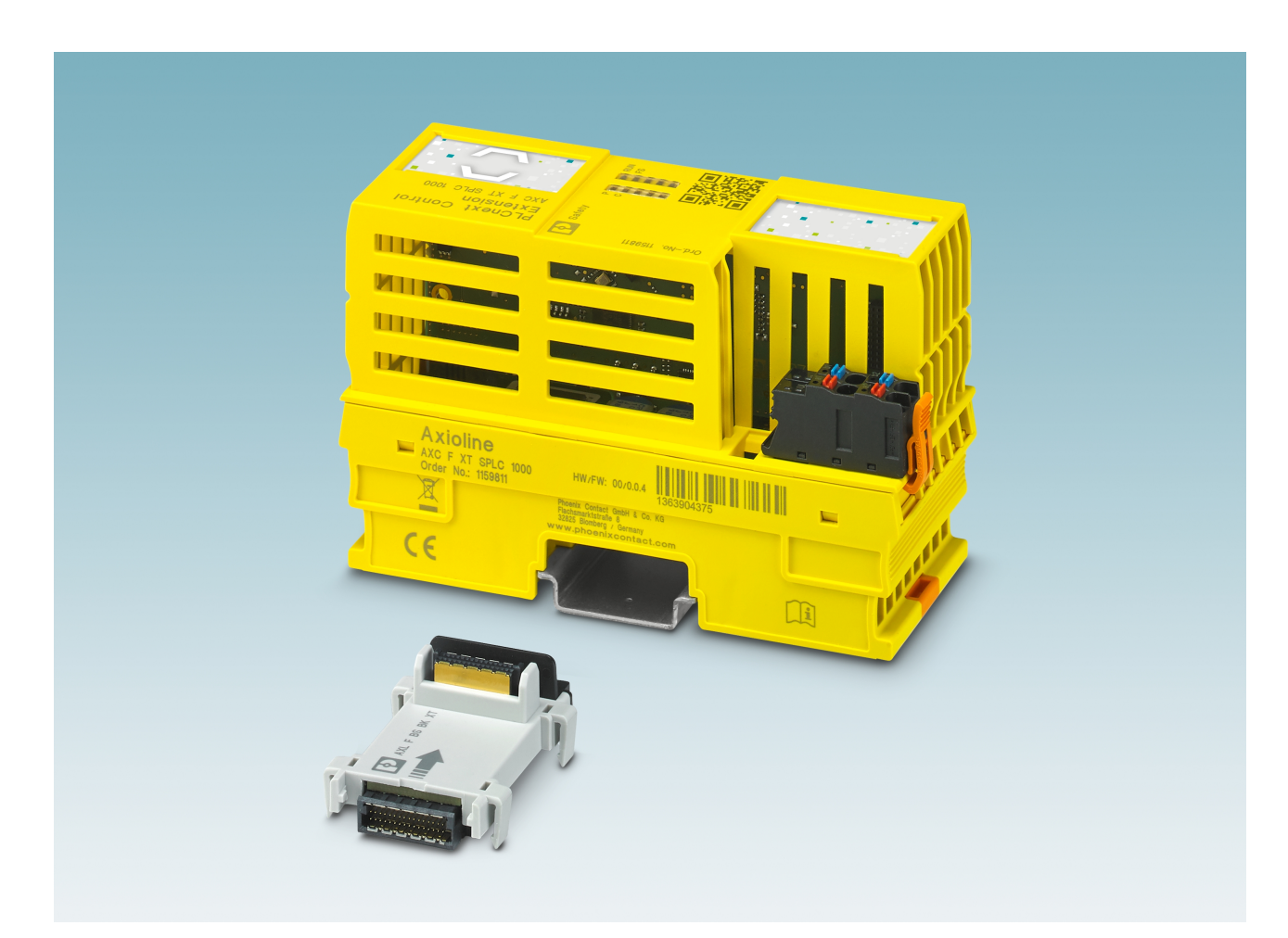

<span id="page-0-0"></span>Installation and operation of the left-alignable AXC F XT SPLC 1000 safety-related controller

<span id="page-0-1"></span>User manual UM EN AXC F XT SPLC 1000

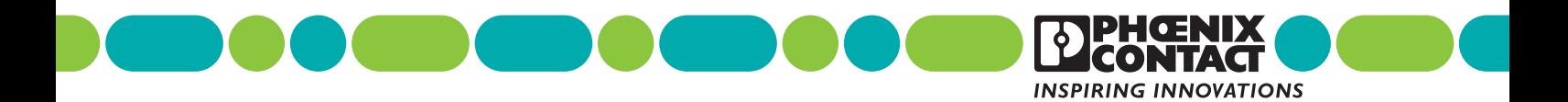

# **[User manual](#page-0-1)**

# **[Installation and operation of the left-alignable](#page-0-0)  [AXC F XT SPLC 1000 safety-related controller](#page-0-0)**

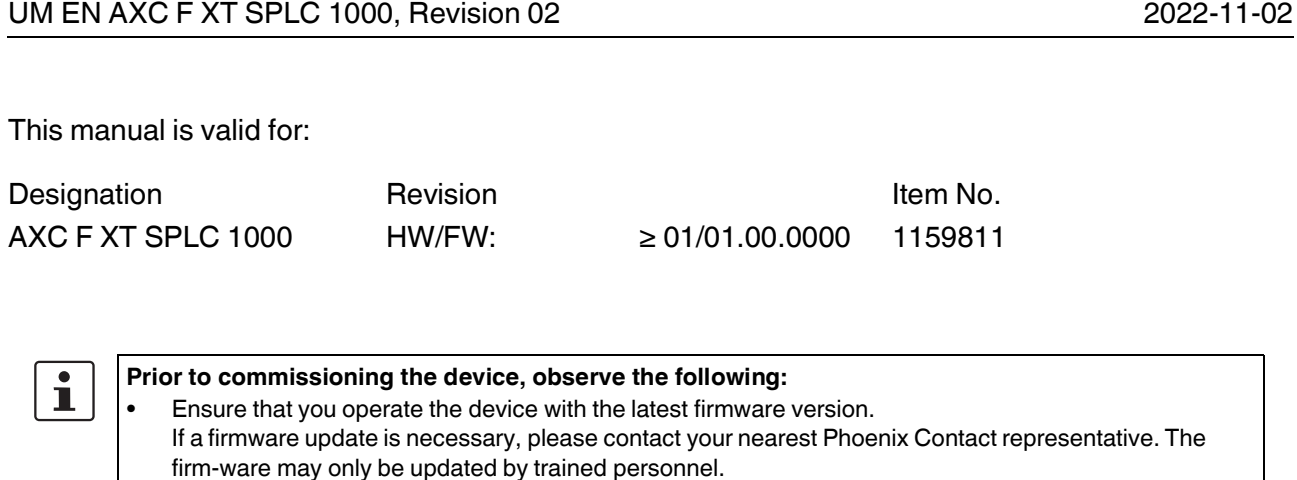

• Ensure that the left-alignable safety-related controller is only aligned next to a PLCnext Control device which has a firmware version that is permissible for this.

PLCnext Control devices of the type Typs AXC F ... with the following firmware versions are permitted:

- AXC F 2152 with firmware version ≥ 2021.9
- AXC F 3152 with firmware version  $\geq 2021.9$

# Table of contents

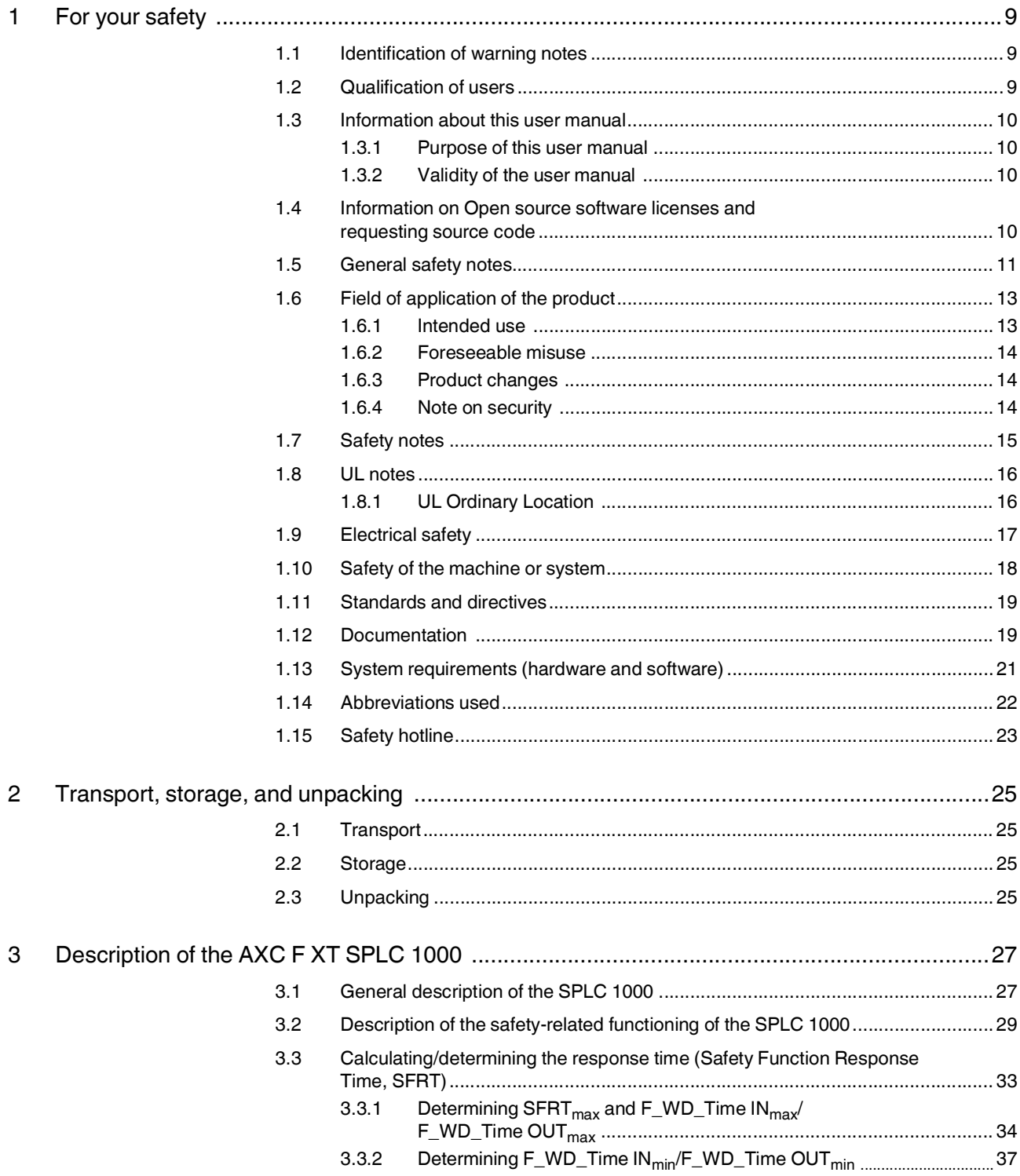

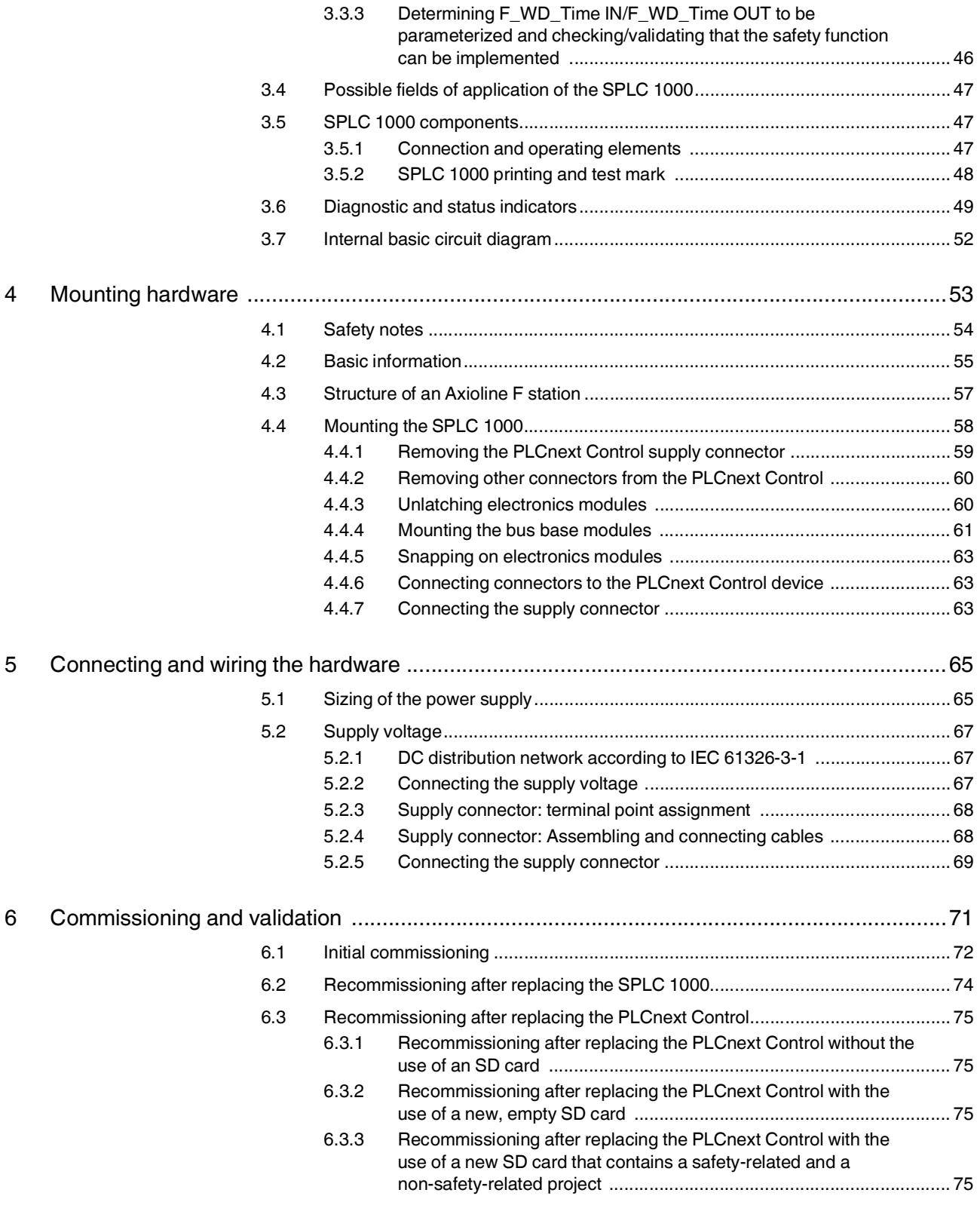

#### **Table of contents**

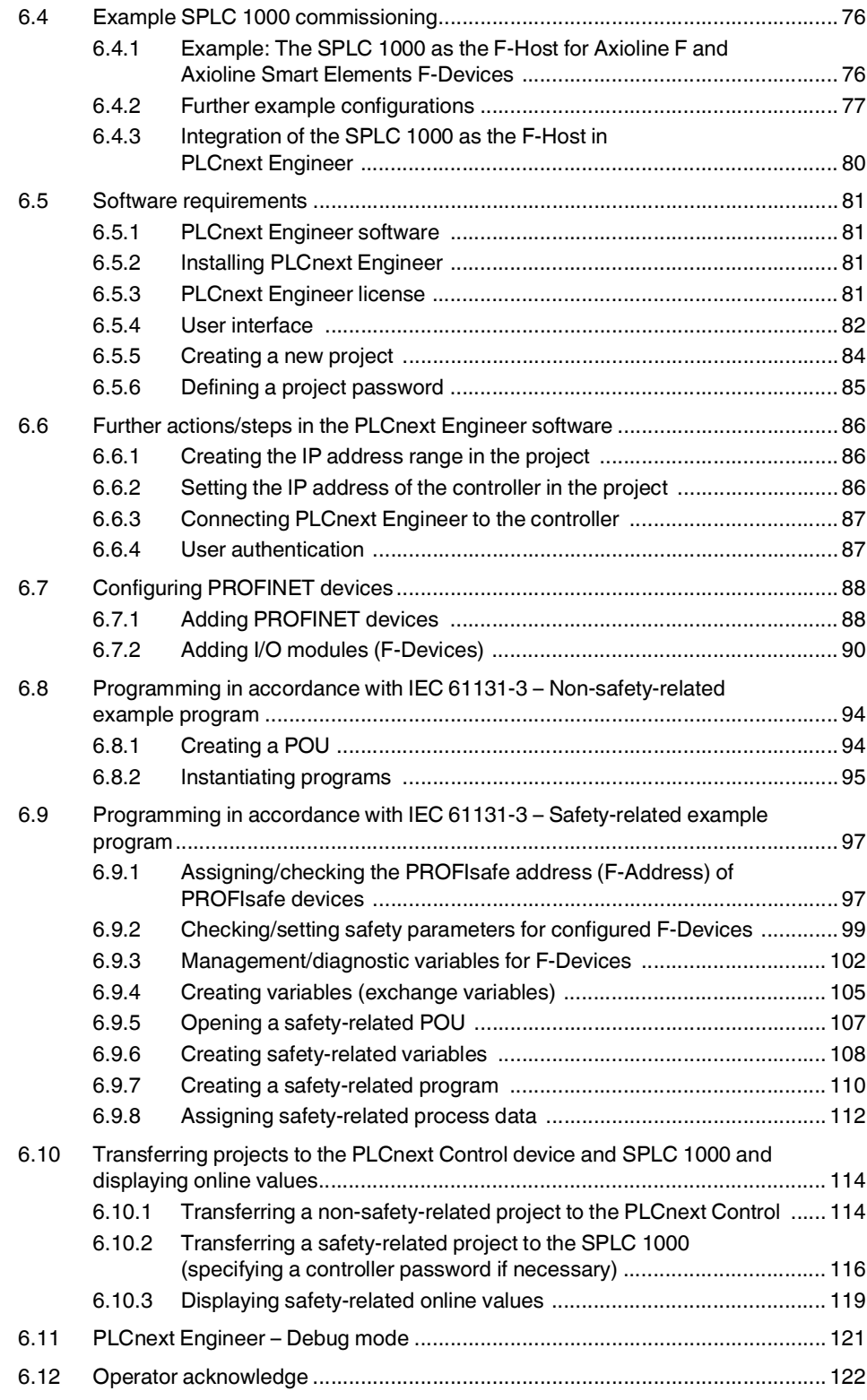

#### **AXC F XT SPLC 1000**

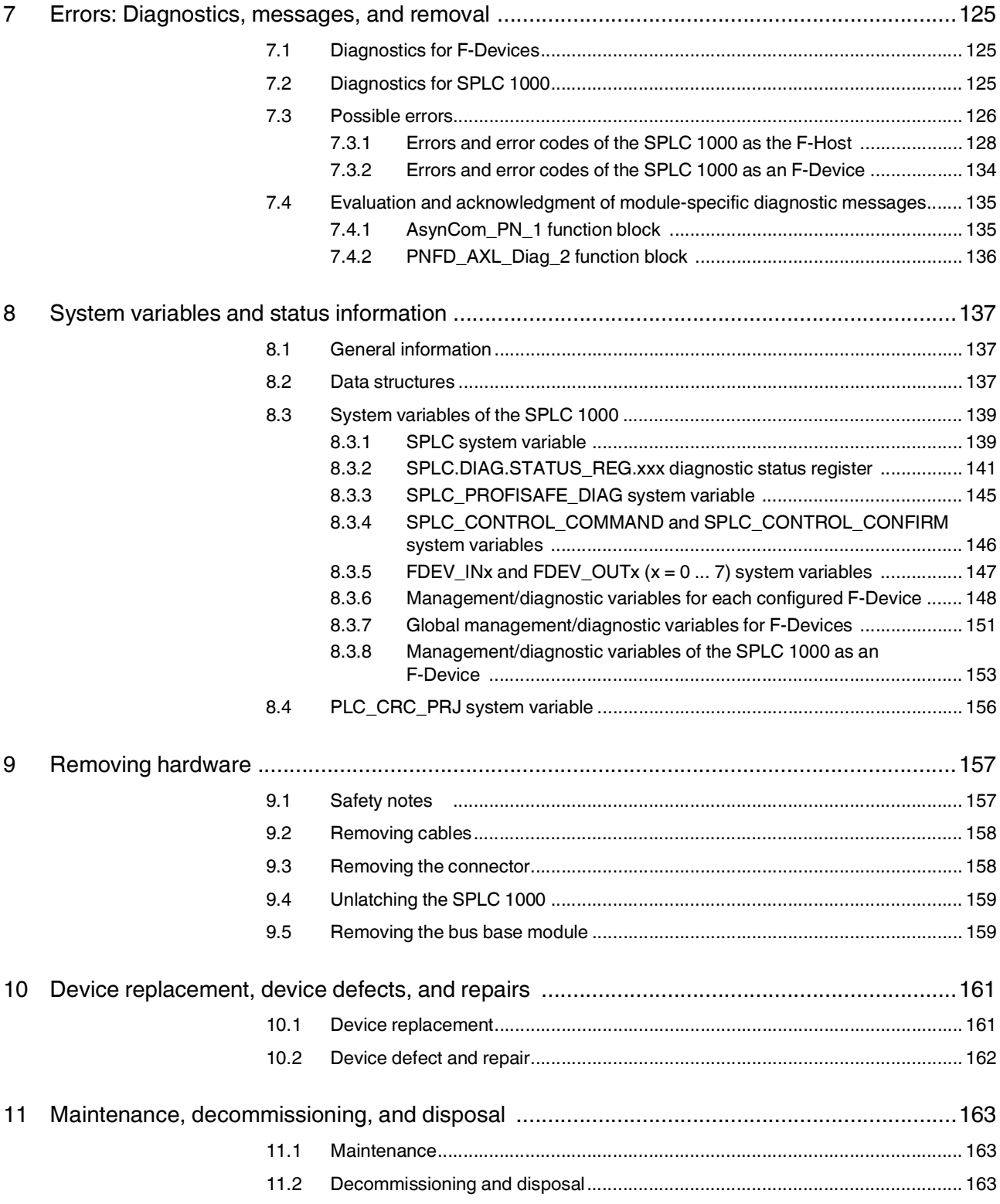

#### **Table of contents**

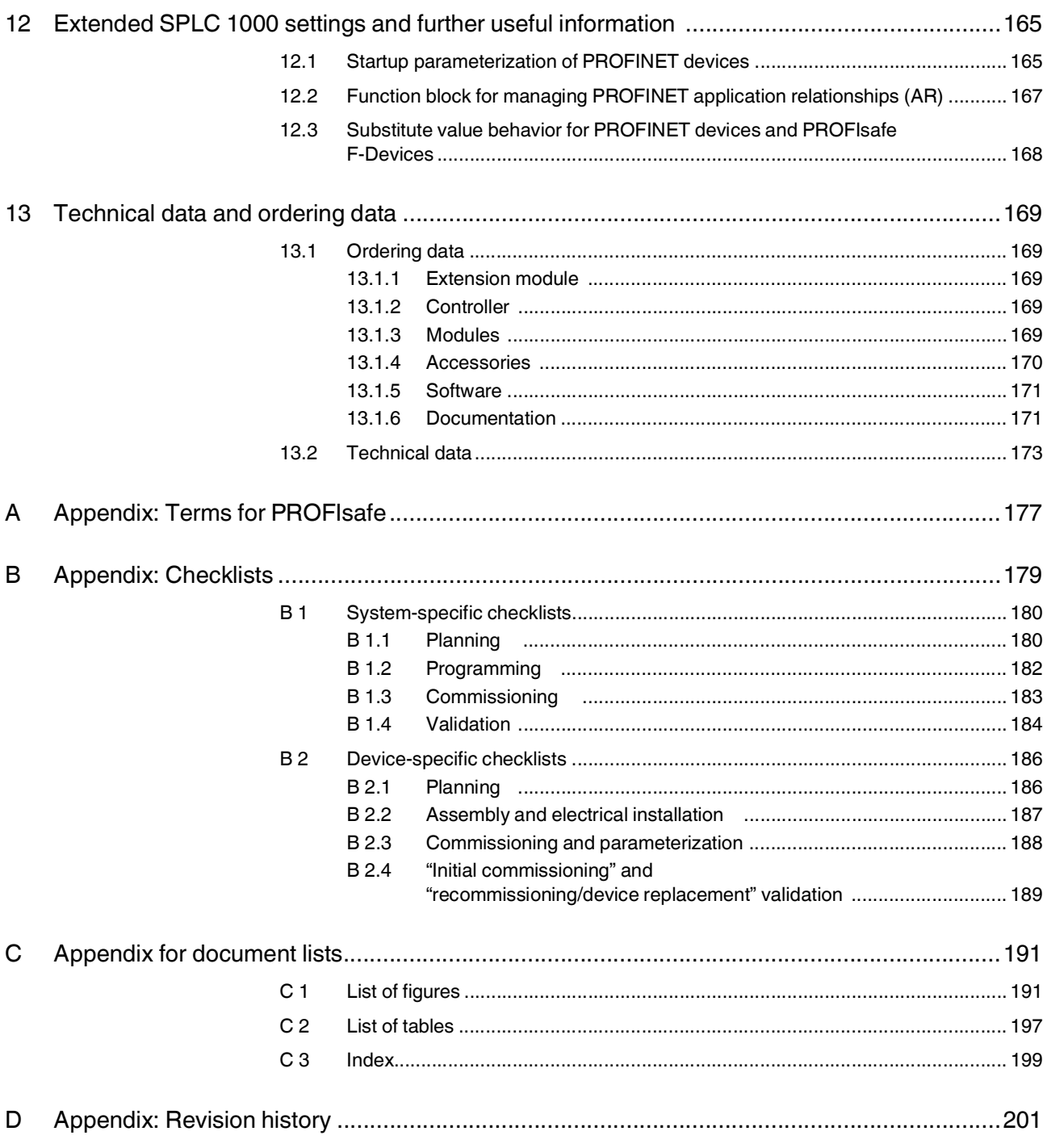

# <span id="page-8-0"></span>**1 For your safety**

Read this user manual carefully and keep it for future reference.

# <span id="page-8-1"></span>**1.1 Identification of warning notes**

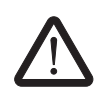

This symbol indicates hazards that could lead to personal injury.

There are three signal words indicating the severity of a potential injury.

#### **DANGER**

Indicates a hazard with a high risk level. If this hazardous situation is not avoided, it will result in death or serious injury.

#### **WARNING**

Indicates a hazard with a medium risk level. If this hazardous situation is not avoided, it could result in death or serious injury.

#### **CAUTION**

Indicates a hazard with a low risk level. If this hazardous situation is not avoided, it could result in minor or moderate injury.

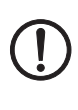

Т

This symbol together with the **NOTE** signal word warns the reader of actions that might cause property damage or a malfunction.

Here you will find additional information or detailed sources of information.

# <span id="page-8-2"></span>**1.2 Qualification of users**

The use of products described in this user manual is oriented exclusively to:

- Electrically skilled persons or persons instructed by them. The users must be familiar with the relevant safety concepts of automation technology as well as applicable standards and other regulations.
- Qualified application programmers and software engineers. The users must be familiar with the relevant safety concepts of automation technology as well as applicable standards and other regulations.

This user manual is addressed to persons, who are familiar with the relevant safety concepts for handling electrical machines. The persons must be able to recognize dangers.

### <span id="page-9-0"></span>**1.3 Information about this user manual**

#### <span id="page-9-1"></span>**1.3.1 Purpose of this user manual**

The information in this document describes how the AXC F XT SPLC 1000 works, its control elements, and its connection elements. The AXC F XT SPLC 1000 is a safety-related controller that, as the "PLCnext Control Extension" extension module, can be aligned to the left of an AXC F 2152 or AXC F 3152.

It also describes how the AXC F XT SPLC 1000 is integrated into the software tools listed in [Section "System requirements \(hardware and software\)" on page](#page-20-0) 21.

This information will enable you to use the device in accordance with your requirements.

#### <span id="page-9-2"></span>**1.3.2 Validity of the user manual**

This user manual is only valid for the left-alignable AXC F XT SPLC 1000 safety-related controller in the versions listed on the inner cover page.

The AXC F XT SPLC 1000 will also be referred to in the following by its short form, "SPLC 1000".

This user manual is only valid in association with the user manuals listed in Sections [1.12](#page-18-1)  [on page](#page-18-1) 19 and [13.1.6 on page](#page-170-2) 171.

### <span id="page-9-3"></span>**1.4 Information on Open source software licenses and requesting source code**

You can view the Open source software license information in the Web-based management system of the PLCnext Control device used.

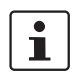

#### **Please note:**

Information on the following subjects is available in the UM EN AXL F X152 user manual:

- Licensing information on Open source software
- Requesting the source code
- Web-based management system of the PLCnext Control device used

# <span id="page-10-0"></span>**1.5 General safety notes**

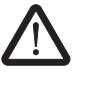

#### **WARNING: Depending on the application, incorrect handling of the SPLC 1000 can pose serious danger for the user**

When working with the SPLC 1000, observe all the safety notes included in this section.

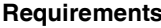

Knowledge of the following is required:

- The non-safety-related target system PROFINET
- The PROFIsafe system
- The components used in your application (e.g., from the Axioline F product group)
- Operation of the software tools specified under the software requirements (see [Section](#page-20-0)  ["System requirements \(hardware and software\)" on page](#page-20-0) 21)
- Safety regulations in the field of application

**Qualified personnel** In the context of the use of the PROFIsafe system, the following operations may only be carried out by qualified personnel:

- Planning
- Configuration, parameterization, programming
- Installation, commissioning, servicing
- Maintenance, decommissioning

This user manual is therefore aimed at:

- Qualified personnel who plan and design safety equipment for machines and systems and are familiar with regulations governing occupational safety and accident prevention.
- Qualified personnel who install and operate safety equipment in machines and systems.

In terms of the safety notes in this user manual, qualified personnel are persons who, because of their education, experience and instruction, and their knowledge of relevant standards, regulations, accident prevention, and service conditions, have been authorized to carry out any required operations, and who are able to recognize and avoid any possible dangers.

**Documentation** You must observe all information and especially all safety notes in this user manual as well as in the documents listed in [Section "Documentation" on page](#page-18-1) 19.

**Safety of personnel and equipment** The safety of personnel and equipment can only be assured if the SPLC 1000 is used cor-rectly (see [Section "Intended use" on page](#page-12-1) 13).

**Error detection** Depending on the wiring and the parameterization of the safe input/output devices, the PROFIsafe system can detect various errors within the safety equipment.

**Observe startup behavior** The PROFIsafe system and the SPLC 1000 as the central component do not prevent automatic startup/restart of the safety function. The user must program this independently in the safety program using the programming software for PROFIsafe (PLCnext Engineer).

> After power up of the supply voltage or a software reset, the SPLC 1000 starts immediately if:

- An SD card with a valid project is inserted in the PLCnext Control or
- A valid project exists on the internal flash memory of the PLCnext Control and
- The PLCnext Control mode selector switch is set to RUN.

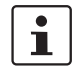

Information on the PLCnext Control mode selector switch is available in the UM EN AXL F X152 user manual.

By selecting one of the options "Write and Start Project..." or "Write and Start Project Changes...", the safety function becomes active immediately after downloading the PLCnext Engineer project and following the startup phase of the SPLC 1000 and the PLCnext Control device. The outputs of the F-Devices and the non-safety-relevant PROFINET devices can be set in accordance with the programming.

#### **Safety notes for starting applications**

Take the following into consideration when determining and programming the start conditions for your machine or system:

- The machine or system may only be started if it can be ensured that nobody is present in the danger zone.
- Meet the requirements of EN ISO 13849-1 with regard to the manual reset function. The machine must not be set in motion and/or a hazardous situation must not be triggered by the following actions, for example:
	- Switching on safe devices
	- Acknowledging device error messages
	- Acknowledging communication errors
	- Acknowledging block error messages in the application
	- Removing startup inhibits for safety functions

Observe the following when programming/configuring the safety logic:

- Switching from the safe state (substitute value  $= 0$ ) to the operating state can generate an edge change (zero/one edge).
- In the safety logic, take measures to prevent this edge change resulting in unexpected machine/system startup or restart.

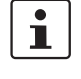

#### **Note for starting applications**

Also observe these notes to prevent unexpected machine startup after confirming an "Operator Acknowledgement".

**Measures to prevent mismatching and polarity reversal**

Take measures to prevent mismatching, polarity reversal, and manipulation of connections. Observe the country-specific installation, safety, and accident prevention regulations.

# <span id="page-12-0"></span>**1.6 Field of application of the product**

### <span id="page-12-1"></span>**1.6.1 Intended use**

This information will enable you to use the AXC F XT SPLC 1000 (SPLC 1000 for short) in accordance with your requirements in a PROFIsafe system.

- The device is a safety-related controller which supports the PROFIsafe protocol.
- The device enables the implementation of functional safety applications. The safety function of the SPLC 1000 is only available when used in a PROFIsafe system.
- The device can be used as an F-Host and/or as an F-Device in a PROFIsafe system. With the integrated F-Device instance, the device can be operated subordinately by a superordinate F-Host and, simultaneously, can be operated as an F-Host for subordinate F-Devices.
- In an Axioline F station, the device is aligned to the left of a PLCnext Control AXC F 2152 or AXC F 3152.
- In addition to the SPLC 1000, a complete PROFIsafe system also includes F-Devices and the PLCnext Engineer software, as well as a superordinate host if you are operating the SPLC 1000 itself as an F-Device.
- The SPLC 1000 can only perform its safety-related tasks in a PROFIsafe system if the device has been integrated into the execution process correctly and in such a way as to avoid errors.
- In a PROFIsafe system, the SPLC 1000 can be used to realize safety functions with the following requirements depending on the operating conditions:
	- Up to SIL 3 in accordance with standard IEC 61508
	- Up to SIL CL 3 in accordance with standard EN 62061
	- Up to PL e/Cat. 4 in accordance with standard EN ISO 13849-1
- Use the PLCnext Engineer software to implement safety-related programming in your application.
- Observe all information in this user manual as well as in the documents listed in ["Documentation" on page](#page-18-1) 19.
- Only use the device in compliance with the technical data and ambient conditions stated in Section [13, "Technical data and ordering data"](#page-168-5) starting on [page](#page-168-5) 169.

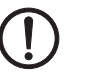

**NOTE:**

**Degree of protection** Degree of protection of the device: IP20.

#### The IP20 degree of protection (IEC 60529/EN 60529) of the device is intended for use in a clean and dry environment. Do not subject the device to mechanical and/or thermal stress that exceeds the specified limits.

To ensure correct operation, the SPLC 1000 must be installed in a lockable housing or a lockable control cabinet with a minimum degree of protection of IP54.

**Assembly guidelines** During installation of the device, observe the sections 4 ["Mounting hardware"](#page-52-1) and 5 ["Connecting and wiring the hardware".](#page-64-2)

#### <span id="page-13-0"></span>**1.6.2 Foreseeable misuse**

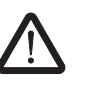

#### **WARNING: Serious risks due to improper use**

There is a serious risk to the user and/or equipment if the SPLC 1000 is used inappropriately or not in accordance with the intended use, or if the E-STOP box is subject to tampering.

#### <span id="page-13-1"></span>**1.6.3 Product changes**

Modifications to the device hardware are not permitted.

Incorrect operation or modifications to the device can endanger your safety or damage the device. Do not repair the device yourself. If the device is defective, please contact Phoenix Contact.

#### <span id="page-13-3"></span><span id="page-13-2"></span>**1.6.4 Note on security**

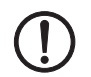

**NOTE: Unauthorized deletion/replacement of the safety-related project possible** • Only provide the roles for user authentication – "Admin", "Commissioner", and "Engineer" – to those users who are authorized to program the safety-related controller. Otherwise, the unauthorized replacement or deletion of the safety-related project by the user cannot be ruled out.

You can set the user roles in the Web-based management system of the PLCnext Control device used[. A general description of the Web-based management](https://www.plcnext.help/te/WBM/WBM.htm) [system can be found in the](https://www.plcnext.help/te/WBM/WBM.htm) **PLCnext Info Center**.

It is imperative that you install the AXC F XT SPLC 1000 in a lockable housing or a lockable control cabinet.

The device housing is not protected against tampering, and access to the device cannot be proven.

It is possible to access the SD card, meaning that data can be read off and tampered with.

We recommend securing the slot for the configuration memory (SD card) on the PLCnext Control device used against tampering using a seal.

# <span id="page-14-0"></span>**1.7 Safety notes**

Observe the country-specific installation, safety, and accident prevention regulations.

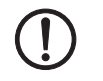

#### **NOTE: Property damage due to incorrect use**

The IP20 degree of protection (IEC 60529/EN 60529) requires that the device be used in a clean and dry environment. If you use the device in an environment that is outside of the specified limits, this may cause damage to the device.

• Do not subject the device to mechanical and/or thermal stress that exceeds the specified limits.

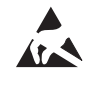

#### **NOTE: Electrostatic discharge**

The device contains components that can be damaged or destroyed by electrostatic discharge. When working with or on the device, observe the necessary safety precautions against electrostatic discharge (ESD) in accordance with EN 61340-5-1 and IEC 61340-5-1

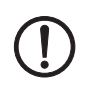

#### **NOTE: Device failure due to foreign objects in device**

Foreign objects in the device can lead to malfunctions or even device failure.

Ensure that no foreign objects find their way into the device (e.g., into the vents).

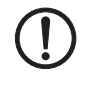

#### **NOTE: Device failure if operated outside the permitted ambient temperature range**

Operating the device in ambient temperatures that are not within the permitted range may lead to malfunctions or even device failure.

• Ensure that the device is operated within the permitted ambient temperature range, see [Section](#page-172-1) 13.2.

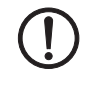

#### **NOTE: Device failure due to vibrations and shock levels above the permitted specifications during operation**

If the device is subjected to vibrations and shock levels above the permitted specifications during operation, this may lead to malfunctions or even device failure.

• Ensure that the permitted specifications for vibrations and shocks are adhered to when operating the device, see [Section](#page-172-1) 13.2.

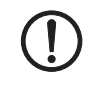

#### **NOTE: Device defect due to polarity reversal**

Polarity reversal puts a strain on the electronics and can damage the device.

• To protect the device, avoid reversing the poles of the 24 V supply.

### <span id="page-15-0"></span>**1.8 UL notes**

Use copper wire that is approved up to 80 °C.

#### <span id="page-15-1"></span>**1.8.1 UL Ordinary Location**

- Ambient temperature: -25 °C <  $T_{amb}$  < 60 °C
- If the device is not used in the specified manner, the protection provided by the device may be impaired.
- The supply source and the external circuits that are to be connected to this device must be electrically isolated from the mains voltage or hazardous voltage by means of reinforced or double insulation, and must satisfy the requirements of PELV circuits in accordance with UL/IEC 61010-2-201 and Section 9.4 Limited power supply in accordance with UL/IEC 61010-1 or NEC Class 2.
- Electrical nominal values: UL = 24 V DC (19.2 V DC ... 30 V DC) /  $I_{max}$  = 100 mA

# <span id="page-16-0"></span>**1.9 Electrical safety**

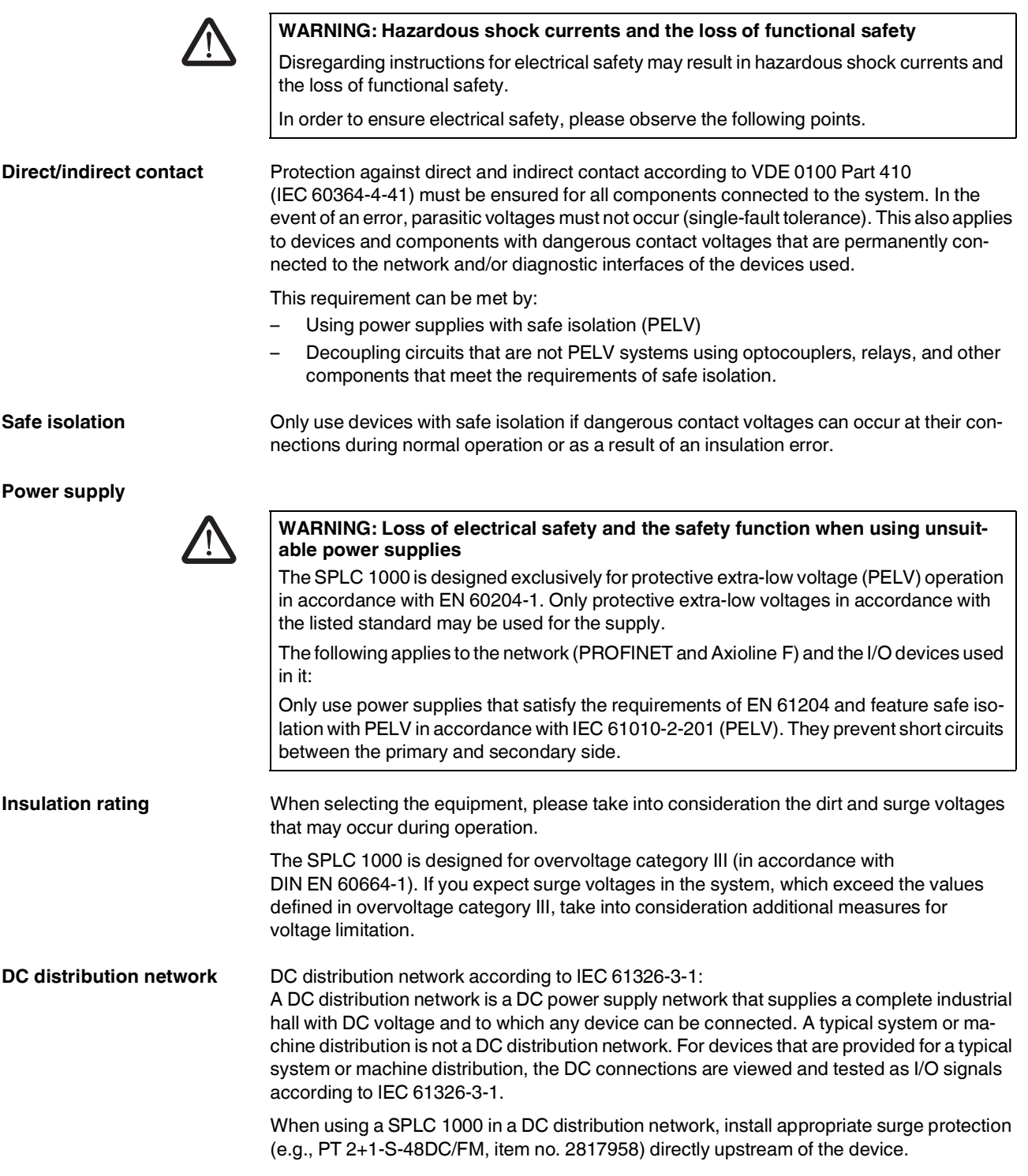

**Installation and configuration**

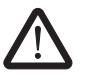

Please observe the instructions for installing and configuring the PROFIsafe system (see [Section "Documentation" on page](#page-18-1) 19).

**WARNING: Incorrect installation and upgrades can pose serious risks** The user is obliged to design the devices used and their installation in the system according to these requirements. This also means that existing plants and systems retrofitted with PROFIsafe must be checked and tested again in this respect.

### <span id="page-17-0"></span>**1.10 Safety of the machine or system**

The manufacturers and operators of machines and systems, in which the AXC F XT SPLC 1000 device is used, are responsible for adhering to all applicable standards, directives, and legislation.

**Draw up and implement a safety concept** In order to use the device described in this document, you must have drawn up an appropriate safety concept for your machine or system. This includes a hazard and risk analysis, among others, in accordance with the directives and standards specified in [Section "Stan](#page-18-0)[dards and directives" on page](#page-18-0) 19, as well as a test report (checklist) for validating the safety function (see [Section "Appendix: Checklists" on page](#page-178-1) 179).

The target safety integrity level (SIL in accordance with IEC 61508, SIL CL in accordance with EN 62061 or performance level (and category) in accordance with EN ISO 13849-1) is ascertained on the basis of the risk analysis. The required safety integrity level ascertained in this way determines how to use and parameterize the safety-related SPLC 1000 controller within the overall safety function.

**Checking hardware and parameterization**

• Carry out a **validation** every time you make a safety-related modification to your overall system.

Use your test report to ensure that:

- The safe PROFIsafe devices (F-Devices) are connected to the correct safe sensors and actuators.
- The safe input and output devices have been parameterized correctly.
- The variables have been linked to the safe sensors and actuators correctly (singlechannel or two-channel).

# <span id="page-18-0"></span>**1.11 Standards and directives**

- Machinery Directive 2006/42/EC
- EMC Directive 2014/30/EU
- Directive 2011/65/EU, Restriction of the use of certain hazardous substances
- PROFINET Assembling Guideline
- PROFIsafe Policy, Guideline for PROFIBUS and PROFINET
- PROFIsafe System Description Technology and Application
- PROFIsafe Environment Guideline for PROFINET and PROFIBUS
- PROFIsafe Profile for Safety Technology on PROFIBUS and PROFINET
- PROFIsafe Test Specification, Test Specification for PROFIBUS and PROFINET
- Functional Bonding and Shielding of PROFIBUS and PROFINET, Guideline for PROFIBUS and PROFINET

For information on current PROFINET and PROFIsafe documents, please refer to [Section](#page-170-2)  ["Documentation" on page](#page-170-2) 171.

The standards to which the device conforms are listed in the certificate issued by the approval body or in the EC declaration of conformity (see [phoenixcontact.net/products\)](http://phoenixcontact.net/products).

# <span id="page-18-1"></span>**1.12 Documentation**

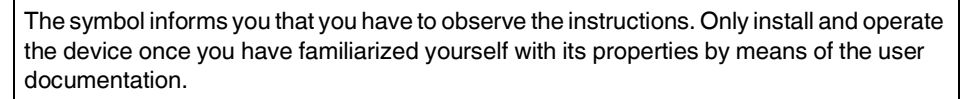

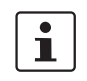

#### **Use the latest documentation**

Make sure you always use the latest documentation. You can find changes or supplements to this documentation on the Internet at [phoenixcontact.net/products](http://phoenixcontact.net/products).

When working on the PROFIsafe system and/or PROFINET its components, you must always keep this user manual and other items of product documentation to hand and observe the information therein.

#### **AXC F XT SPLC 1000**

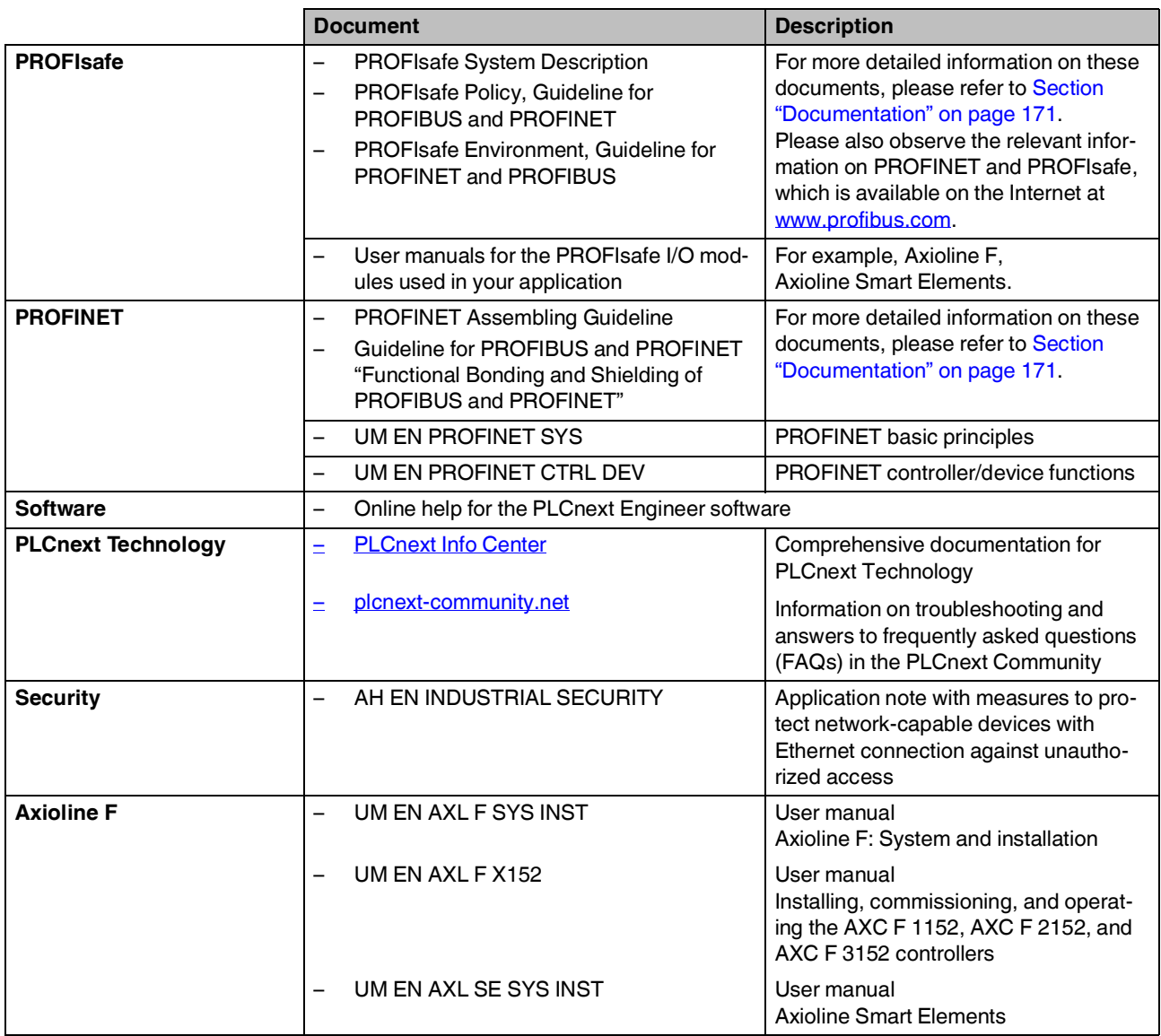

# <span id="page-20-0"></span>**1.13 System requirements (hardware and software)**

To commission the SPLC 1000 in accordance with the examples in this user manual, you need an active connection from the PLCnext Control device that the SPLC 1000 is leftaligned to a subordinate PROFINET system (see [Section](#page-75-2) 6.4).

In order to follow the examples illustrated in this user manual, corresponding PROFINET devices, Axioline F I/O modules, and Axioline Smart Elements are required.

The following table provides an overview of the required hardware and software.

• Install the PLCnext Engineer software listed in the table on your PC. For trouble-free operation, follow the instructions in the software documentation.

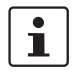

#### **Please note:**

The PLCnext Engineer engineering software platform for Phoenix Contact automation controllers is compliant with IEC 61131-3. Its functionality can be extended with add-ins.

PLCnext Engineer can be used as an editor for programming safety-related user applications. In this way, F-Devices operated with safety-related controllers with PLCnext Technology can be configured and started up. PLCnext Engineer is certified by TÜV-Rheinland.

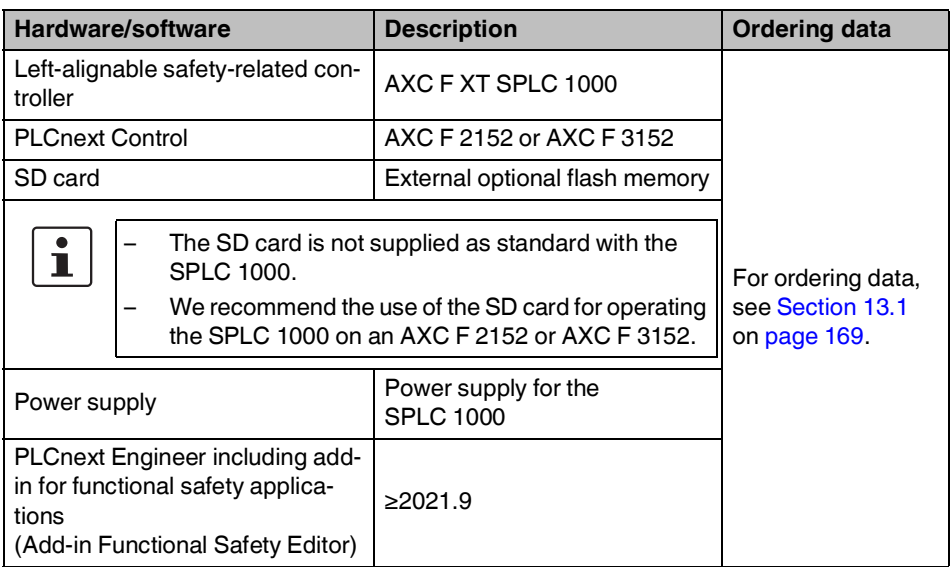

### **Abbreviation Meaning Standard Example** SIL Safety Integrity Level EN 61508, IEC 61508 SIL 2, SIL 3 SIL CL SIL Claim Limit | EN 62061 | SIL CL 3 Cat. | Category | EN ISO 13849 | Cat. 2, Cat. 4 PL Performance Level | EN ISO 13849 | PL e, PL d

<span id="page-21-0"></span>**1.14 Abbreviations used**

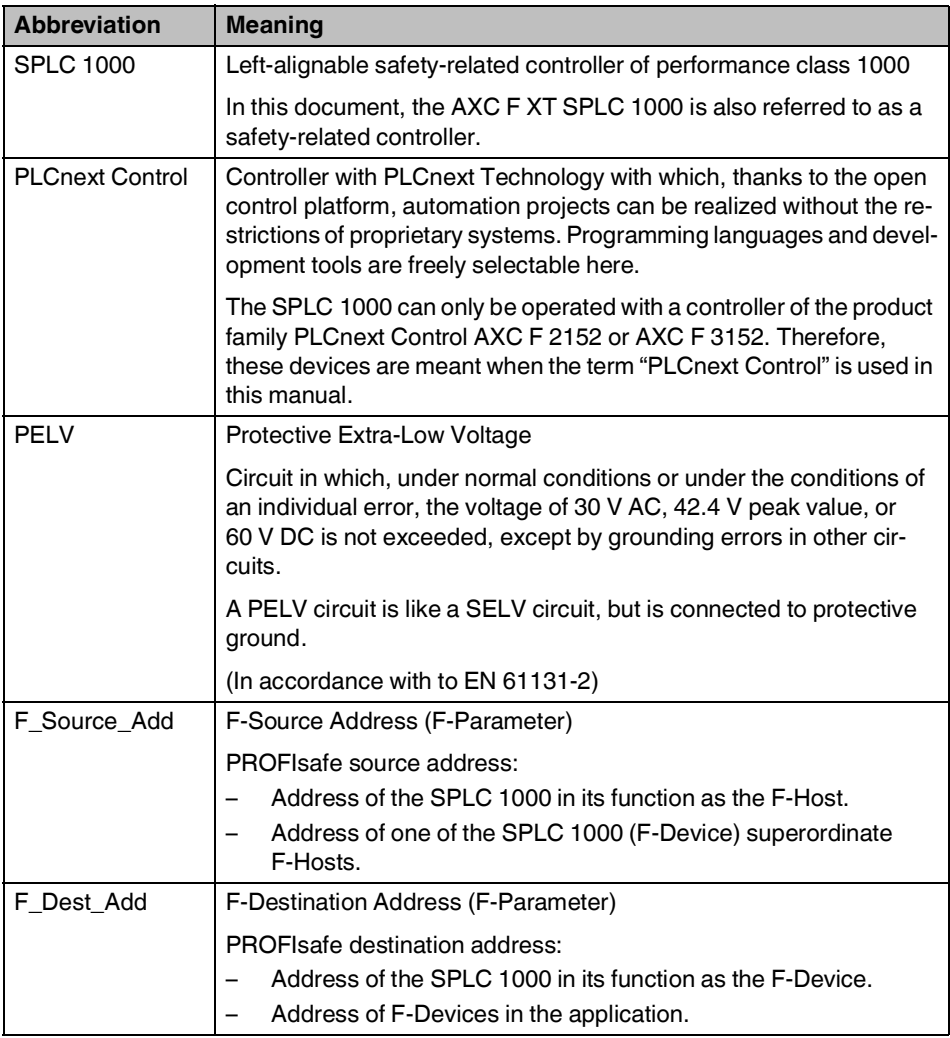

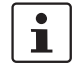

For terms and abbreviations used for PROFIsafe, please refer to ["Appendix: Terms for](#page-176-1)  [PROFIsafe" on page](#page-176-1) 177.

# <span id="page-22-0"></span>**1.15 Safety hotline**

If you have any technical questions, please contact the Safety Hotline:

- Phone: +49 5281 946 2777
- E-mail: safety-service@phoenixcontact.com

# <span id="page-24-0"></span>**2 Transport, storage, and unpacking**

# <span id="page-24-1"></span>**2.1 Transport**

The device is delivered in cardboard packaging.

- Only transport the device to its destination in its original packaging.
- Observe the instructions on how to handle the package, as well as the moisture, shock, tilt, and temperature indicators on the packaging.
- Observe the humidity specifications and the temperature range specified for transport (see [Section "Technical data" on page](#page-172-1) 173).
- Protect the surfaces as necessary to prevent damage.
- When transporting the equipment or storing it temporarily, make sure that the surfaces are protected from the elements and any external influences, and that they are kept clean and dry.

# <span id="page-24-2"></span>**2.2 Storage**

The storage location must meet the following requirements:

- Dry
- Protected from unauthorized access
- Protected from harmful environmental influences such as UV light
- Temperature range: -40°C ... +85°C
- Air pressure: 58 kPa ... 106 kPa (up to 4500 m above sea level)
- Permissible air humidity: 5% to 95% (in accordance with DIN EN 61131-2)

# <span id="page-24-3"></span>**2.3 Unpacking**

The device is delivered in packaging together with a packing slip that provides installation instructions.

• Read the complete packing slip carefully before unpacking the device.

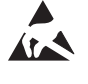

#### **NOTE: Electrostatic discharge**

The device contains components that can be damaged or destroyed by electrostatic discharge. When handling the device, observe the necessary safety precautions against electrostatic discharge (ESD) in accordance with EN 61340-5-1 and IEC 61340-5-1.

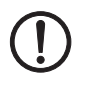

#### **NOTE: Property damage due to noncompliance with ESD notes**

If the ESD notes are not observed during unpacking and packaging, the device may become damaged.

Observe the ESD notes during unpacking and packaging.

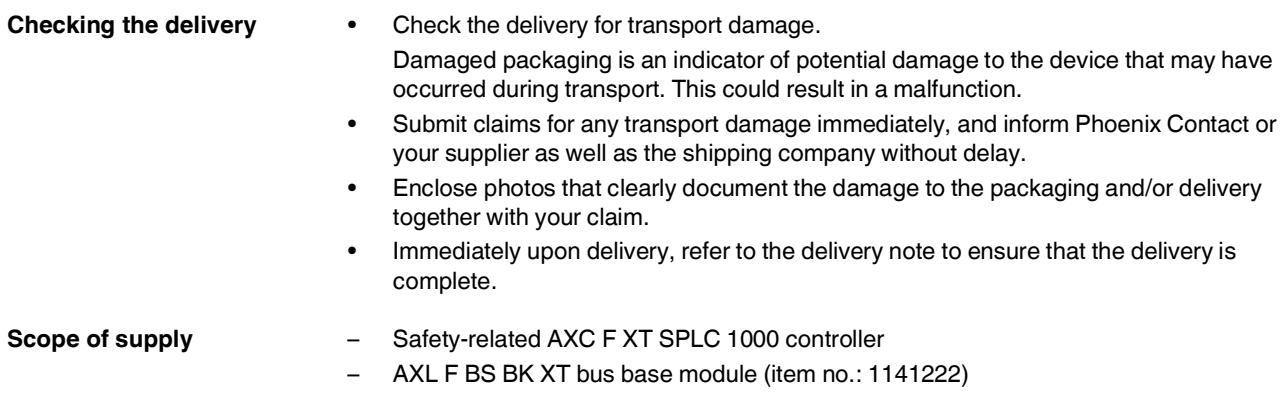

– AXL CN S/UL supply connector (item no.: 2701421)

# <span id="page-26-0"></span>**3 Description of the AXC F XT SPLC 1000**

<span id="page-26-1"></span>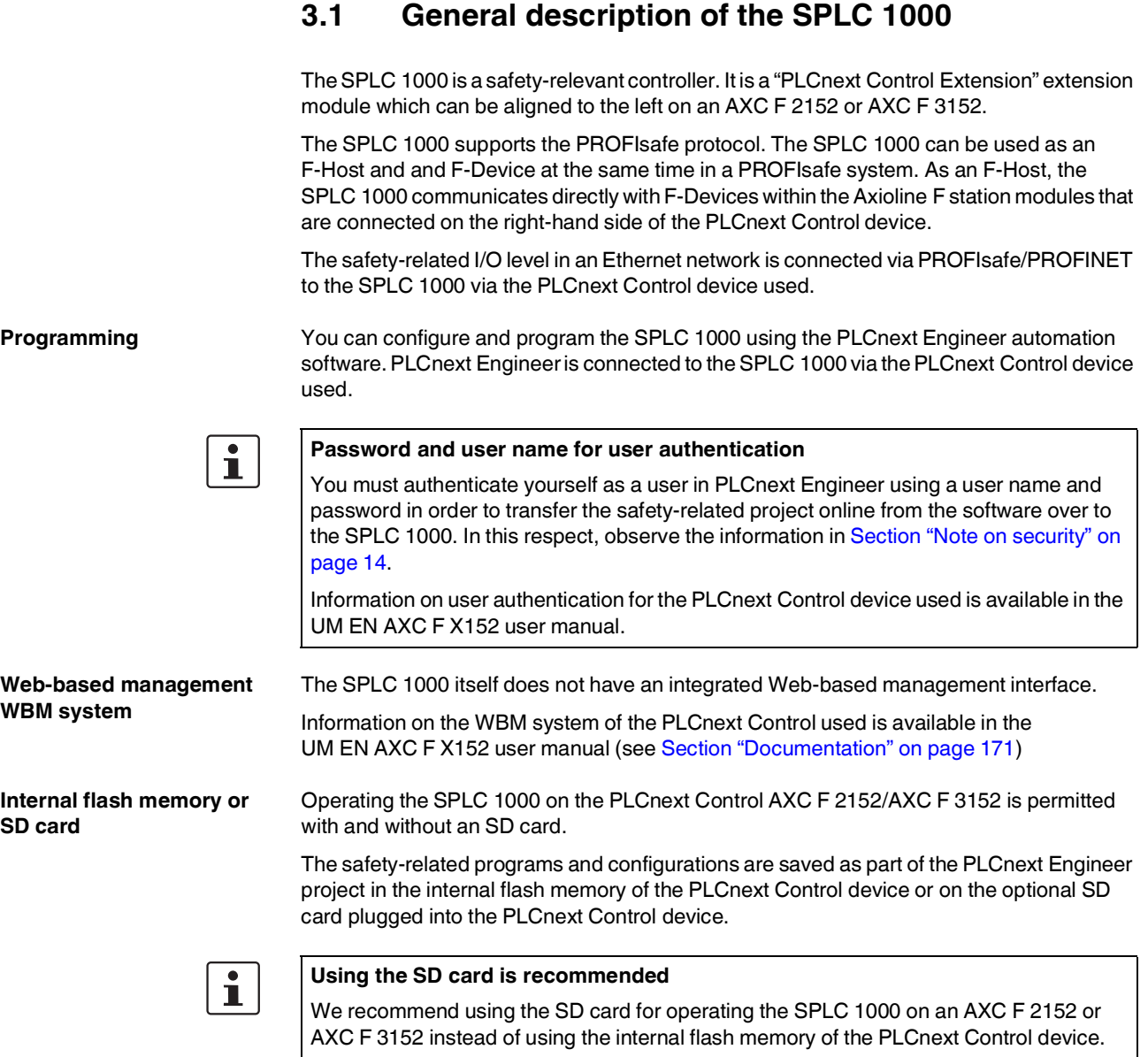

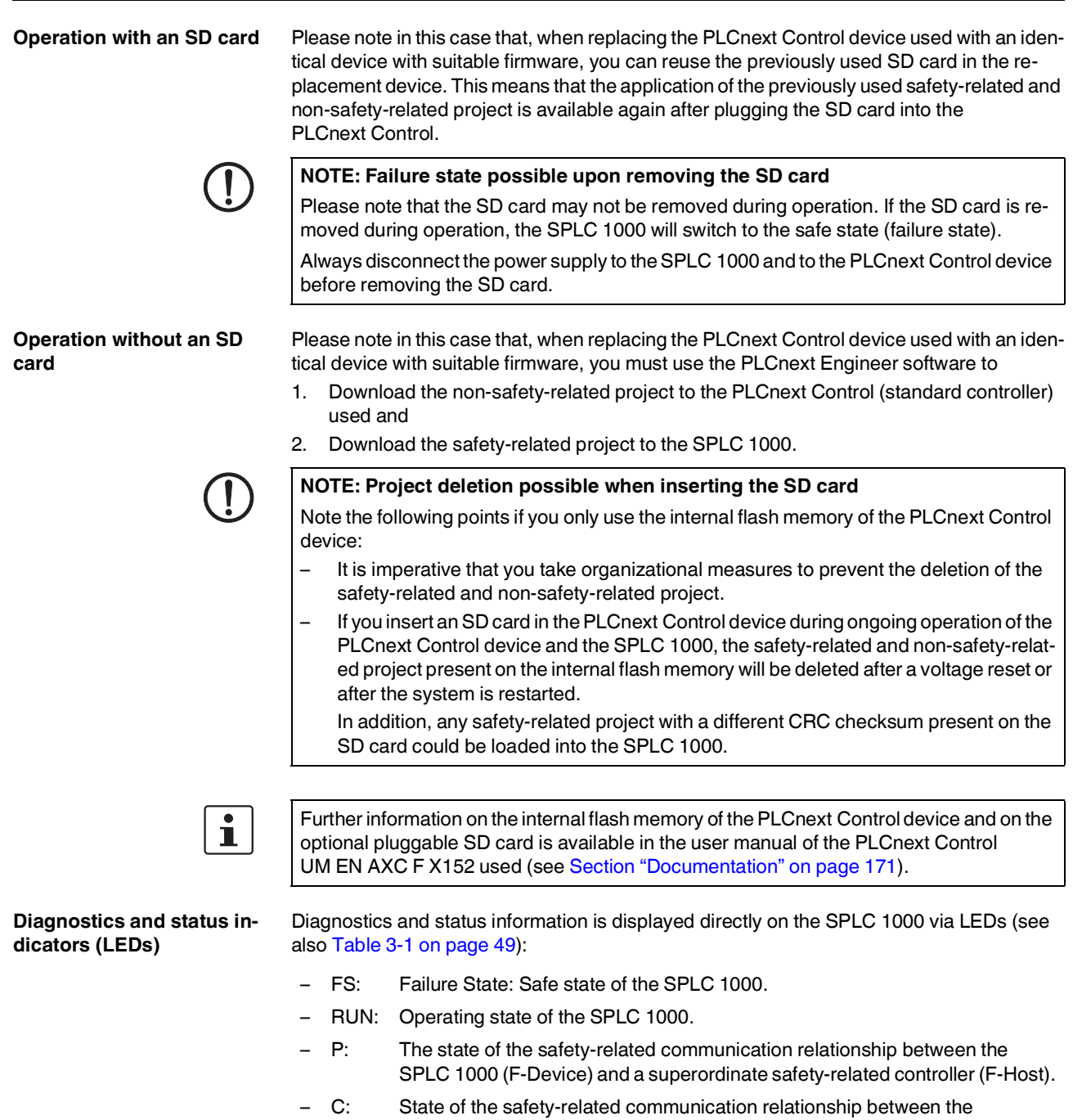

SPLC 1000 (F-Host) and configured subordinate F-Devices.

The presence of the supply voltage (communications voltage  $U_L$ ) is displayed via the respective LED on the supply connector.

### <span id="page-28-0"></span>**3.2 Description of the safety-related functioning of the SPLC 1000**

**Behavior of the SPLC 1000 as the F-Host in PROFIsafe**

**Behavior of the SPLC 1000 as the F-Device in PROFIsafe**

 $\mathbf{i}$ 

**Request for a programmed safety function**

**Behavior in the event of an error / safe state (Failure State)**

The SPLC 1000 is a powerful two-channel safety-related controller for PROFIsafe. The PROFIsafe security protocol is transmitted via the PLCnext Control device used and via the PROFINET network. The safety function is programmed in the PLCnext Engineer software.

The SPLC 1000 monitors and controls the safety function in a PROFIsafe system. Its function is to decide whether or not a safe output may be set, for example.

The SPLC 1000 can be operated subordinately as an F-Device, for example on a safety-related compact controller such as the RFC 4072S. It will then be treated by this superordinate F-Host as an F-Device.

The SPLC 1000 can be used simultaneously as an F-Host and as an F-Device in two different PROFIsafe networks.

Following the request for a programmed safety function (e.g., safety door open), the SPLC 1000 executes the programmed safety function. The relevant safe outputs of the F-Devices are set to the programmed value of the safety function.

The integrated diagnostics function detects errors that have occurred. All serious errors detected in the SPLC 1000 that can lead to the loss of or adversely affect the programmed safety function switch the device to the safe state (Failure State). In this state, the safe outputs of the F-Devices are set to zero (FALSE).

The safe state will be displayed via the FS (Failure State) LED lighting up red.

In the event of an error, if you are connected online to the PLCnext Engineer, information about the error is also displayed in the software.

For descriptions of error states, associated effects, and appropriate measures for error removal, please refer to [Section "Errors: Diagnostics, messages, and removal" on page](#page-124-3) 125.

**Passivation and reintegration**

If the communication relationship between the SPLC 1000 and an F-Device is aborted, for example due to a communication error, the F-Device will be passivated. Passivation prevents the F-Device from starting up immediately as soon as the communication relationship is reactivated. Passivation and reintegration are displayed via Boolean variables, which the PLCnext Engineer automatically generates for each F-Device. F-Devices can also be passivated or reintegrated from the application program via these variables.

If an operator acknowledge request of the passivated F-Device is present, PROFIsafe-specific acknowledgment can be performed with a subsequent operator acknowledge reintegration. A non-safety-related signal can be used, for example. This overrides the passivation. As a result, the F-Device is reintegrated.

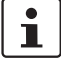

For more information about passivation and reintegration, please refer to [Section](#page-70-1) 6, ["Commissioning and validation"](#page-70-1) and Sections ["Management/diagnostic variables for](#page-101-1)  F-[Devices" on page](#page-101-1) 102, ["Management/diagnostic variables for each configured](#page-147-1)  F-[Device" on page](#page-147-1) 148 and ["Global management/diagnostic variables for F](#page-150-1)-Devices" on [page](#page-150-1) 151.

#### **PROFIsafe: F-Host communication diagnostics**

The SPLC 1000 supports the user in monitoring and checking the communication relationships of the device-internal F-Host. The PLCnext Engineer software indicates why the communication relationship was disabled. A distinction is made between the F\_WD\_Time being exceeded (F\_WD\_Time OUT) and an F\_CRC error (see [Figure](#page-29-0) 3-1).

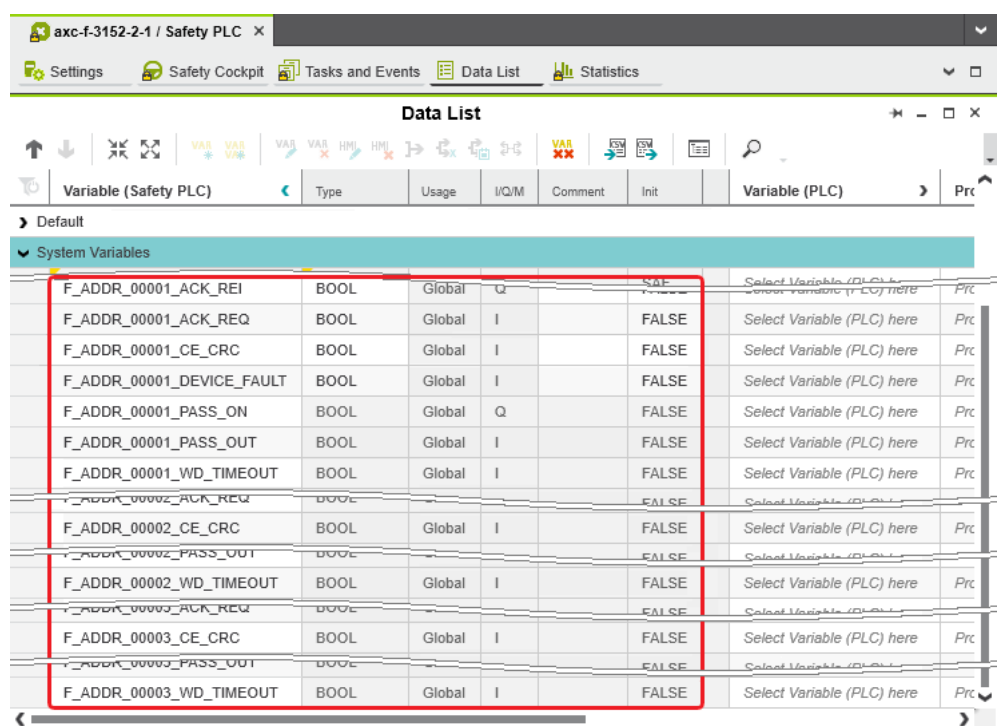

<span id="page-29-0"></span>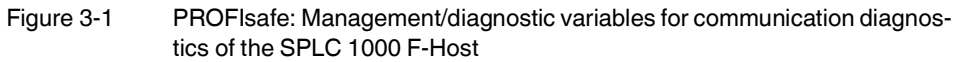

To support the user, seven non-safety-related management/diagnostic variables are created by default in PLCnext Engineer for each F-Device in the data list of the safety-related controller. If required by the application, PLCnext Engineer allows the user to specify whether more or fewer management/diagnostic variables are created. Alternatively, other management/diagnostic variables can be created. The user can link these variables to nonsafety-related exchange variables of the standard controller in PLCnext Engineer. To do this, the user must define non-safety-related exchange variables in the software, where they can be linked to the management/diagnostic variables.

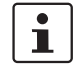

You can read more about management/diagnostic variables in [Section](#page-101-1)  ["Management/diagnostic variables for F](#page-101-1)-Devices" on page 102.

Various functions can be implemented using the management/diagnostic variables:

- Global acknowledgment of individual or multiple communication errors
- Reintegration of F-Devices
- System diagnostics using global management/diagnostic variables
- Diagnostics/control of intelligent F-Devices

#### **PROFIsafe: F-Device communication diagnostics**

The SPLC 1000 supports the user in monitoring and checking the communication relationships of the device-internal F-Device. For this purpose, analogous to the above described management / diagnostic variables of the F-Host, management / diagnostic variables can also be created in the PLCnext Engineer for the F-Device of the SPLC 1000. The default setting for these variables is "Do not create".

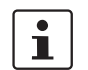

For additional information, please refer to [Section "Management/diagnostic variables of](#page-152-1)  the SPLC 1000 as an F-[Device" on page](#page-152-1) 153.

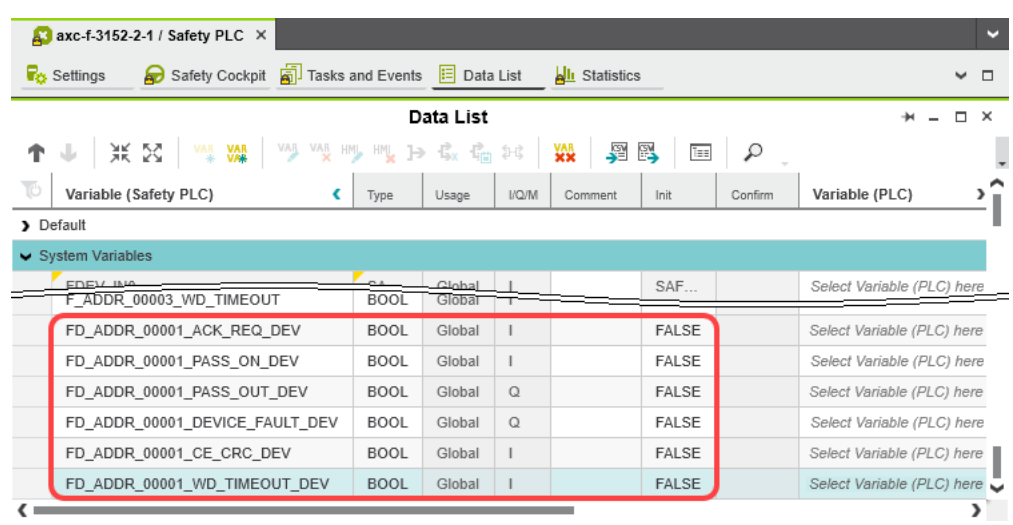

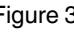

Figure 3-2 PROFIsafe: Management/diagnostic variables for communication diagnostics of the SPLC 1000 F-Device

#### **Address area for management/diagnostic variables**

The following total maximum address area is available for exchange variables:

- The sum of the standard input data (NSI, inputs exchange area) may not exceed 128 bytes (data direction "I": SPLC 1000  $\Leftarrow$  standard controller).
- The sum of the standard output data (NSQ, outputs exchange area) may not exceed 128 bytes (data direction "Q": SPLC 1000  $\Rightarrow$  standard controller).

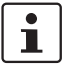

The data direction "I" and "Q" is specified from the point of view of the safety-related controller.

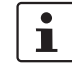

Also observe the information in section ["Characteristic data of the SPLC](#page-174-0) 1000 safety-re[lated controller" on page](#page-174-0) 175 regarding this.

**Device identification/number of safe devices**

In PROFIsafe, safe devices (F-Devices) are identified by means of F-Addresses, which must be assigned uniquely for each safe device. PROFIsafe destination address F\_Dest\_Add (F\_Destination\_Address) is used to uniquely identify safe devices. This address is defined on the F-Device via DIP switch (see [Section](#page-96-2) 6.9.1) and in the PLCnext Engineer software and checked immediately after it is entered in PLCnext Engineer. PLCnext Engineer checks the entered addresses for uniqueness in the configured network and for correct value range.

The value of the F\_Destination\_Address can be set from  $0_{\text{dec}}$  to 65534 $_{\text{dec}}$ . It must be unique throughout the entire network.

 $\mathbf{i}$ 

For safety modules from Phoenix Contact, you can set PROFIsafe destination addresses from 1 to 999<sub>dec</sub>, maximum. For safety modules from other manufacturers, you can set PROFIsafe destination addresses from  $1_{\text{dec}}$  to 65534 $_{\text{dec}}$ .

Source address F\_Source\_Address (F\_Source\_Add for short) uniquely identifies the F-Host of a communication relationship. The F\_Source\_Address is assigned to the safetyrelated controller and is used for all communication relationships that are assigned to this safety-related controller. In this way, the SPLC 1000 obtains a source address (F\_Source\_Add).

The value of the F\_Source\_Address must be between  $0_{\text{dec}}$  and 65534 $_{\text{dec}}$  and must be unique throughout the entire network.

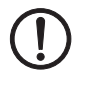

#### **NOTE:**

Please note that each F-Address assigned within a network must be unique and must not overlap with other addresses.

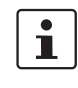

#### **Notes on the SPLC 1000 F-Addresses**

One F\_Source\_Address and one F\_Destination\_Address can be defined for the SPLC 1000, because:

- The SPLC 1000 itself can be used as an F-Host.
- The SPLC 1000 can be used subordinately by a compact controller, such as an RFC 4072S, as an F-Device

In addition to the rules listed above, note that both F-Addresses must each be assigned in a separate number range. Assign the F\_Source\_Address to the SPLC 1000 as the F-Host. Assign the F\_Destination\_Address as necessary depending on the settings in the superordinate network.

– The SPLC 1000 in the function of an F-Device supports the "FSCP 3/1 address type 1 (**F**unctional **S**afety **C**ommunication **P**rofile FSCP 3/1 (PROFIsafe™))" in accordance with the document:

PROFIsafe – Profile for Safety Technology on PROFIBUS and PROFINET Profile part, related to IEC 61784-3-3 Technical Specification, Version 2.6MU1, August 2018

A maximum of 32 F-Devices can be connected to one SPLC 1000.

This results in the following maximum values:

- The sum of the safe input data (SI) may not exceed 512 kB (input user data and PROFIsafe backup data).
- The sum of the safe output data (SQ) may not exceed 512 kB (output user data and PROFIsafe backup data).

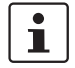

Also observe the information in section ["Characteristic data of the SPLC](#page-174-0) 1000 safety[related controller" on page](#page-174-0) 175 regarding this.

# <span id="page-32-0"></span>**3.3 Calculating/determining the response time (Safety Function Response Time, SFRT)**

The procedure for determining the necessary times, which is explained in more detail below, is recommended.

- 1. Determining the maximum permissible safety function response time (SFRT $_{max}$ ) depending on the relevant safety function to be implemented and determining the resulting maximum monitoring/watchdog times (F\_WD\_Time  $IN_{max}/F$ \_WD\_Time OUT<sub>max</sub>) as an upper limit for each individual safety function (see Section [3.3.1 on page](#page-33-0) 34).
- 2. Determining the minimum monitoring/watchdog times (F\_WD\_Time  $IN_{min}/F$ \_WD\_Time OUT<sub>min</sub>) required for optimum system availability as a lower limit (see Section [3.3.2 on page](#page-36-0) 37).
- 3. Defining the monitoring/watchdog times (F\_WD\_Time IN/F\_WD\_Time OUT) to be parameterized within the determined upper and lower limits and checking/validating that each of the safety functions to be implemented may be implemented with the defined monitoring/watchdog times (see Section [3.3.3 on page](#page-45-0) 46).

### <span id="page-33-0"></span>**3.3.1 Determining SFRTmax and F\_WD\_Time INmax/ F\_WD\_Time OUTmax**

In the application, the maximum permissible SFRT must be determined for each safety function implemented in the application. This maximum permissible SFRT also includes the part of the SFRT that applies to the PROFIsafe system if PROFIsafe and the SPLC 1000 are involved in the safety function.

A method of calculation for determining the part of the SFRT that applies to PROFIsafe is specified in the PROFIsafe system description (see [Figure](#page-33-1) 3-3). The method of calculation specified is subject to certain general conditions.

 $\mathbf{i}$ 

For detailed information regarding the PROFIsafe system description, please refer to [Section "Documentation" on page](#page-170-2) 171.

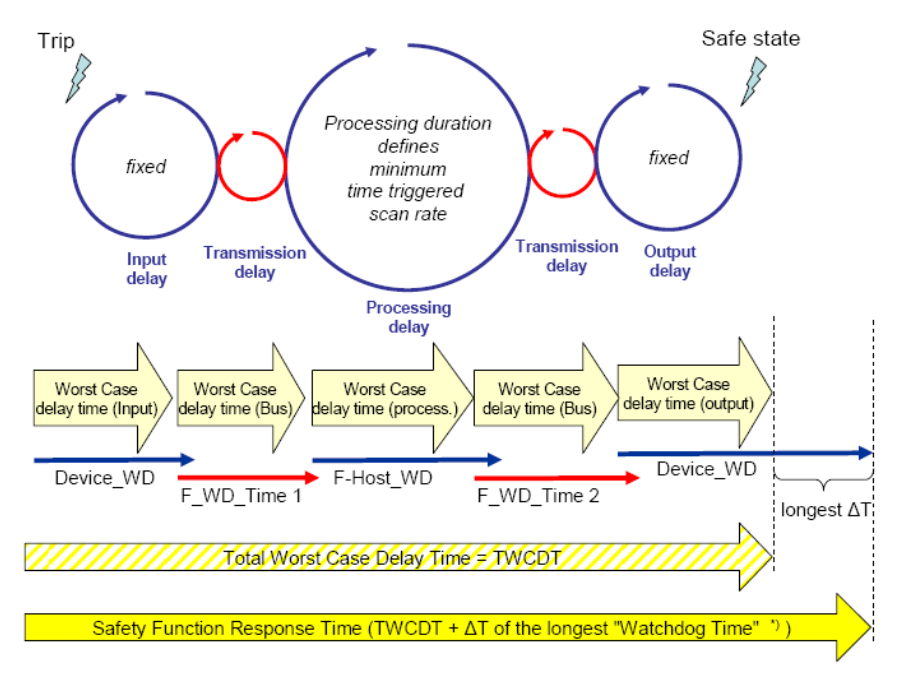

<span id="page-33-1"></span>Figure 3-3 Calculation of the SFRT response time  $(*)$  = Not necessarily the output device

The TWCDT (total worst case delay time) is therefore the sum of all maximum signal runtimes that may occur in the individual elements during normal operation.

The individual elements are:

- (PROFIsafe) F-Devices
- Transmission (PROFIsafe via PROFINET including all network infrastructure components and subordinate subsystems, for example of the Axioline F local bus) and
- SPLC 1000.

Due to a closely synchronized sequence of F-Host / SPLC 1000 processing, this model is simplified when using the SPLC 1000. The runtimes, cycle times, and watchdog times of the SPLC 1000 (processing delay and F-Host\_WD) are not actually relevant when determining the SFRT.

<span id="page-34-0"></span>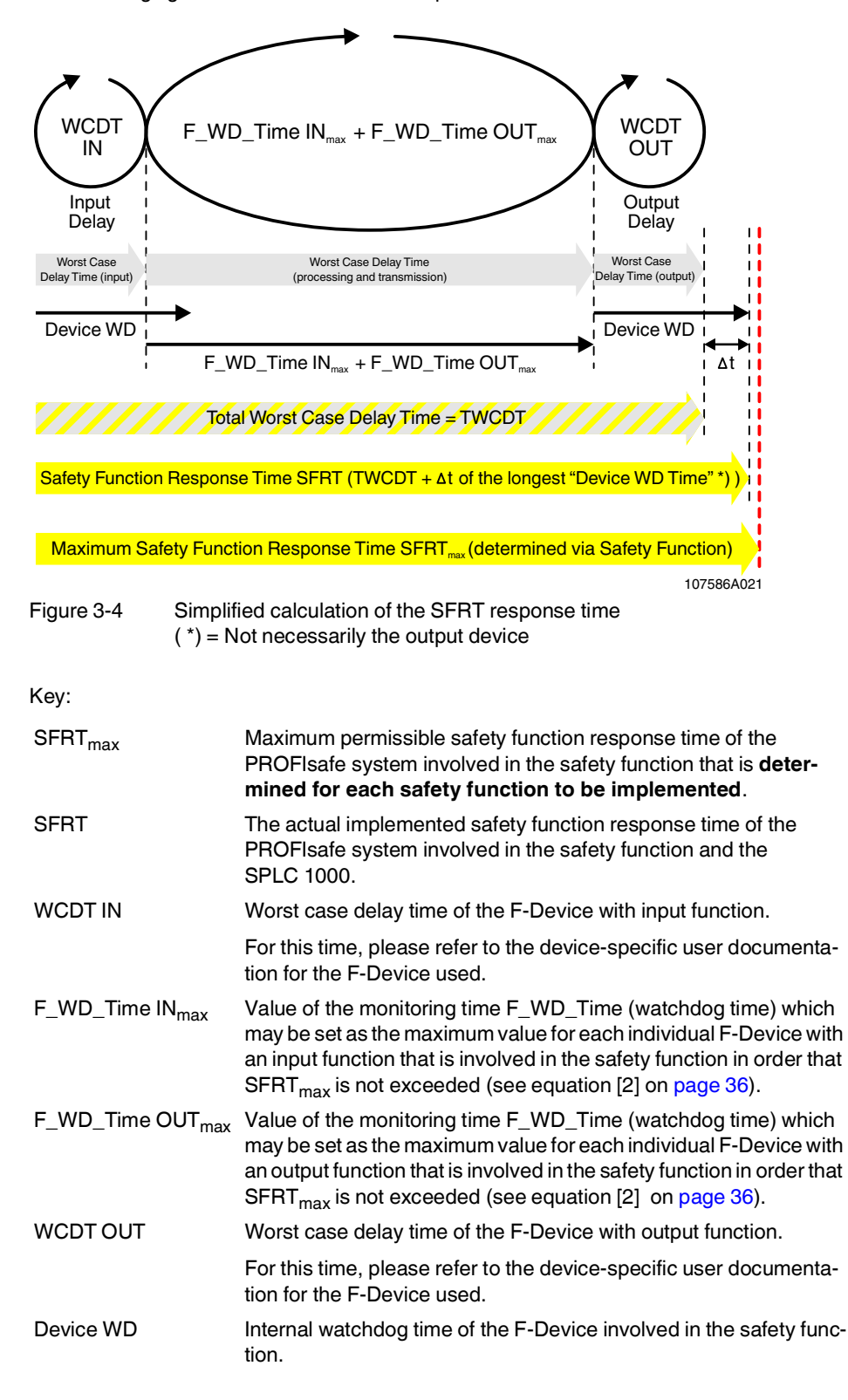

The following figure illustrates the relationship:

The central component in Figure 3-[4 on page](#page-34-0) 35 is deemed to be the sum of  $F_WD_T$  Time IN<sub>max</sub> and  $F_WD_T$ Time OUT<sub>max</sub>.

The sum of these times specifies the maximum internal processing time that is required for point-to-point communication via PROFIsafe between the PROFIsafe input device and the PROFIsafe output device using the SPLC 1000, even in the event of an error, such as a telegram delay.

The actual SFRT to be implemented for the PROFIsafe system can be determined according to the following equation:

**SFRT** = WCDT IN +  $(F_WD_T)$ Time  $IN_{max}$  +  $F_WD_T$ Time  $OUT_{max}$ ) + WCDT OUT [1]

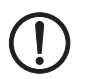

**SFRT** must therefore be  $\leq$  **SFRT**<sub>max</sub>

Always take into consideration all the links that are involved in the safety function and programmed in the safety-related application program.

**Maximum permissible watchdog times**

To incorporate the maximum permissible watchdog times F\_WD\_Time IN<sub>max</sub>/F\_WD\_Time OUT<sub>max</sub> in the PROFIsafe system, the following equation should be used:

 $F_WD_T$  Time  $IN_{max}$  +  $F_WD_T$  Time  $OUT_{max}$   $\le$  SFRT<sub>max</sub> - WCDT IN - WCDT OUT [2]

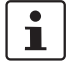

Please refer to the F-Device-specific user documentation to check whether further information is available regarding watchdog times within the internal device function.

If F-Devices are used where there is a difference  $(\Delta t)$  between their worst case delay time (WCDT) and the implemented device watchdog time (Device WD), this difference must be taken into consideration in accordance with the PROFIsafe model for determining the SFRT.

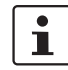

Timer functions that are used within the safety function in the safety-related application program must be taken into consideration.
# <span id="page-36-0"></span>**3.3.2 Determining F\_WD\_Time INmin/F\_WD\_Time OUTmin**

The F\_WD\_Time, which you as the user must determine according to your application, is set in the PLCnext Engineer software ("Safety Parameters" editor, see [Figure](#page-98-0) 6-27 on [page](#page-98-0) 99). If the safety-related communication relationship has been established between the partners, monitoring is performed independently by both F-Host (SPLC 1000) and F-Device to ensure that the set F\_WD\_Time is observed during safety-related communication.

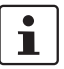

#### **Please note that if the F\_WD\_Time is too short for a safety-related communication relationship, systems and applications will not be available.**

This is because the value for F\_WD\_Time must be greater than or equal to the total maximum telegram runtime from F-Host to F-Device and back again to at least be able to establish safety-related communication via PROFIsafe during error-free network operation. In addition to the transmission times on the network (PROFINET cycle), internal stack and firmware runtimes in devices, delays caused by subsystem buses (e.g., device bus for modular I/O systems), etc. must also be taken into consideration.

The following figure from the PROFIsafe specification illustrates the relationship:

 $\overline{\mathbf{i}}$ 

For detailed information on the PROFIsafe specification (PROFIsafe – Profile for Safety Technology on PROFIBUS DP and PROFINET IO, Item No. 3.192), please refer to [Section "Documentation" on page](#page-170-0) 171.

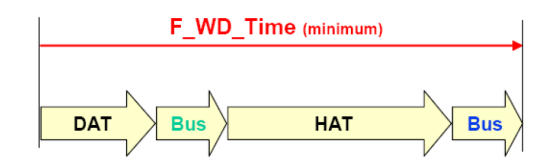

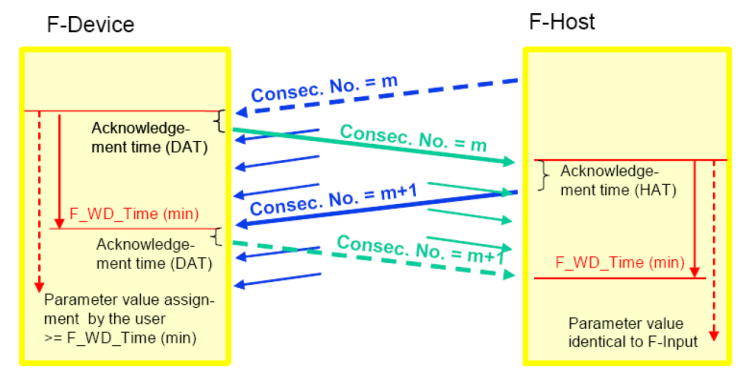

Figure 3-5 F\_WD\_Time (minimum)

Key:

- DAT Cycle time of the F-Device (F-Device acknowledge time)
- Bus Bus runtime including all relevant runtime components in the devices, backplane buses, bus heads (bus couplers or controllers) etc. of modular systems
- HAT Cycle time of the SPLC 1000 (F-Host Acknowledge Time:  $T_{ZSP(C)}$ )

#### **Determining the necessary times**

- DAT For the cycle time of the F-Devices, please refer to the device-specific user documentation for the F-Devices used.
- Bus The "Bus" value is the sum of all the following times in the network/bus system used:
	- 1. External bus runtime in the network:
		- Update time of the I/O data between PROFINET controller and device set via the "Reduction ratio" multiplied by the "Monitor factor" (multiplier of the update time).

The result (monitor time) determines the time at which the communication relationship is disconnected if no cyclic data has been transmitted in the specified time (see [Figure](#page-37-0) 3-6).

In the following example, the setting "Symmetric" has been selected for the "Timing". An adjustment of the values may be necessary if the setting "Asymmetric" is selected.

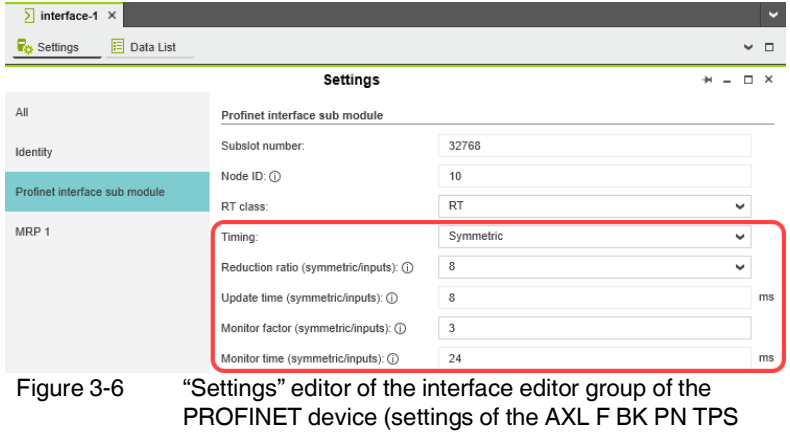

<span id="page-37-0"></span>– Relevant runtime components in bus heads (bus coupler) and backplane buses of modular systems.

PROFINET bus coupler)

For these values, please refer to the manufacturer's information.

– Any runtimes within infrastructure components. For these values, please refer to the manufacturer's information.

- 2. Internal bus runtime within the Axioline F station comprised of left-aligned SPLC 1000, PLCnext Control, and right-aligned safety-related Axioline Smart Elements and Axioline F modules (see example in [Section](#page-56-0)  ["Structure of an Axioline](#page-56-0) F station" on page 57):
	- Internal SPLC 1000 runtime:

The internal runtime of the SPLC 1000, which is to be taken into consideration in the "Bus" value, is equivalent to one SPLC 1000 cycle  $(T_{ZSPLC}).$ 

The cycle time of the SPLC 1000 can be set in PLCnext Engineer between 5 ms and 15 ms.

Default setting (see [Figure](#page-38-0) 3-7):  $T_{ZSPLC} = 5$  ms

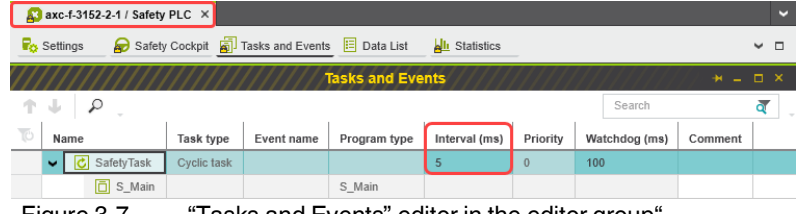

<span id="page-38-0"></span>Figure 3-7 "Tasks and Events" editor in the editor group / Safety PLC": Cycle time setting  $T_{ZSPLC}$  in ms

<span id="page-38-2"></span>Internal update time T<sub>UPD AXIO PLCnext</sub>:

The update time  $(T_{UPD\,AXIO\, PLCnext})$  between the Axioline F local bus cycle and the PLCnext firmware, which is to be taken into consideration in the "Bus" value, depends on the setting for "Update tasks, IO controller system and global variables" (see [Figure](#page-38-1) 3-8). For the selected "SafetyProxyTask" setting, the following applies:  $T_{UPD}$  AXIO PLCnext =  $T_{ZSPLC}$ 

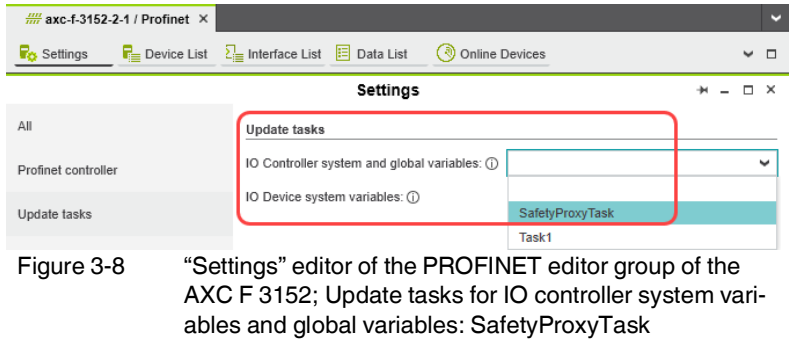

<span id="page-38-1"></span>HAT The cycle time of the SPLC 1000  $(T_{ZSPLC})$  can be estimated during the system/machine planning phase.

#### **Procedure for estimating the cycle time T<sub>ZSPLC</sub>**

Proceed as described in the following steps to estimate the cycle time  $T_{ZSPIC}$ :

• First, estimate the Program runtime.

When using the SPLC 1000, the program runtime depends on an idle component as well as the number of F-Devices used in the application and the number of safety-related functionblock instances used.

**Program runtime Idle** First, the program runtime for an "empty" safety-related program (number of safety-related function-block instances = 0) is considered.

The relationship for this is:

Program runtime  $_{\text{idle}} = 1 \text{ ms} + \frac{70}{1000} \text{ ms} * \text{n}$ 

With  $n = 0$  F-Devices, this results in:

Program runtime  $_{\text{idle}} = 1 \text{ ms}$ 

With each F-Device used, the Program runtime $_{\text{idle}}$  is extended by 70  $\mu$ s.

The following [Figure](#page-39-0) 3-9 shows the dependency of the Program runtime<sub>Idle</sub> on the number n of F-Devices used in the application:

Program runtime ldle / ms

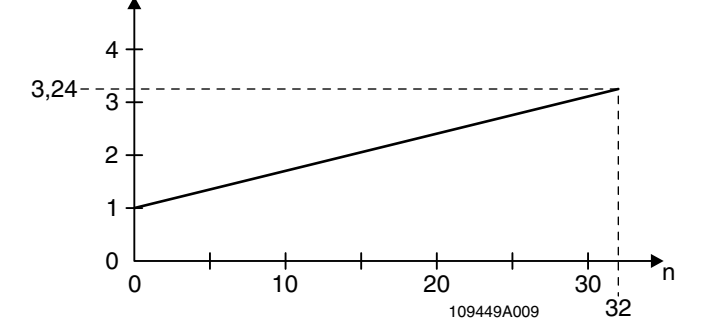

<span id="page-39-0"></span>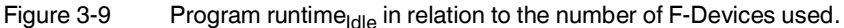

Key:

n: Number of F-Devices used in the application

**Program runtime** In addition to the dependency of the program runtime on the number of F-Devices used in the application described above, there is an additional dependency. The program runtime also depends on the number of safety-related function-block instances (parameter a) used in the safety-related program.

> With each safety-related function-block instance used in the safety-related program, the program runtime is extended on average by 20 µs.

As a result, the following applies:

Program runtime = Program runtime 
$$
_{1dle} + a \times \frac{20}{1000}
$$
 ms

\n
$$
= 1 \text{ ms} + \frac{70}{1000} \text{ ms} \times \text{n} + a \times \frac{20}{1000} \text{ ms}
$$
\n
$$
= \left(1 + a \times \frac{20}{1000}\right) \text{ ms} + \frac{70}{1000} \text{ ms} \times \text{n}
$$

This results in the following progression of the program runtime:

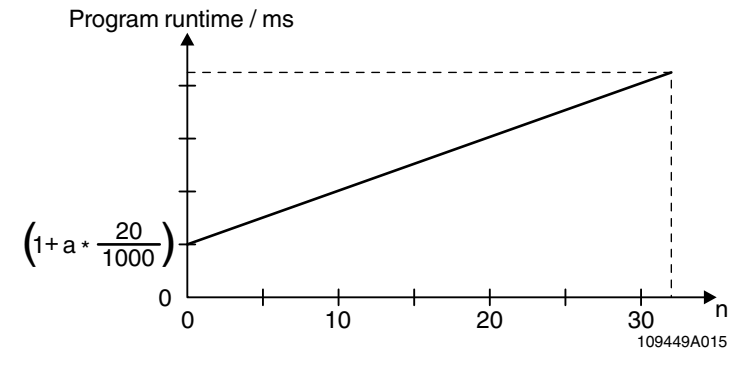

Figure 3-10 SPLC 1000 program runtime

Key:

- a: Number of safety-related function-block instances used in the safety-related program
- n: Number of F-Devices used in the application

The value of the SPLC 1000 program runtime determined approximately in the planning phase must comply with the following ratio to the cycle time of the SPLC 1000  $T_{ZSPLC}$ :

$$
\Rightarrow \frac{\text{Program runtime}}{\text{Cycle time}} \leq 0.7
$$

This results in the SPLC 1000 cycle time  $T_{ZSPLC}$  to be set by the user in accordance with the formula determined in the planning phase:

$$
\Rightarrow \quad \text{Cycle time } \mathsf{T}_{\text{ZSPLC}} \geq \frac{\text{Program runtime}}{0.7}
$$

**Example calculation** This example results in the following progression of the program runtime for a number of 0 to a maximum of 32 F-Devices and a number of 20 safety-related function blocks  $(a = 20)$ :

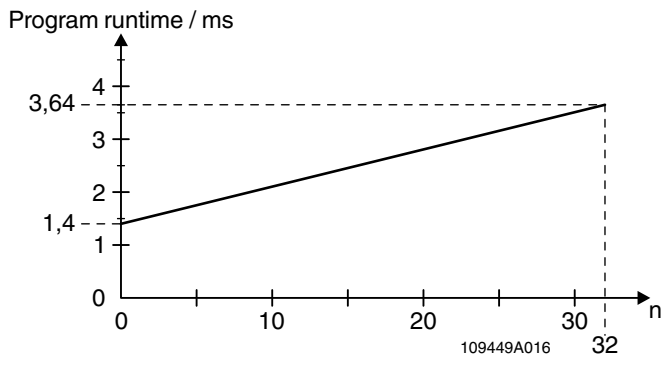

Figure 3-11 SPLC 1000 program runtime in the example

Continuing with a = 20 and the maximum 32 F-Devices, the program runtime is:

Program runtime = 
$$
\left(1 + 20 \times \frac{20}{1000}\right)
$$
 ms +  $\frac{70}{1000}$  ms × 32  
= 3.64 ms

$$
= 3.64 \text{ ms}
$$

With the above equation for the cycle time, the following results:

⇒ Cycle time T<sub>ZSPLC</sub>  $\geq \frac{3.64 \text{ ms}}{0.7}$ 0.7 Cycle time  $T_{ZSPLC} \geq 5.2$  ms

In this example, the user is to set a cycle time of 6 ms.

**Verification necessary!** Verify the times determined above during the commissioning phase as follows online.

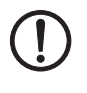

**NOTE: Online verification during the commissioning phase necessary**

During the commissioning phase, the values determined offline during the planning phase are to be verified online by the user. • During the commissioning phase, verify the values determined offline in the planning

phase for the program runtime and the cycle time online in PLCnext Engineer.

For verification, use two system variables shown in the PLCnext Engineer software.

If the PLCnext Engineer software is connected online with the SPLC 1000 and the PLCnext Control device, you can display the cycle time and the program runtime of the SPLC 1000 in the software (see [Figure](#page-42-0) 3-12) with the following two system variables (see [Section "SPLC system variable" on page](#page-138-0) 139):

- Cycle time: CYCLE\_TIME
- Program runtime: EXEC\_TIME

⇒ Program runtime (EXEC\_TIME)<br>Cycle time (CYCLE\_TIME) ≤0.7

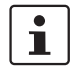

To learn how you can access the SPLC 1000 online with the PLCnext Engineer software, refer to sections ["Transferring projects to the PLCnext](#page-113-0) Control device and SPLC 1000 [and displaying online values" on page](#page-113-0) 114 and ["SPLC system variable" on page](#page-138-0) 139 as well as to the software online help function.

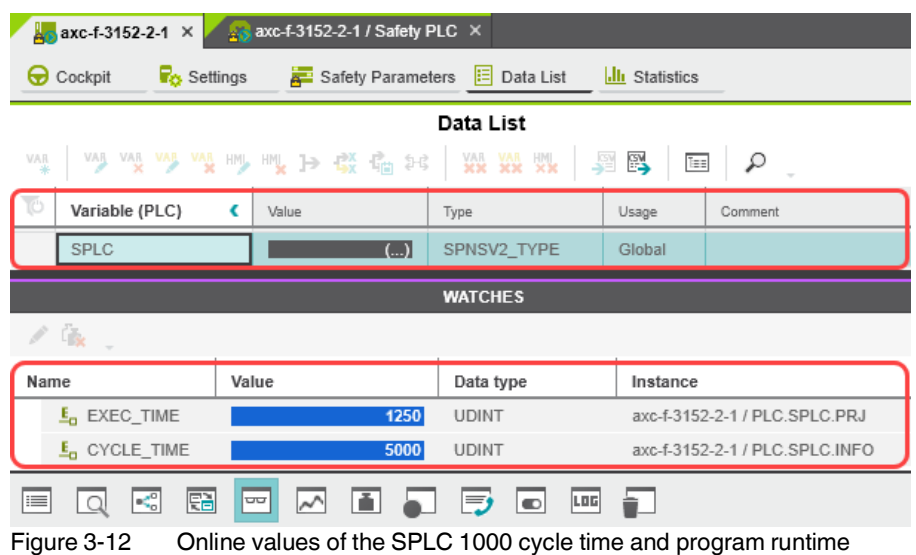

<span id="page-42-0"></span>

The SPLC 1000 cycle time is also displayed in the "Safety Cockpit" editor:

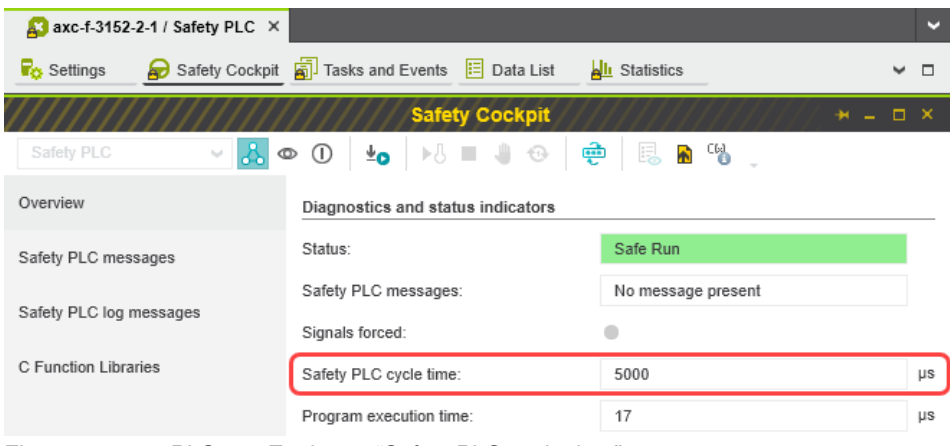

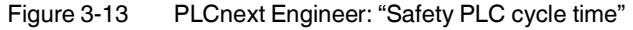

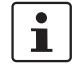

Based on the actual determined value of the SPLC 1000 cycle time, it may be necessary to adjust the F\_WD\_Time in order to increase system availability, for example.

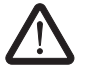

**WARNING: Avoid possible danger that may be caused by the safety function being triggered too late**

Make sure that the maximum permissible values for  $F_WD_TIME$   $N_{max}$  and  $F_WD_TIME$ OUT<sub>max</sub> are not exceeded (see Section "Determining SFRT<sub>max and F\_WD\_Time INmax/</sub> F\_WD\_Time [OUTmax" on page](#page-33-0) 34).

The minimum F\_WD\_Time that can be set can be determined for each communication relationship using the following equation:

### $F_WD_T$ Time<sub>min</sub> > DAT + 2 x Bus + HAT **[3]**

For further calculation, a distinction will be made between the following two cases.

#### **Communication between F-Host and F-Device via PF**

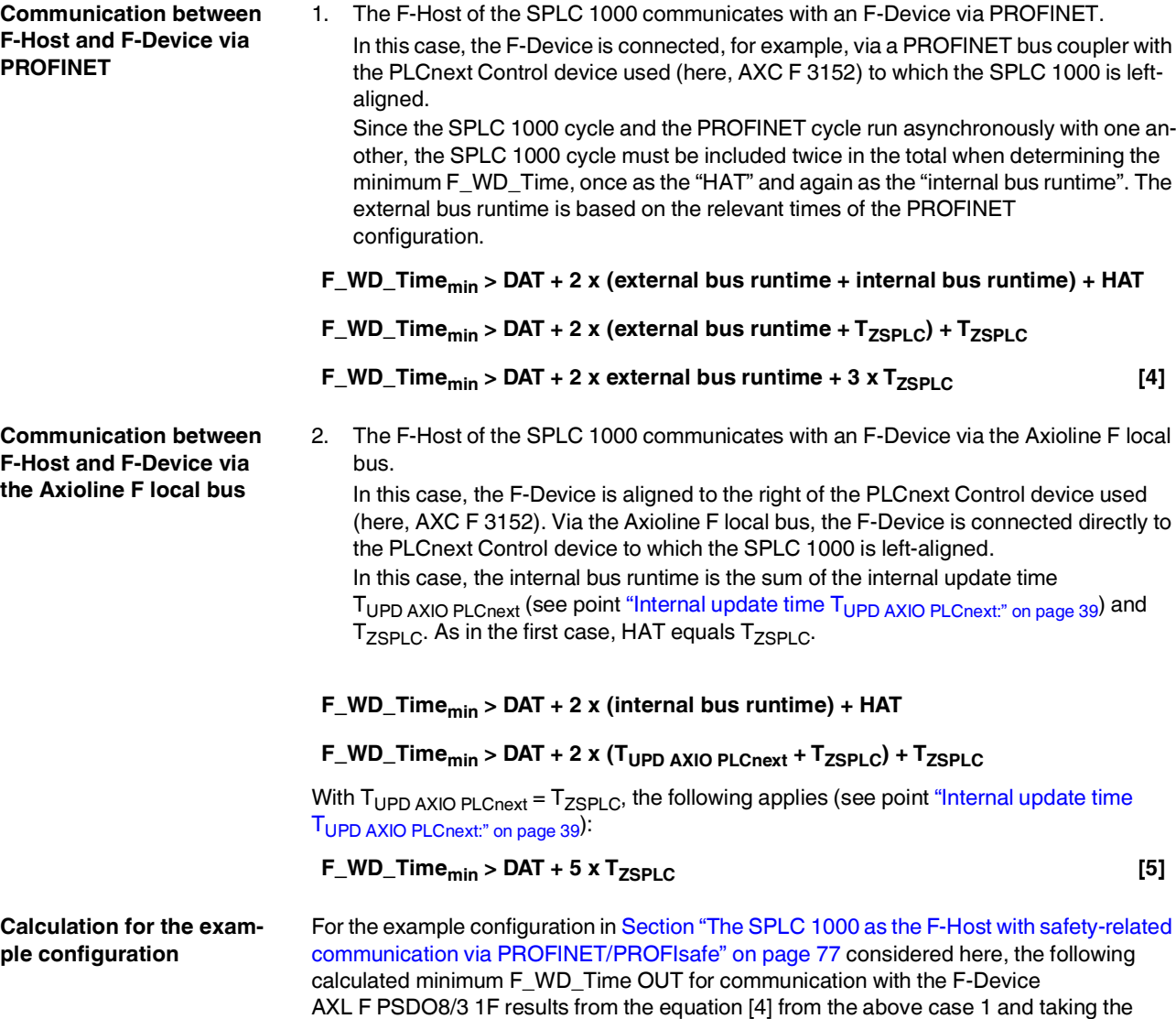

following values into account:

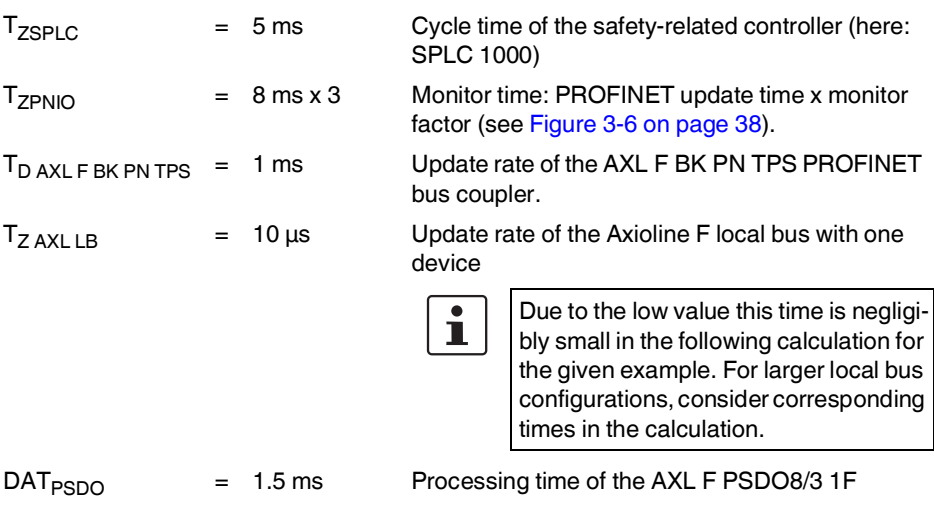

 $T_{\text{Bus}} = T_{\text{ZPNIO}} + 1 \times T_{\text{D AXL F BK PN TPS}} + 2 \times T_{\text{Z AXL LB}}$ 

 $T_{\text{Bus}} = 24 + 1 \times 1 \text{ ms} + 2 \times 0 \text{ ms}$ 

### $T_{\text{Bus}}$  = 25 ms

The F\_WD\_Time OUT for available and robust system behavior with the specified PROFINET settings results as follows for the example configuration from the bus head (bus coupler AXL F BK PN TPS) and the Axioline F output module (AXL F PSDO8/3 1F). The values listed and calculated above must be used in the following equation based on [4].

**F\_WD\_Time OUT**<sub>min</sub> = DAT + 2 x external bus runtime + 3 x  $T_{ZSPLC}$ 

 $F_WD$  Time OUT<sub>min</sub> = 1.5 ms + 2 x 25 ms + 3 x 5 ms

**F\_WD\_Time OUTmin = 66.5 ms**

From this example it is clear that the bus cycle and transfer times, and in particular here the PROFINET update time as well as the monitor time, are the values that determine the minimum achievable F\_WD\_Time. In particular, the monitor factor (multiplier of the update time for aborting the connection if no data is exchanged) acts as the cut-off between availability/robustness and the minimum achievable SFRT in the overall system.

If the PROFINET update time is maintained at 1 ms via "Reduction ratio  $(= 1)$ " and the monitor factor is maintained at 3, the minimum achievable F\_WD\_Time OUT in the example is calculated as follows:

 $T_{\text{BUS}} = T_{\text{ZPMIO}} + 1 \times T_{\text{D AXI}}$  **F BK** PN TPS + 2 X  $T_{\text{Z-AXI}}$  **LB** 

 $T_{\text{Bus}} = 3 \text{ ms} + 1 \times 1 \text{ ms} + 2 \times 0 \text{ ms}$ 

#### $T_{Buse} = 4$  ms

The minimum F\_WD\_Time OUT is calculated as follows for the example configuration:

 $F_WD$  Time OUT<sub>min</sub> = 1.5 ms + 2 x 4 ms + 3 x 5 ms

**F\_WD\_Time OUTmin = 24.5 ms**

# **3.3.3 Determining F\_WD\_Time IN/F\_WD\_Time OUT to be parameterized and checking/validating that the safety function can be implemented**

Having calculated the upper and lower limits of the F\_WD\_Time IN/F\_WD\_Time OUT as described in the two previous sections, you now need to determine the F\_WD\_Time IN/F\_WD\_Time OUT watchdog times that are to be parameterized within these limits for the safety function that is to be implemented. You then need to check/validate that the required safety function can be implemented using the determined values.

The values are essentially determined as follows:

**(F\_WD\_Time INmin + F\_WD\_Time OUTmin) < (F\_WD\_Time IN + F\_WD\_Time OUT) < (F\_WD\_Time INmax + F\_WD\_Time OUTmax)**

The relationship between the values for F\_WD\_Time IN and F\_WD\_Time OUT is based on the relationship for the minimum F\_WD\_Time and the system availability determined in Section [3.3.2 on page](#page-36-0) 37.

**Example** Based on the maximum possible safety function response time, the following requirement must be met:

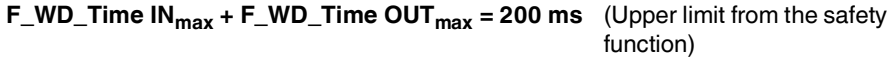

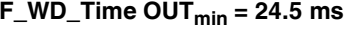

**F\_WD\_Time OUTmin = 24.5 ms** (From the example in [Section](#page-36-0) 3.3.2)

**F\_WD\_Time IN<sub>min</sub> = 50 ms** (Assumed for the example calculation)

The watchdog times to be parameterized are chosen as follows in the example:

**F** WD Time OUT  $\approx$  2 x 24.5 ms  $\Rightarrow$  **F** WD Time OUT = 50 ms

#### **F\_WD\_Time IN = 2 x 50 ms = 100 ms**

Factor 2 has been chosen here so that it is still possible to later increase the PROFINET repeat cycles by the monitor factor or the PROFINET update time without endangering system availability by exceeding the F\_WD\_Time monitoring time.

As a result, the values selected in the example project (see Figure 6-[27 on page](#page-98-0) 99) described in [Section](#page-76-0) 6.4.2.1 are within the permissible range:

#### **Minimum F\_WD\_Time (IN+OUT) < F\_WD\_Time (IN+OUT) to be parameterized < Maximum F\_WD\_Time (IN+OUT)**

**(50 + 24.5) ms < (100 + 50) ms < 200 ms**

 $\Rightarrow$  Sum of the watchdog times is less than 200 ms.

# **3.4 Possible fields of application of the SPLC 1000**

 $\overline{\mathbf{i}}$ 

Information on the possible fields of application for the SPLC 1000 is available in Sections ["Example: The SPLC](#page-75-0) 1000 as the F-Host for Axioline F and Axioline Smart Elements F-[Devices" on page](#page-75-0) 76 and ["Further example configurations" on page](#page-76-1) 77.

# **3.5 SPLC 1000 components**

## **3.5.1 Connection and operating elements**

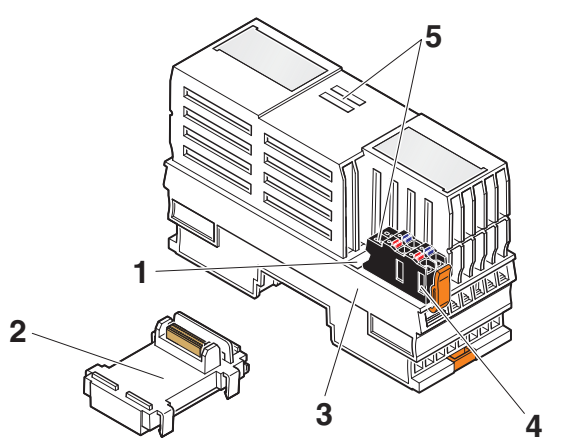

Figure 3-14 SPLC 1000 connection and operating elements

Key:

- **1** Function identification
- **2** AXL F BS BK XT bus base module (item no.: 1141222)
- **3** Electronics module
- **4** Supply connector (connector for connecting the supply voltage (communications voltage  $U_1$ , 24 V DC))
- **5** Diagnostic and status indicators

# **3.5.2 SPLC 1000 printing and test mark**

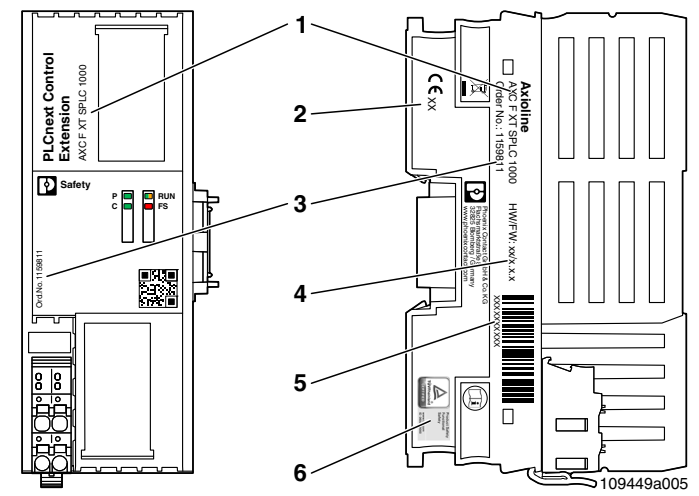

Figure 3-15 SPLC 1000 printing, including test mark

Key:

- **1** Item designation
- **2** Year of manufacture
- **3** Item number
- **4** Revision versions (HW/FW)
- **5** Serial number
- **6** Test mark

# **3.6 Diagnostic and status indicators**

The diagnostic and status indicators are used for quick local error diagnostics.

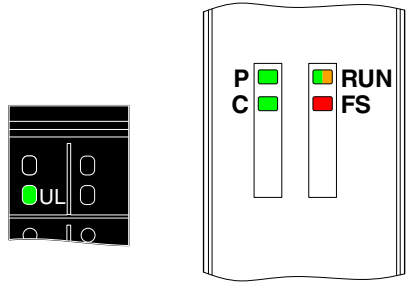

109449A013

Figure 3-16 Diagnostic and status indicators

| Table 3-1 | Diagnostic and status indicators |
|-----------|----------------------------------|
|-----------|----------------------------------|

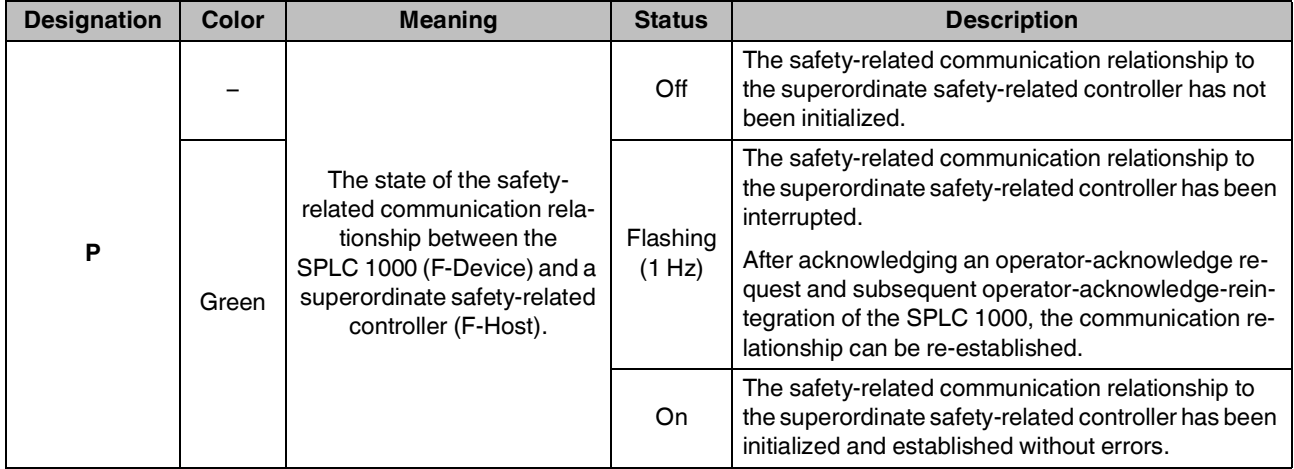

# **AXC F XT SPLC 1000**

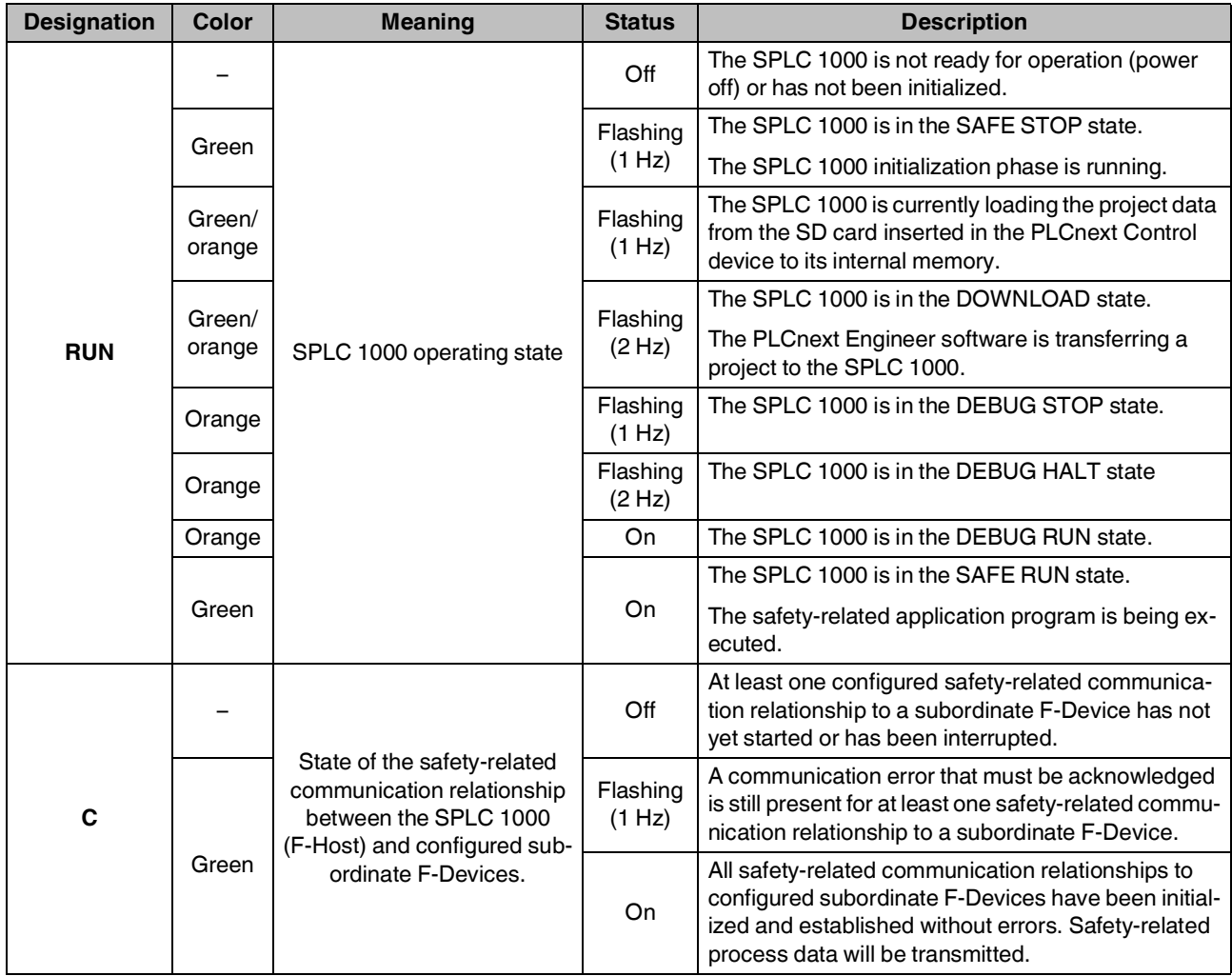

## Table 3-1 Diagnostic and status indicators

### **Description of the AXC F XT SPLC 1000**

| <b>Designation</b> | <b>Color</b> | <b>Meaning</b>                                               | <b>Status</b>      | <b>Description</b>                                                                                                    |
|--------------------|--------------|--------------------------------------------------------------|--------------------|----------------------------------------------------------------------------------------------------|
| <b>FS</b>          |              | Failure State:<br>Safe state of the SPLC 1000                | Off                | Error-free operating state of the SPLC 1000 with<br>supply voltage present.                                                                                                    |
|                    |              |                                                              |                    | A Failure State is not present.                                                                                                    |
|                    |              |                                                              | Flashing<br>(1 Hz) | The SPLC 1000 is in the Failure State due to a con-<br>figuration error in the PLCnext Engineer software.                                                                                              |
|                    |              |                                                              |                    | The SPLC 1000 has switched to the safe state<br>(Failure State).                                                                                                    |
|                    |              |                                                              |                    | The SPLC 1000 can be accessed from<br>PLCnext Engineer online.                                                                                                    |
|                    |              |                                                              |                    | Remedy the error and perform a project<br>ı<br>download:                                                                                                    |
|                    |              |                                                              |                    | Remedy the configuration error in<br>$\bullet$<br>PLCnext Engineer.                                                                                                    |
|                    |              |                                                              |                    | Download the non-safety-related<br>$\bullet$<br>project to the PLCnext Control de-<br>vice used.                                                                                                    |
|                    |              |                                                              |                    | Download the safety-related project<br>$\bullet$<br>to the SPLC 1000.                                                                                                    |
|                    | Red          |                                                              | On                 | A critical error in the SPLC 1000 hardware has oc-<br>curred and been detected.<br>The SPLC 1000 has switched to the safe state<br>(Failure State).                                                    |
|                    |              |                                                              |                    | Perform a voltage reset:<br>ı<br>Switch off the supply voltage of the<br>SPLC 1000 and the<br><b>PLCnext Control device for at least</b><br>30 seconds and then switch it back<br>on again (Power UP). |
|                    |              |                                                              |                    | Or restart the standard controller<br>(PLCnext Control) in the<br>PLCnext Engineer software:                                                                                                    |
|                    |              |                                                              |                    | Click on the "Reboot the controller"<br>button in the PLCnext Control<br>"Cockpit" editor.                                                                                                    |
| <b>UL</b>          |              | Supply voltage U <sub>Logic</sub><br>(communications voltage | Off                | 24 V communications voltage feed-in not present or<br>too low.                                                                                                    |
|                    | Green        | $U_L$                                                        | On                 | 24 V communications voltage feed-in present.                                                                                                    |

Table 3-1 Diagnostic and status indicators

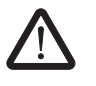

# **WARNING: Avoid possible danger – outputs can be set**

Take appropriate measures to ensure that your system/machine does not present any danger.

Variables can be overwritten in the DEBUG RUN state. These are then also transmitted to the PROFIsafe output devices and output.

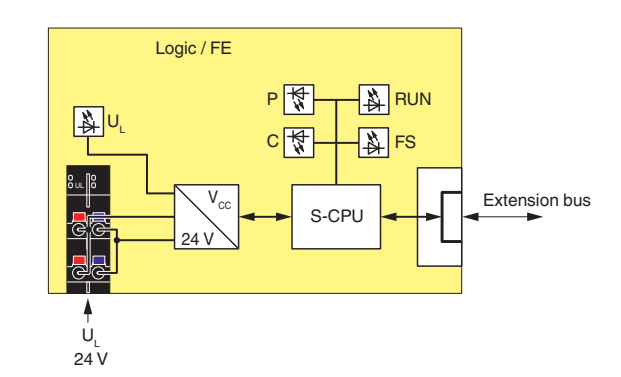

# **3.7 Internal basic circuit diagram**

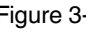

Figure 3-17 Internal basic circuit diagram SPLC 1000

Key:

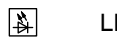

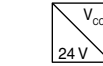

LED  $\sum_{\infty}^{\infty}$  Power supply unit

S-CPU

Safety-related processor

Extension bus

Left-aligned "PLCnext Control Extension" extension modules

# <span id="page-52-0"></span>**4 Mounting hardware**

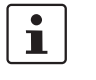

For basic information on the Axioline F system and its installation, particularly mounting/removing Axioline F modules, please refer to the UM EN AXL F SYS INST user manual ("Axioline F: System and installation").

# <span id="page-53-0"></span>**4.1 Safety notes**

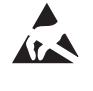

#### **NOTE: Electrostatic discharge**

The device contains components that can be damaged or destroyed by electrostatic discharge. When handling the device, observe the necessary safety precautions against electrostatic discharge (ESD) in accordance with EN 61340-5-1 and IEC 61340-5-1.

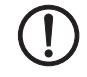

#### **NOTE: Damage to electronics due to inadequate external protection – no safe fuse tripping in the event of a fault**

The electronics in the device will be damaged if external fuse protection is inadequate.

- Protect the supply voltage externally in accordance with the connected load (number of Axioline F devices/amount of logic current consumption for each device).
- Ensure that the external fuse trips reliably in the event of a fault.

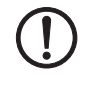

#### **NOTE: Electronics may be damaged when overloaded**

Provide external fuses for the 24 V  $U_1$  area. If you are using an external fuse, the power supply unit must be able to supply four times the nominal current of the fuse. This ensures that it trips in the event of an error.

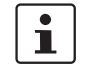

#### **Please note:**

During any work on the Axioline F station, the SPLC 1000, the PLCnext Control device, or a module, switch off the power supply to the Axioline F station and make sure the supply voltage is protected against unauthorized reactivation.

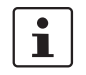

#### **The SPLC 1000 is automatically grounded (FE) when it is snapped onto a grounded DIN rail.**

On the rear of the SPLC 1000, there are two FE springs that make contact with the DIN rail when the SPLC 1000 is placed on the DIN rail.

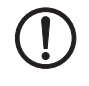

#### **NOTE: Damage to the contacts when tilting**

Tilting the modules can damage the contacts.

• Place the modules onto the DIN rail **vertically**.

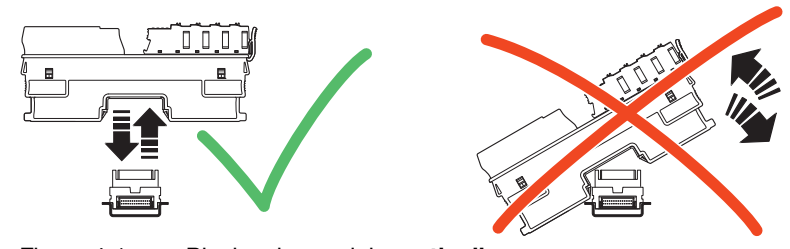

Figure 4-1 Placing the module **vertically**

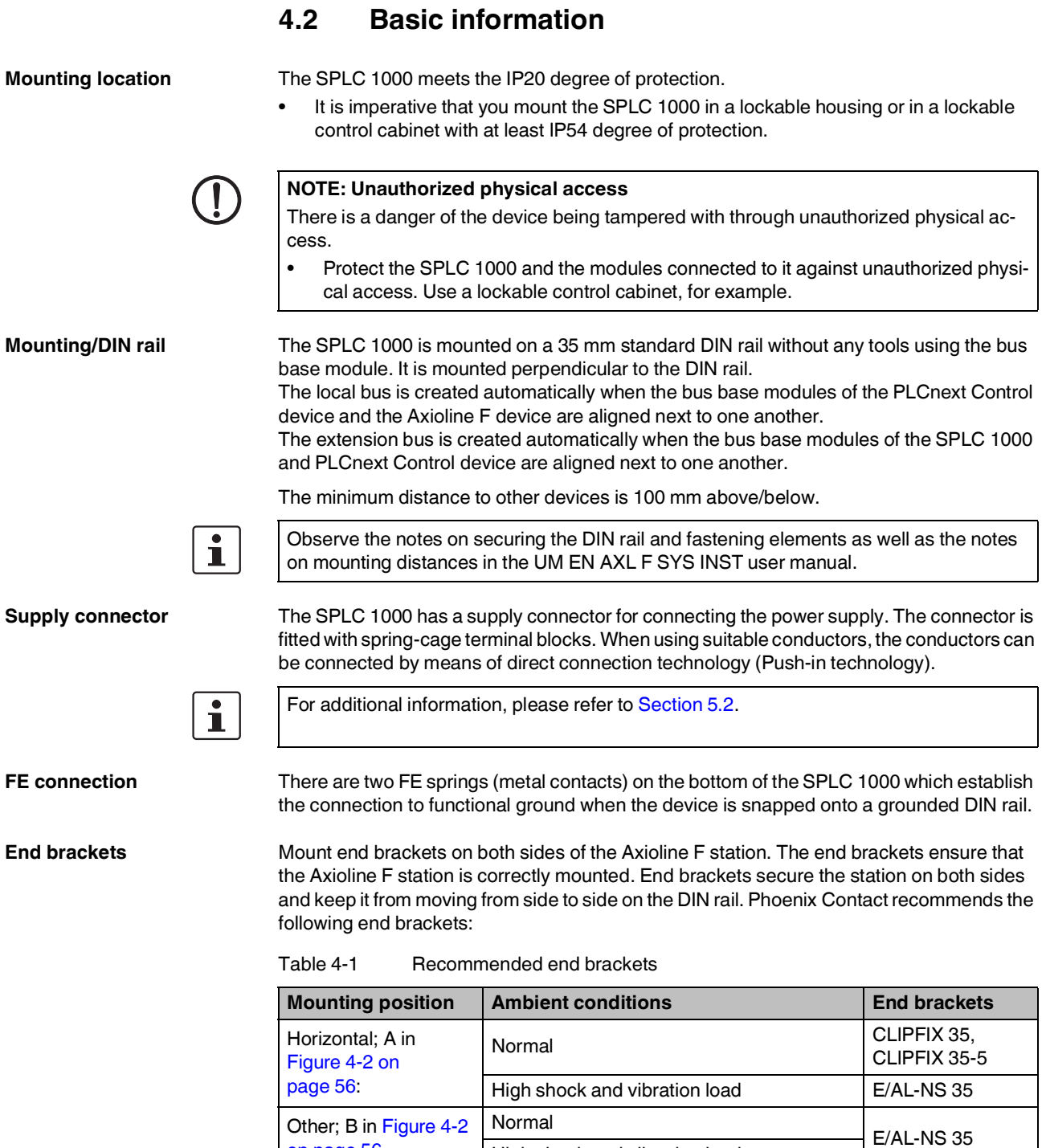

High shock and vibration load

Other; B in [Figure](#page-55-0) 4-2

[on page](#page-55-0) 56

**Mounting position** As standard, mount the SPLC 1000 in a horizontal position (A in [Figure](#page-55-0) 4-2) on the DIN rail provided for that purpose.

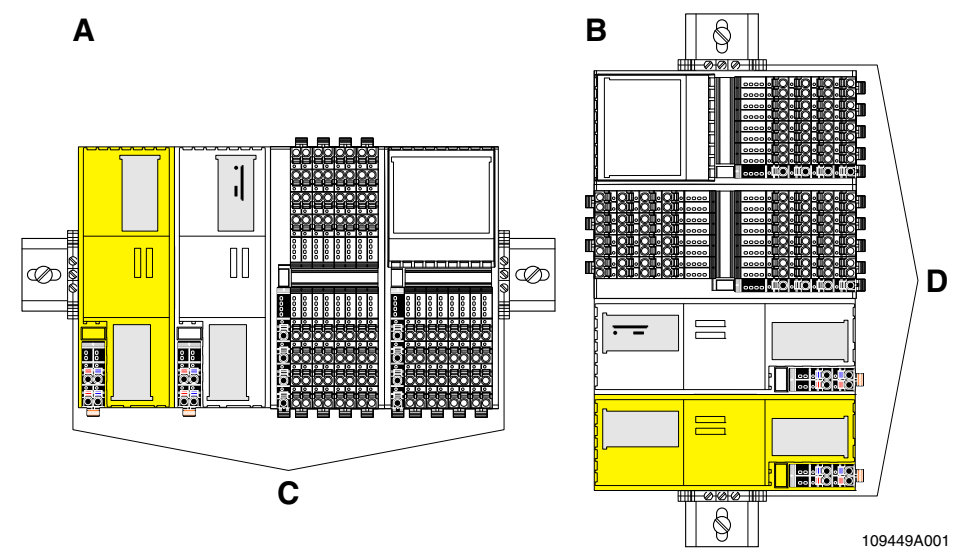

<span id="page-55-0"></span>Figure 4-2 Mounting positions for the AXC F XT SPLC 1000 in an Axioline F station

Key:

- **A** Horizontal mounting position
- **B** Vertical mounting position
- **C** End brackets: CLIPFIX 35, CLIPFIX 35-5, E/AL-NS 35
- **D** End brackets: E/AL-NS 35

Other mounting positions are possible. In this case, temperature derating may be required. Note the ambient temperatures and any other special features (e.g., derating) specified in the device/module-specific documentation for the Axioline F devices.

# <span id="page-56-0"></span>**4.3 Structure of an Axioline F station**

[Figure](#page-56-1) 4-3 shows an example structure of an Axioline F station with the SPLC 1000:

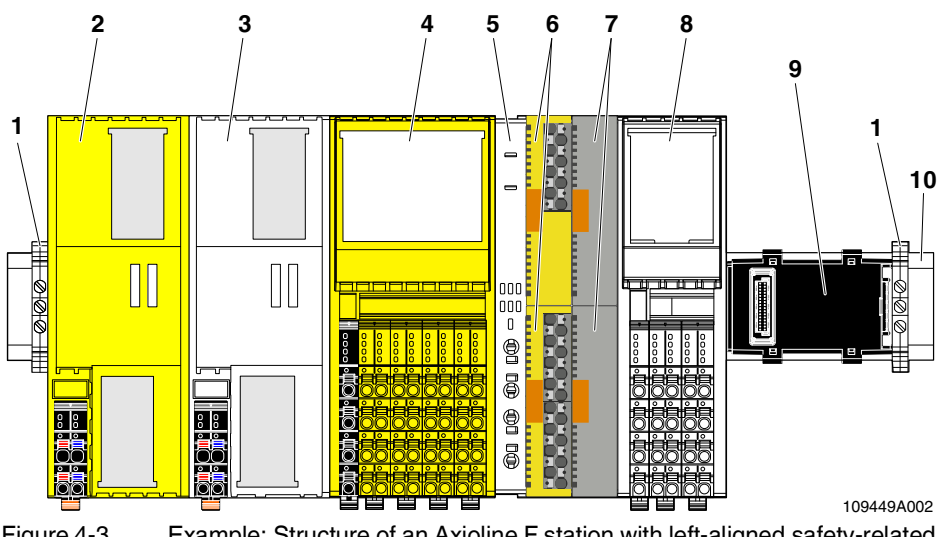

<span id="page-56-1"></span>Figure 4-3 Example: Structure of an Axioline F station with left-aligned safety-related AXC F XT SPLC 1000 controller

Key:

- **1** End brackets (for securing the station; see [Section "Accessories" on page](#page-169-0) 170)
- **2** Left-alignable safety-related AXC F XT SPLC 1000 controller
- **3** PLCnext Control
- **4** Safety-related Axioline F I/O module
- **5** Axioline F backplane (AXL F BP SE4) for Axioline Smart Elements
- **6** Safety-related Axioline Smart Elements I/O modules
- **7** Slot covers for unused Axioline Smart Elements slots
- **8** Axioline F I/O module
- **9** Bus base module
- **10** DIN rail

An Axioline F station is set up by mounting the individual components side by side. No tools are required. Mounting the components side by side automatically creates potential and bus signal connections between the individual components of the Axioline F station.

#### **Left alignment of the AXC F XT SPLC 1000**

You can align the AXC F XT SPLC 1000 as a "PLCnext Control Extension" extension module to the left of the PLCnext Control AXC F 2152 and AXC F 3152.

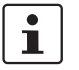

Observe the information on the left alignment of extension modules in the UM EN AXC F X152 user manual, in particular also on the useable bus base modules.

# **4.4 Mounting the SPLC 1000**

• Disconnect the Axioline F station from the power supply.

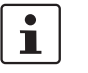

#### **Please note:**

Before you can mount the SPLC 1000, you must:

- Remove the PLCnext Control AXC F 2152 or AXC F 3152 used.
- Remove the PLCnext Control supply connector if necessary.
- Remove any further electronics modules and then remount them.
- Remove any bus base modules and remount them.

Follow the descriptions listed in this section.

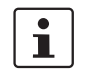

### **Please note:**

Mount all necessary modules **before** supplying power to the Axioline F station. Modules to which power is only supplied following the PLCnext Control boot process are not detected or may result in a malfunction.

To ensure that the left-alignable SPLC 1000 is detected correctly, follow the specifications of the voltage supply for the SPLC 1000 (see [Section](#page-66-1) 5.2.2).

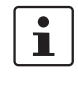

### **WARNING: Unintentional machine startup**

- Do not assemble or remove the device while the power is connected.
- Before mounting or removing, disconnect the power to the device and the entire Axioline F station and ensure that it cannot be switched on again.
- Make sure the entire system is fully remounted before switching the power back on. Observe the diagnostics indicators and any diagnostic messages.

The machine/system may only be started when neither the Axioline F station nor the machine/system poses a hazard.

#### **Safety notes for starting applications**

Take the following into consideration when determining and programming the start conditions for your machine or system:

- The machine or system may only be started if it can be ensured that nobody is present in the danger zone.
- Meet the requirements of EN ISO 13849-1 with regard to the manual reset function. The machine must not be set in motion and/or a hazardous situation must not be triggered by the following actions, for example:
	- Switching on safe devices
	- Acknowledging device error messages
	- Acknowledging communication errors
	- Acknowledging block error messages in the application
	- Removing startup inhibits for safety functions

Observe the following when programming/configuring the safety logic:

- $-$  Switching from the safe state (substitute value  $= 0$ ) to the operating state can generate an edge change (zero/one edge).
- In the safety logic, take measures to prevent this edge change resulting in unexpected machine/system startup or restart.

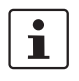

#### **Note for starting applications**

Also observe these notes to prevent unexpected machine startup after confirming an "Operator Acknowledgement".

# **4.4.1 Removing the PLCnext Control supply connector**

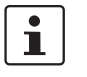

# **Please note:**

Before you can mount the SPLC 1000, you must first remove the PLCnext Control device.

• Release the locking latch (A), tilt the supply connector upwards slightly (B), and remove it from the PLCnext Control (C).

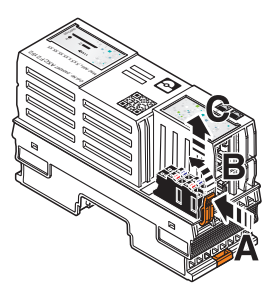

Figure 4-4 Removing the supply plug

## **4.4.2 Removing other connectors from the PLCnext Control**

• Remove all other connectors from the PLCnext Control (e.g., Ethernet cable).

## **4.4.3 Unlatching electronics modules**

Before the SPLC 1000 can be aligned to the PLCnext Control device, you must remove the PLCnext Control electronics module.

To unlatch the PLCnext Control device, proceed as follows:

- Remove the left-hand end bracket on the Axioline F station.
- Insert a suitable tool (e.g., a flat-bladed screwdriver) in the upper and lower snap-in mechanism (base latches) of the PLCnext Control/module one after the other and unlatch it (A).

The base latches are locked in place in the open position.

• Pull the electronics module straight back from the DIN rail (B).

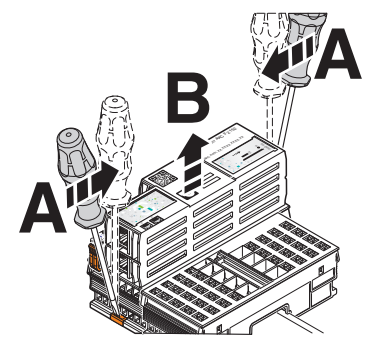

Figure 4-5 Remove electronics module

# **4.4.4 Mounting the bus base modules**

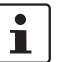

#### Please note:

- When snapping a bus base module onto a DIN rail, ensure that there are no electronic modules on the preceding or following bus base module.
- To operate the SPLC 1000 on a PLCnext Control AXC F 2152, this requires a special bus base module (1 in Figure 4-[8 on page](#page-61-0) 62).
- The bus base module is not supplied with the AXC F 2152. For the ordering data, please refer to the UM EN AXC F X152 user manual.
- For the left alignment of a further module (AXC F XT ...) the cover cap of the previous bus base module must first be removed (A in Figure 4-[8 on page](#page-61-0) 62).
- Read further information on mounting the bus base and electronics modules and in particular on the left alignment of the controller of the PLCnext Control product group in the UM EN AXL F SYS INST user manual.

**AXC F 2152** When using the PLCnext Control AXC F 2152, you must first replace the bus base module present with the special bus base module.

To do so, proceed as follows:

- Remove the AXC F 2152 bus base module from the bus base of the first module aligned to the right.
- Remove the AXC F 2152 bus base module from the DIN rail.

When mounting the bus base modules, proceed as illustrated in [Figure](#page-60-0) 4-6:

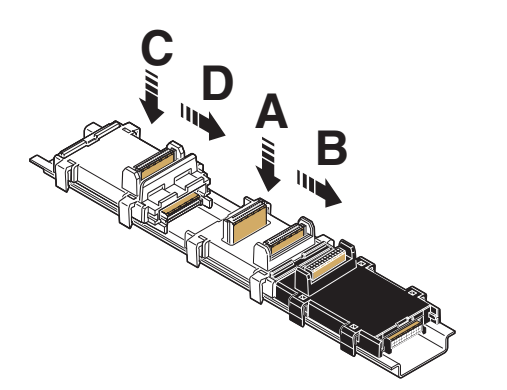

Figure 4-6 Mounting bus base module(s): AXC F 2152

- <span id="page-60-0"></span>• Place the special bus base module for the AXC F 2152 on the DIN rail (A in [Figure](#page-60-0) 4-6).
- Push the special bus base module for the AXC F 2152 into the connection for the bus base module of the module aligned to the right (B in [Figure](#page-60-0) 4-6).
- Place the bus base module for the SPLC 1000 on the DIN rail (C in [Figure](#page-60-0) 4-6).
- Push the bus base module for the SPLC 1000 into the connection of the special bus base module for the AXC F 2152 (D in [Figure](#page-60-0) 4-6).

**AXC F 3152** When using the PLCnext Control AXC F 3152, you do not need to replace the bus base module.

> When mounting the bus base module for the SPLC 1000, proceed as illustrated in [Figure](#page-61-1) 4-7:

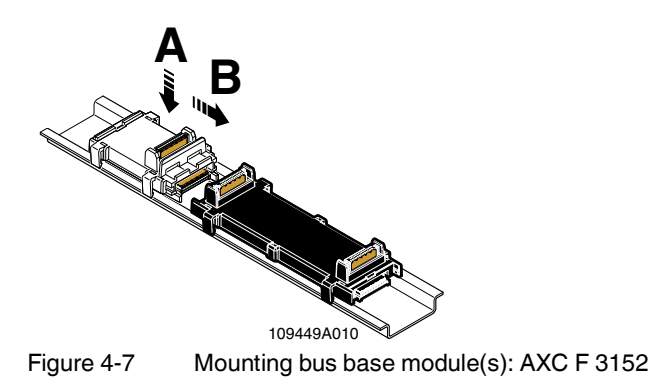

- <span id="page-61-1"></span>• Remove the cover cap of the bus base module for the AXC F 3152 (A in [Figure](#page-61-0) 4-8).
- Place the bus base module for the SPLC 1000 on the DIN rail (A in [Figure](#page-61-1) 4-7).
- Push the bus base module for the SPLC 1000 into the connection of the bus base module for the AXC F 3152 (B in [Figure](#page-61-1) 4-7).

#### **Aligning additional AXC F XT ... modules on the left (in preparation):**

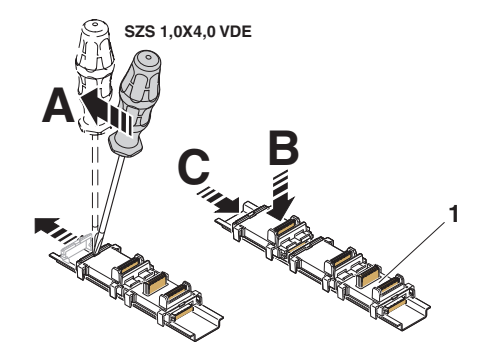

<span id="page-61-0"></span>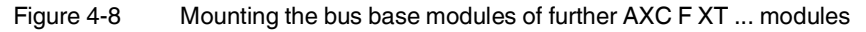

- Remove the cover cap of the preceding bus base module (A in [Figure](#page-61-0) 4-8).
- Place the bus base modules of the additional AXC F XT ... modules to be aligned on the left on the DIN rail (B in [Figure](#page-61-0) 4-8).
- Push each subsequent bus base module into the connection of the previous bus base module (C in [Figure](#page-61-0) 4-8).

# **4.4.5 Snapping on electronics modules**

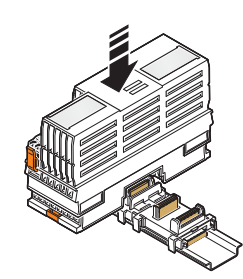

Figure 4-9 Snapping on electronics modules

• Working from right to left, place each electronics module vertically on the corresponding bus base module and on the DIN rail until it snaps into place with a click. Make sure that the device plug for the bus base connection is situated above the corresponding socket on the bus base module.

# **4.4.6 Connecting connectors to the PLCnext Control device**

• If you previously removed any connectors, for example an Ethernet cable, from the PLCnext Control device, reconnect these.

# **4.4.7 Connecting the supply connector**

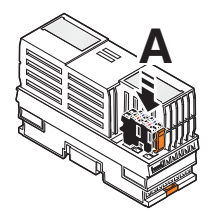

Figure 4-10 Connecting the supply connector

- Place all supply connectors in position and press them down firmly. Make sure that the respective locking latch snaps into place.
- Mount the left end bracket on the Axioline F station.

# **5 Connecting and wiring the hardware**

# <span id="page-64-0"></span>**5.1 Sizing of the power supply**

Supply the SPLC 1000 using external 24 V DC voltage sources. The permissible voltage range is 19.2 V DC to 30 V DC (ripple included).

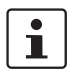

Only use power supplies that are suitable for operation with capacitive loads (increased inrush current).

Select a power supply that is suitable for the currents in your application. The selection depends on the bus configuration and the resulting maximum currents.

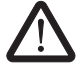

#### **WARNING: Loss of electrical safety and the safety function when using unsuitable power supplies**

The SPLC 1000 is designed exclusively for protective extra-low voltage (PELV) operation in accordance with EN 60204-1. Only protective extra-low voltages in accordance with the listed standard may be used for the supply.

The following applies to the network (PROFINET and Axioline F) and the I/O devices used in it:

Only use power supplies that satisfy the requirements of EN 61204 and feature safe isolation with PELV in accordance with IEC 61010-2-201 (PELV). They prevent short circuits between the primary and secondary side.

Please also observe the information in [Section "Electrical safety" on page](#page-16-0) 17.

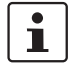

A power supply without a **fall-back characteristic curve** must be used for correct operation of the SPLC 1000 (see [Figure](#page-65-0) 5-2).

When the SPLC 1000 is switched on, an increased inrush current is temporarily triggered. The SPLC 1000 behaves like a capacitive load when it is switched on.

Make sure the power supply and the externally required fuse are compatible. The power supply must be able to temporarily provide the tripping current. Observe the information in Section ["Technical data"](#page-172-0) on ["Power supply"](#page-172-1) from [page](#page-172-1) 173.

Some electronically controlled power supplies have a fall-back characteristic curve (see [Figure](#page-65-1) 5-1). These are not suitable for operation with capacitive loads.

<span id="page-65-1"></span><span id="page-65-0"></span>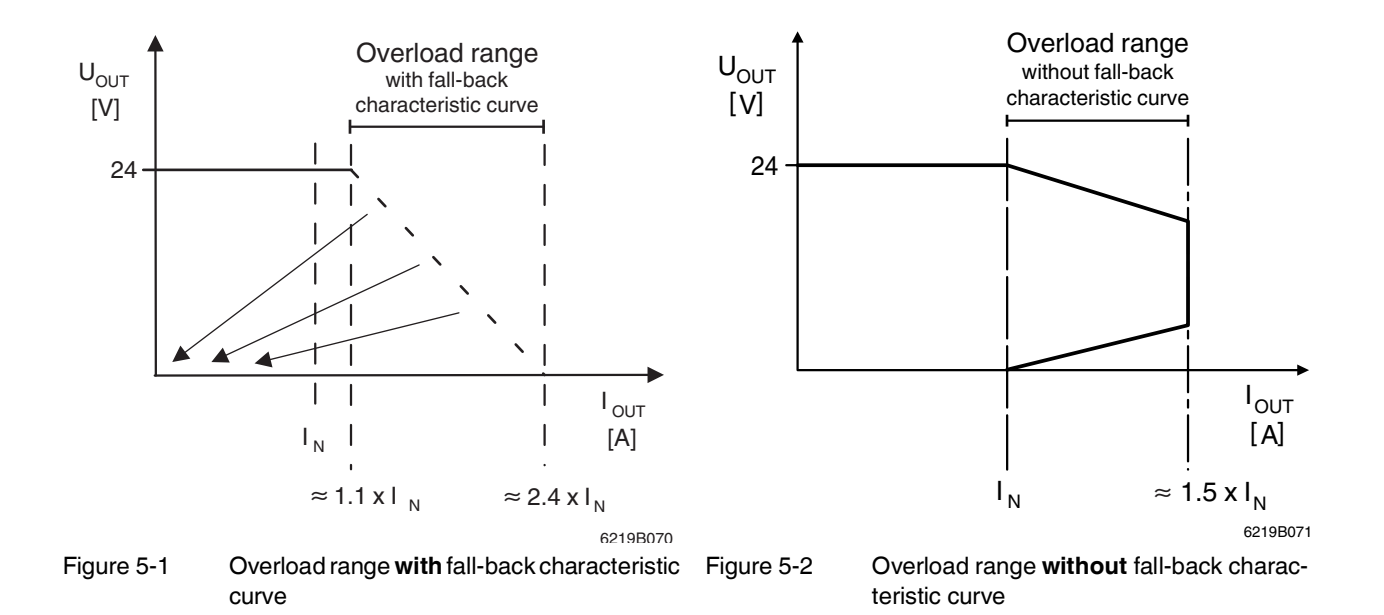

# <span id="page-66-0"></span>**5.2 Supply voltage**

# **5.2.1 DC distribution network according to IEC 61326-3-1**

A DC distribution network is a DC power supply network which supplies a complete industrial hall with DC voltage and to which any device can be connected. A typical system or machine distribution is not a DC distribution network. For devices that are provided for a typical system or machine distribution, the DC connections are viewed and tested as I/O signals according to IEC 61326-3-1.

When using a AXC F XT SPLC 1000 in a DC distribution network, install appropriate surge protection (e.g., PT 2+1-S-48DC/FM, item no. 2817958) directly upstream of the device.

# <span id="page-66-1"></span>**5.2.2 Connecting the supply voltage**

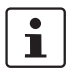

# **Please note:**

The supply voltage of the left-alignable SPLC 1000 and the PLCnext Control device used must be fed in via **a shared** power supply unit.

For further information on this, also read the information in the controller-specific UM EN AXC F X152 user manual.

• Connect the supply voltage via the Axioline F connector.

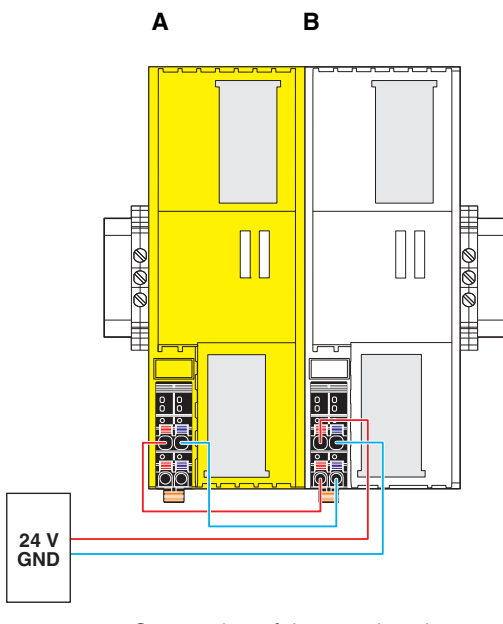

Figure 5-3 Connection of the supply voltage

Key:

- A: AXC F XT SPLC 1000
- B: AXC F 2152

# <span id="page-67-0"></span>**5.2.3 Supply connector: terminal point assignment**

$$
a1 - b1
$$
  

$$
a2 - b2
$$

Figure 5-4 Terminal points for the supply voltage (communications voltage  $U_1$ )

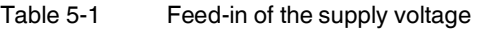

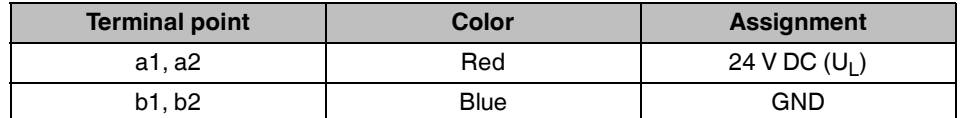

#### **Key:**

 $U_1$ : Supply voltage feed-in (bridged internally)

GND: Supply voltage reference potential (bridged internally)

# **5.2.4 Supply connector: Assembling and connecting cables**

Observe the notes in [Section](#page-67-0) 5.2.3 when assembling the connector for the supply voltage. • Strip 8 mm off the cable. If necessary, fit a ferrule to the cable.

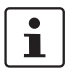

When using ferrules:

- Use ferrules in accordance with the specifications in the UM EN AXL F SYS INST user manual.
- Make sure that the ferrules are crimped correctly.
- 
- **Rigid conductor/ferrule** Insert the conductor into the terminal point. It is clamped into place automatically.

<span id="page-67-1"></span>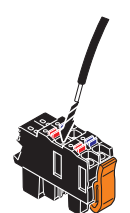

Figure 5-5 Connecting a rigid conductor

- **Flexible conductor** Open the spring by pressing on the spring lever with a screwdriver (A in [Figure](#page-68-0) 5-6).
	- Insert the conductor into the terminal point (B in [Figure](#page-68-0) 5-6).
	- Remove the screwdriver to secure the conductor (recommended: bladed screwdriver, blade width: 2.5 mm (e.g., SZS 0,4x2,5 VDE, item no. 1205037)).

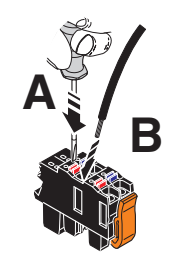

Figure 5-6 Connecting a flexible conductor

# <span id="page-68-0"></span>**5.2.5 Connecting the supply connector**

• Place the supply connector vertically into its position and press down firmly. Make sure that the locking latch snaps into place.

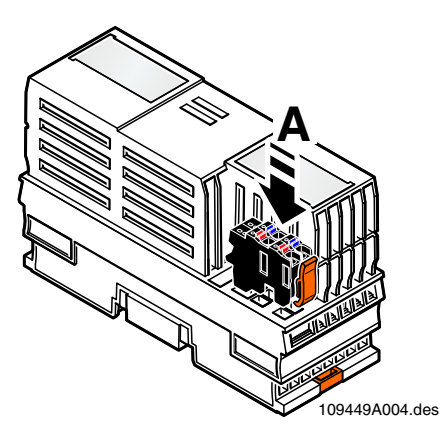

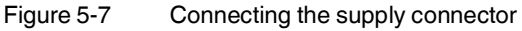

Supply the SPLC 1000 (together with the PLCnext Control used) with an external 24 V DC voltage supply. The permissible voltage range is 19.2 V DC to 30 V DC (ripple included).

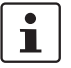

Only use power supplies that are suitable for operation with capacitive loads (increased inrush current) (see [Section](#page-64-0) 5.1).

• Connect the power supply to the supply connector as shown in [Figure](#page-67-1) 5-5 and in [Figure](#page-68-0) 5-6. Note the information in [Section](#page-67-0) 5.2.3.

# **6 Commissioning and validation**

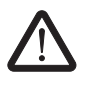

#### **WARNING: Avoid danger during commissioning**

Take appropriate measures to ensure that your system/machine does not present any danger during commissioning and validation.

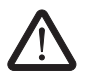

# **WARNING: Safety function only available following validation**

The planned system/machine safety function is only available following validation.

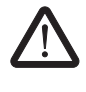

#### <span id="page-70-0"></span>**WARNING: Organizational or technical measures for checking the CRC checksum after a voltage reset or restart necessary**

- Introduce organizational or technical measures for checking the CRC checksum expected for the respective system/machine after a voltage reset or system restart. The CRC checksum is displayed by the CRC element of the SPLC system variable (see Table 8-[1 "SPLC system variable and elements of the SPNSV2\\_TYPE data](#page-138-1)  [structure"\)](#page-138-1).
- Implement a technical measure for checking the CRC checksum in such a way that the check is carried out by a third technical entity beyond the SPLC 1000 and PLCnext Control.

The PLCnext Engineer software is required for commissioning the SPLC 1000.

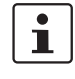

- The following topics are also available in the [PLCnext Info Center:](https://www.plcnext.help/te/PLCnext_Engineer/Getting_started_with_PLCnext_Engineer.htm)
- Configuring Axioline F modules
- Adding left-alignable "PLCnext Control Extension extension modules" to the bus configuration
- Configuring PROFINET devices
- Programming in accordance with IEC 61131-3
- Instantiating programs
- Assigning process data
- Specifying the refresh interval for Axioline F I/O data
- Transmitting projects to the PLCnext Control
- Creating a PLCnext Engineer HMI application

# **6.1 Initial commissioning**

The following information for commissioning the SPLC 1000 must be observed.

– Familiarization with the previous sections of this user manual and with the UM EN AXC F X152 user manual is essential in order to carry out the steps listed in the following table correctly. The UM EN AXC F X152 user manual describes, among other actions, how to install, commission and operate the PLCnext Control AXC F 2152 and AXC F 3152.

Therefore, if you have not done so already, read the previous sections and the UM EN AXC F X152 carefully. The section in the appendix of this user manual which corresponds to the previous sections must also be observed.

- The SPLC 1000 is commissioned immediately:
	- After switching on the supply voltage and subsequent successful startup, if an appropriate safety-related application program is available

Or

– Once an appropriate safety-related application program has been downloaded from PLCnext Engineer.

With appropriate safety-related programming, the safety function is active immediately after the startup phase of the SPLC 1000 and the outputs of the F-Devices and the outputs of the non-safety-related PROFINET devices and I/O participants (e.g., Axioline F modules) can be set depending on the programming.

For initial commissioning, proceed as described in [Table 6](#page-71-0)-1.

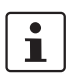

The following table describes all the steps from unpacking the SPLC 1000 through mounting/installation, right through to commissioning.

#### <span id="page-71-0"></span>Table 6-1 Steps for initial commissioning of the SPLC 1000

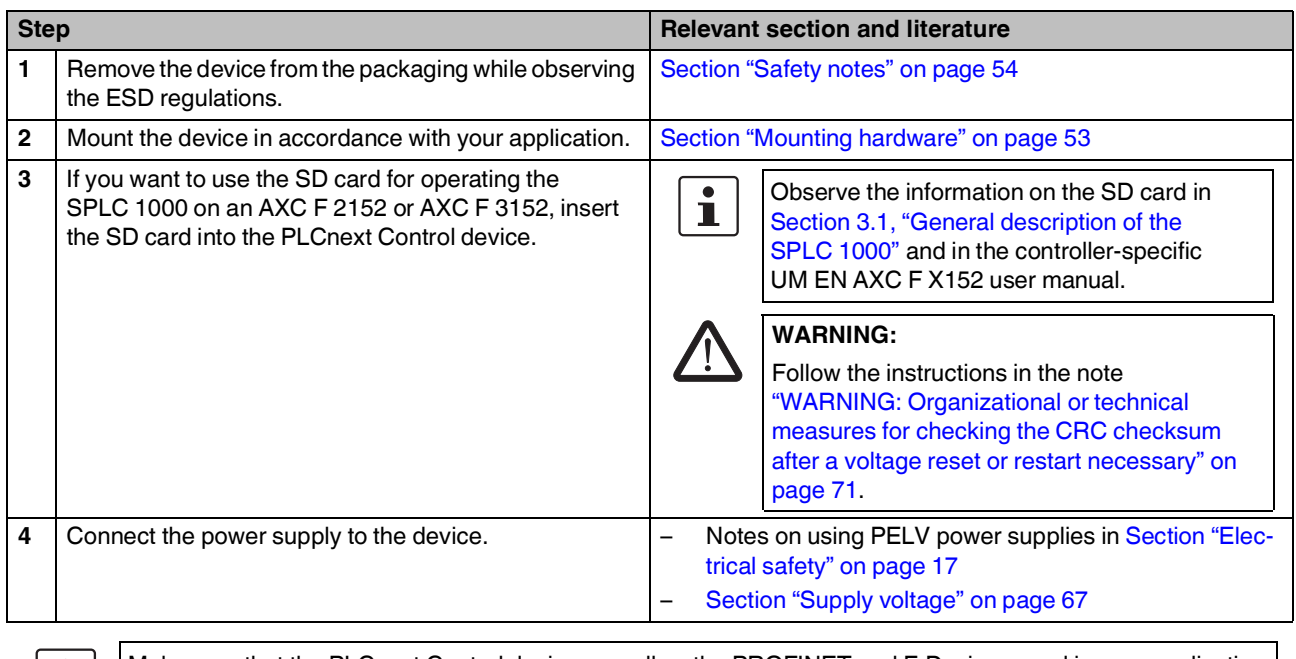

Make sure that the PLCnext Control device as well as the PROFINET and F-Devices used in your application have been mounted and installed correctly before switching on the supply voltage.

í.
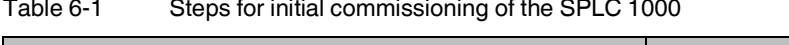

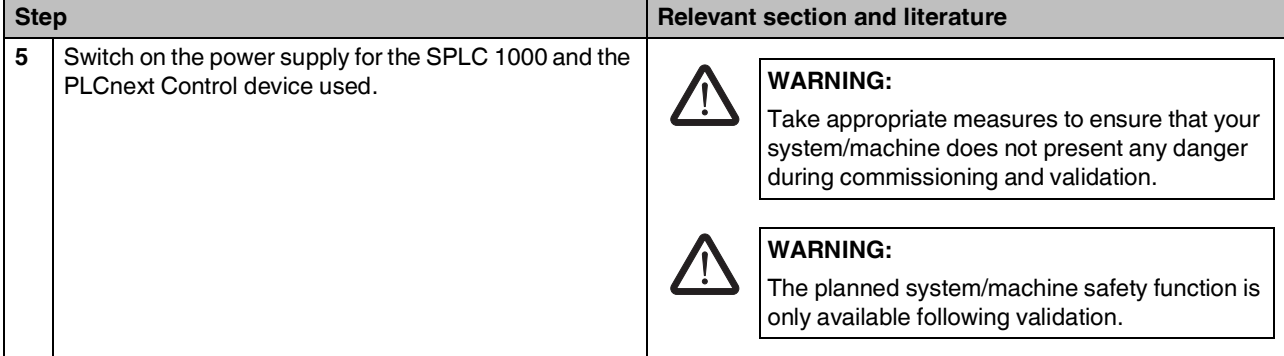

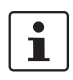

 $\boxed{\bullet}$ 

### **Please note:**

The SPLC 1000 and the PLCnext Control device used take approximately 1 minute to start up. This is due to the comprehensive self-tests the devices must perform. The LEDs on the two devices indicate the status.

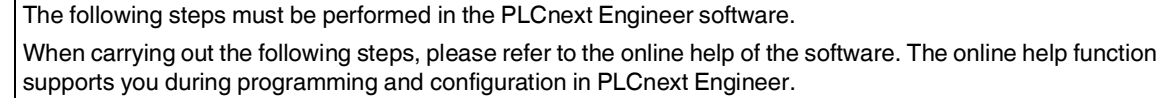

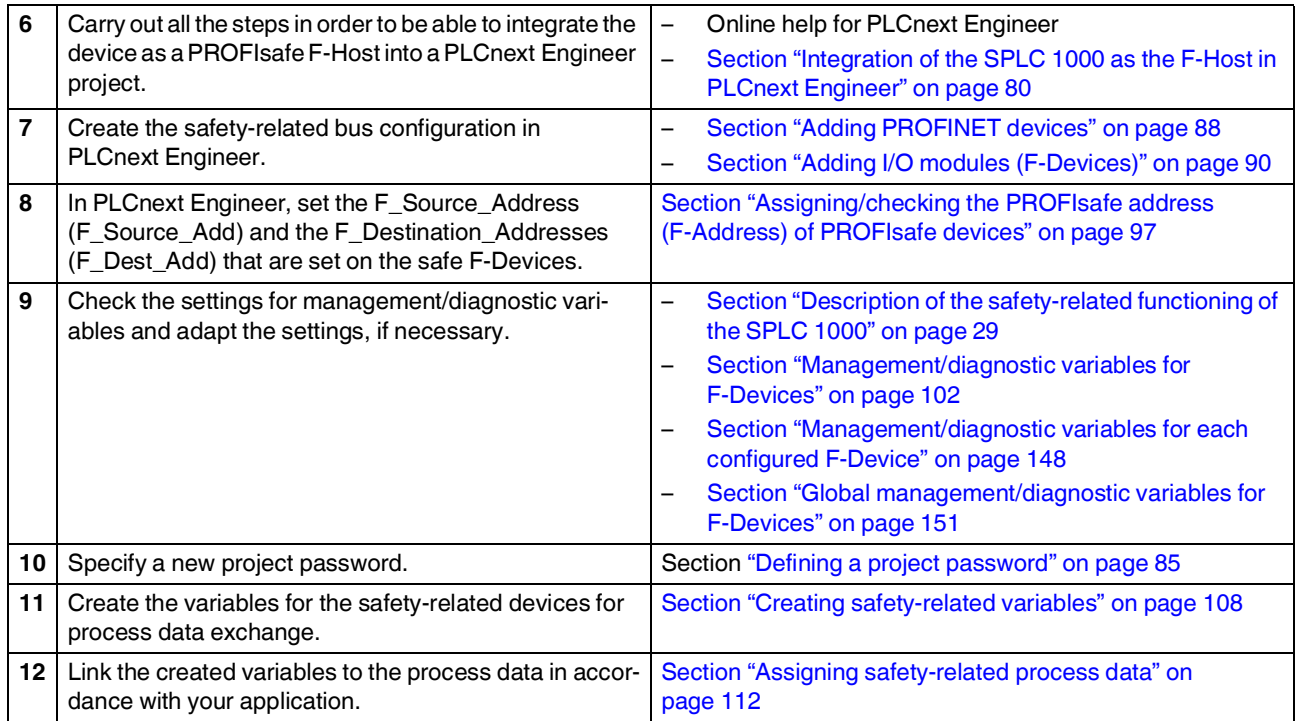

#### **AXC F XT SPLC 1000**

Table 6-1 Steps for initial commissioning of the SPLC 1000

**Step Relevant section and literature** 

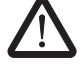

#### **WARNING: Safety-related steps**

The following steps include safety-related operations in the PLCnext Engineer software and the safety validation of the PROFIsafe system.

For the following steps, please also observe the checklists in [Section B, "Appendix: Checklists"](#page-178-0).

In addition, refer to the online help for the PLCnext Engineer software.

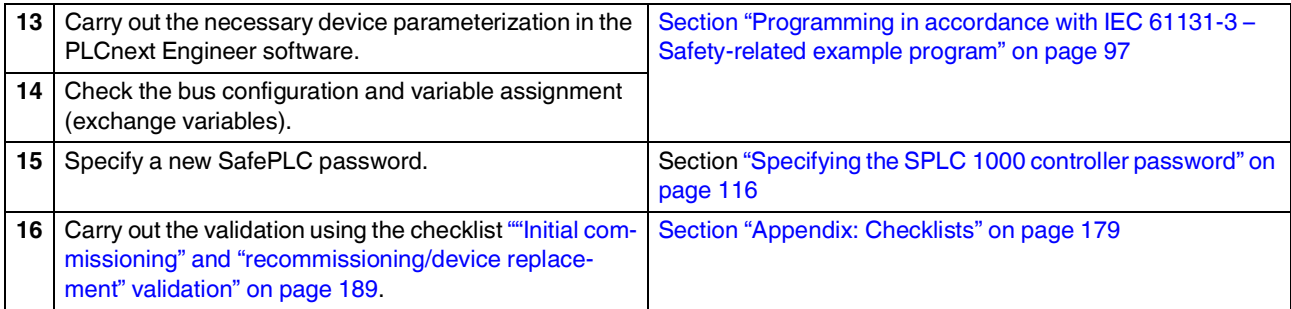

#### **NOTE: Unauthorized access to the SD card possible**

It is possible to access the SD card, meaning that data can be read off and tampered with.

Observe [Section "Note on security" on page 14](#page-13-0), in particular in terms of access protection for the SD card.

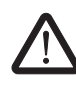

#### **WARNING: Carry out verification in accordance with safety standards**

Carry out verification for all the steps involved in creating the safety program for your application in accordance with the applicable safety standards for your application.

# **6.2 Recommissioning after replacing the SPLC 1000**

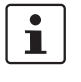

The device does not have to be configured again during recommissioning after replacing the SPLC 1000 (see steps 6 to 15 in Table 6-[1 "Steps for initial commissioning of the](#page-71-0)  [SPLC 1000"\)](#page-71-0).

Depending on the operating mode (see [page 28:](#page-27-0) ["Operation with an SD card"](#page-27-0) or ["Opera](#page-27-1)[tion without an SD card"\)](#page-27-1), the safety-related project is either in the internal flash memory of the PLCnext Control device used or on the SD card inserted in the PLCnext Control device.

For recommissioning after the device has been replaced, proceed as described in steps 1 to 5 and 16 in Table 6-[1 on page 72.](#page-71-0)

The prerequisite for this is that the device to be replaced has been removed from the application in accordance with the instructions in [Section "Removing hardware" on page 157](#page-156-0).

## **6.3 Recommissioning after replacing the PLCnext Control**

## **6.3.1 Recommissioning after replacing the PLCnext Control without the use of an SD card**

Once you have taken the steps necessary for replacing the PLCnext Control device, proceed in accordance with the instructions in [Section 6.1, "Initial commissioning"](#page-71-1) and in particular in accordance with Table 6-[1 "Steps for initial commissioning of the SPLC 1000"](#page-71-0) listed there.

## **6.3.2 Recommissioning after replacing the PLCnext Control with the use of a new, empty SD card**

Once you have taken the steps necessary for replacing the PLCnext Control device, proceed in accordance with the instructions in [Section 6.1, "Initial commissioning"](#page-71-1) and in particular in accordance with Table 6-[1 "Steps for initial commissioning of the SPLC 1000"](#page-71-0) listed there.

## **6.3.3 Recommissioning after replacing the PLCnext Control with the use of a new SD card that contains a safety-related and a non-safety-related project**

The device does not have to be configured again during recommissioning after replacing the PLCnext Control device (see steps 6 to 15 in Table 6-[1 "Steps for initial commission](#page-71-0)[ing of the SPLC 1000"](#page-71-0)) if an SD card that contains a safety-related project is inserted into the PLCnext Control device.

For recommissioning after the device has been replaced, proceed as described in steps 1 to 5 and 16 in Table 6-[1 on page 72.](#page-71-0)

The prerequisite for this is that the device to be replaced has been replaced with a new device in the application in accordance with the instructions in UM EN AXC F X152.

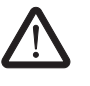

 $\mathbf i$ 

#### **WARNING:**

Follow the instructions in the note ["WARNING: Organizational or technical measures](#page-70-0) for [checking the CRC checksum after a voltage reset or restart necessary" on page 71.](#page-70-0)

# **6.4 Example SPLC 1000 commissioning**

## **6.4.1 Example: The SPLC 1000 as the F-Host for Axioline F and Axioline Smart Elements F-Devices**

To make your introduction to working with the SPLC 1000 as straightforward as possible, the descriptions in later sections are based on the following configuration.

The SPLC 1000 communicates as the F-Host via PROFINET/PROFIsafe with the safetyrelated Axioline F I/O modules and via the Axioline F local bus with the safety-related Axioline Smart Elements I/O modules.

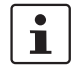

#### **Subordinate PROFINET devices and PROFIsafe F-Devices**

Please note that, in principle, you can use Axioline F bus couplers as well as the corresponding I/O devices and devices from other manufacturers as subordinate PROFINET devices and/or PROFIsafe F-Devices.

In the following example configuration in [Figure](#page-75-0) 6-1, an Axioline F bus coupler is coupled to an Axioline F station as a subordinate. The Axioline F station consists of the modular AXC F 3152 controller and an SPLC 1000 left-aligned to this.

Communication between the SPLC 1000 and the safety-related Axioline F I/O modules is done via PROFINET/PROFIsafe through the Axioline F PROFINET bus coupler.

Furthermore, the SPLC 1000 communicates via the PLCnext Control AXC F 3152 directly via the Axioline F local bus with the safety-related Axioline Smart Elements I/O modules.

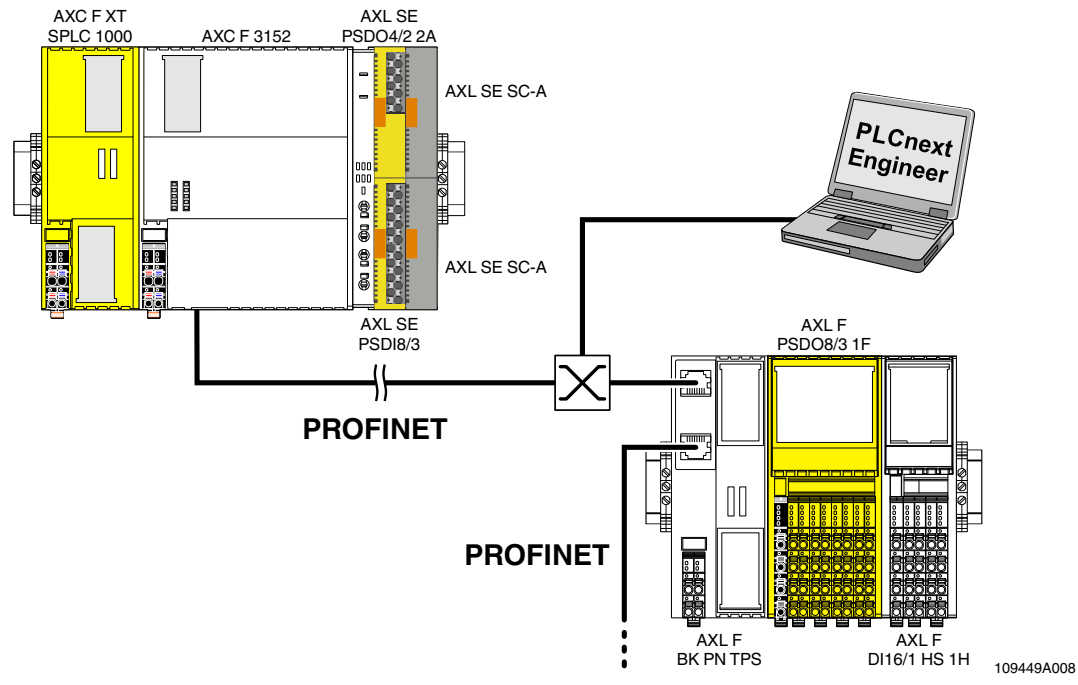

<span id="page-75-0"></span>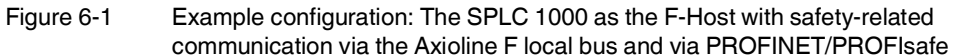

### **6.4.2 Further example configurations**

**6.4.2.1 The SPLC 1000 as the F-Host with safety-related communication via PROFINET/PROFIsafe**

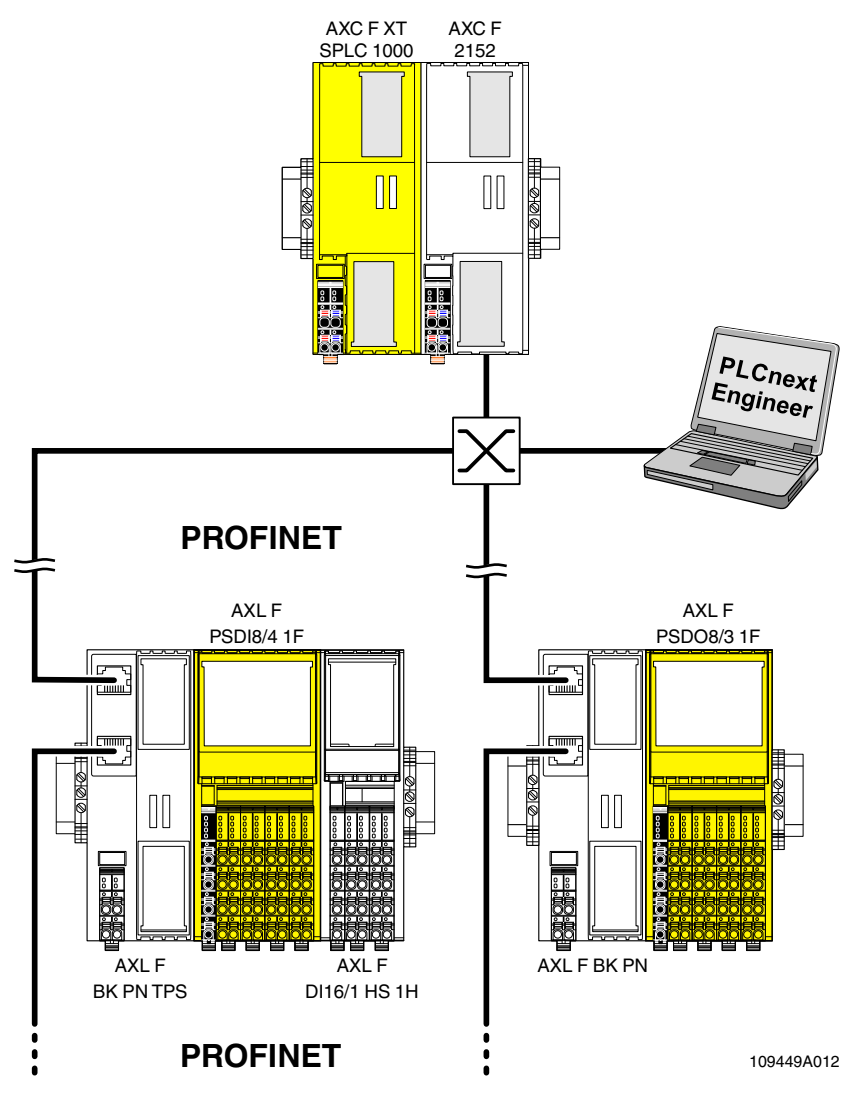

Figure 6-2 Example configuration: The SPLC 1000 as the F-Host with safety-related communication via PROFINET/PROFIsafe

In this example configuration, two Axioline F bus couplers are coupled to an Axioline F station as subordinates. The Axioline F station consists of the modular AXC F 2152 smallscale controller and an SPLC 1000 left-aligned to this.

Communication between the SPLC 1000 as the F-Host and the safety-related Axioline F I/O modules is via PROFINET/PROFIsafe via the Axioline F PROFINET bus coupler.

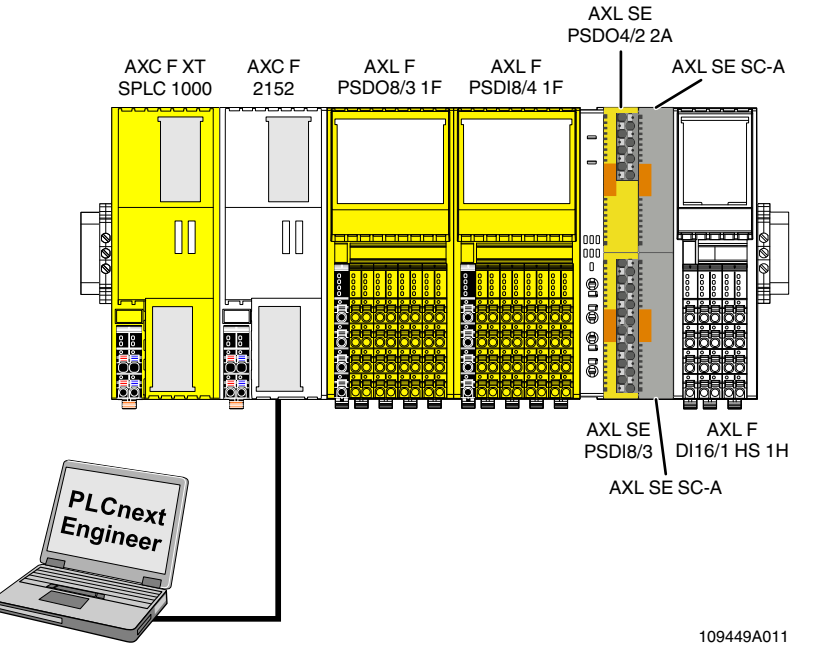

#### **6.4.2.2 The SPLC 1000 as the F-Host with safety-related communication via the Axioline F local bus**

Figure 6-3 Example configuration: The SPLC 1000 as the F-Host with safety-related communication via the Axioline F local bus

In this example configuration, the SPLC 1000 is aligned to the left of the modular AXC F 2152 small-scale controller in an Axioline F station.

In the Axioline F station, various F-Devices are aligned to the right of the PLCnext Control AXC F 2152. These are safety-related Axioline F and Axioline Smart Elements I/O modules.

The SPLC 1000 as the F-Host communicates via the PLCnext Control AXC F 2152 with the safety-related Axioline Smart Elements and Axioline F I/O modules directly via the Axioline F local bus.

**6.4.2.3 The SPLC 1000 as the subordinate F-Device with safety-related communication via PROFINET/PROFIsafe and as the F-Host with safety-related communication via the Axioline F local bus** 

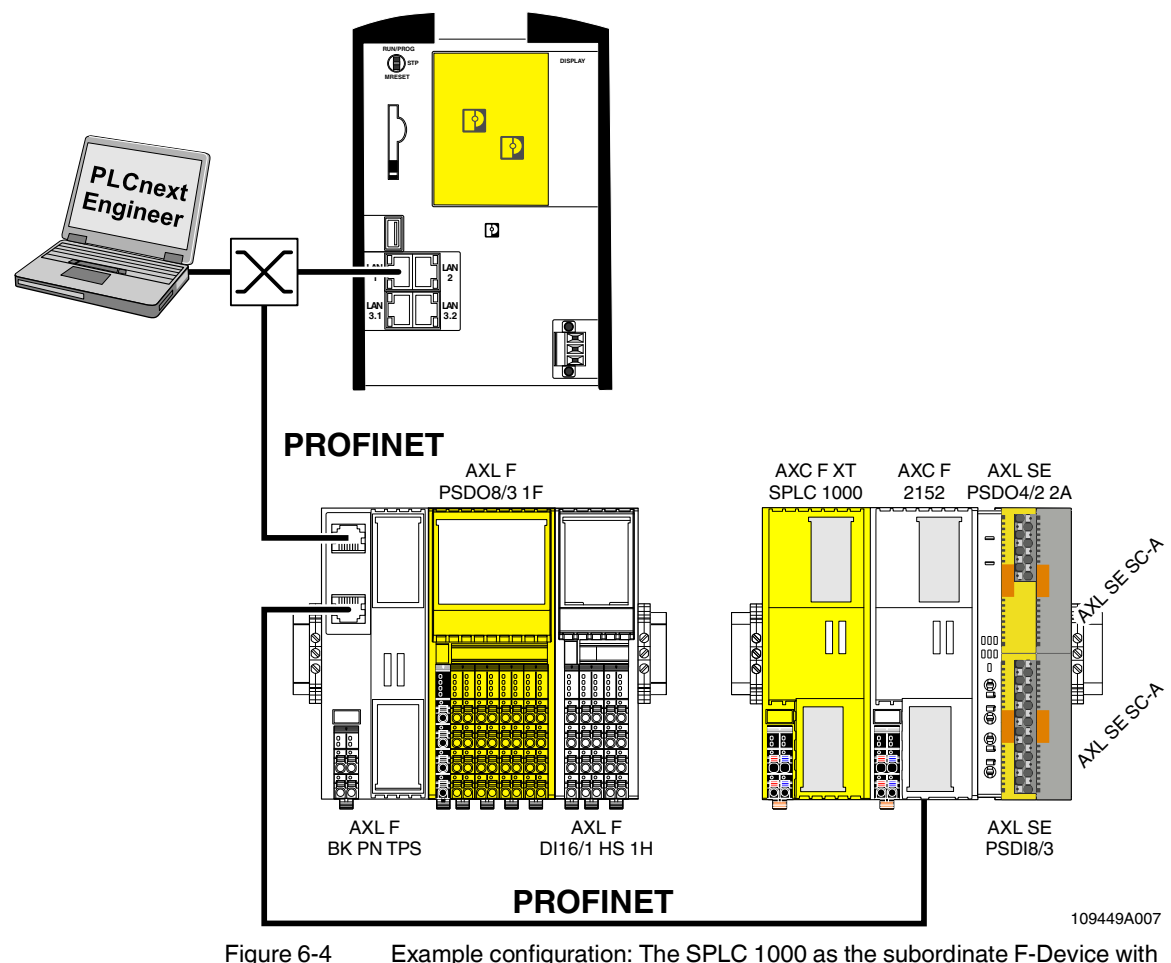

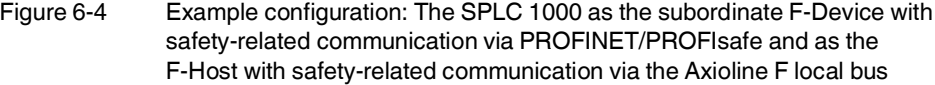

In this example configuration, the SPLC 1000 communicates as the subordinate F-Device with the safety-related RFC 4072S compact controller (F-Host) via PROFINET/PROFIsafe.

Furthermore, the SPLC 1000 communicates as the F-Host via the PLCnext Control AXC F 2152 with the safety-related Axioline Smart Elements and Axioline F I/O modules directly via the Axioline F local bus.

## <span id="page-79-0"></span>**6.4.3 Integration of the SPLC 1000 as the F-Host in PLCnext Engineer**

The following sections describe how to:

- Create a new project in PLCnext Engineer (see [Section](#page-83-0) 6.5.5).
- Add F-Devices connected to the SPLC 1000 (see [Section](#page-89-0) 6.7.2).
- Program a safety-related program in PLCnext Engineer, including creating and linking variables (see [Section](#page-96-1) 6.9).
- Configure F-Devices in PLCnext Engineer (see [Section](#page-96-0) 6.9.1 and [Section](#page-98-0) 6.9.2).
- Download the non-safety-related project to the PLCnext Control device and initiate the execution (see [Section](#page-113-0) 6.10.1).
- Download the safety-related project to the SPLC 1000 and initiate the execution (see [Section](#page-115-1) 6.10.2).
- Display safety-related online values in PLCnext Engineer (see [Section](#page-118-0) 6.10.3).

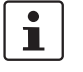

For the chronological sequence of the steps carried out, please refer to the example application.

This section assumes the following:

- You have installed the PLCnext Engineer software on your PC in accordance with the online help.
- You have installed the connected F-Devices in accordance with the device-specific user documentation.

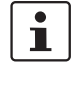

When carrying out the following steps, please refer to the online help of the PLCnext Engineer software. The online help assists you in programming and parameterizing the software.

# **6.5 Software requirements**

## **6.5.1 PLCnext Engineer software**

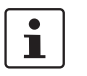

Detailed information on PLCnext Engineer and on PLCnext technology can be found in the PLCnext community at [plcnext-community.net](https://www.plcnext-community.net) and in particular in the PLCnext Info [Center](https://www.plcnext.help/te/PLCnext_Engineer/Getting_started_with_PLCnext_Engineer.htm).

The PLCnext Engineer software is required for commissioning the SPLC 1000.

## **6.5.2 Installing PLCnext Engineer**

The software can be downloaded at [phoenixcontact.net/product/1046008](http://phoenixcontact.net/product/1046008).

- **•** Download the software onto your PC.
- **•** Double-click the \*.exe file to start installation.
- **•** Follow the instructions in the installation wizard.

## **6.5.3 PLCnext Engineer license**

Ensure that you install a version of the PLCnext Engineer software (≥2021.9) suitable for the SPLC 1000 you will be using.

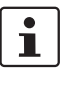

### **PLCnext Engineer add-in for functional safety applications**

Note that the "Add-in Functional Safety Editor" is necessary for creating functional safety applications in PLCnext Engineer.

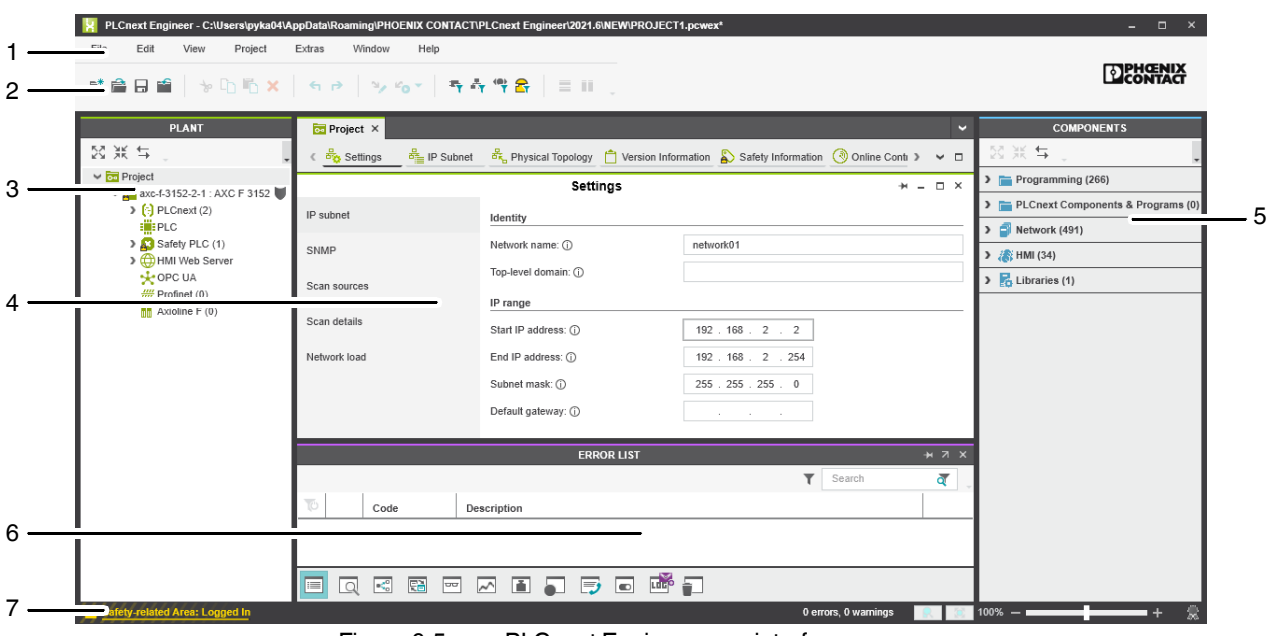

### **6.5.4 User interface**

Figure 6-5 PLCnext Engineer user interface

- 1. Menu bar
- 2. Toolbar
- 3. "PLANT" area
- 4. Editors area
- 5. "COMPONENTS" area
- 6. Cross-functional area
- 7. Status bar

#### **"PLANT" area** All of the physical and logical components of your application are mapped in the form of a hierarchical tree structure in the "PLANT" area.

Editors area **Double-clicking on a node in the "PLANT"** area or an element in the "COMPONENTS" area opens the associated editor group in the Editors area. Editor groups are always displayed in the center of the user interface. The color of the editor group indicates whether it is an instance editor (green; opened from the "PLANT" area) or a type editor (blue; opened from the "COMPONENTS" area). Each editor group contains several editors that can be opened and closed via buttons in the editor group.

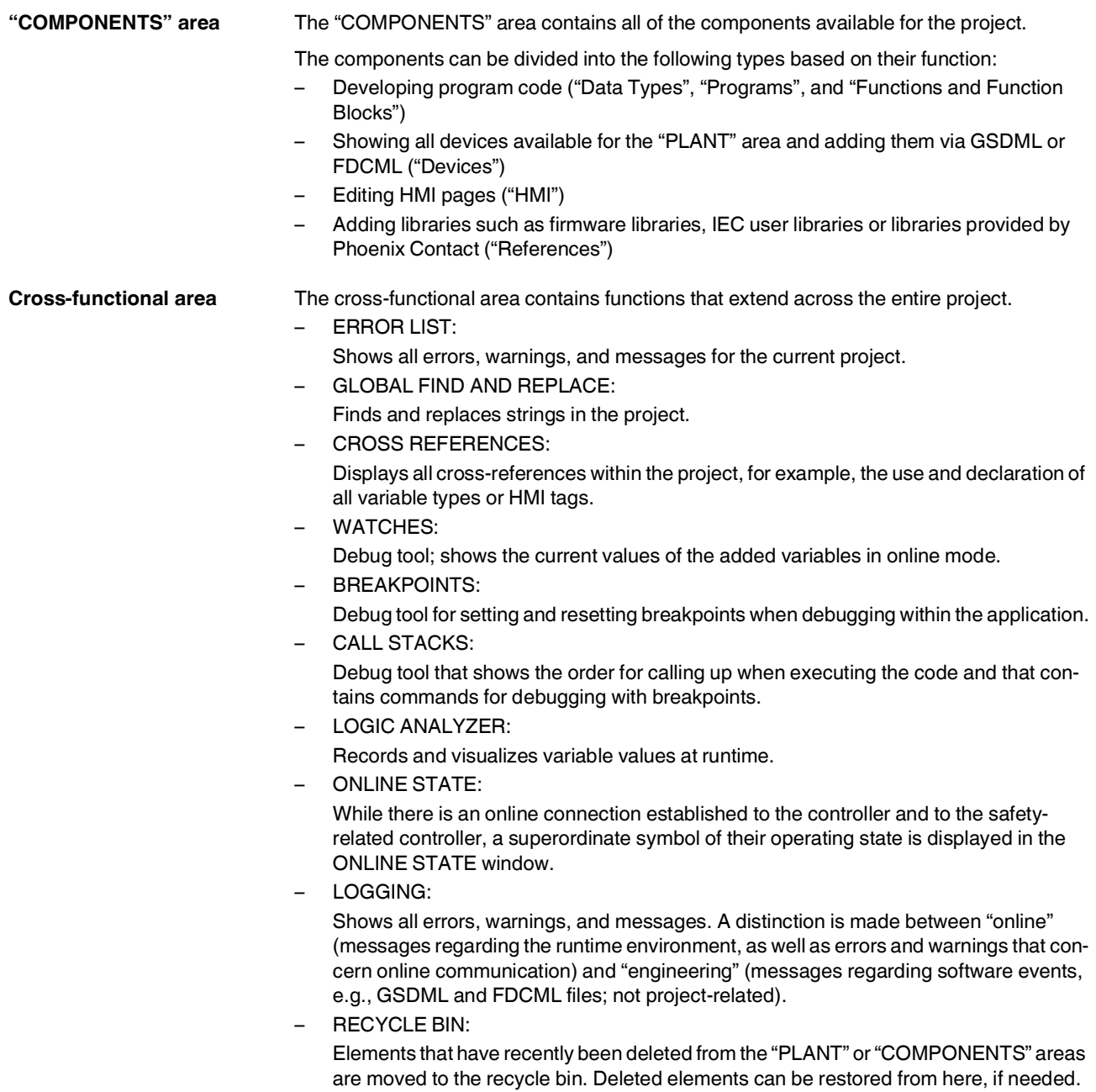

### <span id="page-83-0"></span>**6.5.5 Creating a new project**

- Open PLCnext Engineer.
- Create a new project.

Two PLCnext Control devices are available for selection in the PLCnext Engineer software for operating the left-alignable SPLC 1000.

• In the COMPONENTS area under "Network, Axiocontrol, Devices, Controller with AXC F XT SPLC 1000 (x)" click on the PLCnext Control device "AXC F 3152 Rev. >= 00/2021.9.0".

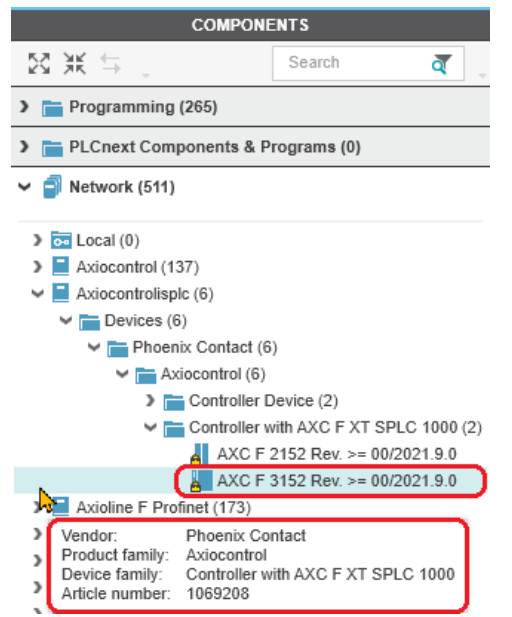

Figure 6-6 Selecting the PLCnext Control AXC F 3152

- Drag the selected PLCnext Control into the "PLANT" area while pressing the mouse button.
- Paste the PLCnext Control to the project node.
- **•** Open the "File, save project as…" menu.
- **•** Enter a unique and meaningful name for the project (in the example: "UM\_SPLC\_1000").
- **•** Click the "Save" button.

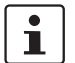

Further information on creating a new project is available in the UM EN AXC F X152 user manual and in the PLCnext Engineer software online help function.

## <span id="page-84-0"></span>**6.5.6 Defining a project password**

If prompted by PLCnext Engineer, enter a project password in the "PROJECT PASSWORD DEFINITION" dialog.

The project password in PLCnext Engineer allows you to edit safety-related parts of the PLANT, the COMPONENT area, the code, and the variables. Safety-related parts of the project can only be edited if you are logged into the safety-related area. This area is only accessible to authorized users.

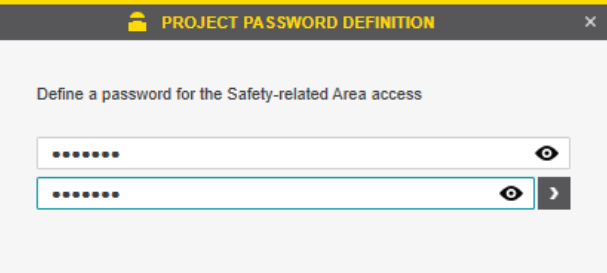

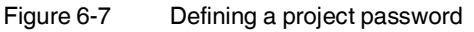

The project password must contain between 6 and 64 characters.

• Save the project using an appropriate project name (in the example: "UM\_SPLC\_1000").

 $\boxed{\cdot}$ 

# **6.6 Further actions/steps in the PLCnext Engineer software**

## **6.6.1 Creating the IP address range in the project**

• For the following steps/settings in the project, proceed in accordance with the descriptions in the UM EN AXC F X152 user manual.

• Specify an IP address range for the project to be able to operate it in your network.

| $\overline{66}$ Project $\times$        |                       |                                                                                                    |               |  |               | $\overline{\phantom{a}}$ |
|-----------------------------------------|-----------------------|----------------------------------------------------------------------------------------------------|---------------|--|---------------|--------------------------|
| do Settings<br>$\frac{1}{10}$ IP Subnet |                       | $\frac{d\vec{k}}{d\vec{k}}$ Physical Topology $\int_{a}^{b}$ Version Information $\binom{d}{b}$ Safety Information $\binom{d}{b}$ Online Contr $\rightarrow$ |               |  | $\sim$ $\Box$ |                          |
|                                         |                       | Settings                                                                                                    |               |  | п             | $\times$                 |
| IP subnet                               | Identity              |                                                                                                    |               |  |               |                          |
| SNMP                                    | Network name: (i)     |                                                                                                    | network01     |  |               |                          |
| Scan sources                            | Top-level domain: (i) |                                                                                                    |               |  |               |                          |
|                                         | IP range              |                                                                                                    |               |  |               |                          |
| Scan details                            | Start IP address: 1   |                                                                                                    | 192 168 2 2   |  |               |                          |
| Network load                            | End IP address: (i)   |                                                                                                    | 192 168 2 254 |  |               |                          |
|                                         | Subnet mask: (i)      |                                                                                                    | 255 255 255 0 |  |               |                          |
|                                         | Default gateway: (i)  |                                                                                                    |               |  |               |                          |

Figure 6-8 IP address range set in the project

### **6.6.2 Setting the IP address of the controller in the project**

• Specify an IP address for the controller that lies within the previously set IP address range.

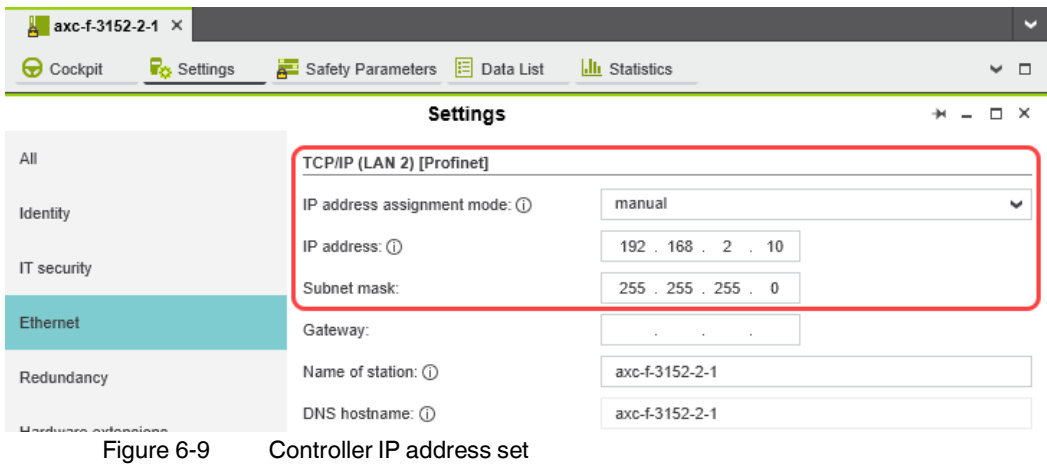

#### **6.6.3 Connecting PLCnext Engineer to the controller**

• Connect PLCnext Engineer to the controller to be able to transfer a project to the controller. To do so, select the controller available online in PLCnext Engineer.

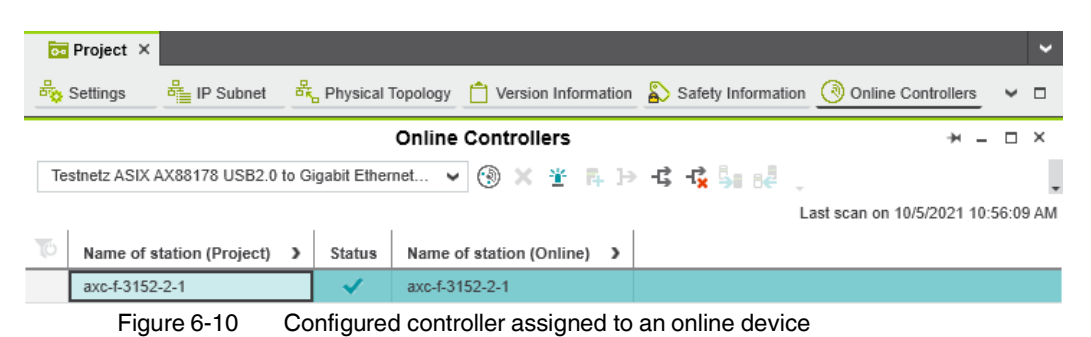

#### **6.6.4 User authentication**

• Upon the request of PLCnext Engineer, enter a user name and a password if user authentication is enabled (default setting).

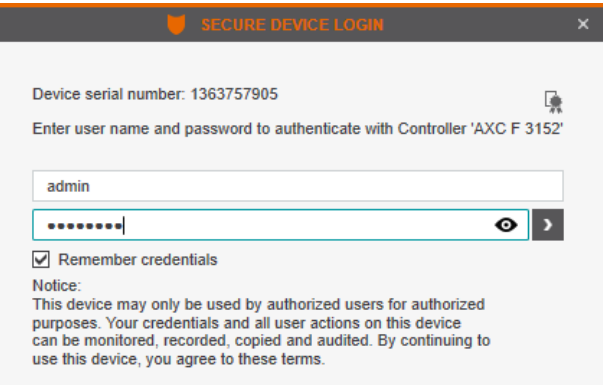

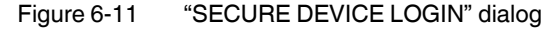

The user name, the password, and further information on user authentication preset in the delivery state can be found in the UM EN AXC F X152 user manual.

A successful connection will be displayed in the "PLANT" area on the node of the controller.

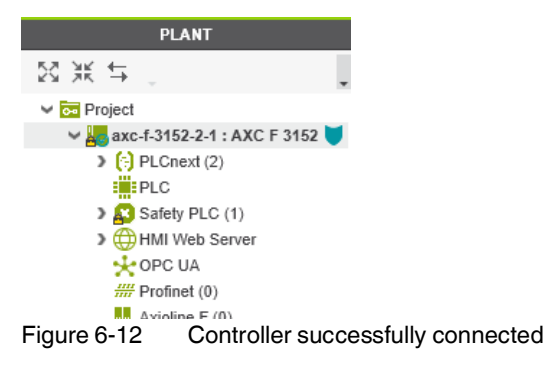

Further information is available in the **PLCnext Info Center** and in the PLCnext Engineer online help function.

# **6.7 Configuring PROFINET devices**

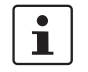

 $\mathbf{i}$ 

A description of the procedure for configuring PROFINET devices is available in the PLCnext Community at [plcnext-community.net](https://www.plcnext-community.net) and in particular in the **PLCnext Info** [Center](https://www.plcnext.help/te/PLCnext_Engineer/Getting_started_with_PLCnext_Engineer.htm) as well as in the PLCnext Engineer online help function.

### <span id="page-87-0"></span>**6.7.1 Adding PROFINET devices**

**•** Double-click the "Profinet (x)" node in the "PLANT" area.

The "/ Profinet" controller editor group opens.

**•** Select the "Device List" editor.

Add the PROFINET devices in the "Device List" editor. To do so, proceed as follows:

**•** Select "Select type here" in the first row of the "Device List" editor.

The role picker opens. Only those elements from the "COMPONENTS" area that you can actually use are displayed in the role picker.

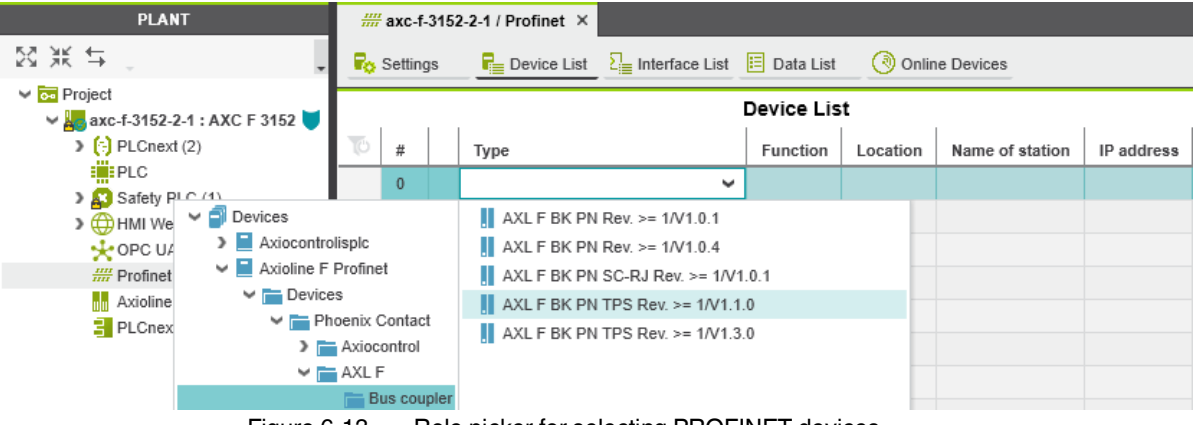

Figure 6-13 Role picker for selecting PROFINET devices

**•** Select the relevant PROFINET device in the role picker.

The PROFINET device is automatically added and mapped under the "Profinet (x)" node in the "PLANT" area.

**•** Proceed as described above to add more PROFINET devices.

# **Commissioning and validation**

| <b>PLANT</b>                                                                        | $\frac{III}{III}$ axc-f-3152-2-1 / Profinet $\times$ |                                |  |                                                                |          |  |                                         |              |  |  |
|-------------------------------------------------------------------------------------|------------------------------------------------------|--------------------------------|--|----------------------------------------------------------------|----------|--|-----------------------------------------|--------------|--|--|
| 図派号<br>ā<br>Search                                                                  |                                                      | <b>R</b> <sub>C</sub> Settings |  | <b>R</b> E Device List $\Sigma$ Interface List $\Xi$ Data List |          |  | ( ै) Online Devices                     |              |  |  |
| $\vee$ $\overline{ca}$ Project<br>$\vee$ A <sub>C</sub> axc-f-3152-2-1 : AXC F 3152 | <b>Device List</b>                                   |                                |  |                                                                |          |  |                                         |              |  |  |
| $\left[\frac{1}{2}\right]$ PLCnext (2)                                              | TÓ                                                   | #                              |  | Type                                                           | Function |  | Location   Name of station   IP address |              |  |  |
| : iii: PLC<br>> Safety PLC (1)                                                      |                                                      | $\mathbf{0}$                   |  | AXL F BK PN TPS Rev. >= 1/V1.1.0                               |          |  | axl-f-bk-pn-tps-1                       | 192.168.2.20 |  |  |
| HMI Web Server                                                                      |                                                      | $\mathbf{1}$                   |  | Select type here                                               |          |  |                                         |              |  |  |
| $\frac{1}{2}$ OPC UA                                                                |                                                      | 2                              |  | Select type here                                               |          |  |                                         |              |  |  |
| $\vee \frac{mn}{mn}$ Profinet (1)                                                   |                                                      | 3                              |  | Select type here                                               |          |  |                                         |              |  |  |
| I axl-f-bk-pn-tps-1 : AXL F BK PN TPS (1)                                           |                                                      | 4                              |  | Select type here                                               |          |  |                                         |              |  |  |
| $\triangleright \blacksquare$ dap-1 : DAP (4)<br>$\frac{1}{n}$ Axioline F (0)       |                                                      | 5                              |  | Select type here                                               |          |  |                                         |              |  |  |

Figure 6-14 PROFINET devices in the "PLANT" area and in the Device List

## <span id="page-89-0"></span>**6.7.2 Adding I/O modules (F-Devices)**

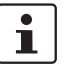

A description of the procedure for adding I/O modules is available in the PLCnext Community at [plcnext-community.net](https://www.plcnext-community.net) and in particular in the **PLCnext Info Center** as well as in the PLCnext Engineer online help function.

This section describes how to **manually** add I/O modules (here, F-Devices) to PROFINET devices and to the "Axioline F (x)" node.

#### **Adding I/O modules to PROFINET devices**

Double-click in the "PLANT" area on the PROFINET device whose I/O modules you wish to add.

The editor group of the selected PROFINET device opens; "axf-f-bk-pn-tps-1" in the example.

- **•** Select the "Module List" editor.
- **•** Select "Select type here" in the first row of the "Module List" editor.

The role picker opens.

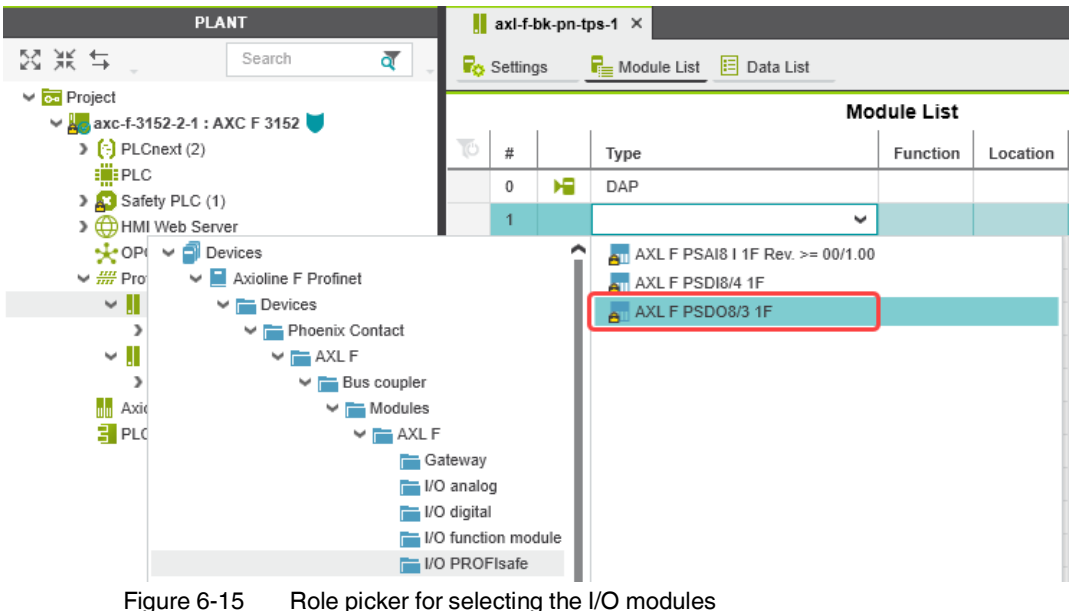

**•** Select the relevant I/O module in the role picker.

<span id="page-89-1"></span>**Project password: Logging into the Safety-related Area**

In this area, you will be changing the safety-related project by adding F-Devices. If you are not logged into the "Safety-related Area", PLCnext Engineer will prompt you to enter a password.

Through the targeted distribution of the password, you can specify the circle of users who may make changes to the safety-related project.

• Enter the password in the following dialog and confirm your entry by clicking on the arrow.

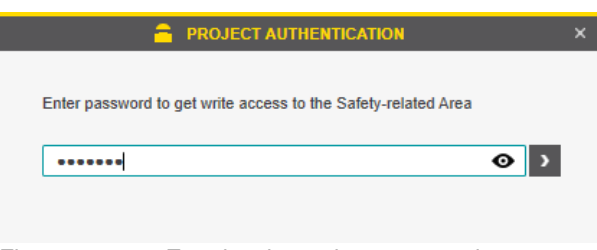

Figure 6-16 Entering the project password

A successful login is indicated by text highlighted in yellow:

| <b>PLANT</b>                          |                             |  |  |  |  |  |  |
|---------------------------------------|-----------------------------|--|--|--|--|--|--|
| 図 兼 写                                 | Search                      |  |  |  |  |  |  |
| $\vee$ $\overline{\infty}$ Project    |                             |  |  |  |  |  |  |
|                                       |                             |  |  |  |  |  |  |
| <b>Safety-related Area: Logged In</b> |                             |  |  |  |  |  |  |
| $E_{\text{intra}}$ $\approx$ 17       | Cussoonful login to the oof |  |  |  |  |  |  |

Figure 6-17 Successful login to the safety-related area

The I/O module is added and shown in the "PLANT" area under the "Profinet (x)" node for the respective PROFINET device (see [Figure](#page-90-0) 6-18).

**•** Proceed as described above to add more I/O modules.

| <b>PLANT</b>                                                                                                    |     |                    |    | axl-f-bk-pn-tps-1 X                                    |                    |          |
|----------------------------------------------------------------------------------------------------|-----|--------------------|----|--------------------------------------------------------|--------------------|----------|
| 図派与<br>Search<br>Q                                                                                                    |     | <b>Fo</b> Settings |    | $\frac{1}{\sqrt{2}}$ Module List $\boxed{1}$ Data List |                    |          |
| $\vee$ $\overline{ca}$ Project<br>$\vee$ axc-f-3152-2-1 : AXC F 3152                                                                                       |     |                    |    |                                                        | <b>Module List</b> |          |
| $\triangleright$ ( $\cdot$ ) PLCnext (2)                                                                                                    | TÓ. | #                  |    | Type                                                   | Function           | Location |
| E <b>ili:</b> PLC<br>Safety PLC (1)                                                                                                    |     | 0                  | ю  | DAP                                                    |                    |          |
| HMI Web Server                                                                                                    |     |                    | AШ | AXL F PSDO8/3 1F                                       |                    |          |
| $\frac{1}{2}$ OPC UA                                                                                                    |     | $\overline{c}$     |    | Select type here                                       |                    |          |
| $\vee$ $\frac{III}{III}$ Profinet (2)                                                                                                    |     | 3                  |    |                                                        |                    |          |
| w axl-f-bk-pn-tps-1 : AXL F BK PN TPS (2)                                                                                                    |     | 4                  |    |                                                        |                    |          |
| $\triangleright$ $\blacksquare$ dap-1 : DAP (4)                                                                                                    |     |                    |    |                                                        |                    |          |
| $\vee$ an sdo-1 : AXL F PSDO8/3 1F (1)                                                                                                    |     | 5                  |    |                                                        |                    |          |
| $\frac{1}{60}$ sdo-1 : SDO8                                                                                                    |     | 6                  |    |                                                        |                    |          |
| $F_{\text{I}^{\text{O}}\text{II}}$ $F_{\text{O}}$ $F_{\text{O}}$ $F_{\text{O}}$ $F_{\text{O}}$ $F_{\text{O}}$ $F_{\text{O}}$ $F_{\text{O}}$ $F_{\text{O}}$ |     |                    |    | I/O modules connected to the PROFINET device           |                    |          |

<span id="page-90-0"></span>Figure 6-18 I/O modules connected to the PROFINET device

**Adding I/O modules to the "Axioline F (x)" node**

- **•** Double-click the "Axioline F (x)" node in the "PLANT" area.
- The "/ Axioline F" controller editor group opens.
- **•** Select the "Device List" editor.
- Add the I/O modules in the "Device List" editor. To do so, proceed as follows:
- **•** Select "Select type here" in the first row of the "Device List" editor.

The role picker opens.

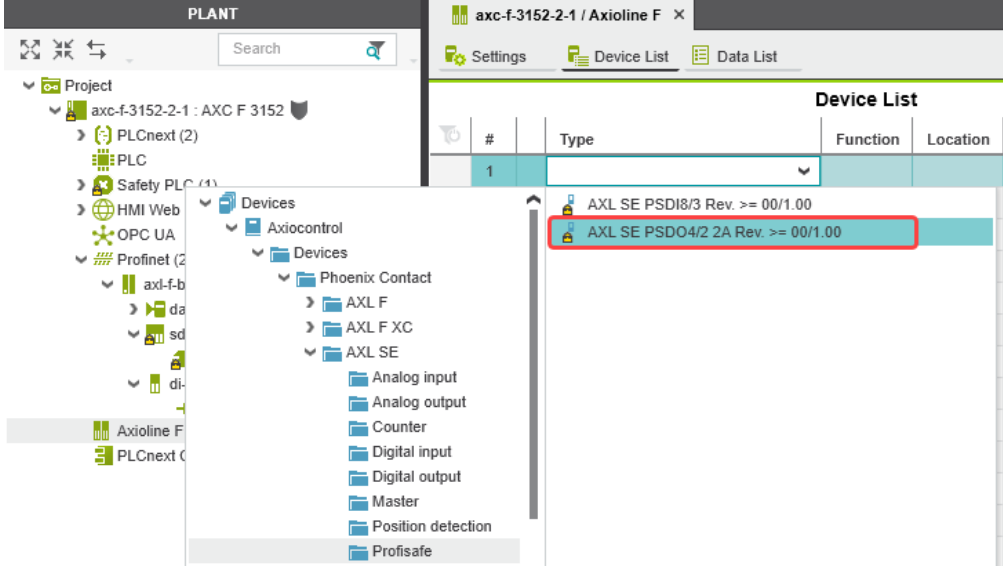

Figure 6-19 Role picker for selecting the I/O modules

**•** In the role picker, select the respective I/O modules.

If, as in this example, you are using Axioline Smart Elements slot covers of the type AXL SE SC-A, configure these accordingly.

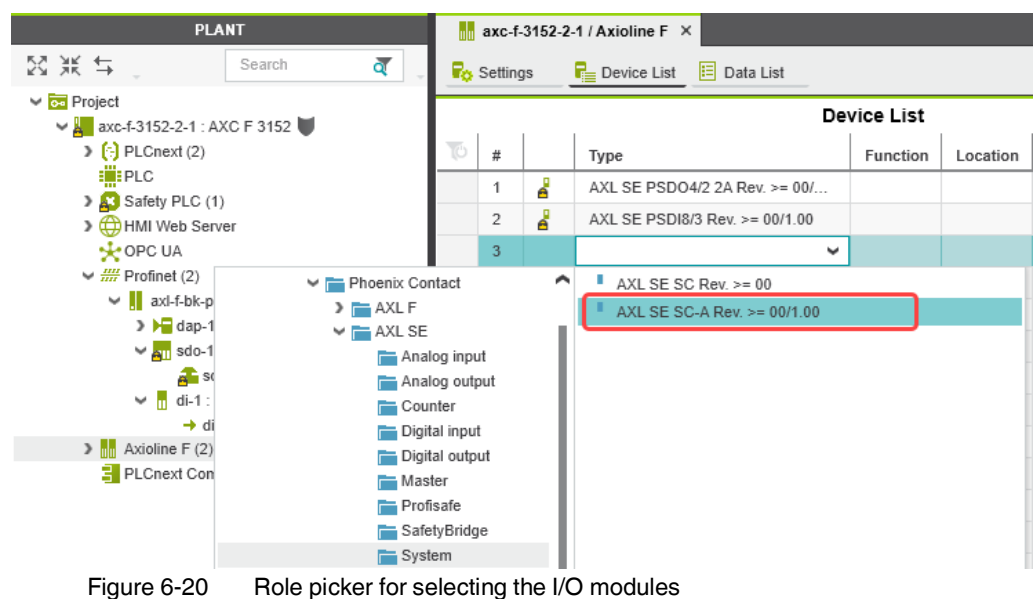

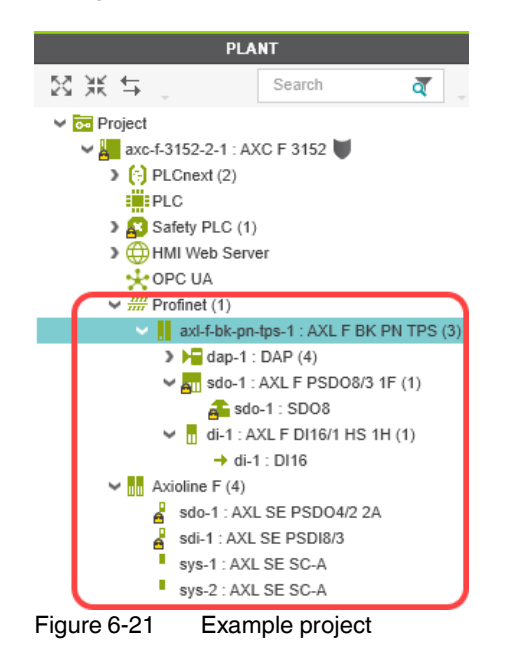

The figure below shows all I/O modules contained in the example project.

# **6.8 Programming in accordance with IEC 61131-3 – Non-safety-related example program**

Information on programming a non-safety-related program is not a part of this user manual.

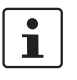

Information on programming in accordance with IEC 61131-3 can be found in the PLCnext community at [plcnext-community.net](https://www.plcnext-community.net) and in particular in the **PLCnext Info** [Center](https://www.plcnext.help/te/PLCnext_Engineer/Getting_started_with_PLCnext_Engineer.htm) as well as in the PLCnext Engineer online help function.

In the above listed sources, read how to:

- Open and create a program organization unit (POU) (see [Section](#page-93-0) 6.8.1).
- Create non-safety-related variables.
- Create non-safety-related programs.
- Assign non-safety-related process data.
- Instantiate programs (see [Section](#page-94-0) 6.8.2).
- Create PLCnext Engineer HMI applications.

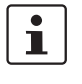

#### **Please note:**

Due to the creation of a new project for the SPLC 1000 described in [Section](#page-83-0) 6.5.5, you have to carry out the steps in sections [6.8.1 "Creating a POU"](#page-93-0) and 6.8.2 "Instantiating [programs"](#page-94-0) for the SPLC 1000 yourself.

### <span id="page-93-0"></span>**6.8.1 Creating a POU**

If you have created a new project for the SPLC 1000, you must create the program organization unit (POU) with the name "Main" in the "COMPONENTS" area under "Programs" for the non-safety-related part of the project (see [Figure](#page-94-1) 6-23). The POU with the name "S\_Main" has been created automatically.

To create a new POU, proceed as follows:

- **•** Click on "Programming (x)" in the "COMPONENTS" area.
- Click on the arrow next to "Local  $(x)$ ".
- **•** Right-click "Programs (x)".
- **•** In the context menu, select "Add Program".

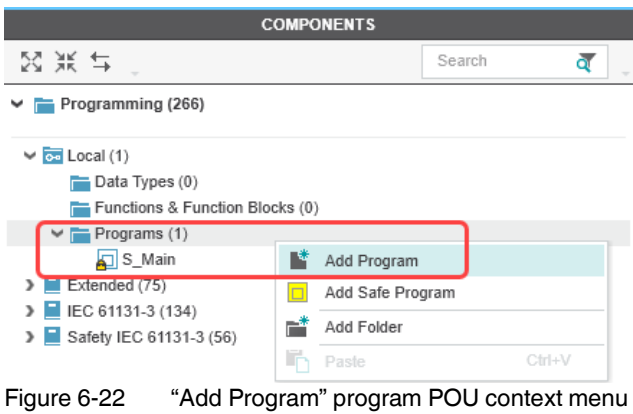

**•** Enter the name "Main" for the new POU.

| <b>COMPONENTS</b>                  |        |  |  |  |  |  |  |
|------------------------------------|--------|--|--|--|--|--|--|
| 図派与                                | Search |  |  |  |  |  |  |
| $\triangleright$ Programming (267) |        |  |  |  |  |  |  |
| $\vee$ $\overline{ca}$ Local (2)   |        |  |  |  |  |  |  |
| $\equiv$ Data Types (0)            |        |  |  |  |  |  |  |
| Functions & Function Blocks (0)    |        |  |  |  |  |  |  |
| $\vee$ $\blacksquare$ Programs (2) |        |  |  |  |  |  |  |
| Main                               |        |  |  |  |  |  |  |
| S Main                             |        |  |  |  |  |  |  |

<span id="page-94-1"></span>Figure 6-23 Program POUs: Main and S\_Main

# <span id="page-94-0"></span>**6.8.2 Instantiating programs**

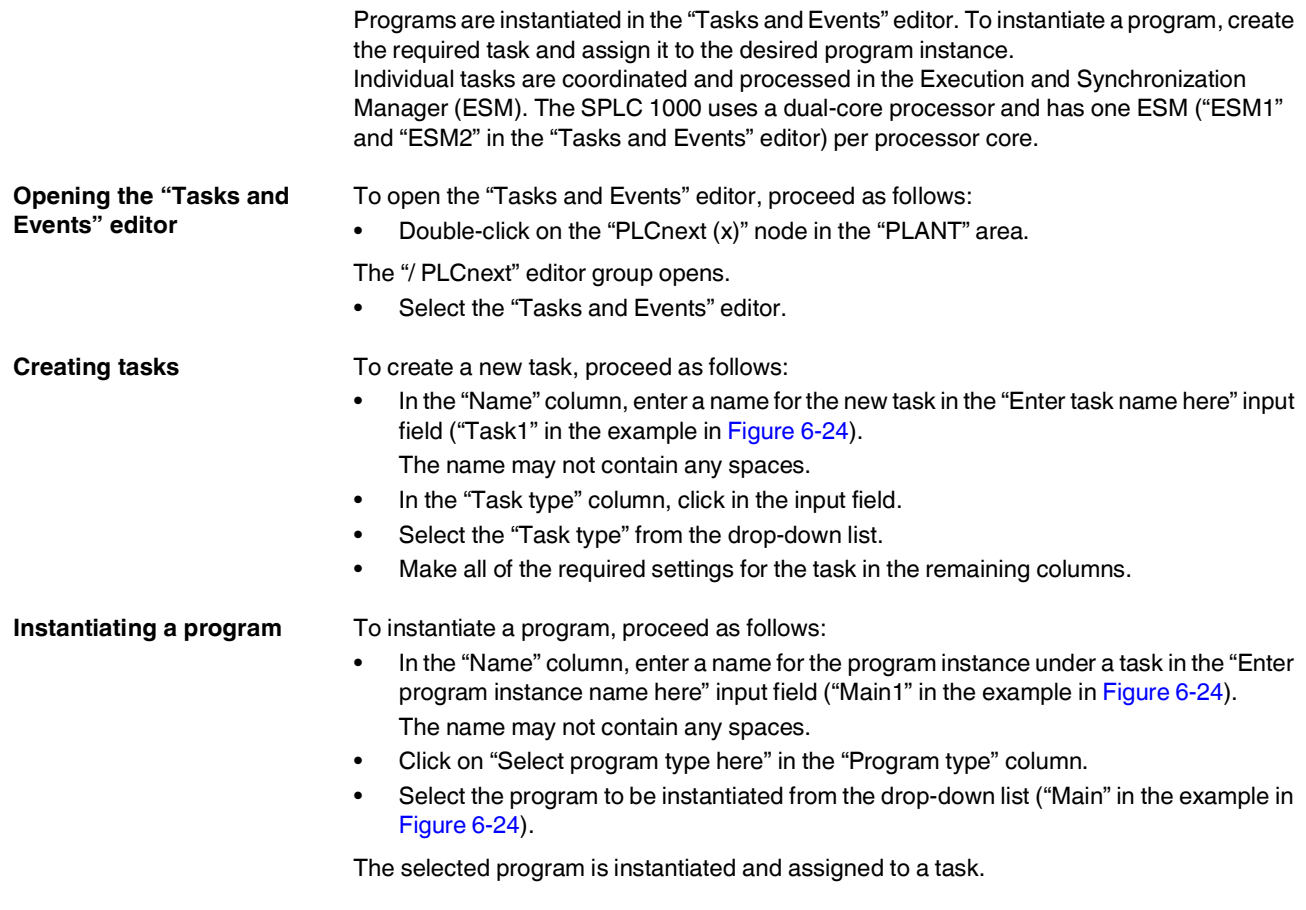

## **AXC F XT SPLC 1000**

| $\left[\cdot\right]$ axc-f-3152-2-1 / PLCnext $\times$<br>м                                                                              |                        |             |  |                                   |     |          |                |  |                                                                   |  |
|----------------------------------------------------------------------------------------------------|------------------------|-------------|--|-----------------------------------|-----|----------|----------------|--|-------------------------------------------------------------------|--|
| 同 Tasks and Events <b>目</b> Port List<br>$\ddot{\mathbf{g}}$ Data Logger Sessions $\ddot{\mathbf{g}}$ Online Parameters<br>$\vee$ $\Box$ |                        |             |  |                                   |     |          |                |  |                                                                   |  |
| <b>Tasks and Events</b><br>$\square$ $\times$<br>$+$                                                                                     |                        |             |  |                                   |     |          |                |  |                                                                   |  |
| 个业。<br>Q                                                                                                    | ন্ত্<br>Search         |             |  |                                   |     |          |                |  |                                                                   |  |
| $\overline{10}$<br>Name                                                                                                    | Component name         |             |  | Task type Event name Program type |     |          |                |  | Interval (ms) Priority   Threshold (ms)   Watchdog (ms)   Comment |  |
| 坦<br>ESM1<br>w                                                                                                    |                        |             |  |                                   |     |          |                |  |                                                                   |  |
| $\overline{\mathbf{C}}$ Task1<br>$\check{ }$                                                                                             |                        | Cyclic task |  |                                   | 100 | 0        | $\mathbf 0$    |  | 100                                                               |  |
| $\boxed{0}$ Main1                                                                                                    | Arp.Plc.Eclr           |             |  | Main                              |     |          |                |  |                                                                   |  |
| $\Box$ Enter program instance name here                                                                                                  |                        |             |  | Select program type here          |     |          |                |  |                                                                   |  |
| $\Box$ Enter task name here                                                                                                    |                        |             |  |                                   |     |          |                |  |                                                                   |  |
| 坦<br>ESM <sub>2</sub><br>$\checkmark$                                                                                                    |                        |             |  |                                   |     |          |                |  |                                                                   |  |
| <b>C</b> SafetyProxyTask<br>◡                                                                                                    |                        | Cyclic task |  |                                   | 5   | $\theta$ | $\overline{0}$ |  | 100                                                               |  |
| $\Box$ sproxy_1                                                                                                    | Arp.Services.SpnsProxy |             |  | SpnsProxyProgram                  |     |          |                |  |                                                                   |  |
| $\Box$ Enter task name here                                                                                                    |                        |             |  |                                   |     |          |                |  |                                                                   |  |

<span id="page-95-0"></span>Figure 6-24 Tasks and program instances in the "Tasks and Events" editor

# <span id="page-96-1"></span>**6.9 Programming in accordance with IEC 61131-3 – Safety-related example program**

Once you have created the non-safety-related part of the example project, you can start creating the safety-related part.

## <span id="page-96-0"></span>**6.9.1 Assigning/checking the PROFIsafe address (F-Address) of PROFIsafe devices**

The PROFIsafe address (F-Address) is a unique ID for each F-Device in the network. The F-Host is assigned an F\_Source\_Address (F\_Source\_Add), while each F-Device is assigned its own F\_Destination\_Address (F\_Dest\_Add).

You must set the PROFIsafe address via the DIP switches directly on the F-Device prior to installation. Check the set F-Address in the project in PLCnext Engineer and adapt the settings there, if necessary.

 $\mathbf i$ 

#### **Unique F-Address assignment – Avoid addresses overlapping**

- Assign a unique F-Address to each F-Device that is used. Each F-Address assigned within a network must be unique.
- Avoid overlapping F-Addresses. They are not permitted.

In the example, the F-Devices are assigned the F-Destination addresses:

- AXL F PSDO8/3 1F: 1
- AXL SE PSDO4/2 2A: 2
- AXL SE PSDI8/3: 3

For more detailed information on setting the PROFIsafe F-Addresses, please refer to ["Device identification/number of safe devices" on page](#page-30-0) 31 and the device-specific user documentation.

- **F\_Source\_Address (F\_Source\_Add)**
- Double-click the controller node in the "PLANT" area.

The controller editor group opens.

• Select the "Safety Parameters" editor.

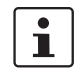

If you are not currently logged into the safety-related area, you will now be prompted to enter the password in the "PROJECT AUTHENTICATION" dialog that opens (see ["Project password: Logging into the Safety-related Area" on page](#page-89-1) 90).

<span id="page-96-2"></span>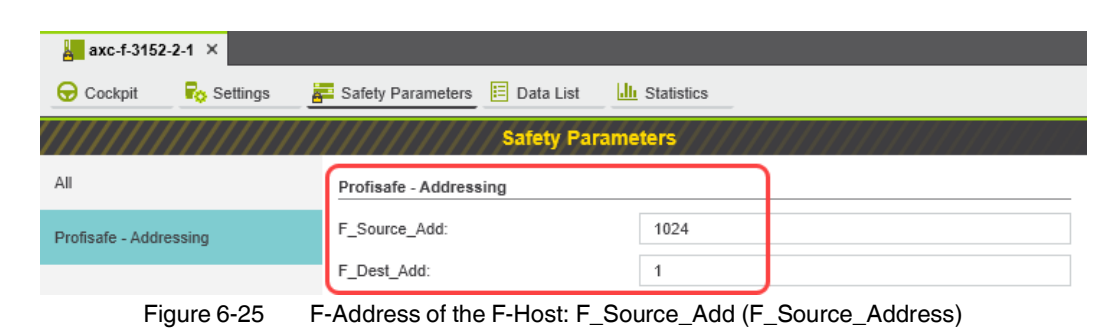

**•** In the "PROFIsafe Addressing" view, check the setting for the F\_Source\_Add F-Address. In the example, set F\_Source\_Add to "1024". If necessary, adapt the value of F\_Source\_Add to your application.

An adjustable range of "1  $\dots$  65534 $_{dec}$ ", maximum, is permitted.

#### **F\_Destination\_Address**

**(F\_Dest\_Add)**

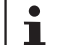

When using the SPLC 1000 as an F-Host, an adjustable range of "1 ...  $65534_{\text{dec}}$ " maximum is permitted for the F-Addresses of the safety modules used (F\_Dest\_Add / F\_Destination\_Address). Please note the following points:

- Only assign F\_Dest\_Add values once.<br>– For safety modules from Phoenix Cont
- For safety modules from Phoenix Contact, you can set PROFIsafe destination addresses from 1 to  $999_{\text{dec}}$  maximum.
- For safety modules from other manufacturers, you can set PROFIsafe destination addresses from 1 to  $65534_{\text{dec}}$ .

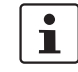

#### **SPLC 1000 as the F-Device: Setting F-Dest\_Add**

If you are using the SPLC 1000 in your application as an F-Device, you can also set its F\_Dest\_Add in the "Safety Parameters" editor (see [Figure](#page-96-2) 6-25).

- Only assign F\_Dest\_Add values once.
- For the SPLC 1000, you can set PROFIsafe destination addresses from 1 to  $999_{\text{dec}}$ maximum.
- Under the "Profinet  $(x)$ " and "Axioline F  $(x)$ " nodes in the "PLANT" area, double-click on the subordinate node of the safety module whose F-Address you want to set.

The safety module editor group opens.

• Select the "Safety Parameters" editor.

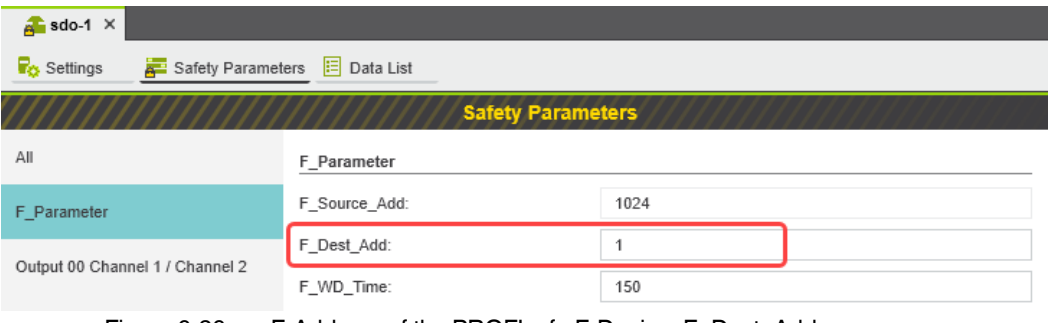

<span id="page-97-0"></span>Figure 6-26 F-Address of the PROFIsafe F-Device: F\_Dest\_Add (F\_Destination\_Address)

- **•** In the "F\_Parameter" view, check the setting for the F\_Dest\_Add F-Address.
- Set F\_Dest\_Add to the value that corresponds to the DIP switch setting of the safety module.
- In the example, set F\_Dest\_Add for the safety modules used to the following values:
	- "1" for the AXL F PSDO8/3 1F (see [Figure](#page-97-0) 6-26)
	- "2" for the AXL SE PSDO4/2 2A
	- "3" for the AXL SE PSDI8/3
- If necessary, adapt the F\_Dest\_Add values to your application.

An adjustable range of "1 ...  $65534_{\text{dec}}$ ", maximum, is permitted.

• Proceed as described above for other safety modules in your application.

### <span id="page-98-0"></span>**6.9.2 Checking/setting safety parameters for configured F-Devices**

For configured F-Devices, you must check and possibly set various safety parameters, depending on the safety function and safety integrity. Specifically, these are F-Address F\_Dest\_Add, watchdog time F\_WD\_Time, and the input/output parameters.

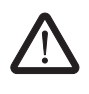

#### **WARNING: Safety and availability of the system/machine**

Select a suitable watchdog time F\_WD\_Time to ensure the safety and availability of your system/machine.

Select a watchdog time that is long enough to ensure the safety of your system/machine with maximum possible availability.

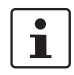

For further information on selecting the watchdog time, please refer to [Section](#page-32-0) 3.3 on [page](#page-32-0) 33.

- 1. Call up the safety parameters for the AXL F PSDO8/3 1F:
- Under the "Profinet (x)" node in the "PLANT" area, double-click on the lower-level node of the safety module whose safety parameters you want to set (in the example in [Figure](#page-98-1) 6-27: AXL F PSDO8/3 1F).

The safety module editor group opens.

Select the "Safety Parameters" editor.

<span id="page-98-1"></span>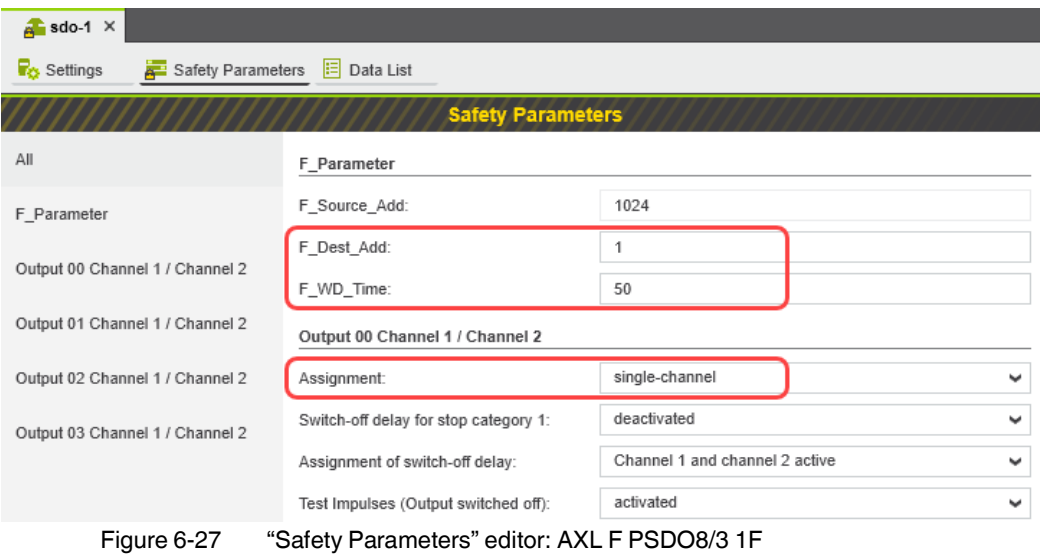

- 2. Call up the safety parameters for the AXL SE PSDO4/2 2A:
- Under the "Profinet (x)" node in the "PLANT" area, double-click on the lower-level node of the safety module whose safety parameters you want to set (in the example in [Figure](#page-99-0) 6-28: AXL SE PSDO4/2 2A).
- The safety module editor group opens.
- Select the "Safety Parameters" editor.

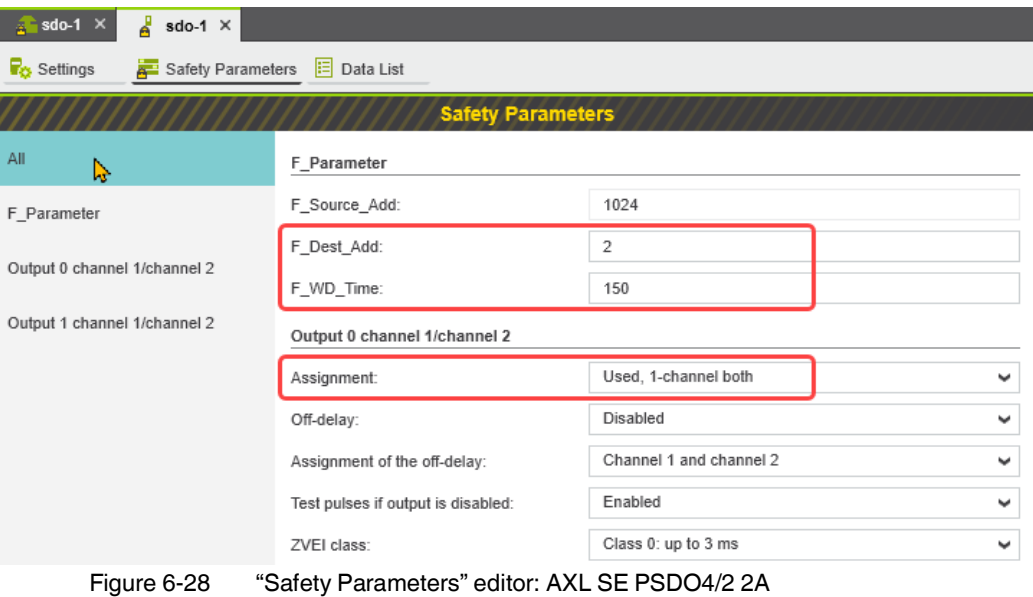

<span id="page-99-0"></span>

- 3. Call up the safety parameters for the AXL SE PSDI8/3:
- Under the "Profinet (x)" node in the "PLANT" area, double-click on the lower-level node of the safety module whose safety parameters you want to set (in the example in [Figure](#page-100-0) 6-29: AXL SE PSDI8/3).

The safety module editor group opens.

• Select the "Safety Parameters" editor.

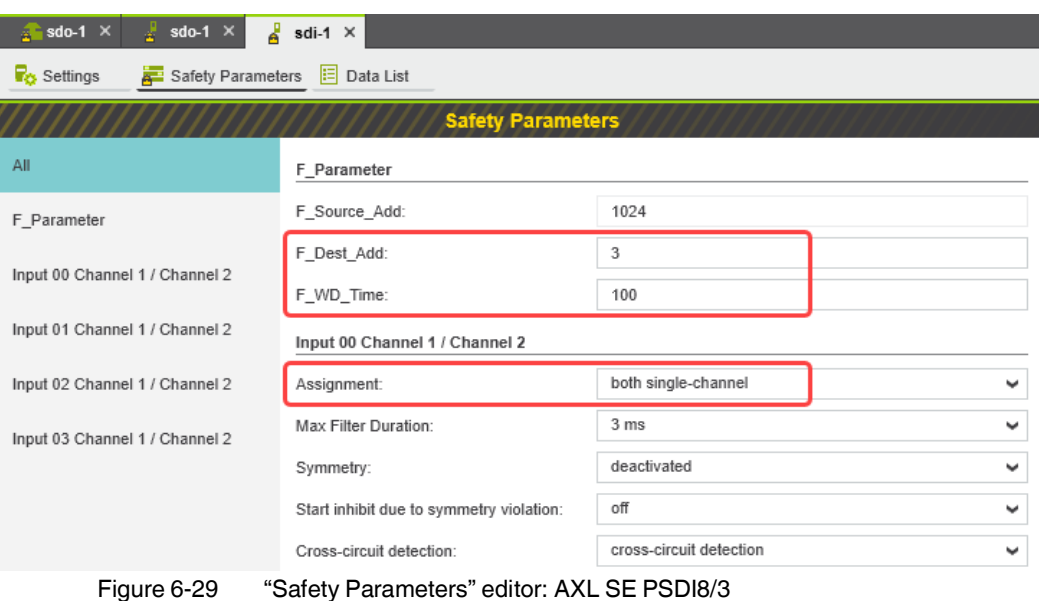

<span id="page-100-0"></span>

- 4. Set the safety parameters:
- Set the required safety parameters.

In the example in the figures  $6-27$  $6-27$ ,  $6-28$ , and  $6-29$ , these values are as follows:

Table 6-2 Safety-related parameters in the example

| <b>Value</b>                                                      | AXL F PSDO8/3 1F             | <b>AXL SE PSDO4/2 2A</b>                      | <b>AXL SE PSDI8/3</b>            |
|-------------------------------------------------------------------|------------------------------|-----------------------------------------------|----------------------------------|
| Figure                                                            | Figure 6-27 on<br>page 99    | Figure 6-28 on<br>page 100                    | Figure 6-29 on<br>page 101       |
| <b>F-Address</b><br>F Dest Add                                    |                              | 2                                             | 3                                |
| Watchdog time<br>F_WD_Time                                        | 50 ms                        | 150 ms                                        | 100 ms                           |
| Assignment of<br>channels 1 and<br>2 for the inputs<br>or outputs | Output 00:<br>single-channel | Output 0:<br>assigned,<br>both single-channel | Input 00:<br>both single-channel |

If necessary, adapt the settings to your application.

• Repeat the above safety parameter settings for each safety module used in your application.

## <span id="page-101-0"></span>**6.9.3 Management/diagnostic variables for F-Devices**

In PLCnext Engineer, you can specify whether management/diagnostic variables are to be created for F-Devices in the project.

One part of these management/diagnostic variables is created by default.

These non-safety-related variables support you in the reintegration of passivated F-Devices, for example.

For this purpose, you can define non-safety-related exchange variables in PLCnext Engineer. You then connect these exchange variables to corresponding management/diagnostic variables in the safety-related "S\_Main" POU (see [Section](#page-109-0)  ["Creating a safety-related program" on page](#page-109-0) 110).

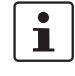

For further information on management/diagnostic variables, please refer to ["Management/diagnostic variables for each configured F](#page-147-0)-Device" on page 148 and ["Global management/diagnostic variables for F](#page-150-0)-Devices" on page 151.

• Double-click on the "Safety PLC (x)" node in the "PLANT" area.

The "/ Safety PLC" editor group opens.

Select the "Settings" editor.

In the "Profisafe – device diagnostic variables" view, you can specify which management/ diagnostic variables are to be generated for each F-Device configured in the project (see [Figure](#page-101-1) 6-30).

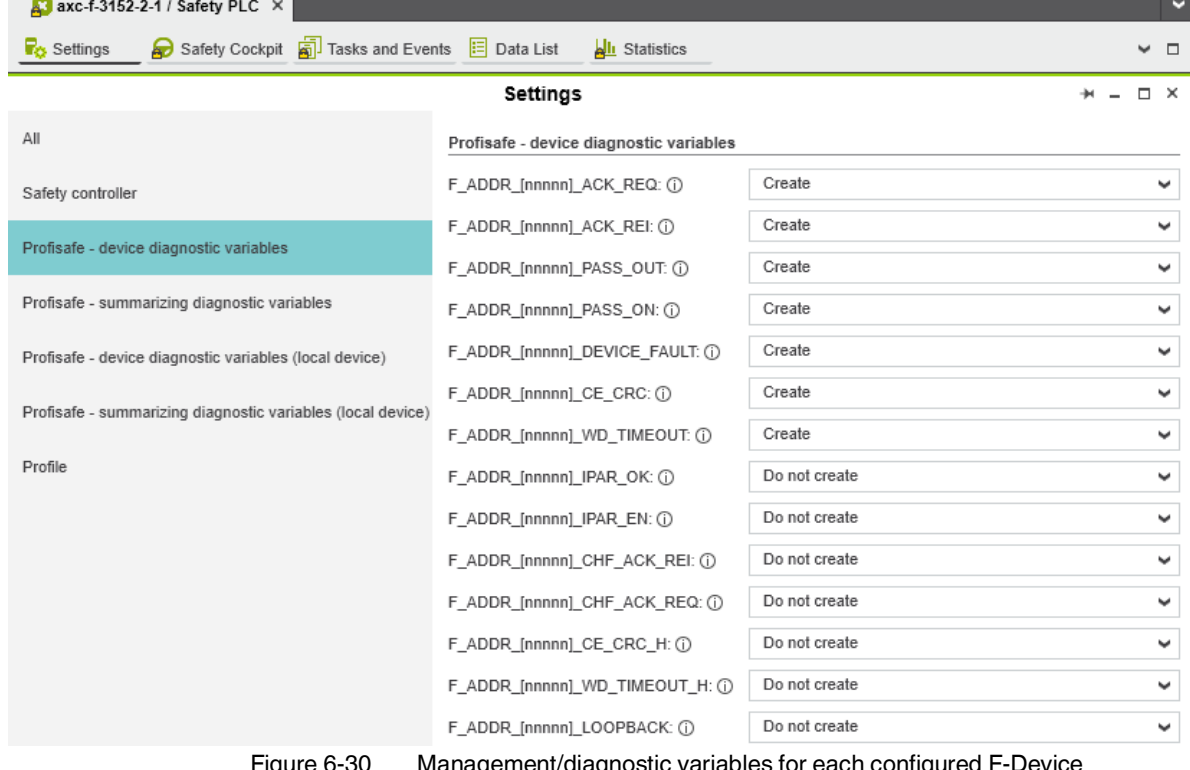

<span id="page-101-1"></span>Figure 6-30 Management/diagnostic variables for each configured F-Device

In the "Profisafe – summarizing diagnostic variables" view, you can specify which management/diagnostic variables are to be globally generated once for all PROFIsafe F-Devices configured in the project (see [Figure](#page-102-0) 6-31).

<span id="page-102-0"></span>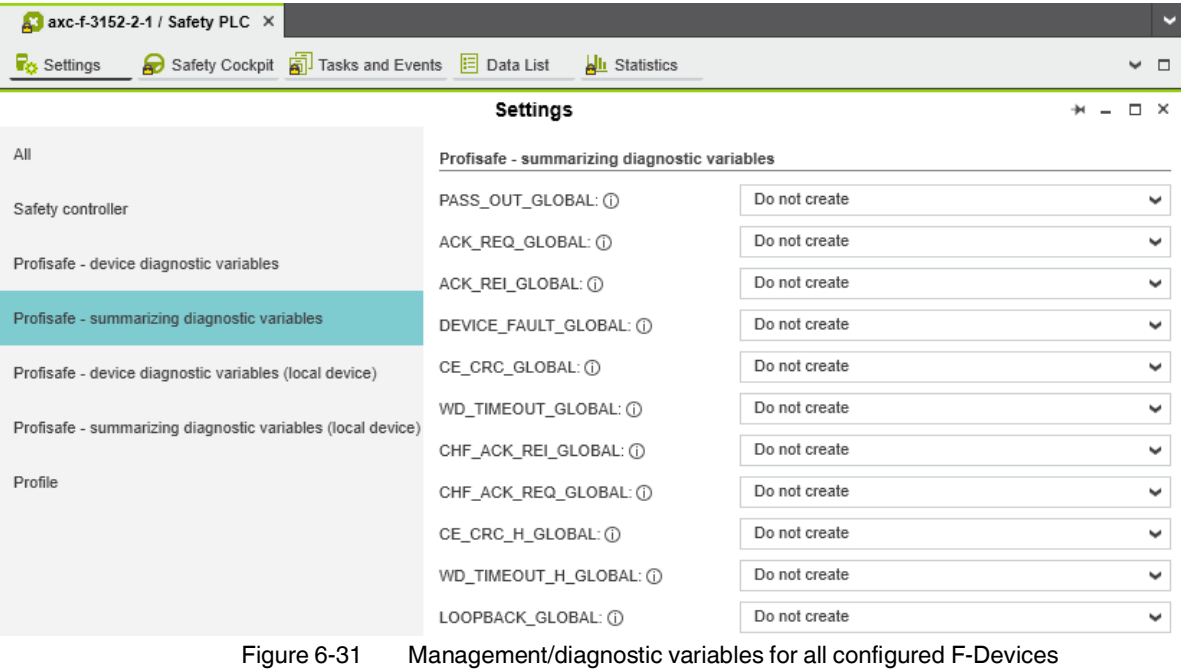

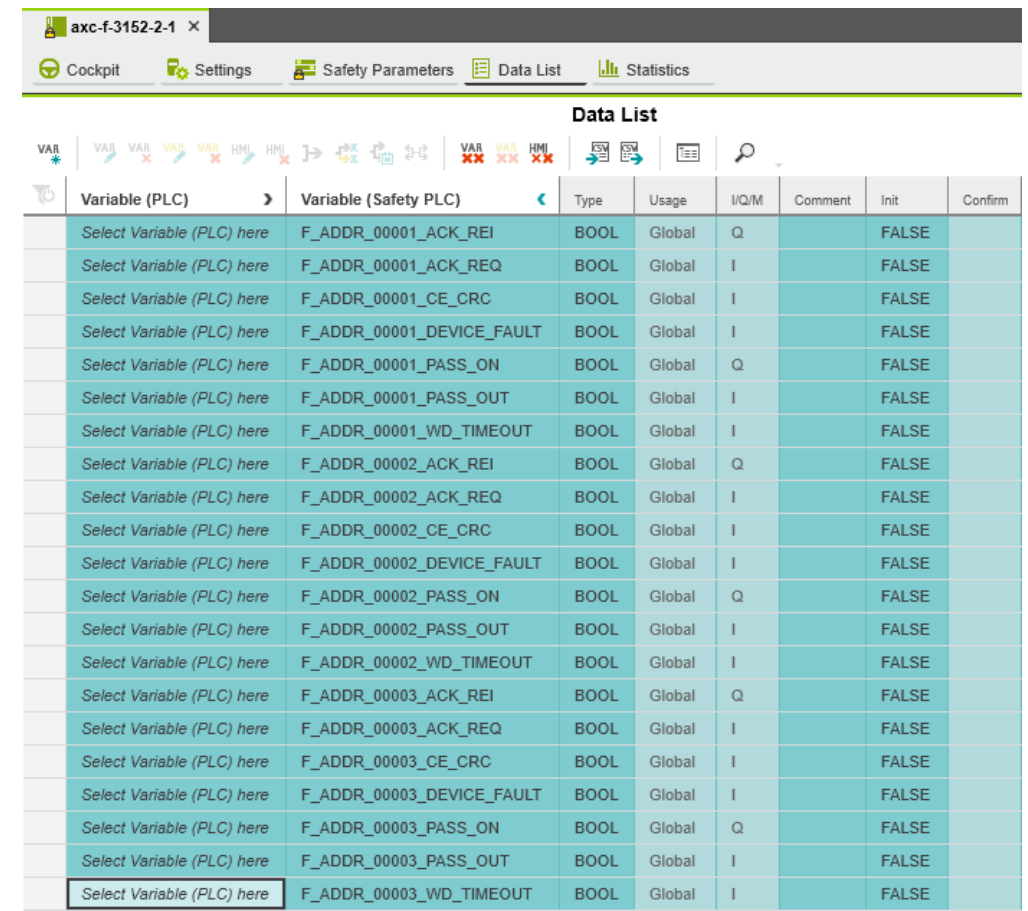

Created variables are displayed in the "Data List" editor of the controller node:

Figure 6-32 Management/diagnostic variables of F-Devices (default)

For the three F-Devices used in the example, PLCnext Engineer creates 21 management/diagnostic variables by default.

## **6.9.4 Creating variables (exchange variables)**

To exchange data between a standard controller and safety-related PLC, you can define "exchange variables" in PLCnext Engineer. These exchange variables are of a non-safetyrelated data type.

The aim is to link the created exchange variables with specific management/diagnostic variables described in [Section](#page-101-0) 6.9.3.

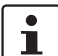

#### **Data direction for exchange variables**

A data direction must be specified for exchange variables. The data direction determines whether the variable can be read ("I" data direction) or written ("Q" data direction) by the safety-related application. Depending on the set data direction, the standard application has write or read access to the respective variable.

- 1. In PLCnext Engineer, first create the "Exchange" variable group as shown in [Figure](#page-104-0) 6-33 once you have opened the "PLC" node in the "PLANT" area.
- 2. Next, create 4 variables for each F-Device used in the "Variable (PLC)" column in this group.
- 3. Then, in the "Variable (Safety PLC)" column, create the corresponding non-safety-related exchange variables.
	- These exchange variables are assigned to the safety-related PLC.
- 4. Finally, set the data direction of the exchange variables.

In the example in [Figure](#page-104-0) 6-33, the 4 variables/exchange variables will be created for the AXL SE PSDI8/3 F-Device.

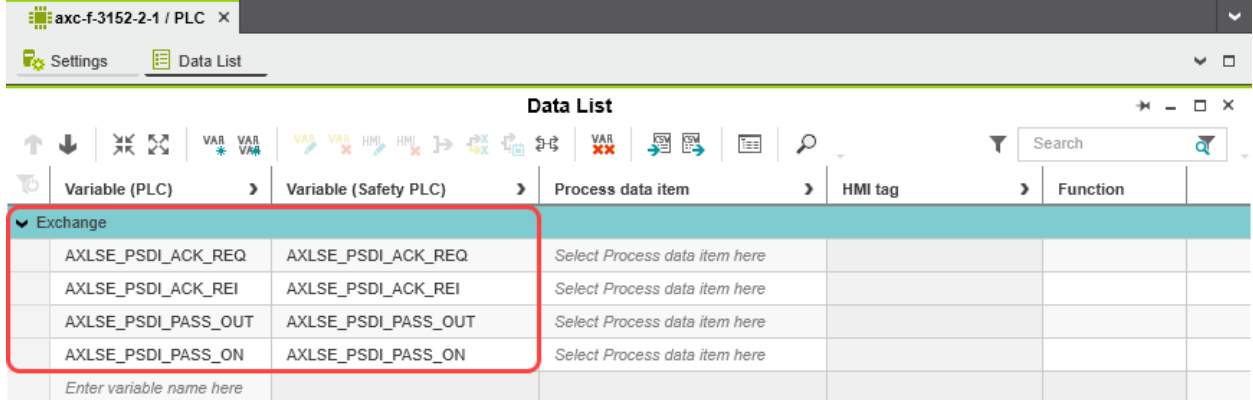

<span id="page-104-0"></span>Figure 6-33 Exchange variables in the example

• Double-click on the "PLC" node in the "PLANT" area.

The "/ PLC" controller editor group opens.

- Select the "Data List" editor.
- Click on the **VAR** button to generate a new variable group.
- Rename the new variable group to "Exchange", for example.
- Enter the names of the variables in the "Variable (PLC)" column in turn as shown in [Figure](#page-104-0) 6-33.

#### **AXC F XT SPLC 1000**

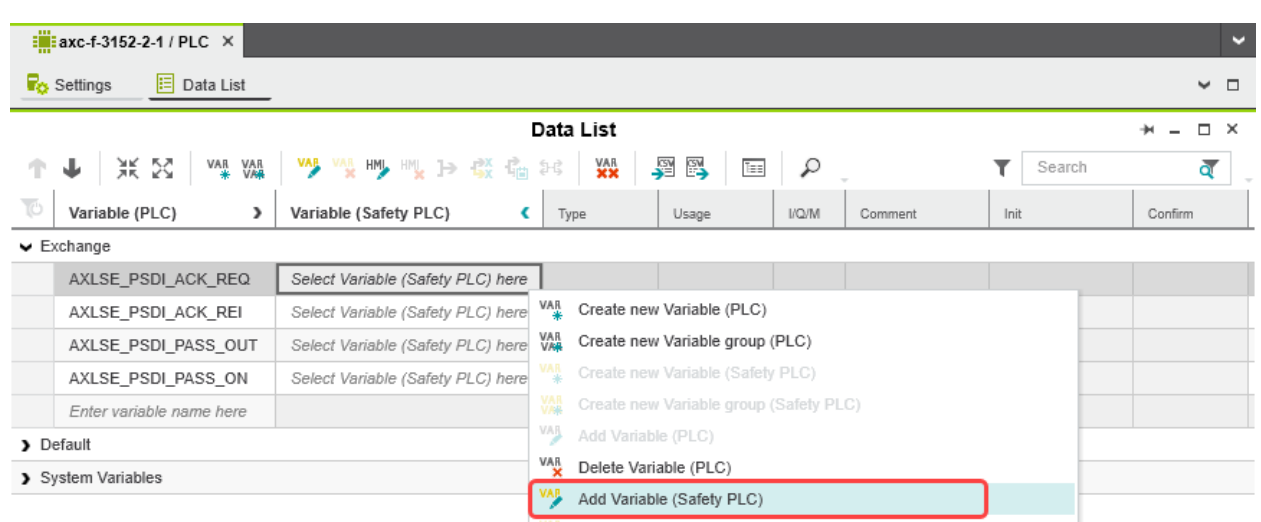

• In the "Variable (Safety PLC)" column, select "Add Variable (Safety PLC)" in the context menu for each variable you created earlier in turn (see [Figure](#page-105-0) 6-34).

<span id="page-105-0"></span>Figure 6-34 "Add Variable (Safety PLC)" context menu

After you have created the exchange variables, you need to specify the data direction (I/Q).

Data direction Set the data direction for the exchange variables. Refer to the information provided at the start of this section on page 105.

• Set the data direction in turn for each variable created earlier as shown in [Figure](#page-105-1) 6-35.

|     | : : axc-f-3152-2-1 / PLC X                     |                            |             |           |              |         |              | м           |
|-----|------------------------------------------------|----------------------------|-------------|-----------|--------------|---------|--------------|-------------|
|     | <b>R<sub>O</sub></b> Settings<br>$E$ Data List |                            |             |           |              |         |              | ↩<br>$\Box$ |
|     | Data List<br>$\Box$ $\times$<br>₩.             |                            |             |           |              |         |              |             |
| ተቃ  |                                                |                            |             | 劉堅<br>Tee | R            |         | Search       | ন্ত্        |
| TÓ. | ><br>Variable (PLC)                            | €<br>Variable (Safety PLC) | Type        | Usage     | <b>I/Q/M</b> | Comment | Init         | Confirm     |
|     | $\blacktriangleright$ Exchange                 |                            |             |           |              |         |              |             |
|     | AXLSE_PSDI_ACK_REQ                             | AXLSE_PSDI_ACK_REQ         | <b>BOOL</b> | Global    | $\Omega$     |         | <b>FALSE</b> |             |
|     | AXLSE_PSDI_ACK_REI                             | AXLSE_PSDI_ACK_REI         | <b>BOOL</b> | Global    |              |         | <b>FALSE</b> |             |
|     | AXLSE PSDI PASS OUT                            | AXLSE PSDI PASS OUT        | <b>BOOL</b> | Global    | Q            |         | <b>FALSE</b> |             |
|     | AXLSE PSDI PASS ON                             | AXLSE PSDI PASS ON         | <b>BOOL</b> | Global    | $\check{}$   |         | <b>FALSE</b> |             |
|     | Enter variable name here                       |                            |             |           |              |         |              |             |
|     | > Default                                      |                            |             |           |              |         |              |             |

<span id="page-105-1"></span>Figure 6-35 Setting the data direction

## **6.9.5 Opening a safety-related POU**

 $\overline{\mathbf{i}}$ 

For further information on opening and creating POUs, please refer to Section "Creating [a POU" on page](#page-93-0) 94.

For detailed notes on operating the PLCnext Engineer software, please refer to the online help for the software.

When you create a project, a POU with the name "S\_Main" is created automatically for safety-related controllers in the "COMPONENTS" area under "Programs" (see [Figure](#page-94-1) 6-23 [on page](#page-94-1) 95).

- Click on "Programming (x)" in the "COMPONENTS" area.
- Then click on the arrow next to "Local  $(x)$ ", then on "Programs  $(x)$ ".
- Double-click on the desired safety-related POU (in the example: "S\_Main" program).

The editor group for the selected POU opens.

## <span id="page-107-0"></span>**6.9.6 Creating safety-related variables**

**Variables in the example project** The following table lists the safety-related variables used in the safety-related example program.

Table 6-3 Input/output variables in the example

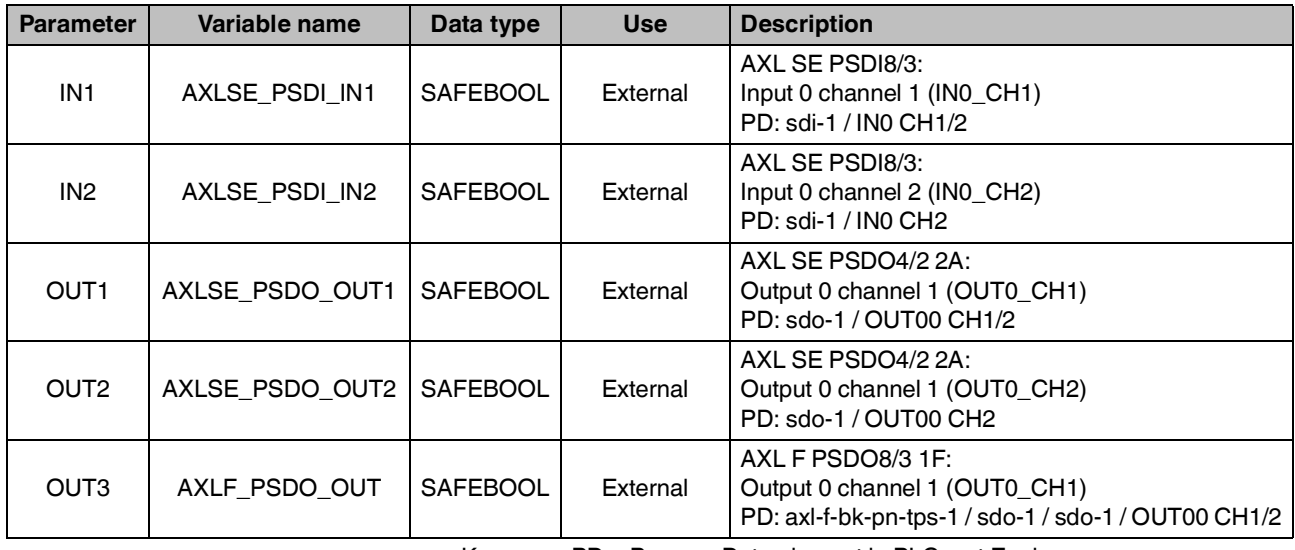

Key: PD = Process Data element in PLCnext Engineer

- Select the "Variables" editor.
- Create the variables that you need for the selected POU (in the example in [Figure](#page-107-1) 6-36: S\_Main).
- Set the type and use for all created variables.

|                               | $\sqrt{2}$ S_Main $\times$                         |                            |                  |           |                                               |      | ×            | <b>COMPONENTS</b>                                        |
|-------------------------------|----------------------------------------------------|----------------------------|------------------|-----------|-----------------------------------------------|------|--------------|----------------------------------------------------------|
| A)                            | Safety Information $\overrightarrow{AB}$ Variables | $\mathbf{A}$ $\vdash$ Code |                  |           | A Version Information <a>[52]</a> Resources + |      |              | 図米与                                                      |
|                               |                                                    |                            | <b>Variables</b> |           |                                               |      | $H = \Box X$ | $\vee$ $\equiv$ Programming (267)                        |
| 个业                            | 米区<br>VAR VAR<br>* VAR                             | VAR<br>XX<br>₽             |                  |           | Search                                        |      | ন্           | $\vee$ $\overline{ca}$ Local (2)                         |
| TÓ.                           | Name                                               | Type                       | Usage            | Translate | Comment                                       | Init | Feedback     | $\Box$ Data Types (0)<br>Functions & Function Blocks (0) |
| $\blacktriangleright$ Default |                                                    |                            |                  |           |                                               |      |              | $ightharpoonup$ $ightharpoonup$ Programs (2)             |
|                               | AXLSE_PSDI_IN1                                     | SAFEBOOL                   | External         | П         |                                               |      |              | $\Box$ Main                                              |
|                               | AXLSE PSDI IN2                                     | SAFEBOOL                   | External         | Г         |                                               |      |              | $S$ <sub>Main</sub>                                      |
|                               | AXLSE PSDO OUT1                                    | SAFEBOOL                   | External         | П         |                                               |      |              | Extended (75)<br>■ IEC 61131-3 (134)<br>>                |
|                               | AXLSE PSDO OUT2                                    | SAFEBOOL                   | External         | г         |                                               |      |              | Safety IEC 61131-3 (56)<br>$\rightarrow$                 |
|                               | AXLF PSDO OUT                                      | SAFEBOOL                   | External         | П         |                                               |      |              |                                                          |

<span id="page-107-1"></span>Figure 6-36 Creating variables for a POU (in the example: for the "S\_Main" POU)
**Selecting diagnostic/management variables and exchange variables**

Before the diagnostic/management variables and exchange variables that you created earlier can be used in the code worksheet, you must select these variables in the variables worksheet.

- Select the "Variables" editor.
- Open the selection list by clicking on the arrow in the "Name" field (see [Figure](#page-108-0) 6-37).
- Select the "Safety PLC".
- Select the corresponding variable on the right-hand side of the window.
- Repeat this step for all the diagnostic/management variables and exchange variables shown in [Figure](#page-108-0) 6-37.

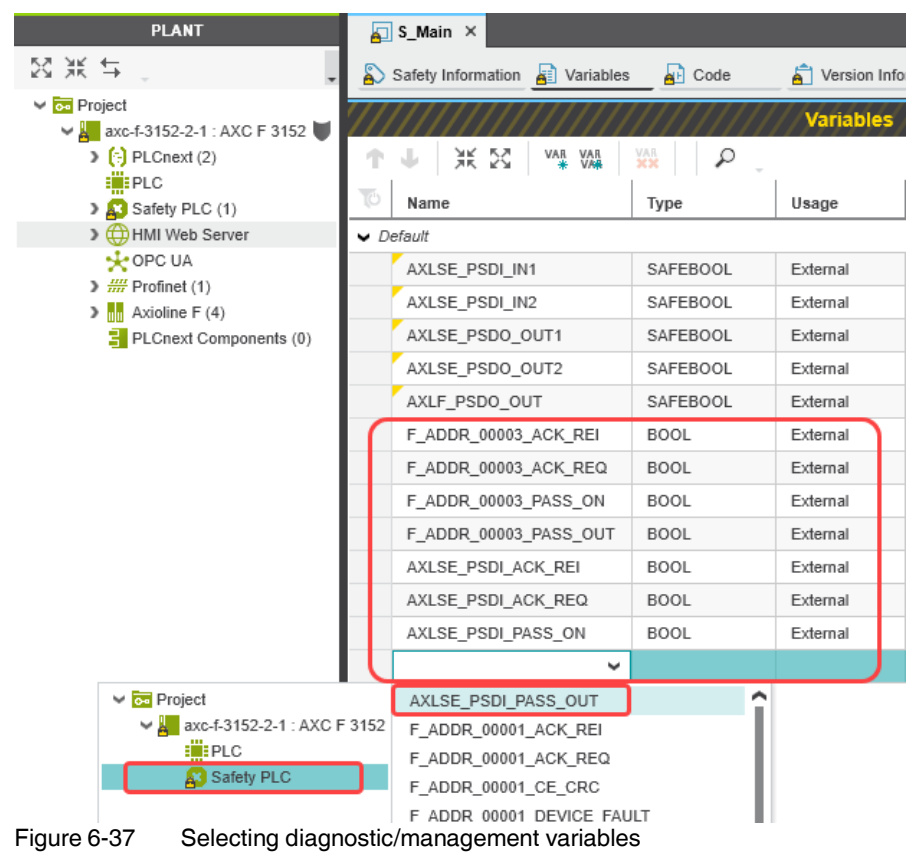

<span id="page-108-0"></span>Once you have created all of the necessary variables, create the program for the selected POU, see [Section](#page-109-0) 6.9.7.

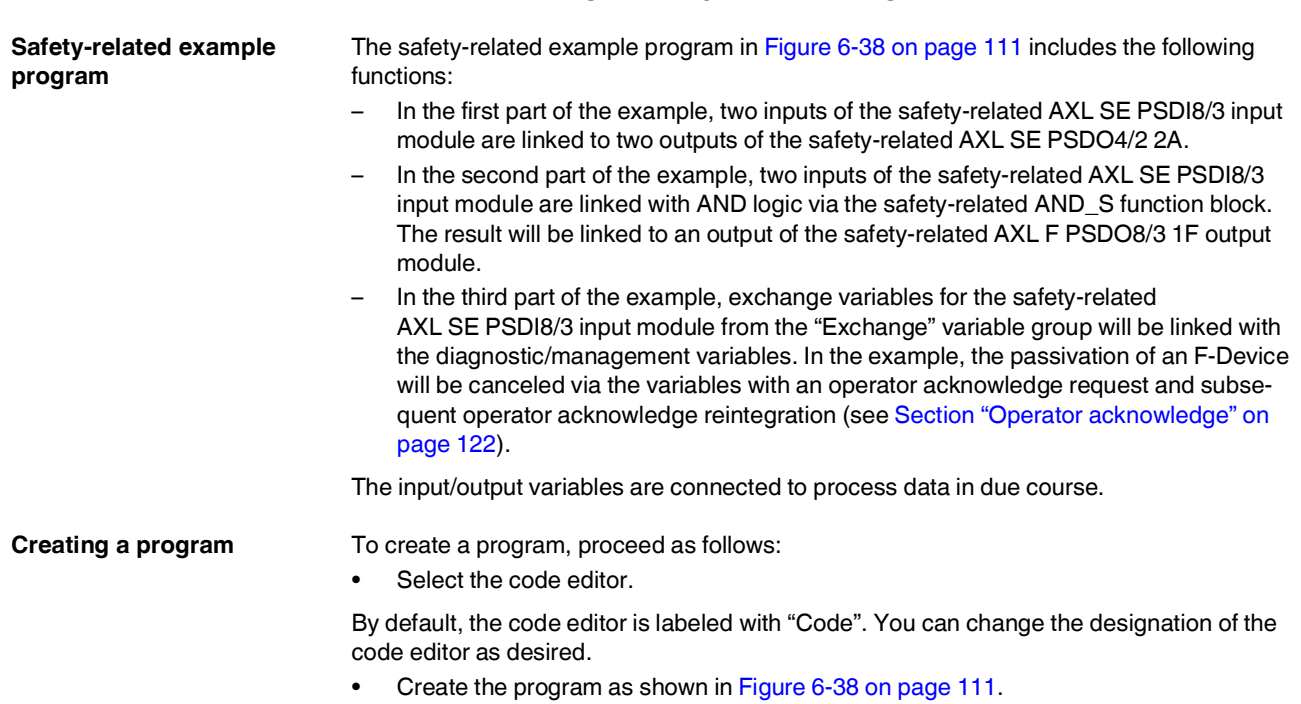

## <span id="page-109-0"></span>**6.9.7 Creating a safety-related program**

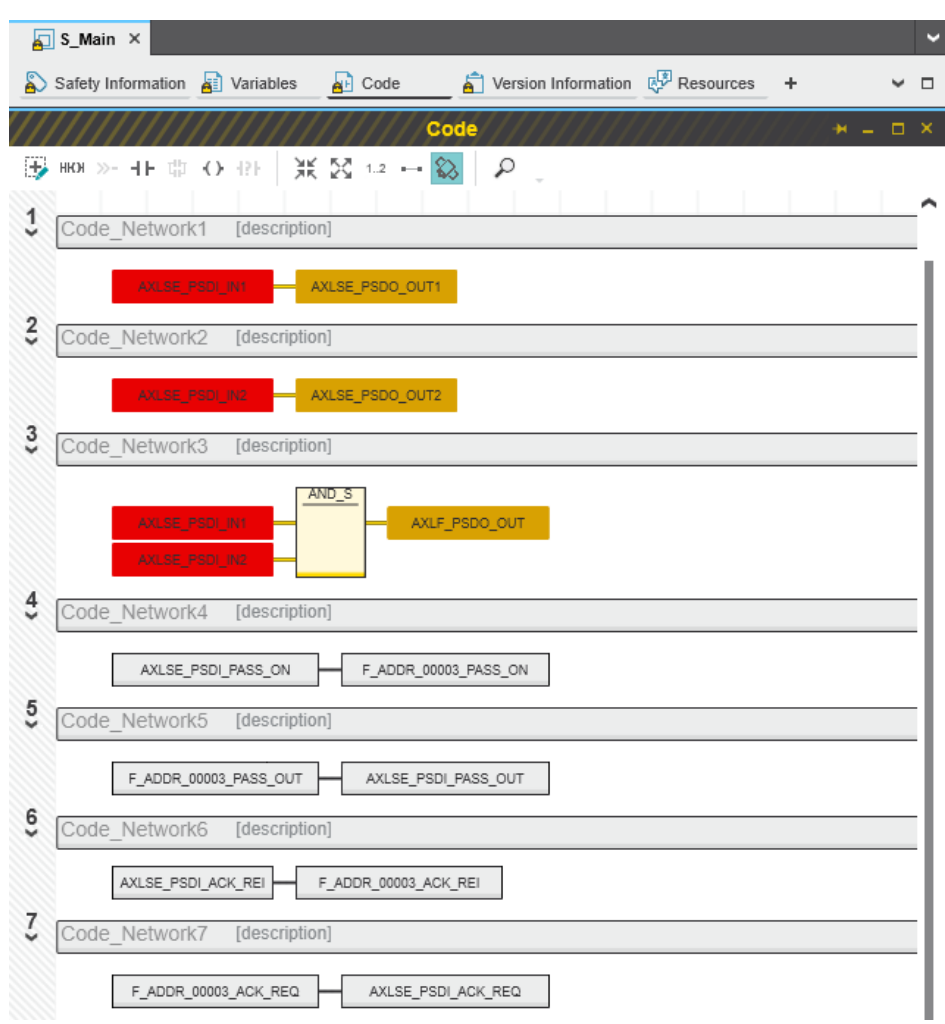

<span id="page-110-0"></span>Figure 6-38 Safety-related example program with errors displayed

The errors and warnings shown in Figure 6-[38 on page](#page-110-0) 111 (color-coded input and output variables in networks 1 to 3) are due to the fact that no process data has yet been assigned to these variables. You will execute this step in the following section.

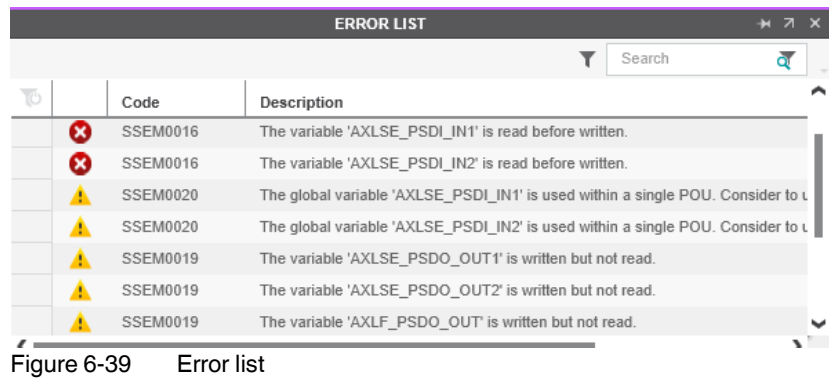

## **6.9.8 Assigning safety-related process data**

To assign a process data item to a variable, proceed as follows:

- Double-click on the "Safety PLC (x)" node in the "PLANT" area.
- The "Safety PLC (x)" controller editor group opens.
- Select the "Data List" editor.
- You can see an overview of all available variables in the "Data List" editor.
- In the "Process data item" column, use the role picker to assign the corresponding process data to all variables (see marking in section [Figure](#page-112-0) 6-41).

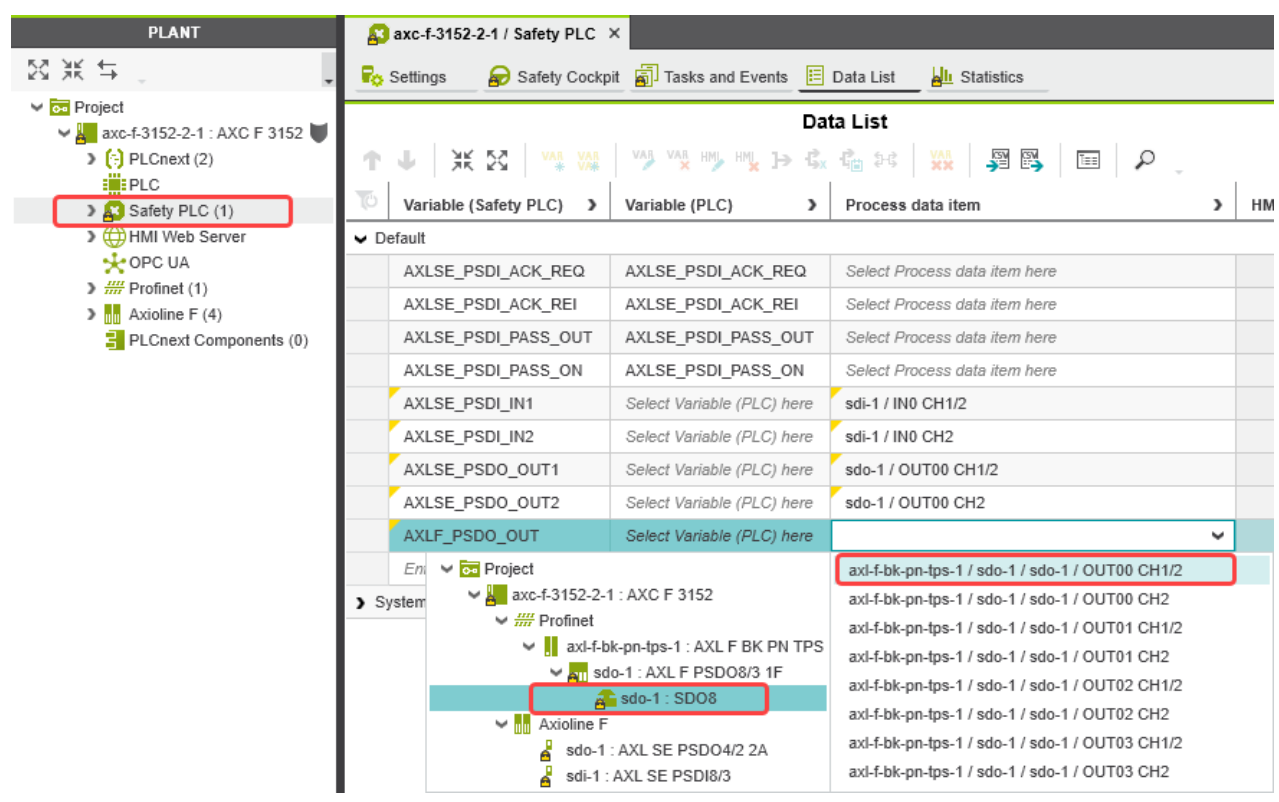

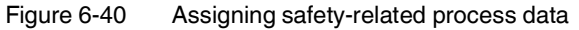

The following figure shows all safety-related variables created and the assigned process data:

|                                                                                   | A axc-f-3152-2-1 / Safety PLC X<br>×   |                             |                                                 |            |             |        |
|-----------------------------------------------------------------------------------|----------------------------------------|-----------------------------|-------------------------------------------------|------------|-------------|--------|
| Safety Cockpit <b>5</b> Tasks and Events <b>F</b> Data List<br><b>Fo</b> Settings |                                        | Statistics                  |                                                 |            | ç<br>п      |        |
|                                                                                   |                                        |                             | Data List                                       |            |             |        |
| <b>VAN W W W H C G G B XX 9 5 B</b><br>VAR VAR<br>* VAR<br>米凶<br>Tag              |                                        |                             |                                                 |            |             |        |
|                                                                                   | Variable (Safety PLC)<br>$\rightarrow$ | $\lambda$<br>Variable (PLC) | Process data item<br>C                          | <b>I/Q</b> | Type        | Offset |
| $\blacktriangleright$ Default                                                     |                                        |                             |                                                 |            |             |        |
|                                                                                   | AXLSE PSDI ACK REQ                     | AXLSE PSDI ACK REQ          | Select Process data item here                   |            |             |        |
|                                                                                   | AXLSE_PSDI_ACK_REI                     | AXLSE_PSDI_ACK_REI          | Select Process data item here                   |            |             |        |
|                                                                                   | AXLSE PSDI PASS OUT                    | AXLSE PSDI PASS OUT         | Select Process data item here                   |            |             |        |
|                                                                                   | AXLSE PSDI PASS ON                     | AXLSE PSDI PASS ON          | Select Process data item here                   |            |             |        |
|                                                                                   | AXLSE_PSDI_IN1                         | Select Variable (PLC) here  | sdi-1 / IN0 CH1/2                               |            | <b>BOOL</b> | 0.0    |
|                                                                                   | AXLSE_PSDI_IN2                         | Select Variable (PLC) here  | sdi-1 / IN0 CH2                                 |            | <b>BOOL</b> | 0.1    |
|                                                                                   | AXLSE_PSDO_OUT1                        | Select Variable (PLC) here  | sdo-1 / OUT00 CH1/2                             | $\Omega$   | <b>BOOL</b> | 0.0    |
|                                                                                   | AXLSE PSDO_OUT2                        | Select Variable (PLC) here  | sdo-1 / OUT00 CH2                               | $\Omega$   | <b>BOOL</b> | 0.1    |
|                                                                                   | AXLF_PSDO_OUT                          | Select Variable (PLC) here  | axl-f-bk-pn-tps-1 / sdo-1 / sdo-1 / OUT00 CH1/2 | Q          | <b>BOOL</b> | 0.0    |

<span id="page-112-0"></span>Figure 6-41 Safety-related variables: Process data assigned

| $\sqrt{2}$ S_Main $\times$                                                        |
|-----------------------------------------------------------------------------------|
| Nersion Information (22 Re<br>Safety Information <b>A</b> Variables <b>A</b> Code |
| Code                                                                              |
| B HOW >- +1- 中 〇 中 │ 米 図 1.2 - -   Q<br>₽                                         |
| 1<br>Code Network1 [description]                                                  |
| AXLSE_PSDI_IN1<br>AXLSE_PSDO_OUT1                                                 |
| $\frac{2}{\sqrt{2}}$<br>Code Network2 [description]                               |
| AXLSE_PSDI_IN2<br>AXLSE_PSDO_OUT2                                                 |
| $\frac{3}{2}$<br>Code Network3 [description]                                      |
| AND <sub>S</sub><br>AXLF_PSDO_OUT<br>AXLSE_PSDI_IN1<br>AXLSE_PSDI_IN2             |

Figure 6-42 Safety-related program without errors

## **6.10 Transferring projects to the PLCnext Control device and SPLC 1000 and displaying online values**

### **6.10.1 Transferring a non-safety-related project to the PLCnext Control**

To transfer the project to the AXC F 3152 (standard controller), proceed as follows:

- **•** Double-click the controller node in the "PLANT" area.
- The controller editor group opens.
- **•** Select the "Cockpit" editor.
- Click on the button. ("Write project to controller and start execution. (F5)")

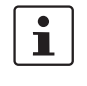

#### **User authentication**

If necessary, refer to the note on user authentication in [Section](#page-86-0) 6.6.4.

**•** If necessary, enter the user name and password in the dialog that opens.

The non-safety-related project will be compiled and transferred to the controller. Project execution will be initiated.

If the non-safety-related commissioning has been completed successfully, the controller changes to the RUN state, indicated by the RUN LED continuously lit green.

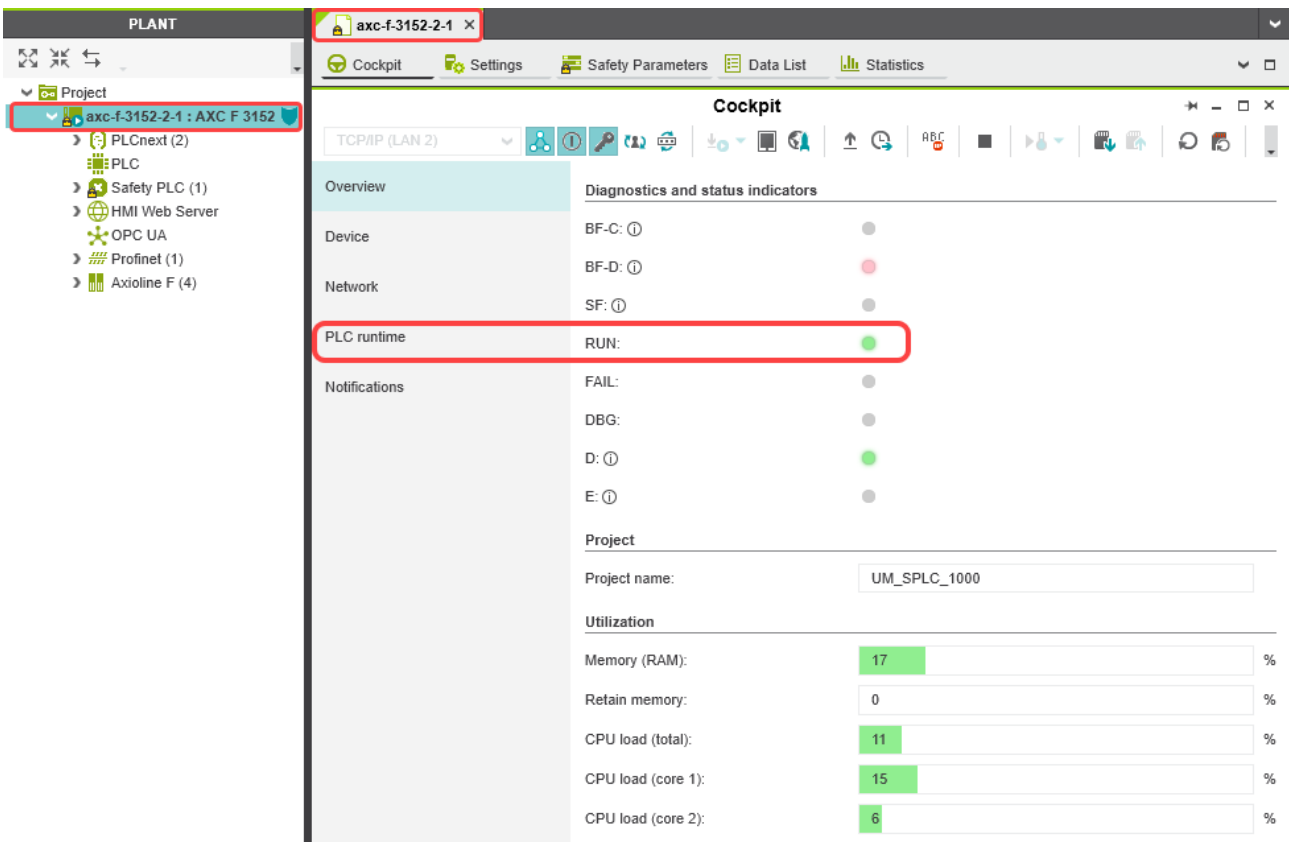

The following information is displayed in the "Cockpit" editor:

Figure 6-43 Controller in the "RUN" state

If the system cannot be commissioned, for example due to an installation error, a corresponding error message appears in PLCnext Engineer.

The LEDs on the controller indicate this status. Read further information on the controller diagnostics and status indicators in the UM EN AXC F X152 user manual.

 $\overline{\mathbf{i}}$ 

The SPLC 1000 is in the safe state (Failure State) because so far, a safety-related project has not been transferred to the SPLC 1000.

### **6.10.2 Transferring a safety-related project to the SPLC 1000 (specifying a controller password if necessary)**

To transfer the project to the SPLC 1000, proceed as follows:

- **•** Double-click on the "Safety PLC (x)" node in the "PLANT" area.
- The "Safety PLC" editor group opens.
- **•** Select the "Safety Cockpit" editor.
- **Click on the <b>b**utton ("Write project to controller and start execution.").

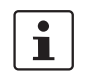

#### **User authentication**

If necessary, refer to the note on user authentication in [Section](#page-86-0) 6.6.4.

**•** If necessary, enter the user name and password in the dialog that opens.

**Specifying the SPLC 1000 controller password**

The SPLC 1000 is protected by a controller password. Writing data to the SPLC 1000 or changing its operating mode is only possible after entering the controller password in PLCnext Engineer.

If this is the first time you are establishing a connection to the SPLC 1000, PLCnext Engineer will prompt you to specify a controller password.

• Specify a controller password, if you have not already done so, and the following dialog will be displayed.

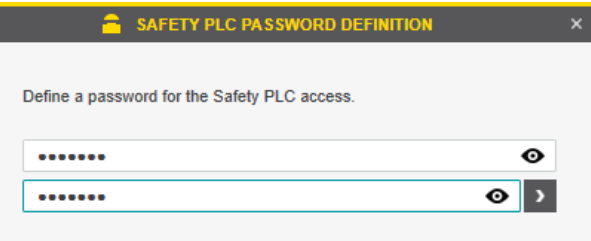

Figure 6-44 Controller password: entering the SPLC 1000 password

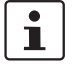

#### **Please note: read information dialogs carefully and follow the instructions provided**

If information dialogs appear, please refer to the online help for the PLCnext Engineer software for further information.

**•** Acknowledge the messages in accordance with your application.

In the example:

Make sure no hazard is posed when the SPLC 1000 is started and/or stopped, e.g., after downloading a project.

Ensure the safety function is in order.

#### **Commissioning and validation**

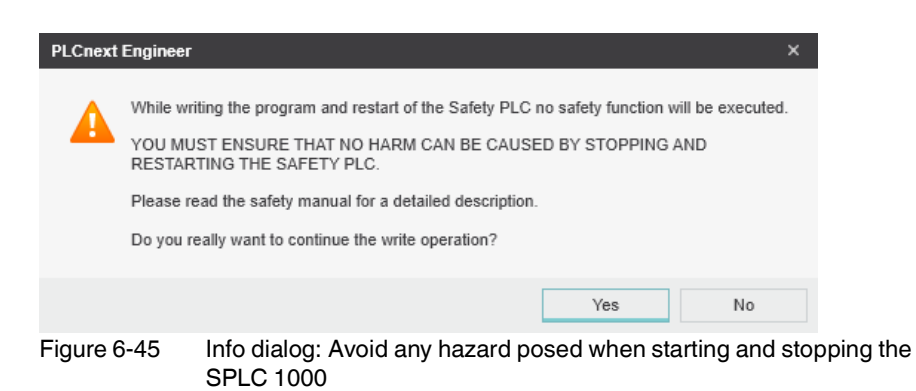

The project will be compiled and transferred to the SPLC 1000. Execution of the safetyrelated project will be initiated and the SPLC 1000 switches to the "RUN" state.

If commissioning was successful, the RUN LED is continuously lit green.

#### **AXC F XT SPLC 1000**

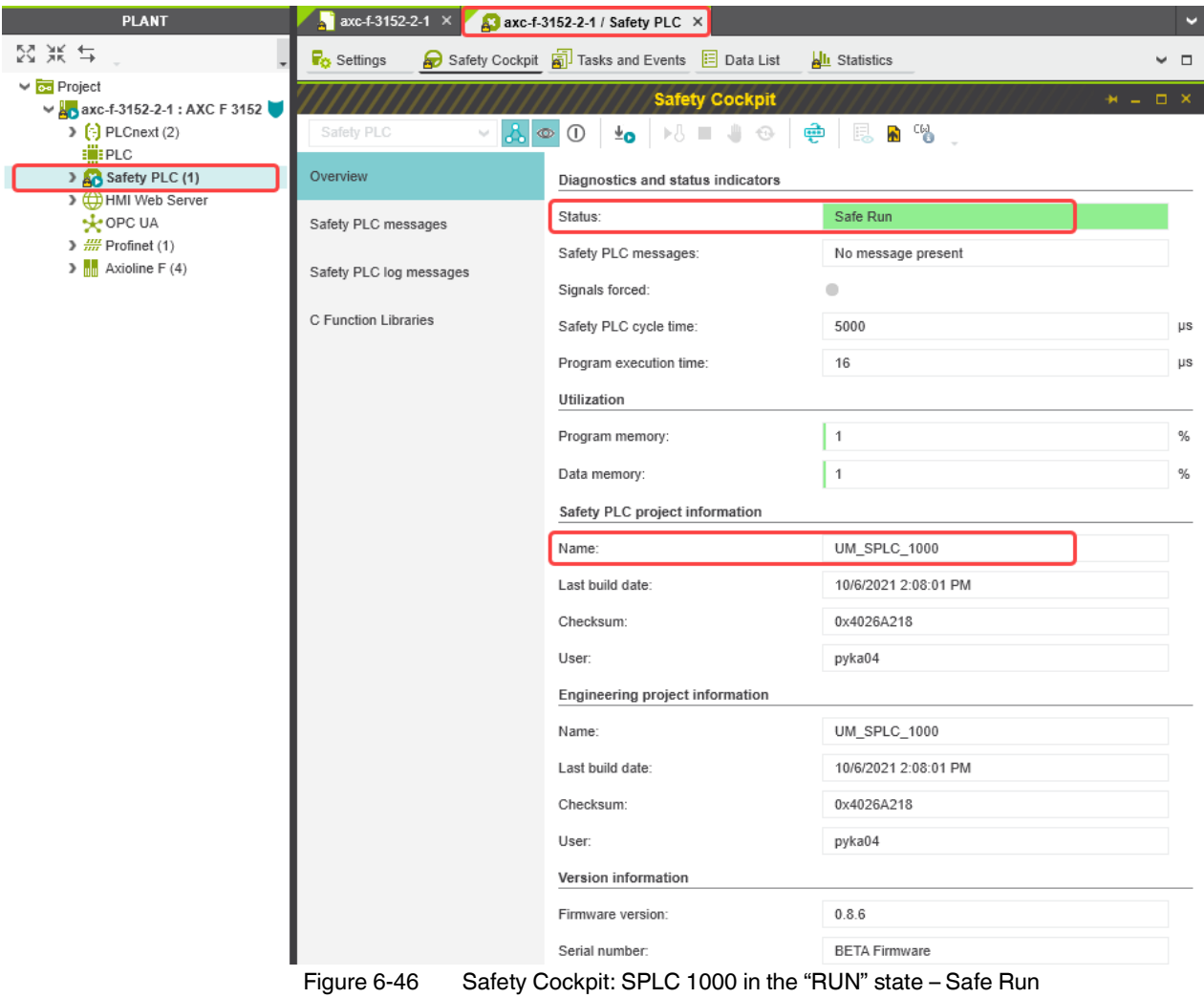

The following information is displayed in the "Safety Cockpit" editor:

If the system cannot be commissioned, for example due to an installation error, a corresponding error message appears in PLCnext Engineer.

The LEDs on the SPLC 1000 indicate this status (see [Section "Diagnostic and status indi](#page-48-0)[cators" on page](#page-48-0) 49).

### **6.10.3 Displaying safety-related online values**

To view online variable values, you must have:

- Successfully compiled both projects (non-safety-related and safety-related)
- Transferred the non-safety-related project to the standard controller
	- Transferred the safety-related project to the SPLC 1000
	- Started both projects (non-safety-related and safety-related) without errors
	- Connected the PLCnext Engineer online to the SPLC 1000 and the standard controller.

Proceed as follows:

**•** Double-click on the "Safety PLC (x)" node in the "PLANT" area.

The "Safety PLC" editor group opens.

- **•** Select the "Safety Cockpit" editor.
- Click on the **B** button ("Connect to the controller to establish communication with online services.").
- Click on the  $\bigcirc$  button ("Enables or disables the monitoring mode for safety-related editors to see online values.").
- Open the instance editor of the "S\_Main" POU by double-clicking on the "S\_Main : S\_Main" node.

The online values of the variables used in the "S\_Main" POU are displayed in the "Variables" and "Code" editors.

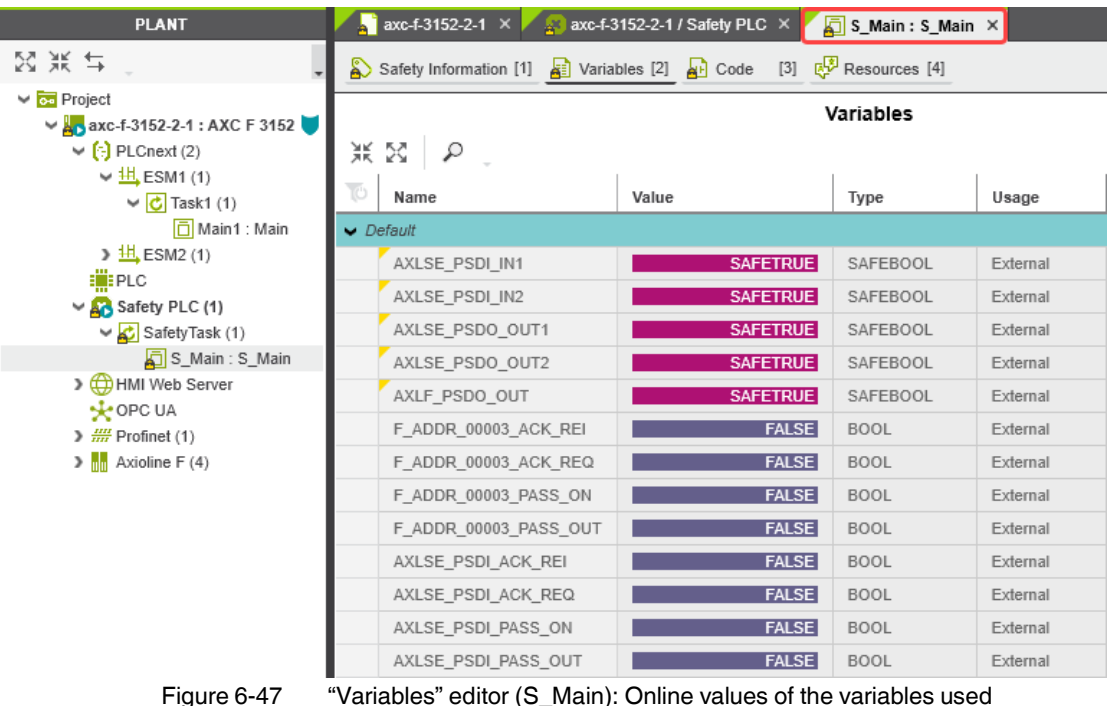

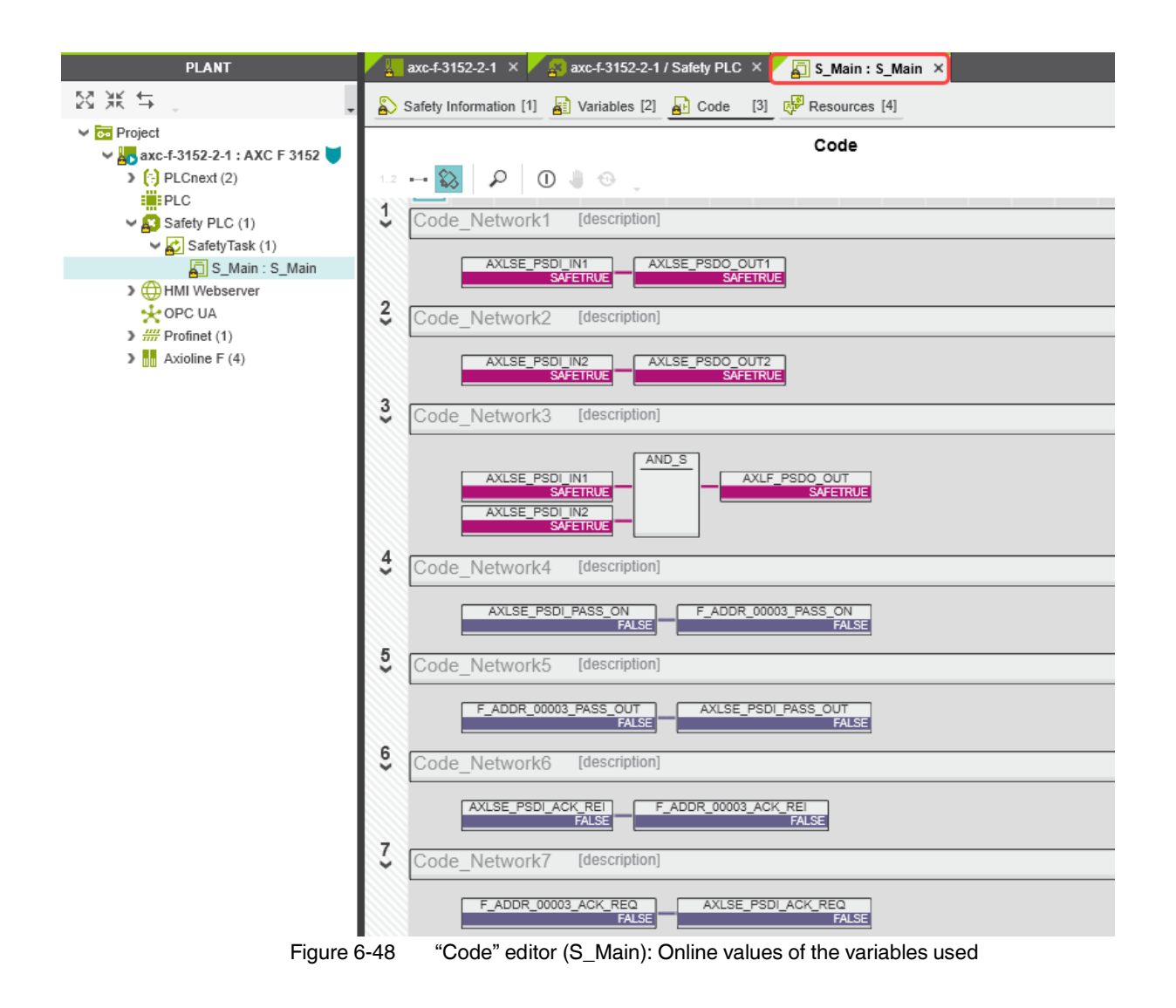

## **6.11 PLCnext Engineer – Debug mode**

**•** Double-click on the "Safety PLC (x)" node in the "PLANT" area.

The "Safety PLC" editor group opens.

- **•** Select the "Safety Cockpit" editor.
- **Click on the <b>button** ("Connect to the controller to establish communication with online services.").
- To enable debug mode, click on the  $\vert\mathbb{O}\vert$  button ("Enables or disables the debug mode at the safety-related PLC.").

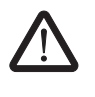

#### **WARNING:**

Switching to debug mode means that you will exit normal mode.

Make sure that your system/machine cannot pose a hazard to people or equipment.

**•** Acknowledge the following message to switch to debug mode.

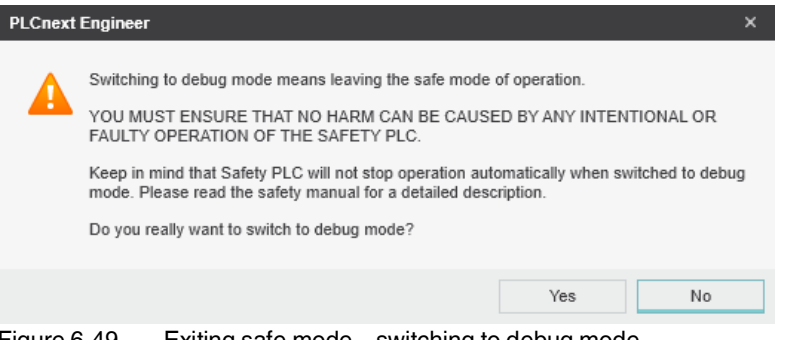

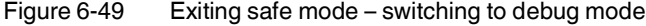

The device LEDs indicate debug mode in the following way:

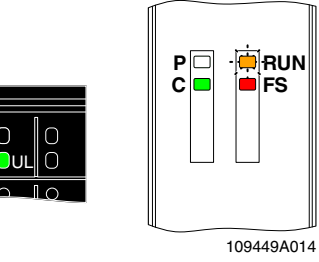

Figure 6-50 LEDs in debug mode

Ť.

Refer to [Section "Diagnostic and status indicators" on page](#page-48-0) 49 for additional information on the LEDs.

To disable debug mode and switch to safe mode, click on the  $\Box$  button.

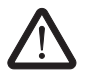

#### **WARNING:**

Make sure that your system/machine cannot pose a hazard to people or equipment.

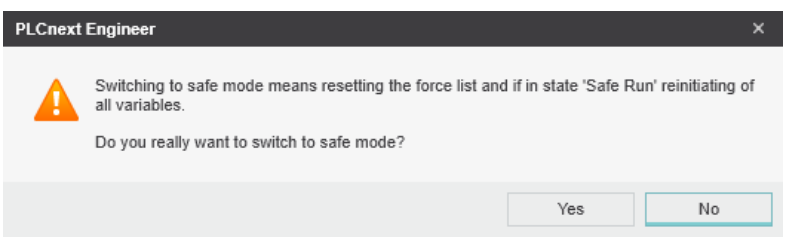

Figure 6-51 Exiting debug mode – switching to safe mode

## <span id="page-121-0"></span>**6.12 Operator acknowledge**

F-Devices whose communication relationship with the SPLC 1000 is aborted, for example due to a communication error, are passivated. Passivated F-Devices indicate this with the F\_ADDR\_XXXXX\_PASS\_OUT diagnostic/management variable.

To request reintegration immediately upon re-establishment of the communication relationship between the F-Device and F-Host, the F-Devices generate an operator acknowledge request. This is displayed with the F\_ADDR\_XXXXX\_ACK\_REQ diagnostic/management variable. This operator acknowledge request is acknowledged via an operator acknowledge reintegration (F\_ADDR\_XXXXX\_ACK\_REI).

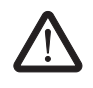

#### **WARNING: Outputs can be set**

Do not acknowledge an operator acknowledge request automatically from the application program. Acknowledgment must be triggered by an intentional user action.

When reintegrating passivated PROFIsafe devices, safety-related outputs can be set.

Take appropriate measures to ensure that your system/machine does not present any danger when passivated PROFIsafe devices are reintegrated.

In the following example, the communication relationship between the AXL SE PSDI8/3 F-Device and the SPLC 1000 is broken. The subsequent passivation of the F-Device prevents it from starting up again immediately once the communication relationship is reestablished. This passivation is indicated by the Boolean diagnostic/management variable F\_ADDR\_00003\_PASS\_OUT.

Once the communication relationship has been re-established successfully, the passivated F-Device signals an operator acknowledge request via the Boolean

diagnostic/management variable F\_ADDR\_00003\_ACK\_REQ. The F-Device thus waits for a reintegration acknowledgement.

Setting the Boolean exchange variable AXLSE\_PSDI\_ACK\_REI in the non-safety-related part of the example program cancels the passivation of the F-Device. As a result, the F-Device can be reintegrated into the network and can re-establish the communication relationship.

axc-f-3152-2-1 × 3xc-f-3152-2-1 / Safety PLC × 5 S\_Main : S\_Main × Safety Information [1] 3 Variables [2] 3 Code [3] E.P. Resources [4] Code  $-2$  $\circ$  0  $\circ$  $\overline{1}$ Code Network1 [description] AXLSE\_PSDI\_IN1<br>SAFEFALSE AXLSE\_PSDO\_OUT1  $\frac{2}{3}$ Code Network2 [description] AXLSE\_PSDO\_OUT2 AXLSE\_PSDL\_IN2  $\frac{3}{2}$ Code Network3 [description] AND S AXLSE\_PSDI\_IN1 AXLF\_PSDO\_OUT AXLSE\_PSDL\_IN2  $\frac{4}{5}$ Code Network4 [description] AXLSE\_PSDI\_PASS\_ON F\_ADDR\_00003\_PASS\_ON  $\frac{5}{5}$ Code Network5 [description] F\_ADDR\_00003\_PASS\_OUT AXLSE\_PSDI\_PASS\_OUT  $\frac{6}{5}$ Code Network6 [description] AXLSE\_PSDL\_ACK\_REL F\_ADDR\_00003\_ACK\_REI  $\zeta$ Code Network7 [description] AXLSE\_PSDI\_ACK\_REQ<br>FALSE F\_ADDR\_00003\_ACK\_REQ<br>FALSE

The following [Figure](#page-122-0) 6-52 shows the passivated AXL SE PSDI8/3 F-Device.

<span id="page-122-0"></span>Figure 6-52 PLCnext Engineer – Passivated PROFIsafe F-Devices

In the example in [Figure](#page-122-0) 6-52, the safe inputs and outputs have entered the SAFEFALSE state. This behavior is due to the passivation of the F-Device.

# **7 Errors: Diagnostics, messages, and removal**

The SPLC 1000 diagnostics and troubleshooting mechanisms are described in the following sections.

You will find further information on diagnostics for, among others, PLCnext Technology, Axioline F and PROFINET online at the listed addresses, in the listed user manuals, and in the PLCnext Engineer online help function:

- PLCnext Community at [plcnext-community.net](https://www.plcnext-community.net) and in particular in the [PLCnext Info Center](https://www.plcnext.help/te/PLCnext_Engineer/Getting_started_with_PLCnext_Engineer.htm)
- "Installing, commissioning, and operating the AXC F 1152, AXC F 2152, and AXC F 3152 controllers" (UM EN AXC F X152)
	- "Axioline F: Diagnostic registers and error messages" (UM EN AXL F SYS DIAG).

## **7.1 Diagnostics for F-Devices**

PROFIsafe provides comprehensive diagnostic mechanisms that are defined in the PROFIsafe specification. For information on the PROFIsafe specification, please refer to [Section "Documentation" on page](#page-170-0) 171.

Diagnostic messages for F-Devices are available as follows:

- Entries in the Notification Logger (Notification Manager)
- PROFIsafe-specific system variables in PLCnext Engineer (can be accessed in the application program, see [Section](#page-138-0) 8.3 on [page](#page-138-0) 139)

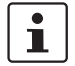

 $\mathbf i$ 

Refer to the device-specific user documentation for the F-Devices being used.

## **7.2 Diagnostics for SPLC 1000**

The diagnostic and monitoring function integrated in the SPLC 1000 detects errors that have occurred. All serious errors detected in the SPLC 1000, which can lead to the loss of or adversely affect the programmed safety function, switch the device to the failure state. In this state, the outputs of the F-Devices are set to zero after the parameterized F\_WD\_TIME for the relevant output has elapsed at the latest. The PROFIsafe system switches to the safe state.

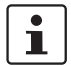

#### **Exiting the Failure State of the SPLC 1000**

Note that you can only leave the Failure State by doing the following:

- Download the safety-related project in the PLCnext Engineer software again, or
- Switch off the supply voltage of the SPLC 1000 and the PLCnext Control device for at least 30 seconds and then switch it back on again (Power UP) or
- Restart the SPLC 1000 and the PLCnext Control device in the PLCnext Engineer software in the following editors:
	- "Cockpit" of the PLCnext Control (in the example: AXC F 3152)
	- "Safety Cockpit" of the SPLC 1000

Diagnostic messages for the SPLC 1000 are available as follows:

- Entries are stored in the diagnostic memory of the SPLC 1000 (can be read with PLCnext Engineer)
- As a hexadecimal value in the diagnostic parameter registers of the SPLC 1000. The registers are elements of the SPNSV2\_TYPE structure, see Table 8-[1 on page](#page-138-1) 139. Diagnostic parameter register 1: DIAG.PARAM\_REG and Diagnostic parameter register 2: DIAG.PARAM\_2\_REG

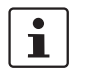

For detailed information on diagnostics in the PLCnext Engineer software, please refer to the online help for the software.

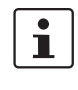

Please contact your nearest Phoenix Contact representative if:

- One of the errors described in [Section "Errors and error codes of the SPLC](#page-127-0) 1000 as the F-[Host" on page](#page-127-0) 128 occurs again.
- Errors occur that are not listed in [Section "Possible errors" on page](#page-125-0) 126.

## <span id="page-125-0"></span>**7.3 Possible errors**

This section describes possible errors, their causes, effects, and remedy. [Section "Errors](#page-127-0)  [and error codes of the SPLC](#page-127-0) 1000 as the F-Host" on page 128 lists errors according to their error code.

#### **Important notes:**

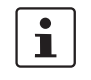

#### **FS LED/FS bit/failure state**

Please note that for all error codes listed in the following Table 7-[1 on page](#page-127-1) 128, the FS LED of the SPLC 1000 is always on and the FS bit is set in the SPNS\_DIAG\_STATUS\_REG register.

The SPLC 1000 enters the failure state.

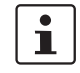

#### **Observe error codes**

If errors occur, always provide the service/support personnel from Phoenix Contact with the complete error code. These details provide important information for error analysis and repair.

The error codes are displayed in the SPNS\_DIAG\_PARAM\_REG and SPNS\_DIAG\_PARAM\_2\_REG diagnostic parameter registers or in the PLCnext Engineer software.

For the safety hotline number, please refer to [Section "Safety hotline" on page](#page-22-0) 23.

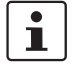

### **Error codes – Channel-dependent representation**

Identical errors may occur on both independent processing channels of the SPLC 1000. Depending on the channel they are marked as follows:

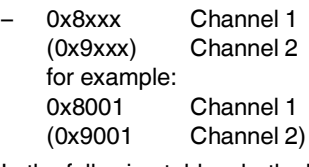

In the following tables, both channel-dependent codes are listed for each error.

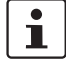

#### **Order of project downloads**

If further project downloads are required to ensure the consistency of projects, for example, please proceed as follows:

- 1. Download the non-safety-related project to the PLCnext Control (standard controller) used.
- 2. Download the safety-related project to the SPLC 1000.

Manual, user-initiated compilation of projects is not required. The PLCnext Engineer software compiles the projects prior to each project download.

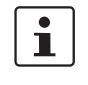

#### **Configuration memory**

The terms "SD card" and "(pluggable) configuration memory" used in this user manual are synonyms.

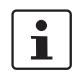

#### **Phoenix Contact**

If the measures/remedies listed in the following tables do not help to remove the error, please contact your nearest Phoenix Contact representative.

## <span id="page-127-0"></span>**7.3.1 Errors and error codes of the SPLC 1000 as the F-Host**

| Error code (hex)                         | <b>Error cause</b>                              | <b>Remedy or response</b>                                                                                                    |
|------------------------------------------|-------------------------------------------------|----------------------------------------------------------------------------------------------------|
| 0x8001 (0x9001)<br>to<br>0x8007 (0x9007) | Internal error                                  | Please contact your nearest Phoenix Contact represen-<br>tative.                                                                                                    |
| 0x8008 (0x9008)                          | The boot project is missing or incom-<br>plete. | Check whether the non-safety-related project is<br>$\bullet$<br>loaded on the PLCnext Control device used.<br>If the non-safety-related project is loaded on<br>the PLCnext Control device, download the<br>safety-related project to the SPLC 1000 again.<br>If the non-safety-related project is not loaded<br>on the PLCnext Control device, follow the in-<br>structions in the note on "Order of project<br>downloads" above this table.                    |
| 0x8009 (0x9009)<br>t٥<br>0x8012 (0x9012) | Internal error                                  | Please contact your nearest Phoenix Contact represen-<br>tative.                                                                                                    |
| 0x8013 (0x9013)                          | The CPU load is higher than 90%.                | Reduce the processor load.<br>$\bullet$<br>Analyze the safety-related project. Optimize the<br>٠<br>program code for better performance.<br>Avoid redundancies in the safety-related project so<br>٠<br>that the CPU load is not increased unnecessarily.<br>Check if the maximum number of F-Devices to be<br>$\bullet$<br>configured was exceeded. Reduce the number<br>according to the information in Section "Technical<br>data" on page 173, if necessary. |

<span id="page-127-1"></span>Table 7-1 Errors codes of the SPLC 1000 as the F-Host

| Error code (hex)                                                                                                    | <b>Error cause</b>                                                                               | <b>Remedy or response</b>                                                                                                    |
|----------------------------------------------------------------------------------------------------|--------------------------------------------------------------------------------------------------|----------------------------------------------------------------------------------------------------|
| 0x8014 (0x9014)<br>to<br>0x8031 (0x9031)<br>0x8041 (0x9041)<br>to<br>0x804A (0x904A)<br>0x8061 (0x9061)<br>to<br>0x806A (0x906A)<br>0x8081 (0x9081)<br>to<br>0x8085 (0x9085)<br>0x80A1 (0x90A1)<br>to<br>0x80A8 (0x90A8)<br>0x80AA (0x90AA)<br>to<br>0x80B0 (0x90B0)<br>0x80C1 (0x90C1)<br>to<br>0x80CE (0x90CE)<br>0x80D1 (0x90D1)<br>to<br>0x80D5 (0x90D5)<br>0x80E1 (0x90E1)<br>to<br>0x80E8 (0x90E8) | Internal error                                                                                   | Please contact your nearest Phoenix Contact represen-<br>tative.                                                                                                    |
| 0x80E9 (0x90E9)                                                                                                    | The SD card is being used as an optional<br>external memory. It was removed during<br>operation. | Switch off the supply voltage of the SPLC 1000 and<br>$\bullet$<br>of the PLCnext Control device used.<br>Insert a properly working SD card containing the<br>$\bullet$<br>project in the PLCnext Control device or carry out<br>the project downloads described in the note on<br>"Order of project downloads" above this table if you<br>are using an SD card not containing a project.<br>Boot the SPLC 1000 and the used PLCnext Control<br>$\bullet$<br>device by means of a power-off/power-on for both<br>devices.<br>NOTE: Startup of the SPLC 1000 and<br><b>PLCnext Control device not ensured</b><br>For correct startup of the SPLC 1000 and the<br>PLCnext Control device, the supply voltage<br>may only be switched on at the earliest<br>30 seconds after the device LEDs go out. |

Table 7-1 Errors codes of the SPLC 1000 as the F-Host

### **AXC F XT SPLC 1000**

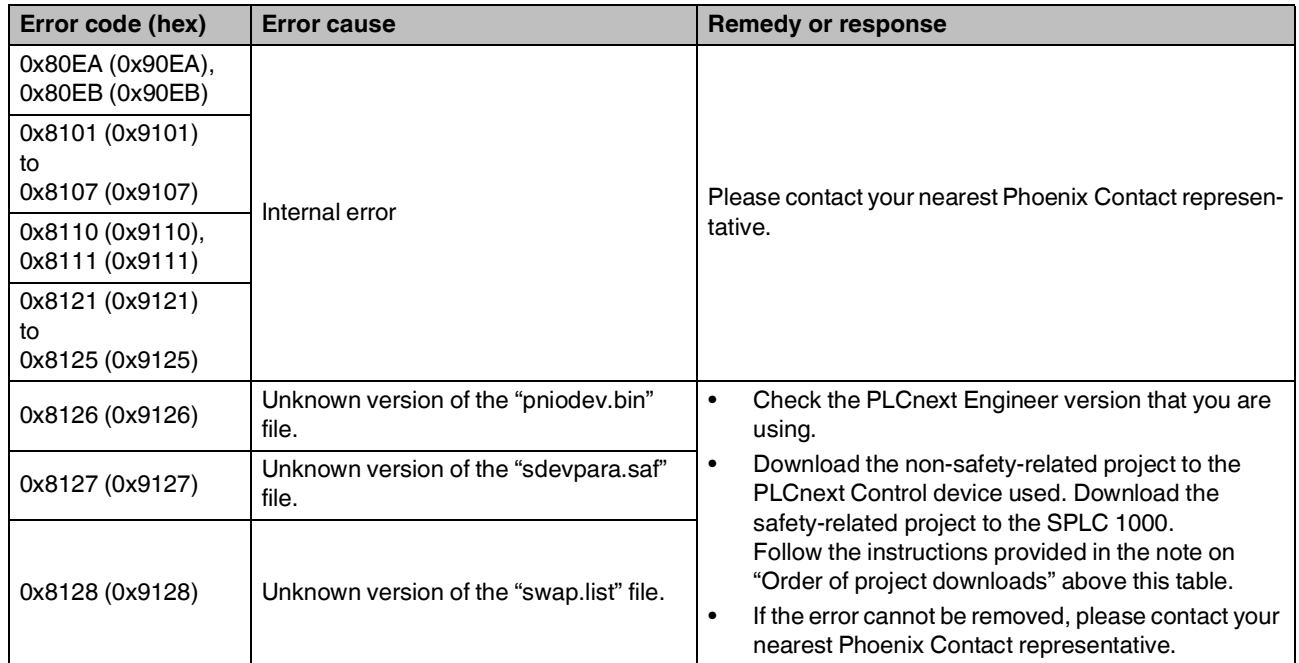

### Table 7-1 Errors codes of the SPLC 1000 as the F-Host

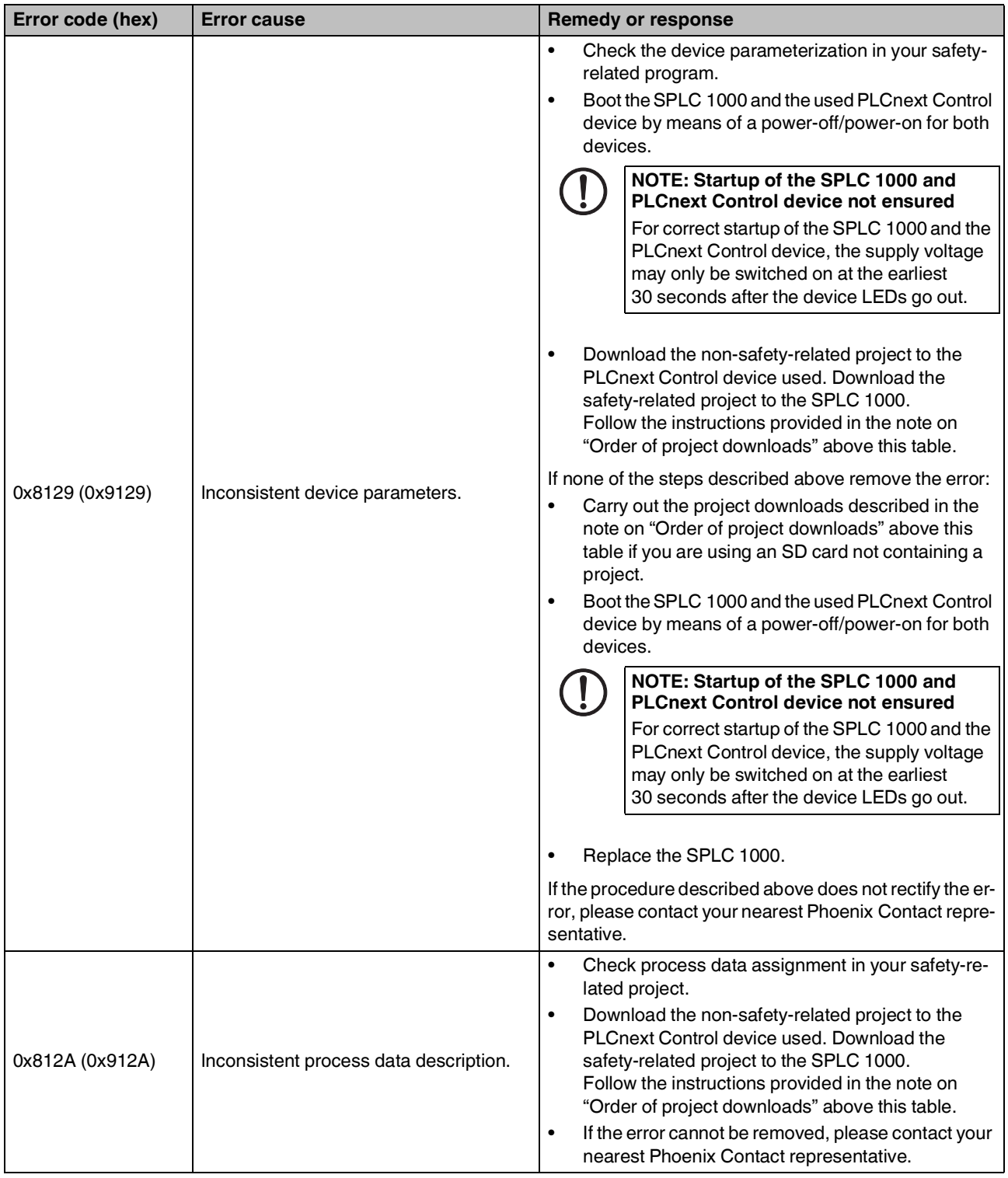

## Table 7-1 Errors codes of the SPLC 1000 as the F-Host

### **AXC F XT SPLC 1000**

| Error code (hex)                                                                                                    | <b>Error cause</b>                                                        | <b>Remedy or response</b>                                                                                                    |  |
|----------------------------------------------------------------------------------------------------|---------------------------------------------------------------------------|----------------------------------------------------------------------------------------------------|--|
| 0x812B (0x912B)                                                                                                    | Internal error                                                            | Please contact your nearest Phoenix Contact represen-<br>tative.                                                                                                    |  |
| 0x812C (0x912C)                                                                                                    | Maximum number of supported F-De-<br>vices exceeded.                      | Reduce the number of F-Devices connected to the<br>SPLC 1000.                                                                                                    |  |
| 0x812D (0x912D)                                                                                                    | Internal error                                                            | Please contact your nearest Phoenix Contact represen-                                                                                                    |  |
| 0x812E (0x912E)                                                                                                    |                                                                           | tative.                                                                                                    |  |
| 0x812F (0x912F)                                                                                                    | The F-Destination address is invalid or<br>outside the permissible range. | Check the F-Destination addresses used in the<br>$\bullet$<br>project.<br>If necessary, correct the corresponding addresses.<br>$\bullet$                                                                                                    |  |
| 0x8130 (0x9130)                                                                                                    | Maximum number of supported process<br>data descriptions exceeded.        | Reduce the number of the process data descriptions.                                                                                                    |  |
| 0x8131 (0x9131)<br>to<br>0x8136 (0x9136)                                                                                                    | Inconsistent process data description.                                    | Check the process data and process data assign-<br>$\bullet$<br>ment.<br>Download the non-safety-related project to the<br>$\bullet$<br>PLCnext Control device used. Download the<br>safety-related project to the SPLC 1000.<br>Follow the instructions provided in the note on<br>"Order of project downloads" above this table.<br>If the error cannot be removed, please contact your<br>$\bullet$<br>nearest Phoenix Contact representative. |  |
| 0x8137 (0x9137)<br>to<br>0x813C (0x913C)<br>0x8141 (0x9141)<br>to<br>0x8150 (0x9150)<br>0x8161 (0x9161)<br>to<br>0x8165 (0x9165)<br>0x8181 (0x9181)<br>to<br>0x8186 (0x9186)<br>0x8241 (0x9241)<br>to<br>0x8247 (0x9247) | Internal error                                                            | Please contact your nearest Phoenix Contact represen-<br>tative.                                                                                                    |  |
| 0x8248 (0x9248)                                                                                                    | The supply voltage (24 V) is below the<br>specified range.                | Check the supply voltage.<br>$\bullet$<br>Make sure the supply voltage is OK.<br>٠                                                                                                    |  |
| 0x8249 (0x9249)                                                                                                    | The supply voltage (24 V) is above the<br>specified range.                | Check the supply voltage.<br>$\bullet$<br>Make sure the supply voltage is OK.<br>$\bullet$                                                                                                    |  |
| 0x824A (0x924A)<br>to<br>0x824C (0x924C)                                                                                                    | Internal error                                                            | Please contact your nearest Phoenix Contact represen-<br>tative.                                                                                                    |  |
| Ambient temperature is not in the speci-<br>0x824D (0x924D)<br>fied range.                                                                                                    |                                                                           | Check the ambient conditions (e.g., sufficient ventila-<br>tion in the control cabinet) and operate the SPLC 1000<br>within the range specified.                                                                                                    |  |

Table 7-1 Errors codes of the SPLC 1000 as the F-Host

## **Errors: Diagnostics, messages, and removal**

| Error code (hex)                         | <b>Error cause</b>                                | <b>Remedy or response</b>                                                          |  |
|------------------------------------------|---------------------------------------------------|------------------------------------------------------------------------------------|--|
| 0x824E (0x924E)<br>to<br>0x825C (0x925C) | Internal error                                    |                                                                                    |  |
| 0x8F00 (0x9F00)<br>to<br>0x8F02 (0x9F02) |                                                   | Please contact your nearest Phoenix Contact represen-<br>tative.                   |  |
| 0x8F03 (0x9F03)<br>to<br>0x8F07 (0x9F07) | Hardware fault.                                   |                                                                                    |  |
| 0x8F08 (0x9F08)<br>to<br>0x8F0B (0x9F0B) | An error occurred during the firmware<br>upgrade. | Observe further instructions from a person instructed in<br>performing the update. |  |

Table 7-1 Errors codes of the SPLC 1000 as the F-Host

### **7.3.2 Errors and error codes of the SPLC 1000 as an F-Device**

| Error code (hex)                         | <b>Error cause</b>         | <b>Remedy or response</b>                                                                                                    |  |  |
|------------------------------------------|----------------------------|----------------------------------------------------------------------------------------------------|--|--|
| 0x8141 (0x9141)<br>to<br>0x8147 (0x9147) | Internal error             | Please contact your nearest Phoenix Contact represen-<br>tative.                                                                                                    |  |  |
| 0x8148 (0x9148)                          | F-Parameter length invalid | Check the F-Device parameterization in your su-<br>$\bullet$<br>perordinate safety-related controller (F-Host).<br>If necessary, download the safety-related project to<br>$\bullet$<br>the superordinate safety-related controller.<br>Boot the SPLC 1000 and the used PLCnext Control<br>device by means of a power-off/power-on for both<br>devices.<br>NOTE: Startup of the SPLC 1000 and<br><b>PLCnext Control device not ensured</b><br>For correct startup of the SPLC 1000 and the<br>PLCnext Control device, the supply voltage<br>may only be switched on at the earliest<br>30 seconds after the device LEDs go out. |  |  |
| 0x8149 (0x9149)                          | F-Device not initialized   | Check the F-Device parameterization in your su-<br>$\bullet$<br>perordinate safety-related controller (F-Host).<br>If necessary, download the safety-related project to<br>$\bullet$<br>the superordinate safety-related controller.<br>Boot the SPLC 1000 and the used PLCnext Control<br>device by means of a power-off/power-on for both<br>devices.<br>NOTE: Startup of the SPLC 1000 and<br><b>PLCnext Control device not ensured</b><br>For correct startup of the SPLC 1000 and the<br>PLCnext Control device, the supply voltage<br>may only be switched on at the earliest<br>30 seconds after the device LEDs go out. |  |  |

Table 7-2 Errors codes of the SPLC 1000 as an F-Device

## **7.4 Evaluation and acknowledgment of modulespecific diagnostic messages**

Depending on the error type, errors that are diagnosed in the Axioline F and Axioline Smart Elements PROFIsafe modules from Phoenix Contact used are transmitted to the SPLC 1000 as diagnostic messages via PROFINET.

 $\overline{\mathbf{i}}$ 

The product documentation for the modules used contains an overview of the diagnosed errors, their causes, effects, and possible measures for error removal. It also includes information regarding module behavior following acknowledgment of diagnostic messages.

**•** For every error that occurs, the cause of the error must first be removed. If necessary, the error is then acknowledged.

Phoenix Contact provides special function blocks for device-specific diagnostics for the Axioline F backplane bus system. These function blocks enable global or local device-specific diagnostics.

For this purpose, the AsynCom\_PN\_1 function block from the AsynCom\_9 library for PLCnext Engineer must be used. This function block is used for reading information of the connected PROFINET devices. The function block receives this information from the configuration of the SPLC 1000 (device IDs, PROFINET names, etc.).

In addition, function blocks from the PN\_Dev\_Diag\_5 library for PLCnext Engineer must also be used. An example of device-specific PROFIsafe diagnostics is the PNFD\_AXL\_Diag\_2 function block. This function block is used to perform diagnostics on a safety-related device of the Axioline F product group via the PROFIsafe address. Displayed diagnostic messages can be confirmed (acknowledged) with the help of the function block.

## **7.4.1 AsynCom\_PN\_1 function block**

Function block for reading information of the connected PROFINET devices.

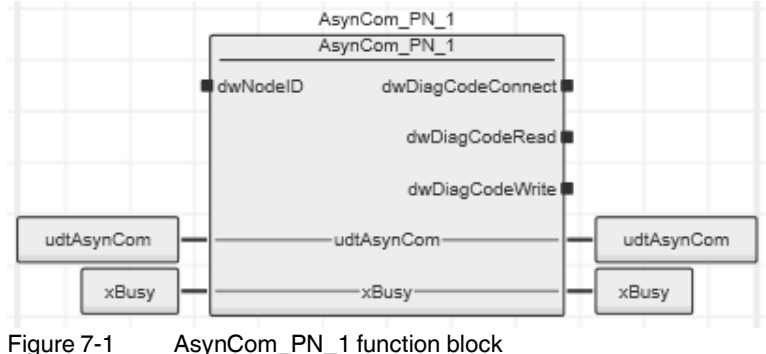

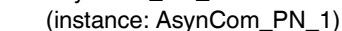

### **7.4.2 PNFD\_AXL\_Diag\_2 function block**

Function block for diagnostics of a secure device of the Axioline F product group via the PROFIsafe address. Diagnostic messages that need to be confirmed can be confirmed with the help of the block.

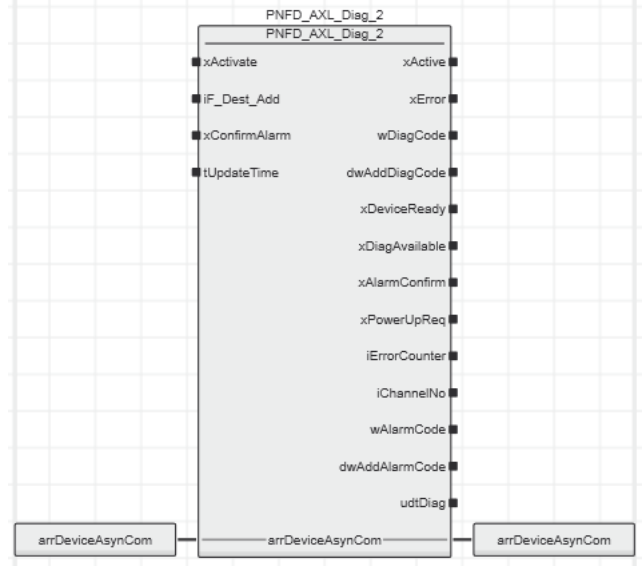

Figure 7-2 PNFD\_AXL\_Diag\_2 function block (instance: PNFD\_AXL\_Diag\_2)

#### **Safety notes for starting applications**

Take the following into consideration when determining and programming the start conditions for your machine or system:

- The machine or system may only be started if it can be ensured that nobody is present in the danger zone.
- Meet the requirements of EN ISO 13849-1 with regard to the manual reset function. The machine must not be set in motion and/or a hazardous situation must not be triggered by the following actions, for example:
	- Switching on safe devices
	- Acknowledging device error messages
	- Acknowledging communication errors
	- Acknowledging block error messages in the application
	- Removing startup inhibits for safety functions

Observe the following when programming/configuring the safety logic:

- Switching from the safe state (substitute value  $= 0$ ) to the operating state can generate an edge change (zero/one edge).
- In the safety logic, take measures to prevent this edge change resulting in unexpected machine/system startup or restart.

 $\mathbf{i}$ 

#### **Note for starting applications**

Also observe these notes to prevent unexpected machine startup after confirming an "Operator Acknowledgement".

# **8 System variables and status information**

## **8.1 General information**

This section describes the system variables that are available for the SPLC 1000.

The SPLC 1000 has a register set that is used for diagnostics and simple control of the SPLC 1000.

The diagnostic data is stored in the diagnostic status register and the diagnostic parameter register. These registers are available to the application program as system variables (system flags, global variables).

## **8.2 Data structures**

Some system variables of the SPLC 1000 are organized as data structures. The data structure for this type of system variable contains further system variables.

In the Init Value Configuration of PLCnext Engineer, you can see which specific system variables belong to a system variable that is organized as a data structure.

To open the Init Value Configuration for a system variable organized as a data structure, proceed as follows:

• Double-click on the "PLC" node in the "PLANT" area.

The "/ PLC" controller editor group opens.

Select the "Data List" editor.

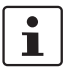

Alternatively, you can open the "Data List" editor via the controller node in the "PLANT" area.

- Open the "System Variables" section.
- In the "Variable (PLC)" column, click on the arrow to display additional information.

The data type of the system variable is displayed in the "Type" column of the additional information.

- Select the row for the system variable organized as a data structure whose associated system variables you would like to view. To do this, click on the first column in the row for the system variable organized as a data structure.
- Click on the  $\equiv$  button to open the Init Value Configuration for the system variable organized as a data structure.

The Init Value Configuration for the selected system variable organized as a data structure opens below the "Data List" editor.

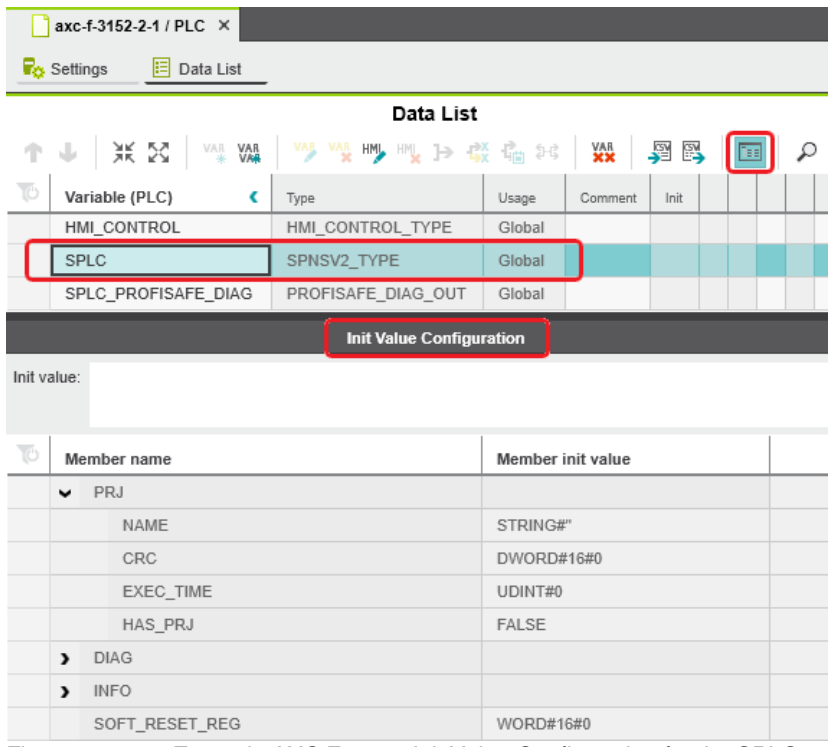

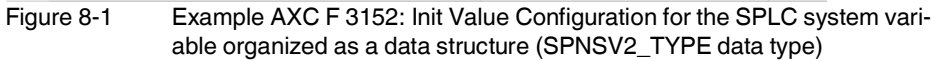

The "Member name" column in the Init Value Configuration displays all the system variables contained in the system variable which is organized as a data structure.

# <span id="page-138-0"></span>**8.3 System variables of the SPLC 1000**

## **8.3.1 SPLC system variable**

The SPLC system variable uses the SPNSV2\_TYPE data structure to provide the following information on the SPLC 1000.

<span id="page-138-1"></span>Table 8-1 SPLC system variable and elements of the SPNSV2\_TYPE data structure

| <b>System variable/elements</b> | <b>Type</b>   | <b>Meaning</b>                                                                                                    |
|---------------------------------|---------------|----------------------------------------------------------------------------------------------------|
| <b>SPLC</b>                     | SPNSV2_TYPE   | The SPLC system variable provides the information in the<br>SPNSV2_TYPE data structure.                                                                                                    |
| PRJ                             |               |                                                                                                    |
| <b>NAME</b>                     | <b>STRING</b> | PLCnext Engineer project name.                                                                                                    |
| <b>CRC</b>                      | <b>DWORD</b>  | Project CRC (32 bits) of the SPLC 1000 boot project.                                                                                                    |
| EXEC_TIME                       | <b>UDINT</b>  | Runtime of the SPLC 1000 program cycle in us.                                                                                                    |
| HAS PRJ                         | <b>BOOL</b>   | The safety-related application program and the program sources<br>are contained in the memory of the SPLC 1000.                                                                                                    |
| <b>DIAG</b>                     |               |                                                                                                    |
| STATUS_REG                      | <b>WORD</b>   | Diagnostic status register of the SPLC 1000                                                                                                    |
|                                 |               | The diagnostic status register of the SPLC 1000 contains the sta-<br>tus information of the SPLC 1000. It mirrors the state of the<br>SPLC 1000 at all times including any error states that have oc-<br>curred on the SPLC 1000. Additional information and error pa-<br>rameters, in particular in the failure state (FS), are included in the<br>relevant diagnostic parameter registers of the SPLC 1000 (ele-<br>ments SPNS.DIAG.PARAM_REG and SPNS.DIAG.PARAM_2). |
|                                 |               | The information in the diagnostic status register is detailed in<br>Table 8-2 on page 141.                                                                                                    |
| PARAM_REG                       | <b>WORD</b>   | Diagnostic parameter register 1 of the SPLC 1000 (error code).                                                                                                    |
| PARAM 2 REG                     | <b>WORD</b>   | Diagnostic parameter register 2 of the SPLC 1000 (additional<br>error messages for service/support).                                                                                                    |
| EXT_PARAM_REG                   | <b>DWORD</b>  | Extended diagnostic parameter register of the SPLC 1000 (addi-<br>tional error messages for service/support).                                                                                                    |
| CH2 PARAM REG                   | <b>WORD</b>   | Diagnostic parameter register 1 of the SPLC 1000 channel 2<br>(CH2) (error code).                                                                                                    |
| CH2_PARAM_2_REG                 | <b>WORD</b>   | Diagnostic parameter register 2 of the SPLC 1000 channel 2<br>(CH2) (additional error messages for service/support).                                                                                                    |
| CH2_EXT_PARAM_REG               | <b>DWORD</b>  | Extended diagnostic parameter register of the SPLC 1000 chan-<br>nel 2 (CH2) (additional error messages for service/support).                                                                                                    |
| <b>INFO</b>                     |               |                                                                                                    |
| CYCLE_TIME                      | <b>UDINT</b>  | SPLC 1000 cycle in us                                                                                                    |
| TEMP                            |               |                                                                                                    |
| TEMP_CURRENT                    | <b>INT</b>    | Currently measured SPLC 1000 temperature                                                                                                    |

### **AXC F XT SPLC 1000**

| <b>System variable/elements</b> | <b>Type</b> | <b>Meaning</b>                                                                                                    |  |
|---------------------------------|-------------|----------------------------------------------------------------------------------------------------|--|
| TEMP_MIN                        | <b>INT</b>  | Minimum measured SPLC 1000 temperature since the last<br>power-on of the device.                                                                                                    |  |
| TEMP_MAX                        | <b>INT</b>  | Maximum measured SPLC 1000 temperature since the last<br>power-on of the device.                                                                                                    |  |
| STATUS_REG                      | <b>WORD</b> | SPLC 1000 temperature status register<br>0x0000: The temperature of the SPLC 1000 is in the non-critical<br>range.<br>0x0080: The temperature of the SPLC 1000 is in the critical<br>range, close to the tolerance threshold. The<br>SPLC 1000 remains in RUN state and, in parallel, is-<br>sues a warning with error code 0xFA41.<br>0x8000: The temperature of the SPLC 1000 is beyond the per-<br>mitted range. The SPLC 1000 goes into safe state and<br>issues an error message with error code 0x924D. |  |
| CPU                             |             |                                                                                                    |  |
| LOAD_CURRENT                    | <b>INT</b>  | Current SPLC 1000 CPU load                                                                                                    |  |
| LOAD_MIN                        | <b>INT</b>  | Minimum measured SPLC 1000 CPU load since the last power-<br>on of the device.                                                                                                    |  |
| LOAD_MAX                        | <b>INT</b>  | Maximum measured SPLC 1000 CPU load since the last power-<br>on of the device.                                                                                                    |  |
| STATUS_REG                      | <b>WORD</b> | SPLC 1000 CPU status register                                                                                                    |  |
| FW_VERSION                      |             |                                                                                                    |  |
| <b>VERSION MAJOR</b>            | <b>BYTE</b> | Major version of the SPLC 1000 firmware                                                                                                    |  |
| <b>VERSION MINOR</b>            | <b>BYTE</b> | Minor version of the SPLC 1000 firmware                                                                                                    |  |
| <b>VERSION_BUILD</b>            | <b>WORD</b> | Build number of the SPLC 1000 firmware                                                                                                    |  |
| FPGA_VERSION                    |             |                                                                                                    |  |
| <b>VERSION MAJOR</b>            | <b>BYTE</b> | Major version of the SPLC 1000 hardware FPGA                                                                                                    |  |
| <b>VERSION MINOR</b>            | <b>BYTE</b> | Minor version of the SPLC 1000 hardware FPGA                                                                                                    |  |
| <b>VERSION_BUILD</b>            | <b>WORD</b> | Build number of the SPLC 1000 hardware FPGA                                                                                                    |  |
| NUM_OF_ACTIVE_ARS               | <b>UINT</b> | Number of active PROFINET application relations (AR)                                                                                                    |  |
| FW_UPDATE_STATUS                | <b>UINT</b> | Status of safety-related firmware update                                                                                                    |  |
| SOFT_RESET_REG                  | <b>WORD</b> | Software reset register of the SPLC 1000                                                                                                    |  |

Table 8-1 SPLC system variable and elements of the SPNSV2\_TYPE data structure

## **8.3.2 SPLC.DIAG.STATUS\_REG.xxx diagnostic status register**

The following table describes the information of the individual bits (0 ... 15) in the diagnostic status register (SPLC.DIAG.STATUS\_REG.xxx)

<span id="page-140-0"></span>Table 8-2 Elements in the diagnostic status register (SPLC.DIAG.STATUS\_REG.xxx)

| <b>System variable/elements</b> | <b>Type</b> | <b>Meaning</b>                                                                                                    |  |
|---------------------------------|-------------|----------------------------------------------------------------------------------------------------|--|
| <b>SPLC</b>                     | See above   | See above                                                                                                    |  |
| <b>DIAG</b>                     | See above   | See above                                                                                                    |  |
| STATUS_REG<br>See above         |             | See above                                                                                                    |  |
| DBG <sup>3</sup>                | <b>BOOL</b> | Non-safe debug mode of the SPLC 1000                                                                                                    |  |
|                                 |             | The SPLC 1000 is in one of the two DEBUG states (DEBUG RUN or DEBUG<br>STOP/DEBUG HALT).                                                                                                    |  |
| <b>EST</b>                      | <b>BOOL</b> | There is an entry in the error memory of the safe operating system (error<br>stack) of the SPLC 1000.                                                                                                    |  |
|                                 |             | Diagnostic and error messages from the safe SPLC 1000 operating system<br>are present.                                                                                                    |  |
|                                 |             | These messages can be read and evaluated via PLCnext Engineer.                                                                                                    |  |
|                                 |             | This variable is always set to TRUE if there is at least one entry in the error<br>memory of the safe operating system.                                                                                                    |  |
|                                 |             | As soon as the error memory has been read and emptied via<br>PLCnext Engineer, the value of the variable changes to FALSE.                                                                                                    |  |
| <b>FS</b>                       | <b>BOOL</b> | Failure State of the SPLC 1000                                                                                                    |  |
|                                 |             | An error has been detected which sets the SPLC 1000 to the failure state.<br>The corresponding additional error code is included in this state in the diag-<br>nostic parameter registers of the SPLC 1000 (SPLC.DIAG.PARAM_REG<br>and SPLC.DIAG.PARAM_2_REG). |  |
| INIT <sup>2</sup>               | <b>BOOL</b> | Initialization of the SPLC 1000                                                                                                    |  |
|                                 |             | Initialization of the SPLC 1000 firmware (safe operating system) has been<br>performed and completed without errors.                                                                                                    |  |
| 10 <sup>2</sup>                 | <b>BOOL</b> | Initialization of the SPLC 1000 F-Host for I/O channel communication                                                                                                    |  |
|                                 |             | Initialization of the F-Host for PROFIsafe communication with the PROFIsafe<br>I/O devices has been completed without any errors.                                                                                                    |  |
| PON <sup>2</sup>                | <b>BOOL</b> | Power-on process                                                                                                    |  |
|                                 |             | The SPLC 1000 is supplied with power. The firmware was downloaded to the<br>main memory of the SPLC 1000 and started.<br>The comprehensive self-test routines of the device have been completed<br>successfully.                                               |  |
| <b>POST</b>                     | <b>BOOL</b> | Power-on self-test of the SPLC 1000 (POWER ON SELFTEST)                                                                                                    |  |
|                                 |             | Power-on self-test of the SPLC 1000 is active.                                                                                                    |  |
| PRO <sup>2</sup>                | <b>BOOL</b> | Loading and starting of the safety-related application program                                                                                                    |  |
|                                 |             | The safety-related application program, which was created using<br>PLCnext Engineer, has been loaded without any errors to the safe<br>SPLC 1000 operating system and started.                                                                                 |  |

### **AXC F XT SPLC 1000**

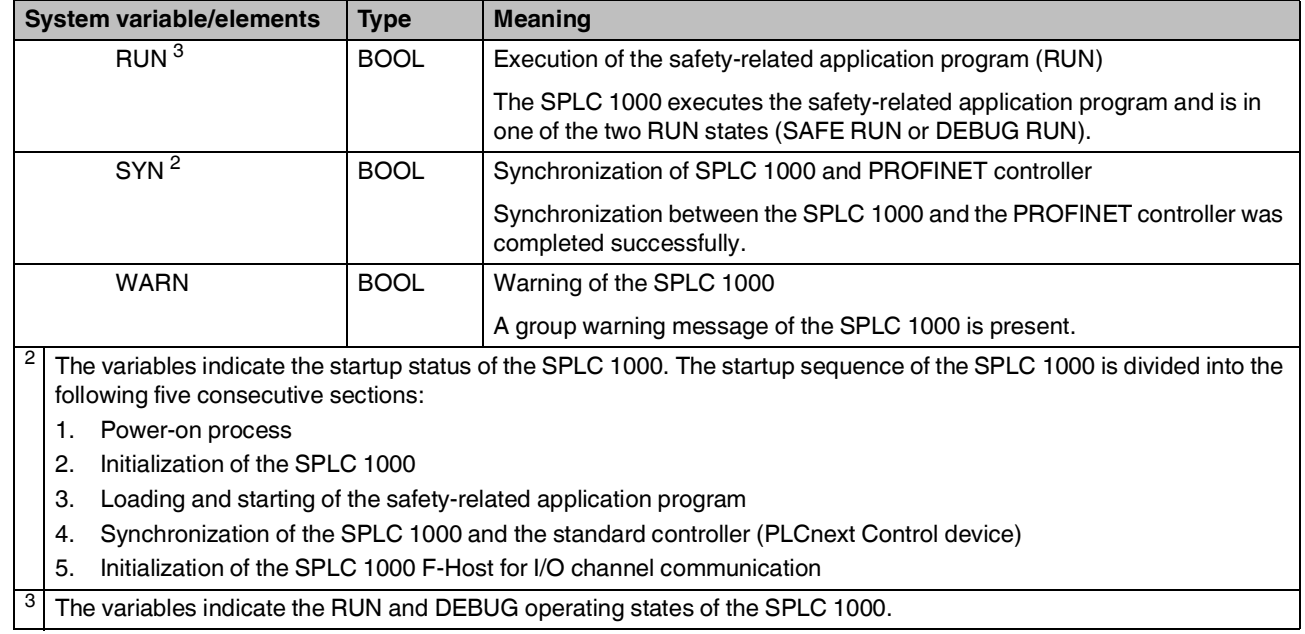

## Table 8-2 Elements in the diagnostic status register (SPLC.DIAG.STATUS\_REG.xxx)

 $\lvert \cdot \rvert$  The variables indicate the RUN and DEBUG operating states of the SPLC 1000.

#### **SPLC.DIAG.STATUS\_REG diagnostics status register: Meaning of the individual bits**

The SPLC.DIAG.STATUS\_REG diagnostic status register contains the status information of the SPLC 1000. It mirrors the state of the SPLC 1000 at all times including any error states that have occurred on the SPLC 1000. Additional information and error parameters, in particular in the failure state (FS), are contained in the associated diagnostic parameter registers of the SPLC 1000 (SPLC.DIAG.PARAM\_REG and SPLC.DIAG.PARAM\_2\_REG) and in the extended diagnostic parameter register (SPLC.DIAG.EXT.PARAM\_REG).

Table 8-3 Diagnostic status register of the SPLC 1000: SPLC.DIAG.STATUS\_REG

**Bits 0 to 4**

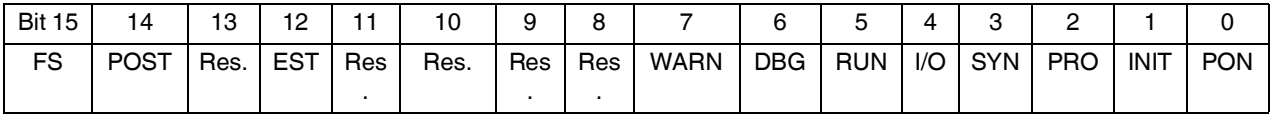

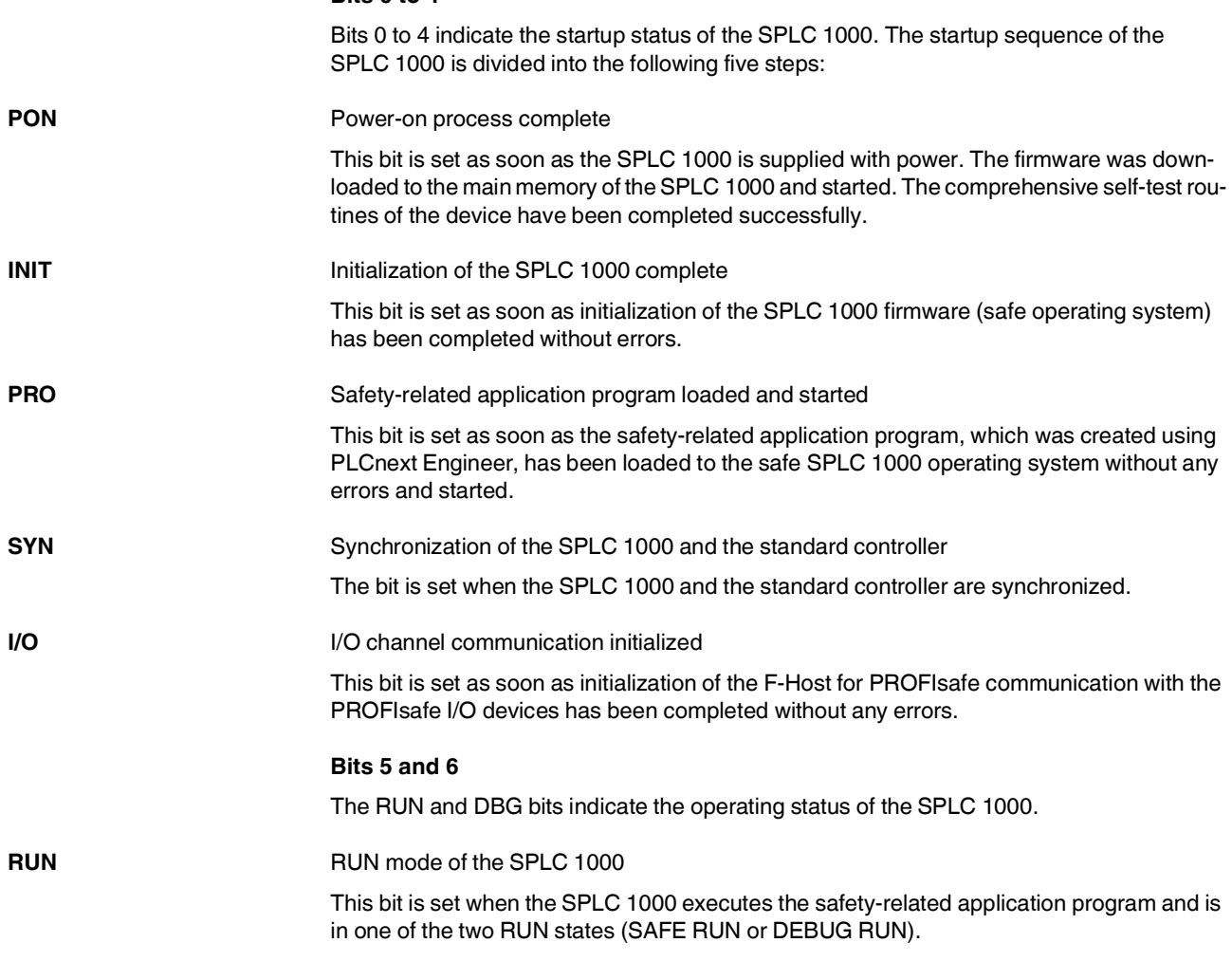

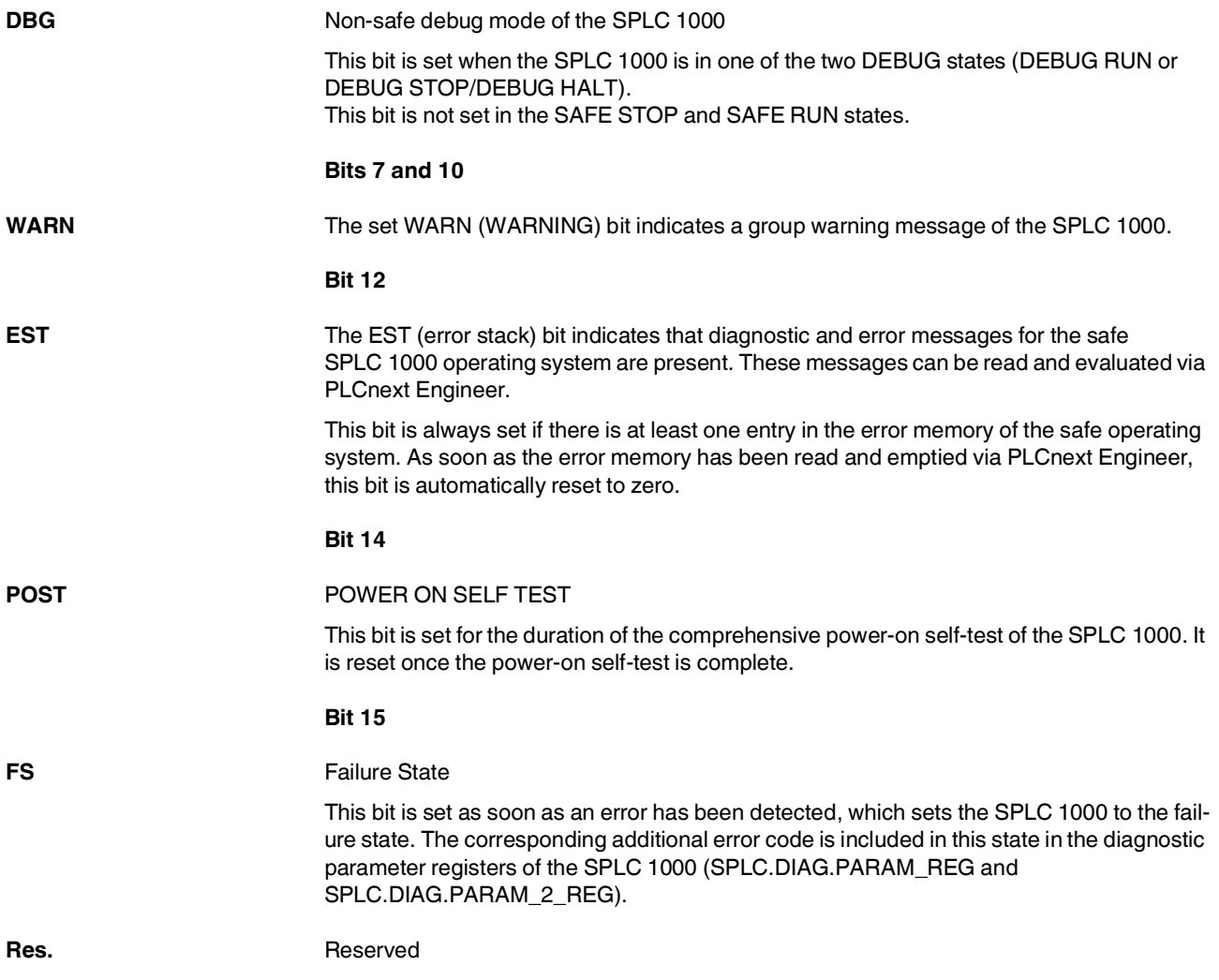
### **8.3.3 SPLC\_PROFISAFE\_DIAG system variable**

The SPLC\_PROFISAFE\_DIAG system variable uses the PROFISAFE\_DIAG\_OUT data structure to provide further information on the SPLC 1000.

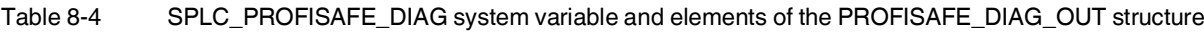

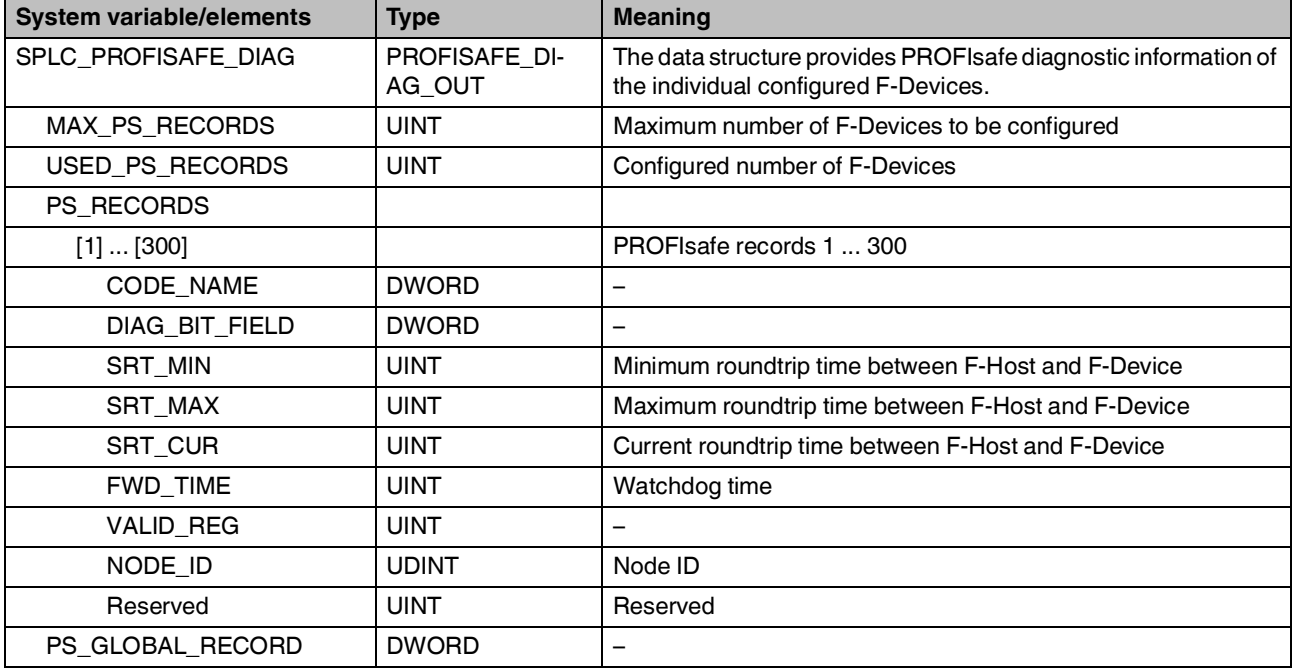

### **8.3.4 SPLC\_CONTROL\_COMMAND and SPLC\_CONTROL\_CONFIRM system variables**

The SPLC\_CONTROL\_COMMAND system variable is used to request the resetting of diagnostic values from the non-safety-related project. Via the system variable SPLC\_CONTROL\_CONFIRM, the SPLC 1000 confirms that the diagnostic values have been reset in the non-safety-related project.

#### **SPLC\_CONTROL\_COMMAND**

This system variable requests the resetting of diagnostic values from the non-safety-related project.

Table 8-5 SPLC\_CONTROL\_COMMAND system variable and elements of the SPNS\_CONTROL\_TYPE data structure

| <b>System variable/elements</b> | <b>Type</b>           | <b>Meaning</b>                                                                                                    |
|---------------------------------|-----------------------|----------------------------------------------------------------------------------------------------|
| SPLC_CONTROL_COMMAND            | SPLC_CONTROL<br>_TYPE | Data structure with 32 bits for enabling SPLC 1000 functions.                                                                                                  |
| <b>CODE</b>                     | <b>DWORD</b>          | Bit 0:<br>Resets the minimum and maximum safety roundtrip times<br>(SRT MIN, SRT MAX).<br>Data direction: Standard controller $\rightarrow$ SPLC 1000 (F-Host) |
| <b>PARAM</b>                    | <b>DWORD</b>          | Bits 1  31: Reserved.                                                                                                    |

#### **SPLC\_CONTROL\_CONFIRM**

This system variable shows in the non-safety-related project the acknowledgement from the SPLC 1000 that diagnostic values have been reset.

#### Table 8-6 SPLC\_CONTROL\_CONFIRM system variable and elements of the SPNS\_CONTROL\_TYPE data structure

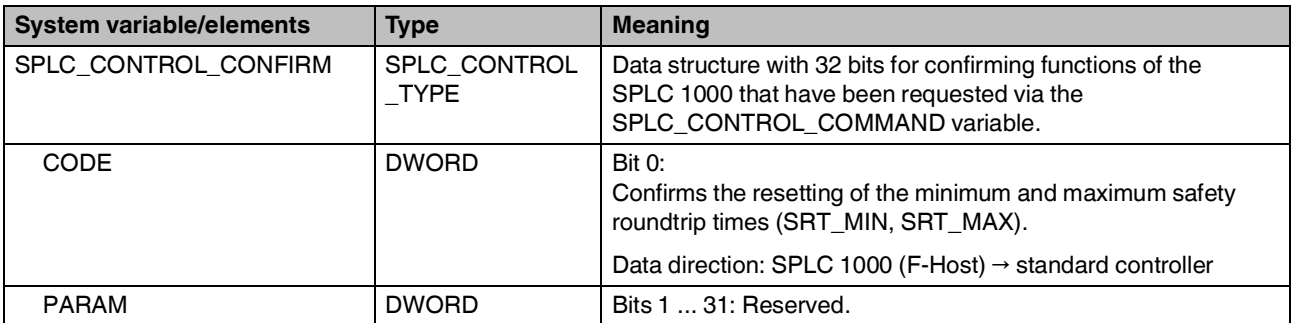

### **8.3.5 FDEV\_INx and FDEV\_OUTx (x = 0 ... 7) system variables**

These system variables are used for the data exchange between the F-Device of the SPLC 1000 and the superordinate safety-related controller (F-Host).

- The eight system variables FDEV\_IN0 to FDEV\_IN7 contain the input process data (8 \* 1 byte) of the F-Device instance of the SPLC 1000.
- The eight system variables FDEV\_OUT0 to FDEV\_OUT7 contain the output process data (8 \* 1 byte) of the F-Device instance of the SPLC 1000.

The data direction is described from the view of the engineering:

- $-$  FDEV\_IN $x = 1$
- FDEV\_OUTx = Q

#### Table 8-7 FDEV\_INx and FDEV\_OUTx  $(x = 0 ... 7)$  system variables

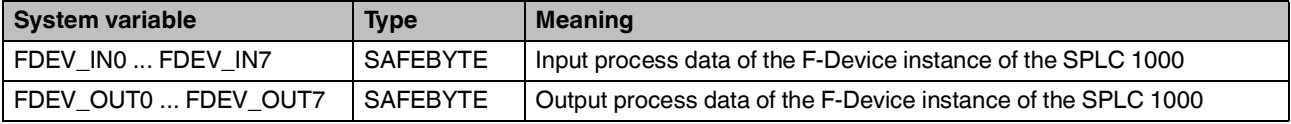

### **8.3.6 Management/diagnostic variables for each configured F-Device**

The table below lists management/diagnostic variables. These variables can be created in PLCnext Engineer for each configured F-Device. The table shows which variables are created by default. This setting can be modified by changing the value (Create / Do not create) (see Figure 6-[30 on page](#page-101-0) 102).

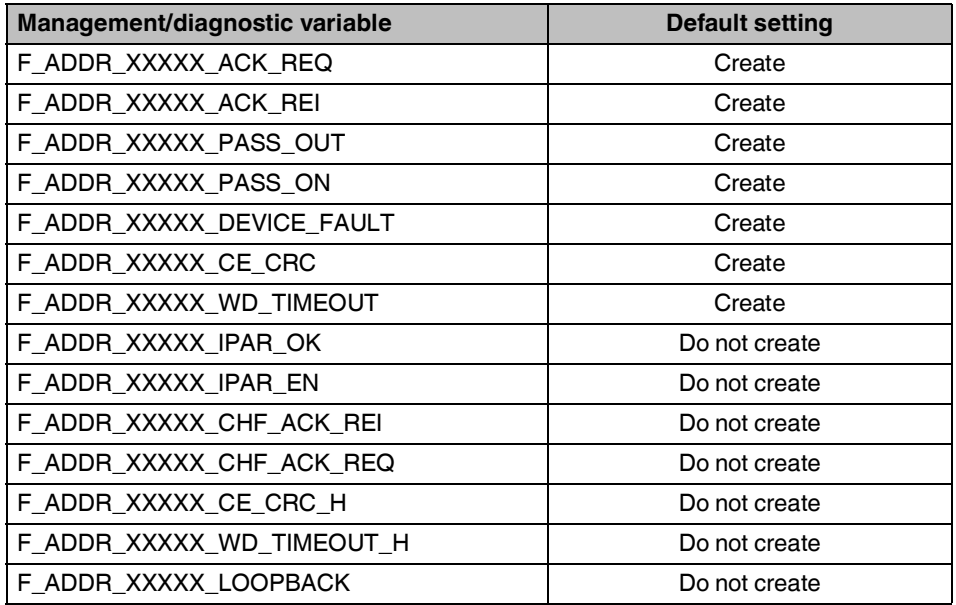

Table 8-8 Management/diagnostic variables for each configured F-Device

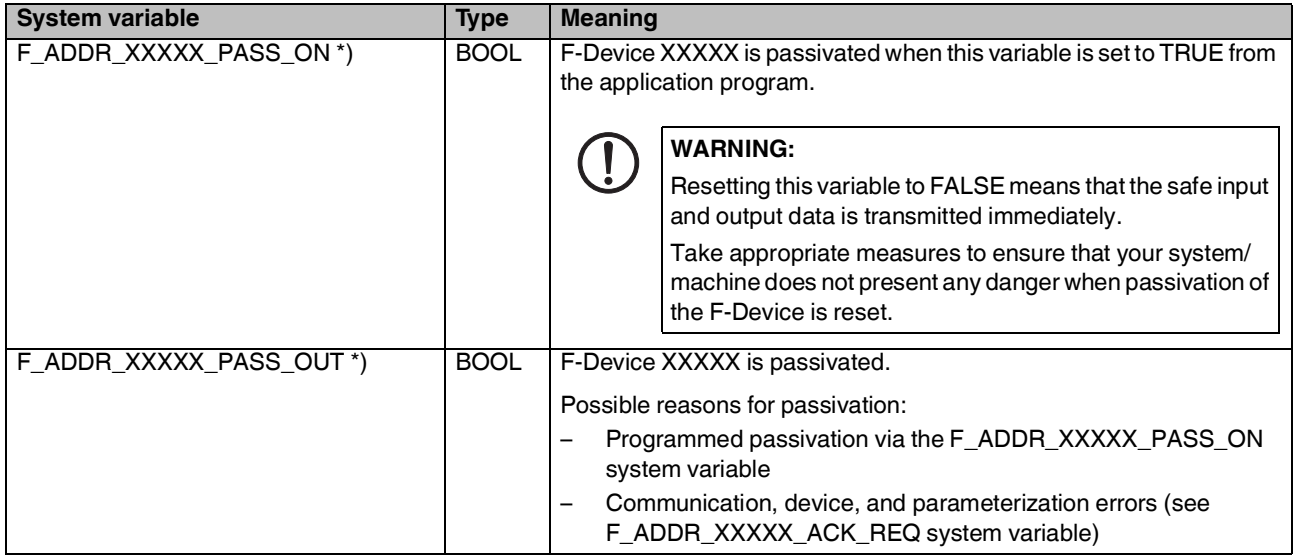

Table 8-8 Management/diagnostic variables for each configured F-Device

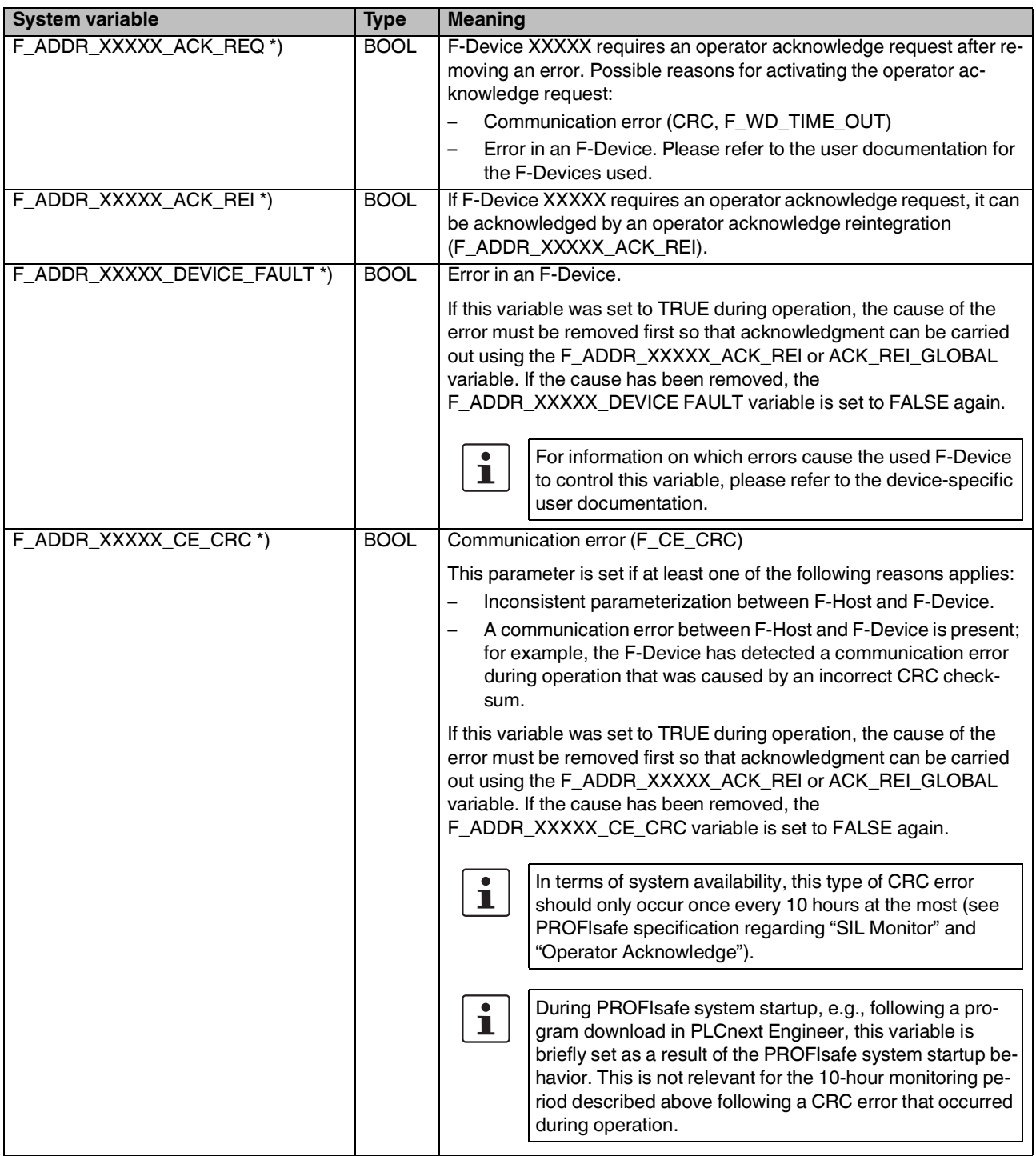

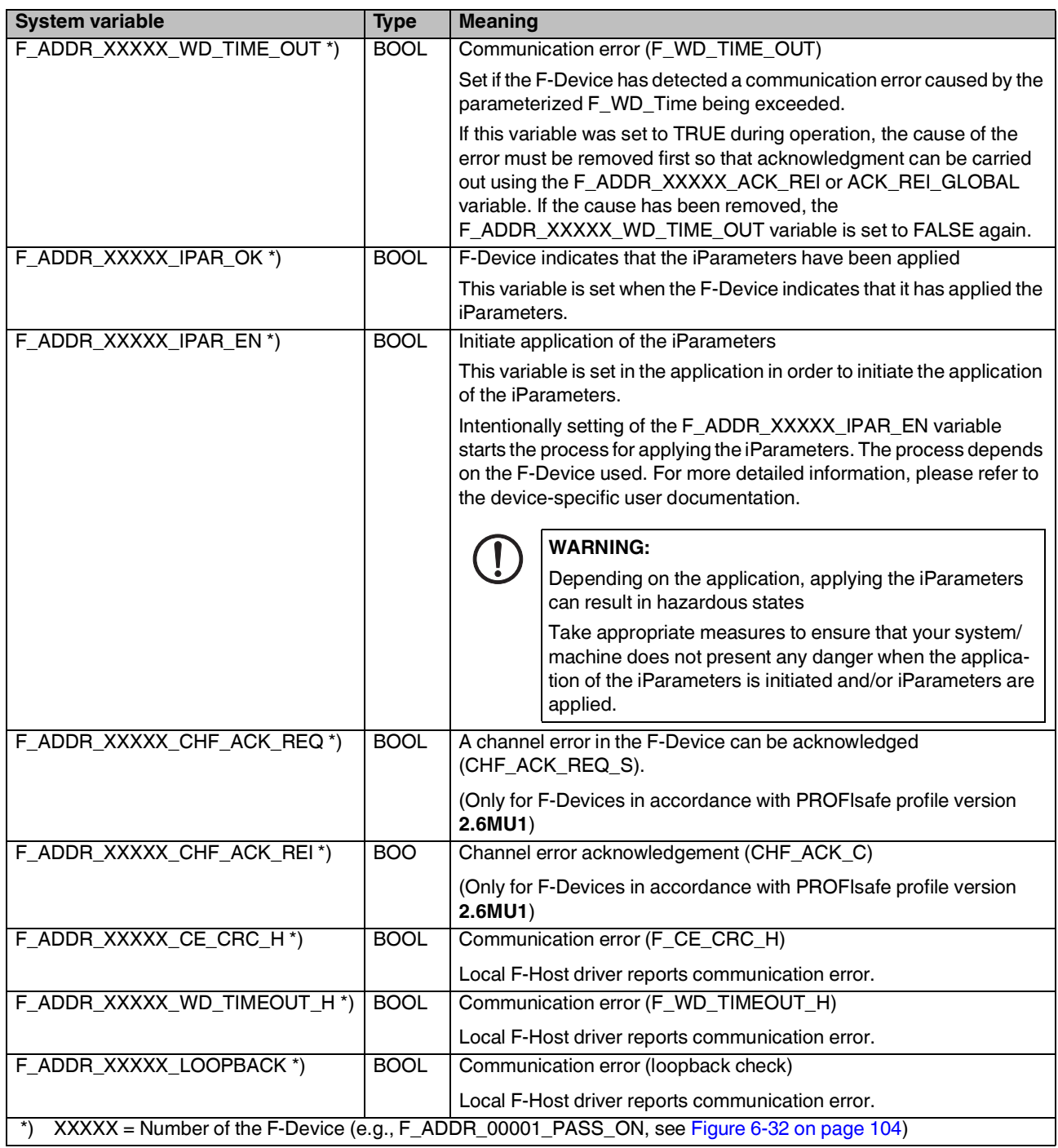

Table 8-8 Management/diagnostic variables for each configured F-Device

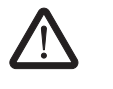

### **WARNING:**

The variables specified in the table can be toggled. Program an evaluation function in the PLCnext Engineer software (e.g., using edge detection).

### **8.3.7 Global management/diagnostic variables for F-Devices**

The table below describes management/diagnostic variables, which are globally created in PLCnext Engineer for all F-Devices. These variables indicate that the condition for setting these variables applies to at least one configured F-Device. The variables are not created by default. To create them, the relevant parameters must be set to "Create" in PLCnext Engineer (see Figure 6-[31 on page](#page-102-0) 103).

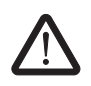

### **WARNING: Outputs can be set**

Do not acknowledge an operator acknowledge request automatically from the application program. Acknowledgment must be triggered by an intentional user action.

When reintegrating passivated PROFIsafe devices, safety-related outputs can be set.

Take appropriate measures to ensure that your system/machine does not present any danger when passivated PROFIsafe devices are reintegrated.

### Table 8-9 Management/diagnostic variables for F-Devices

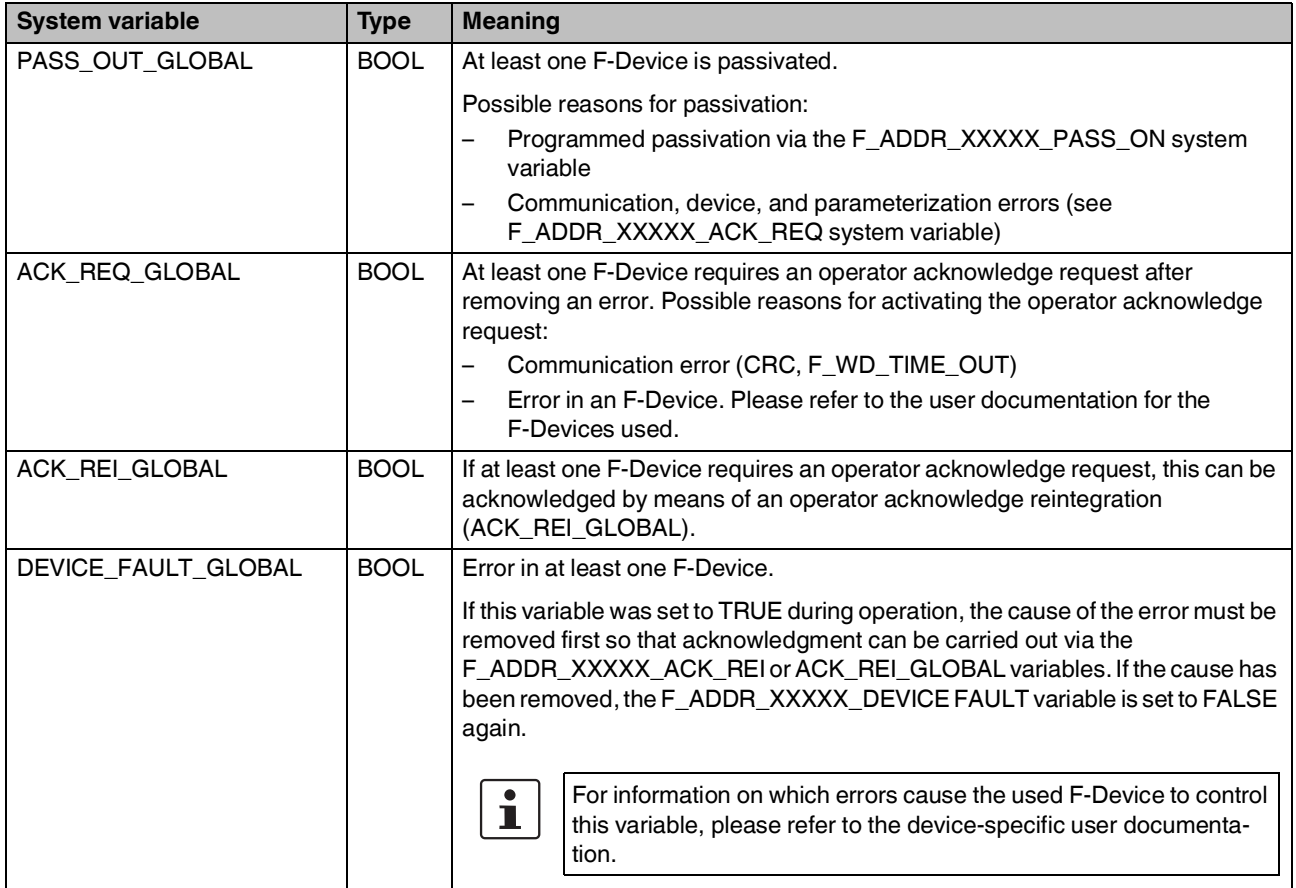

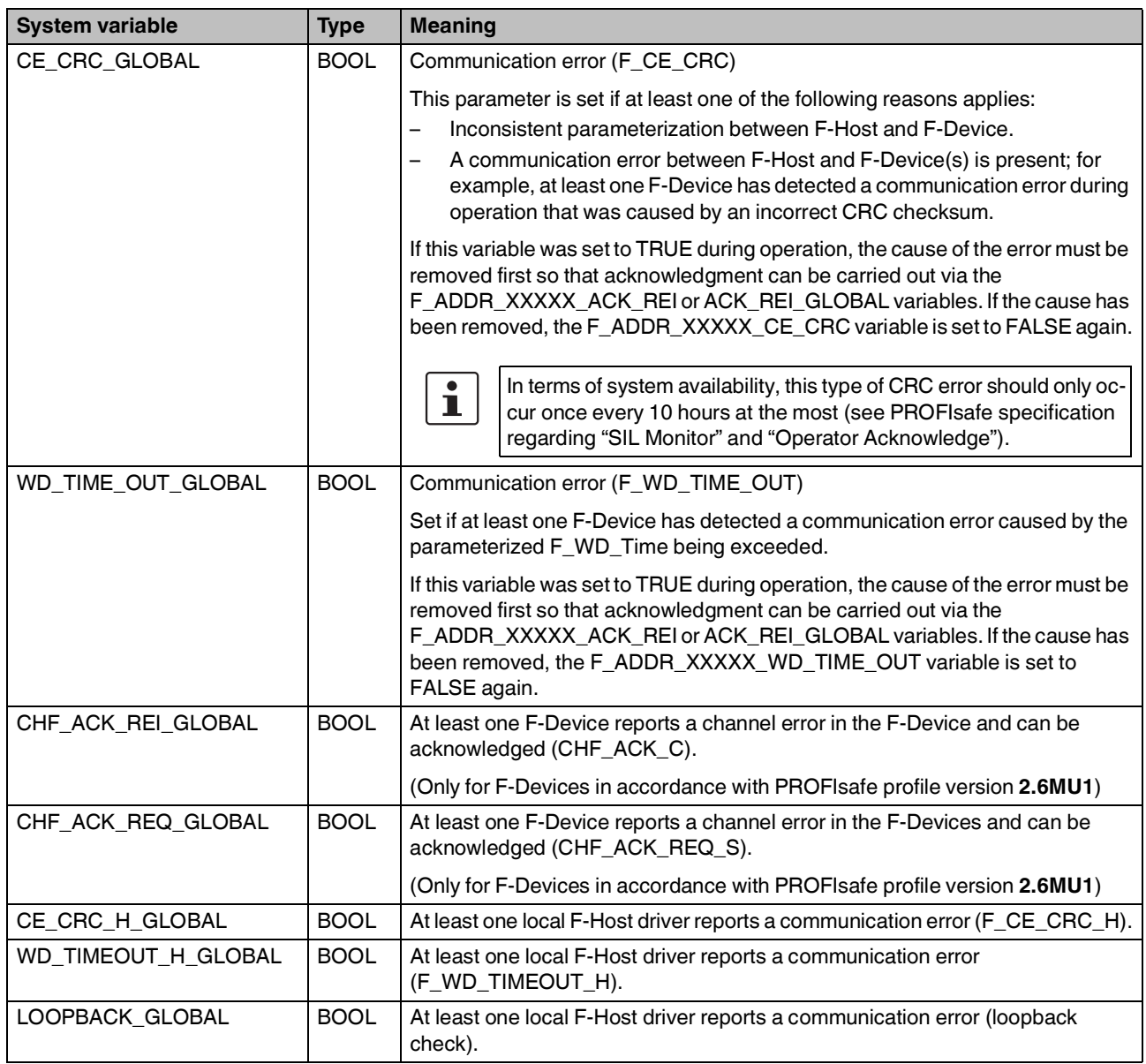

Table 8-9 Management/diagnostic variables for F-Devices [...]

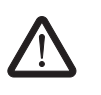

### **WARNING:**

The variables specified in the table can be toggled. Program an evaluation function in the PLCnext Engineer software (e.g., using edge detection).

### **8.3.8 Management/diagnostic variables of the SPLC 1000 as an F-Device**

### **8.3.8.1 PROFIsafe: Device diagnostics variables (local device)**

The table below lists management/diagnostic variables. These variables can be created in PLCnext Engineer for the SPLC 1000 configured as an F-Device. The table shows which variables are created by default. This setting can be modified by changing the value (Create/Do not create).

The F\_Destination\_Address of the SPLC 1000 (F\_Dest\_Add) is specified by the "[nnnn]" in the variable name.

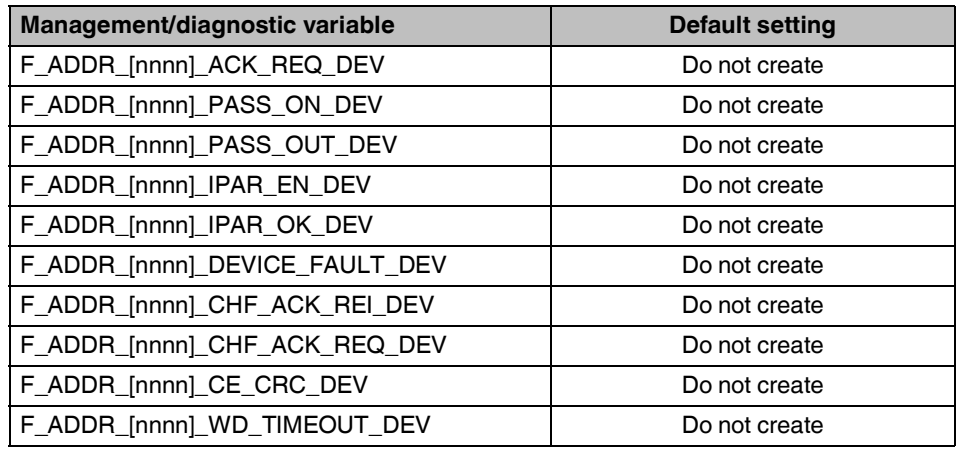

Table 8-10 PROFIsafe: Device diagnostics variables (local device)

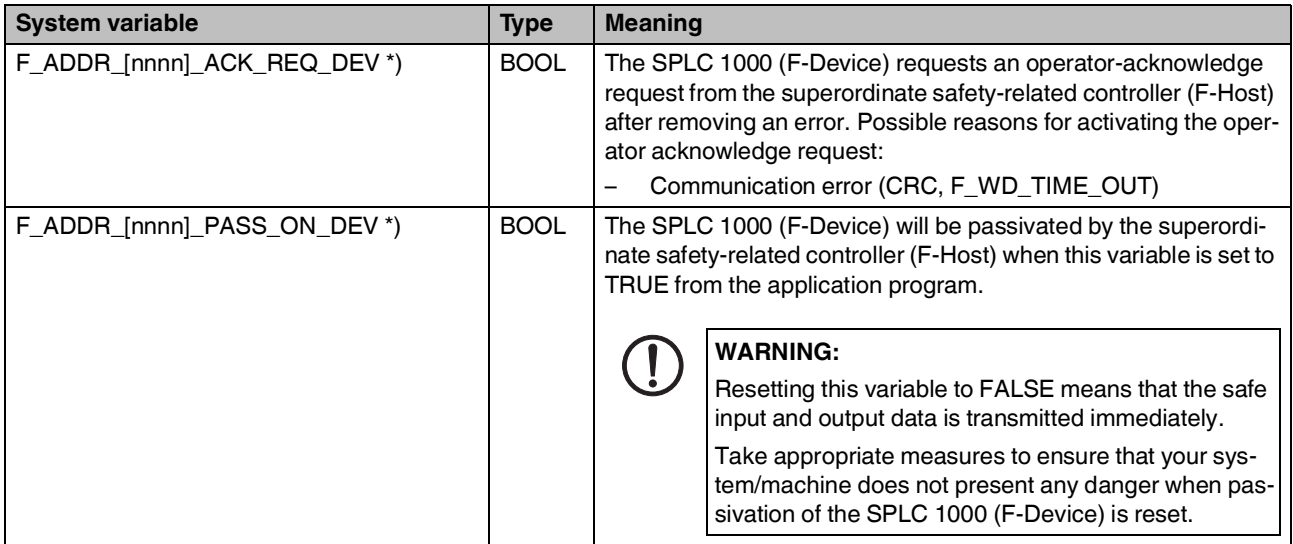

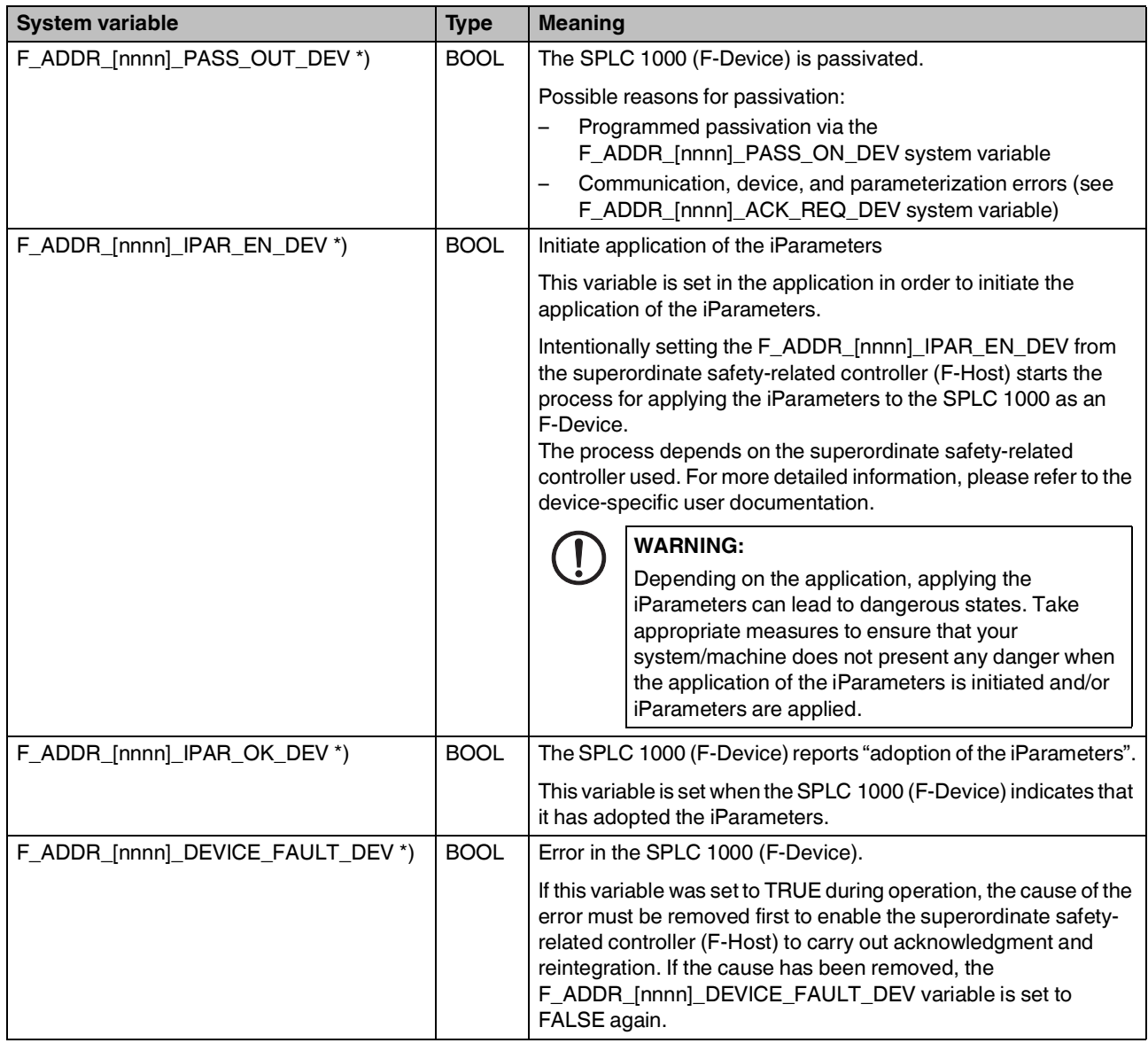

Table 8-10 PROFIsafe: Device diagnostics variables (local device)

| <b>System variable</b>                       | <b>Type</b> | <b>Meaning</b>                                                                                                    |
|----------------------------------------------|-------------|----------------------------------------------------------------------------------------------------|
| F_ADDR_[nnnn]_CE_CRC_DEV *)                  | <b>BOOL</b> | Communication error (F_CE_CRC)                                                                                                    |
|                                              |             | This parameter is set if at least one of the following reasons<br>applies:                                                                                                    |
|                                              |             | The SPLC 1000 (F-Device) has detected a communication<br>error during operation that was caused by an incorrect CRC<br>checksum.                                                                                                    |
|                                              |             | Inconsistent parameterization between the superordinate<br>safety-related controller (F-Host) and the SPLC 1000<br>(F-Device).                                                                                                    |
|                                              |             | There is a communication error between the superordinate<br>safety-related controller (F-Host) and the SPLC 1000<br>(F-Device).                                                                                                    |
|                                              |             | If this variable was set to TRUE during operation, the cause of the<br>error must be removed first to enable the superordinate safety-<br>related controller (F-Host) to carry out acknowledgment and<br>reintegration. If the cause has been removed, the<br>F_ADDR_[nnnn]_CE_CRC_DEV variable is set to FALSE again.         |
|                                              |             | In terms of system availability, this type of CRC error<br>$\mathbf{i}$<br>should only occur once every 10 hours at the most<br>(see PROFIsafe specification regarding "SIL Monitor"<br>and "Operator Acknowledge").                                                                                                    |
|                                              |             | During PROFIsafe system startup this variable is<br>$\mathbf i$<br>briefly set as a result of the PROFIsafe system startup<br>behavior. This is not relevant for the 10-hour monitor-<br>ing period described above following a CRC error that<br>occurred during operation.                                                   |
| F_ADDR_[nnnn]_CHF_ACK_REQ_DEV*)              | <b>BOOL</b> | A channel error in the SPLC 1000 (F-Device) can be acknowl-<br>edged.                                                                                                    |
| F_ADDR_[nnnn]_CHF_ACK_REI_DEV *)             | <b>BOOL</b> | Channel error acknowledgement                                                                                                    |
| F_ADDR_[nnnn]_WD_TIME_OUT_DEV *)             | <b>BOOL</b> | Communication error (F_WD_TIME_OUT)                                                                                                    |
|                                              |             | Set if the SPLC 1000 (F-Device) has detected a communication<br>error caused by the parameterized F_WD_Time being exceeded.                                                                                                    |
|                                              |             | If this variable was set to TRUE during operation, the cause of the<br>error must be removed first to enable the superordinate safety-<br>related controller (F-Host) to carry out acknowledgment and<br>reintegration. If the cause has been removed, the<br>F_ADDR_[nnnn]_WD_TIME_OUT_DEV variable is set to<br>FALSE again. |
| $\boldsymbol{\check{ }}$<br>range: 1  65534. |             | [nnnn] = F_Destination-Adresse (F_Dest_Add) of the SPLC 1000 used in the application as an F-Device is in the                                                                                                    |

Table 8-10 PROFIsafe: Device diagnostics variables (local device)

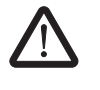

#### **WARNING:**

The variables specified in the table can be toggled. Program an evaluation function in the PLCnext Engineer software (e.g., using edge detection).

#### **8.3.8.2 PROFIsafe: Collective diagnostics variables (local device)**

The table below describes management/diagnostic variables, which are globally created in PLCnext Engineer for the SPLC 1000 as an F-Device. These variables indicate that the condition for setting these variables applies to at least one SPLC 1000 configured as an F-Device. The variables are not created by default. To create them, the relevant parameters must be set to "Create" in PLCnext Engineer (see Figure 6-[31 on page](#page-102-0) 103).

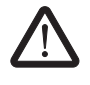

### **WARNING: Outputs can be set**

Do not acknowledge an operator acknowledge request automatically from the application program. Acknowledgment must be triggered by an intentional user action.

When reintegrating passivated PROFIsafe devices, safety-related outputs can be set.

Take appropriate measures to ensure that your system/machine does not present any danger when passivated PROFIsafe devices are reintegrated.

Table 8-11 PROFIsafe: Collective diagnostics variables (local device)

| <b>System variable</b> | <b>Type</b> | <b>Meaning</b>                                                                                                    |  |
|------------------------|-------------|----------------------------------------------------------------------------------------------------|--|
| ACK REQ DEV GLOBAL     | <b>BOOL</b> | At least one SPLC 1000 configured as an F-Device requires an operator-ac-<br>knowledge request after removing an error. Possible reasons for activating<br>the operator acknowledge request: |  |
|                        |             | Communication error (CRC, F_WD_TIME_OUT)                                                                                                    |  |
| CE CRC DEV GLOBAL      | <b>BOOL</b> | Communication error (F CE CRC)                                                                                                    |  |
|                        |             | The SPLC 1000 currently only supports one F-Device instance:<br>see F_ADDR_[nnnn]_CE_CRC_DEV system variable.                                                                                |  |
| WD TIMEOUT DEV GLOBAL  | <b>BOOL</b> | Communication error (F_WD_TIME_OUT)                                                                                                    |  |
|                        |             | The SPLC 1000 currently only supports one F-Device instance:<br>see F_ADDR_[nnnn]_WD_TIMEOUT_DEV system variable.                                                                            |  |

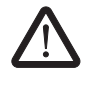

#### **WARNING:**

The variables specified in the table can be toggled. Program an evaluation function in the PLCnext Engineer software (e.g., using edge detection).

### **8.4 PLC\_CRC\_PRJ system variable**

The PLC\_CRC\_PRJ system variable provides information on the CRC of the non-safetyrelated project.

Table 8-12 PLC\_CRC\_PRJ system variable

| System variable | Type | <b>Meaning</b>                                           |
|-----------------|------|----------------------------------------------------------|
| PLC CRC PRJ     | UINT | Information on the CRC of the non-safety-related project |

## <span id="page-156-0"></span>**9 Removing hardware**

 $\overline{\mathbf{i}}$ 

For basic information on the Axioline F system and its installation, particularly mounting/removing Axioline F modules, please refer to the UM EN AXL F SYS INST user manual ("Axioline F: System and installation").

### **9.1 Safety notes**

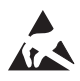

### **NOTE: Electrostatic discharge**

The device contains components that can be damaged or destroyed by electrostatic discharge. When handling the device, observe the necessary safety precautions against electrostatic discharge (ESD) in accordance with EN 61340-5-1 and IEC 61340-5-1.

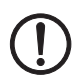

#### **NOTE: Damage to electronics due to inadequate external protection – no safe fuse tripping in the event of a fault**

The electronics in the device will be damaged if external fuse protection is inadequate.

- Protect the supply voltage externally in accordance with the connected load (number of Axioline F devices/amount of logic current consumption for each device).
- Ensure that the external fuse trips reliably in the event of a fault.

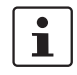

### **Please note:**

During any work on the Axioline F station, the SPLC 1000, the PLCnext Control device, or a module, switch off the power supply to the Axioline F station and make sure the supply voltage is protected against unauthorized reactivation.

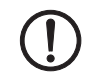

### **NOTE: Damage to the contacts when tilting**

Tilting the modules can damage the contacts.

• Remove the modules **vertically** from the DIN rail.

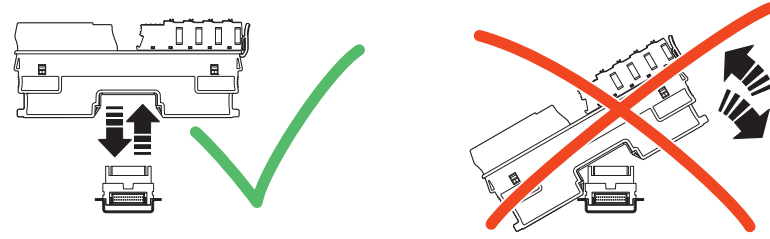

Figure 9-1 Removing the module **vertically** 

### **9.2 Removing cables**

- Disconnect the Axioline F station from the power supply.
- Open the spring by pressing the screwdriver onto the spring lever (A).
- Remove the cable (B).

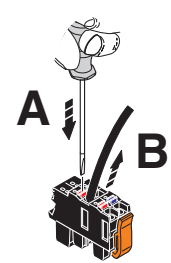

Figure 9-2 SPLC 1000: Removing cables

### **9.3 Removing the connector**

• Release the locking latch (A), tip the connector slightly upwards (B), and remove it from the module (C).

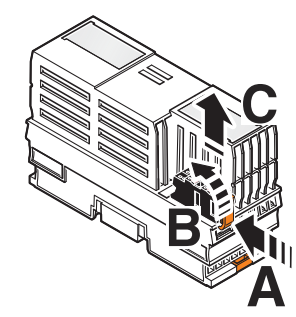

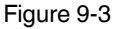

Figure 9-3 SPLC 1000: Removing the connector

### **9.4 Unlatching the SPLC 1000**

- Insert a suitable tool (e.g., a flat-bladed screwdriver) in the upper and lower snap-in mechanism (base latches) of the module one after the other and unlock it (A). The base latches are locked in place in the open position.
- Pull the electronics module straight back from the DIN rail (B).

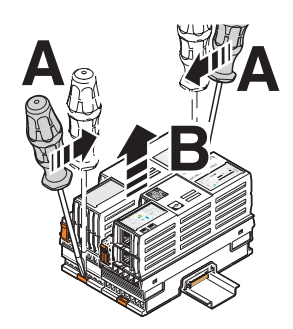

Figure 9-4 Unlatching the SPLC 1000

### **9.5 Removing the bus base module**

## $\mathbf{i}$

#### **Please note:**

The bus base module of the SPLC 1000 has snap-in latches that are held in place by the electronics module on the right.

- First remove the electronics module on the right before you pull off and remove the SPLC 1000 bus base module.
- Remove the bus base module in accordance with the description in the UM EN AXL F SYS INST user manual.

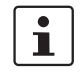

Read the information on removing bus base modules of the Axioline F modules in the UM EN AXL F SYS INST user manual (Axioline F: System and installation).

## **10 Device replacement, device defects, and repairs**

### **10.1 Device replacement**

The device can be replaced, if necessary.

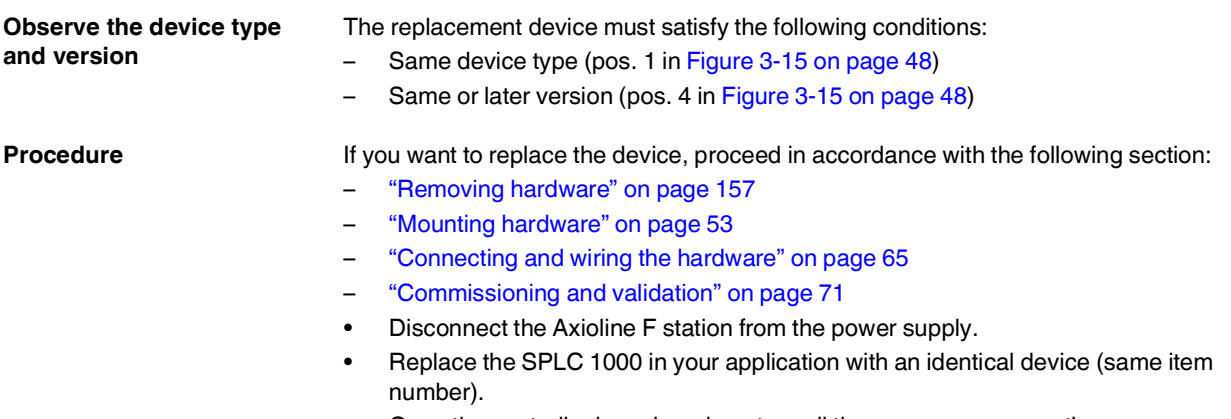

• Once the controller is replaced, restore all the necessary connections.

## **10.2 Device defect and repair**

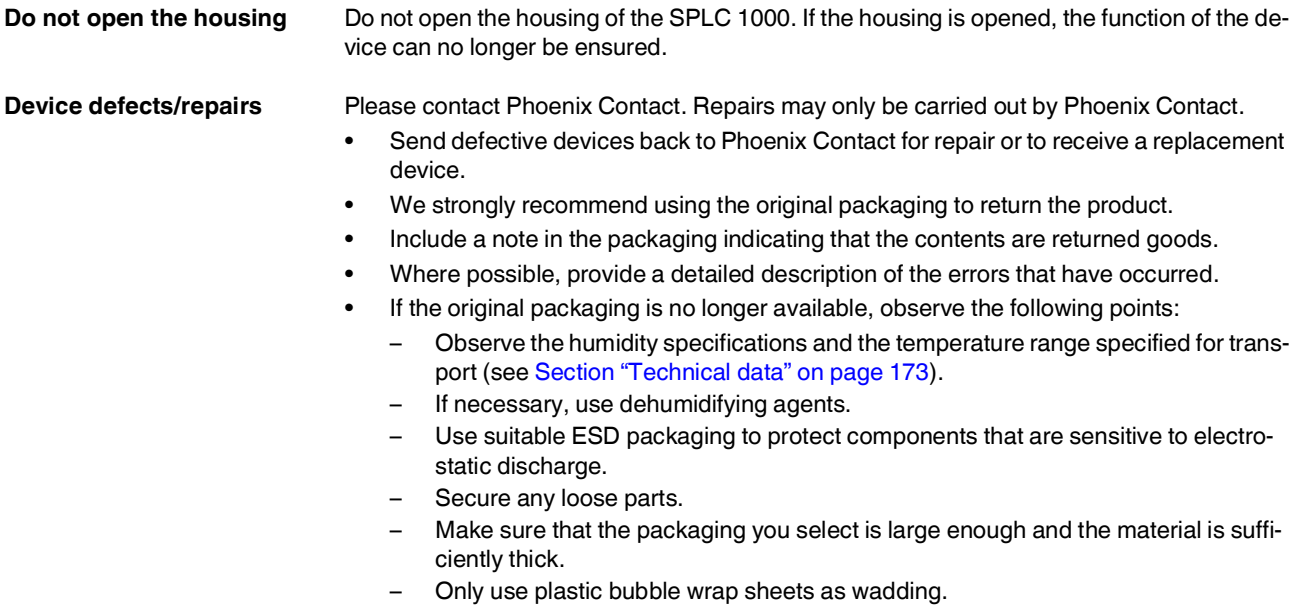

- Attach warnings to the transport packaging so that they are clearly visible.
- Please be aware that the delivery note is to be placed inside the package if the package is sent within the same country. If the package is being sent abroad, the delivery note must be placed inside a delivery note pocket and attached to the outside so that it is clearly visible.

## **11 Maintenance, decommissioning, and disposal**

### **11.1 Maintenance**

The device is maintenance-free.

### **11.2 Decommissioning and disposal**

Carry out decommissioning in accordance with the requirements of the machine or system manufacturer.

When decommissioning the system or parts of the system, ensure the following for the devices used.

### **The device continues to be used as intended:**

• Observe the storage and transport requirements (see [Section "Transport, storage, and](#page-24-0)  [unpacking" on page](#page-24-0) 25).

### **The device is not used anymore:**

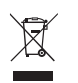

The device contains valuable recyclable materials, which should be utilized.

- **Device disposal ••** Do not dispose of the device with household waste; it should be disposed of in accordance with the currently applicable national regulations.
- 
- **Packaging disposal •** Dispose of packaging materials that are no longer needed (cardboard packaging, paper, bubble wrap sheets, tubular bags, etc.) with household waste in accordance with the currently applicable national regulations.

## **12 Extended SPLC 1000 settings and further useful information**

### **12.1 Startup parameterization of PROFINET devices**

In a PROFINET network used in systems manufacturing, devices must be coupled and decoupled. This function is managed by the program, depending on the application. In the off state, the device should be viewed as a missing device, with the difference being that the PROFINET controller does not search for it cyclically. Switching on and switching off correspond to application-driven connection establishment and release of the PROFINET device.

 $\mathbf{i}$ 

Make sure that the basic specifications of a PROFINET controller (e.g., maximum number of PROFINET devices that can be connected) cannot be exceeded by deactivating devices in the configuration.

In the "Settings" editor of the PROFINET device, you must specify whether the controller establishes an application relationship when the PROFINET device is started.

When set to "No", an application relationship is created for each PROFINET device but is not started; it remains inactive. In this case, an application relationship to the PROFINET device can be established using the AR\_MGT function block (see [Section "Function block](#page-166-0)  [for managing PROFINET application relationships \(AR\)" on page](#page-166-0) 167).

When set to "Yes", the PROFINET device is started up directly. If an application relationship is not started, the PROFINET device is not started up.

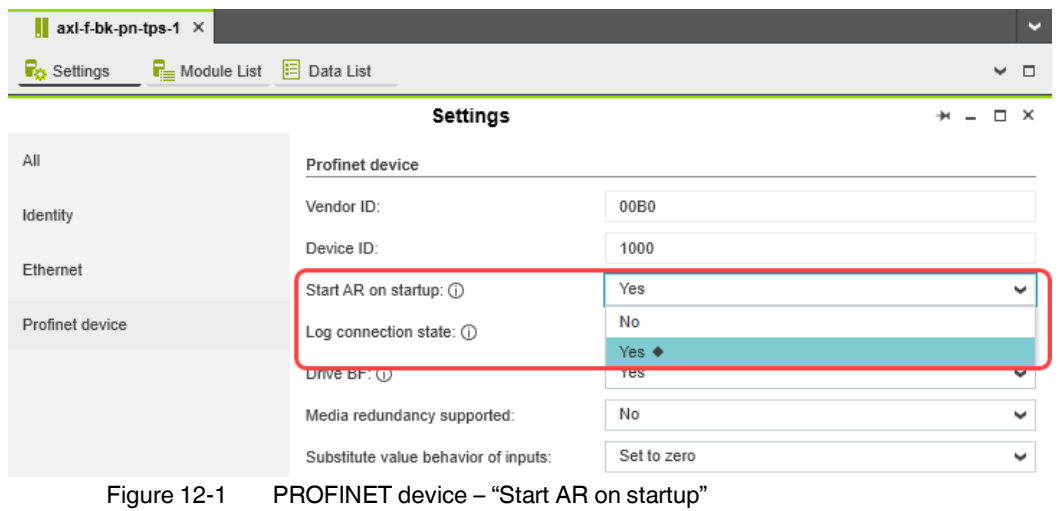

This option is set to "Yes" by default.

#### **Safety notes for starting applications**

Take the following into consideration when determining and programming the start conditions for your machine or system:

- The machine or system may only be started if it can be ensured that nobody is present in the danger zone.
- Meet the requirements of EN ISO 13849-1 with regard to the manual reset function. The machine must not be set in motion and/or a hazardous situation must not be triggered by the following actions, for example:
	- Switching on safe devices
	- Acknowledging device error messages
	- Acknowledging communication errors
	- Acknowledging block error messages in the application
	- Removing startup inhibits for safety functions

Observe the following when programming/configuring the safety logic:

- Switching from the safe state (substitute value = 0) to the operating state can generate an edge change (zero/one edge).
- In the safety logic, take measures to prevent this edge change resulting in unexpected machine/system startup or restart.

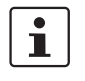

#### **Note for starting applications**

Also observe these notes to prevent unexpected machine startup after confirming an "Operator Acknowledgement".

### <span id="page-166-0"></span>**12.2 Function block for managing PROFINET application relationships (AR)**

You can use the AR\_MGT function block to activate or deactivate PROFINET application relationships (AR) from a project. For example, process data and process data states (IOPS) are transmitted via the application relationships between the PROFINET controller and PROFINET device.

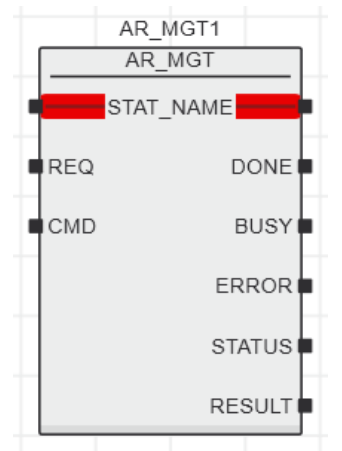

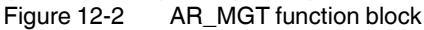

The function block supports multiple instantiation. The maximum possible number of function block instances that can be activated simultaneously is limited by the maximum number of application relationships permitted by the PROFINET controller.

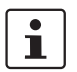

The function block for managing communication blocks is documented in the PLCnext Engineer online help.

### **12.3 Substitute value behavior for PROFINET devices and PROFIsafe F-Devices**

The substitute value behavior for the input data of the PROFINET controller must be specified in your PLCnext Engineer project. By default, the input data of the PLCnext Control is set to zero if the connection to a PROFINET device is interrupted.

Set the substitute value behavior for each PROFINET device individually in PLCnext Engineer (see [Figure](#page-167-0) 12-3).

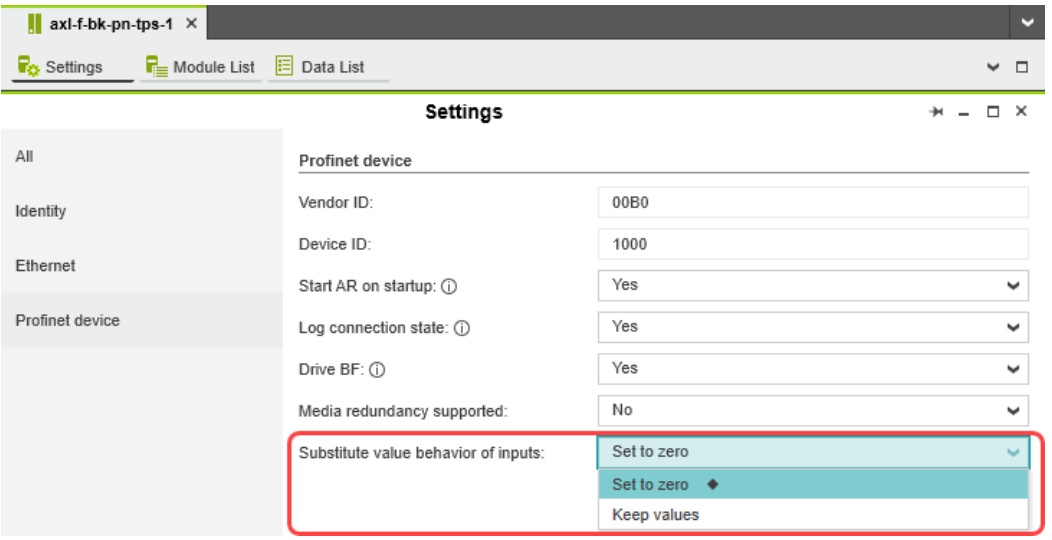

<span id="page-167-0"></span>Figure 12-3 PROFINET device – "Substitute value behavior of inputs"

If the connection to a PROFINET device is interrupted, the "Set to zero" option means that the corresponding input data of the PLCnext Control is set to zero. The "Keep values" option means that if the connection to a PROFINET device is interrupted, the input values that were valid immediately before the interruption are present as the input data in the application program.

When the connection to the PROFINET device is restored, the substitute values remain valid as input data until the PROFINET device has been started up completely. Once the connection has been established again, the latest input data is used.

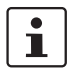

#### **Note on the substitute value behavior for F-Devices**

Observe the following when programming/configuring the safety logic:

- Switching from the safe state (substitute value  $= 0$ ) to the operating state can generate an edge change (zero/one edge).
- In the safety logic, take measures to prevent this edge change resulting in unexpected machine/system startup or restart.

# **13 Technical data and ordering data**

### **13.1 Ordering data**

### **13.1.1 Extension module**

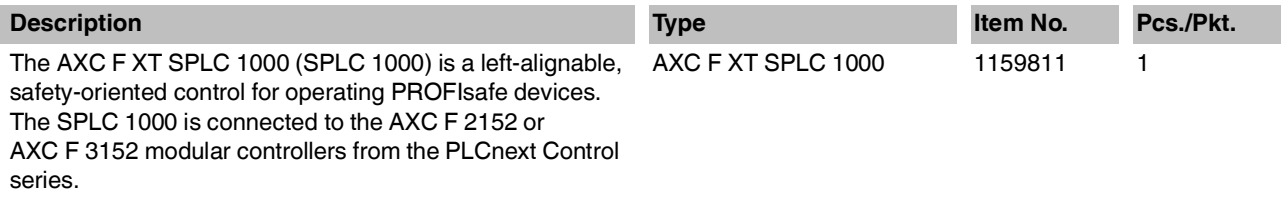

### **13.1.2 Controller**

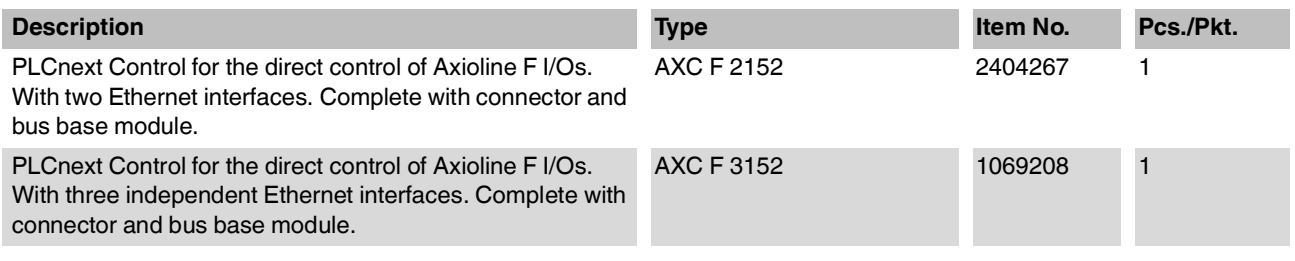

### **13.1.3 Modules**

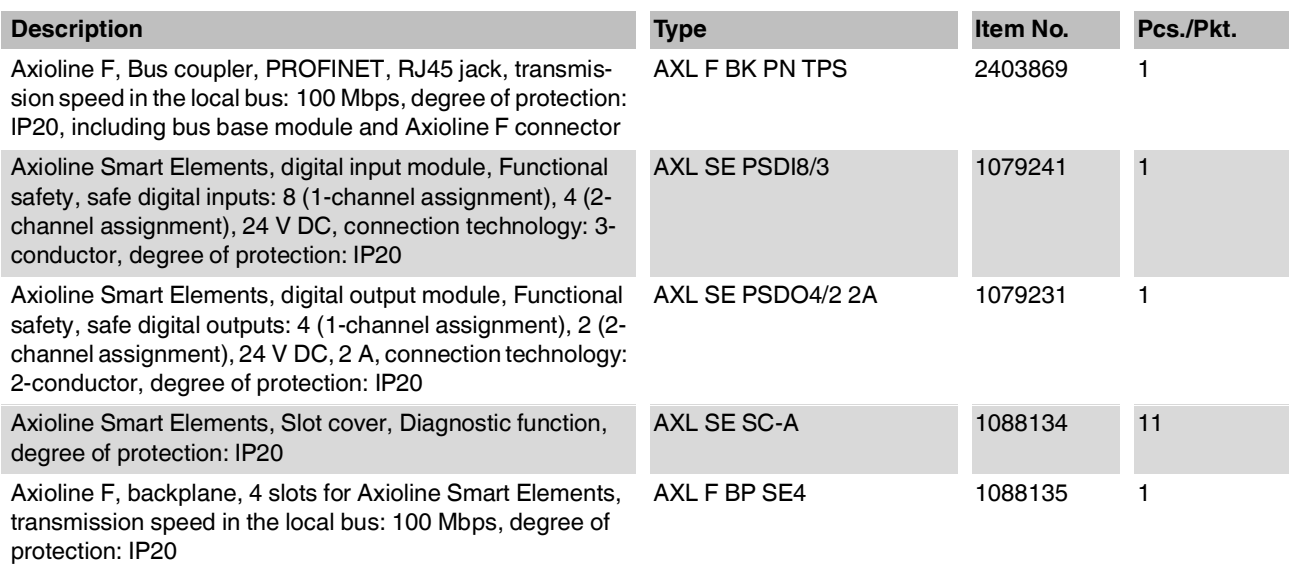

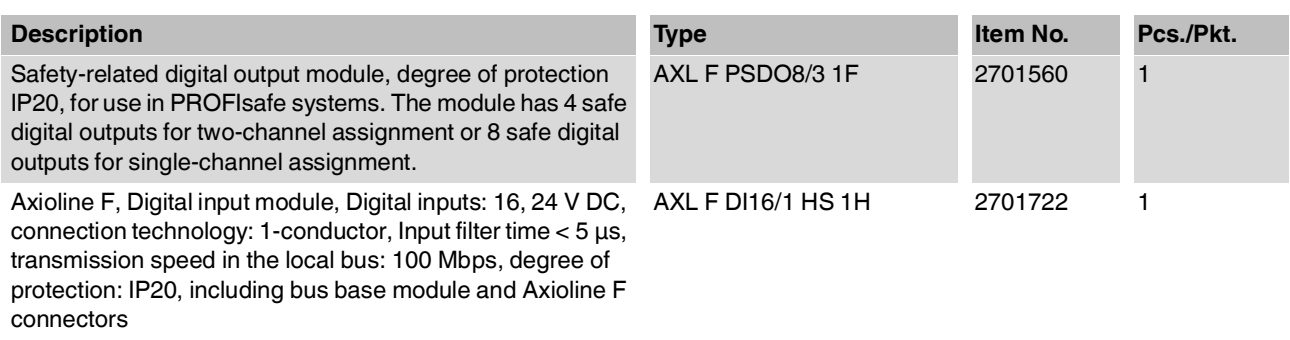

### **13.1.4 Accessories**

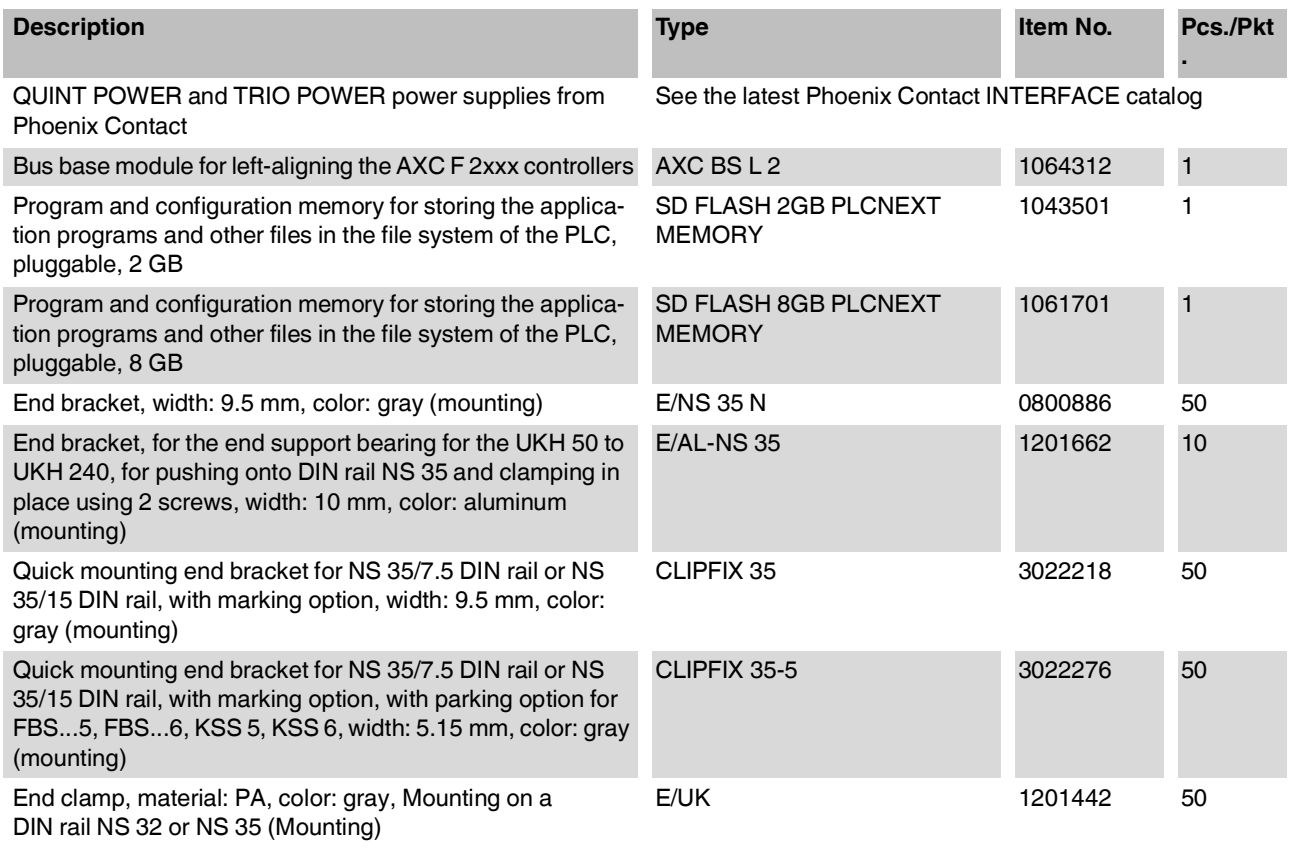

### **13.1.5 Software**

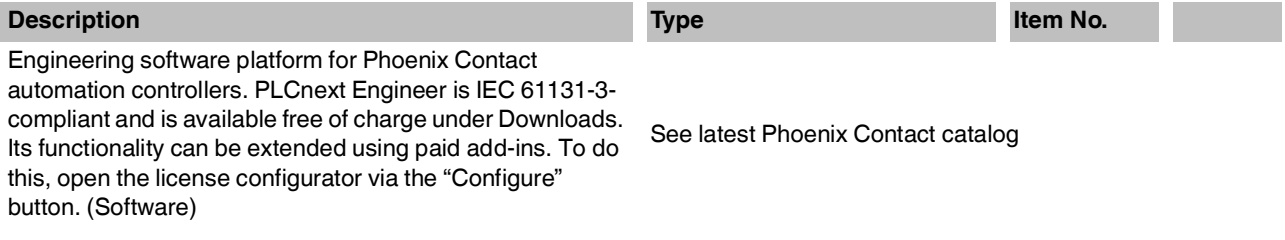

### **13.1.6 Documentation**

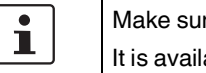

Make sure you always use the latest documentation. It is available for download at [phoenixcontact.net/products](http://phoenixcontact.net/products).

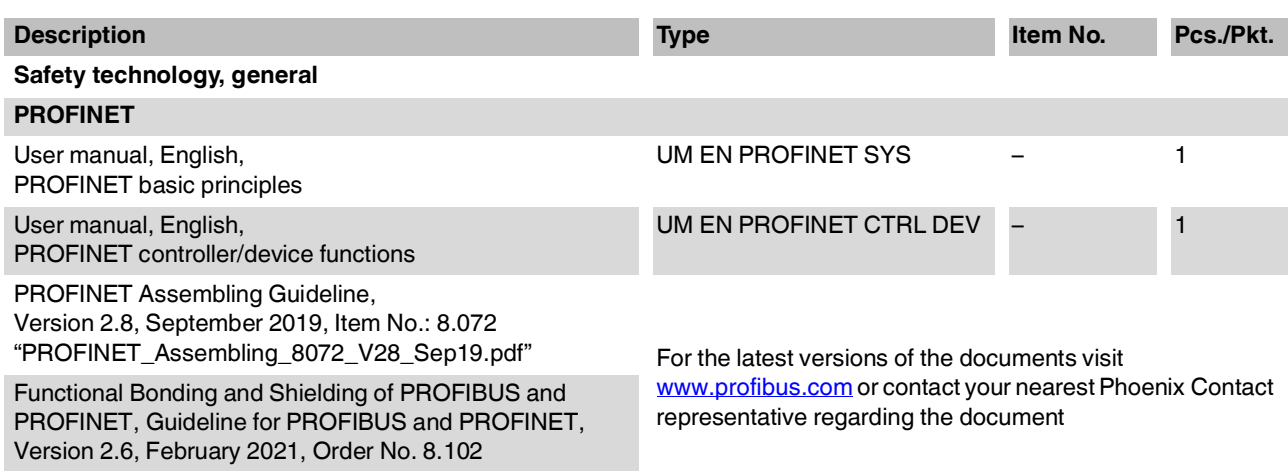

"Earthing-Shielding\_8102\_V26\_Feb21.pdf"

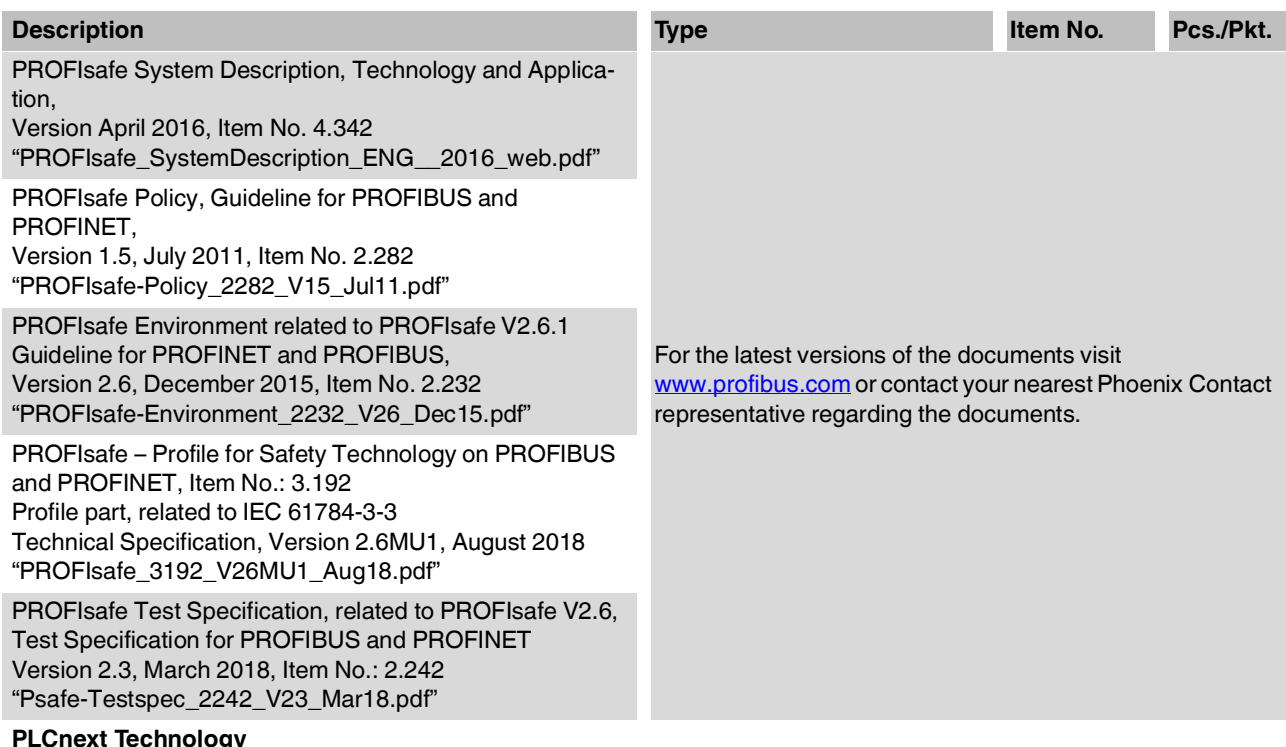

### **PLCnext Technology**

 $\mathbf{i}$ 

Information on troubleshooting and answers to frequently asked questions (FAQs) can be found in the PLCnext Community at [plcnext-community.net](https://www.plcnext-community.net).

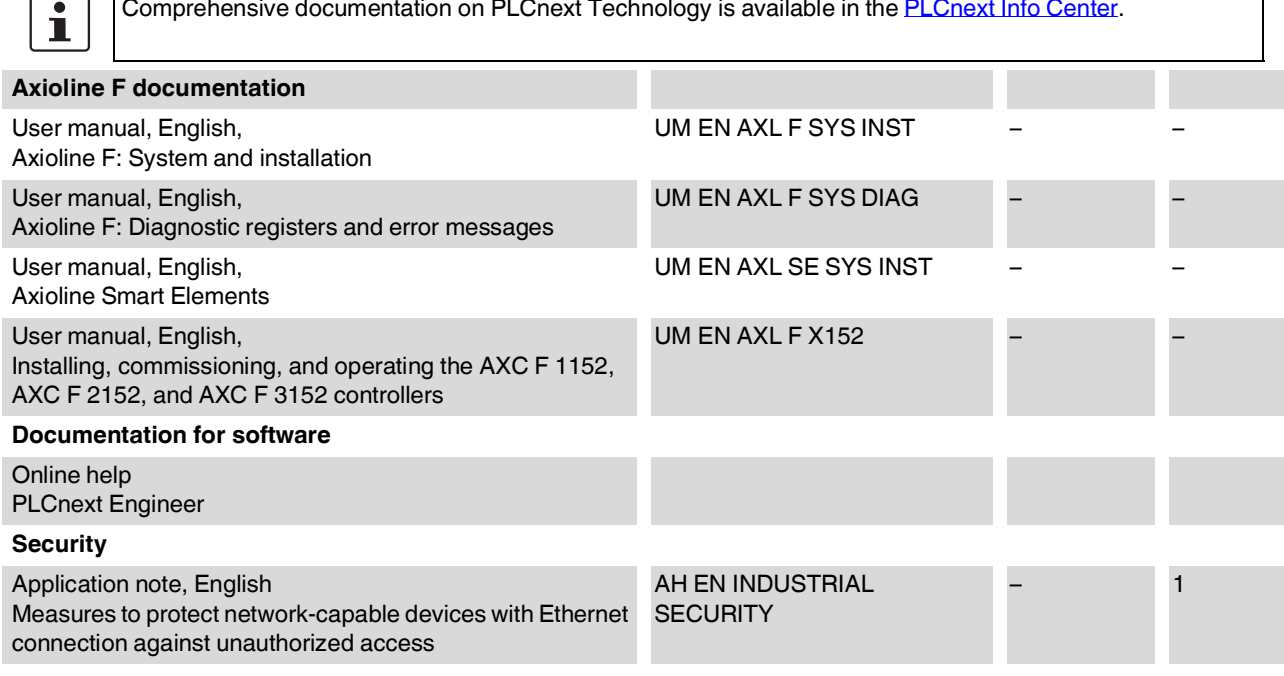

### <span id="page-172-0"></span>**13.2 Technical data**

#### **Dimensions (nominal sizes in mm)**

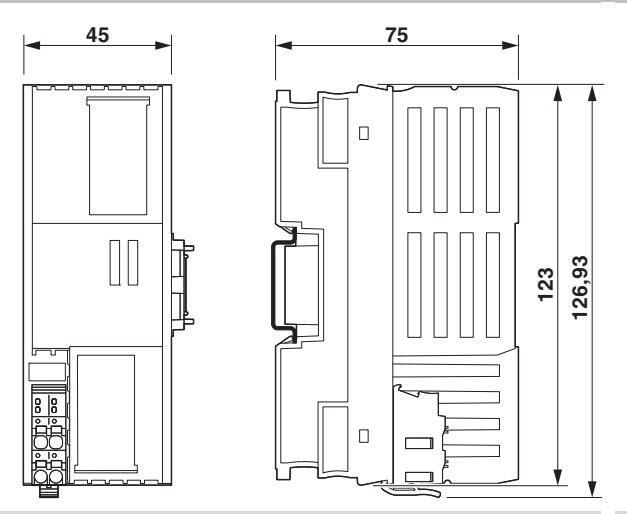

Outer dimensions (width x height x depth) 45 mm x 126.93 mm x 75 mm (the depth applies when a TH 35-7.5 DIN rail is used (in accordance with EN 60715)).

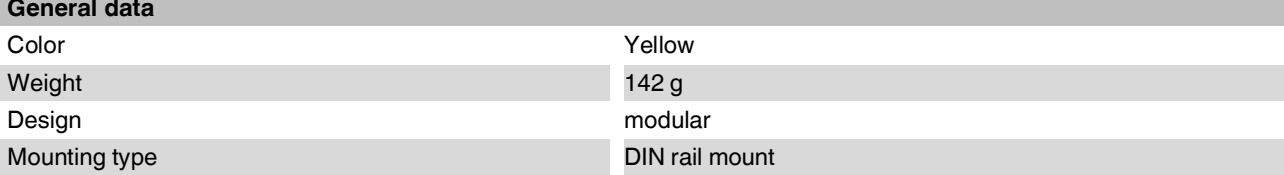

### **Power supply**

**WARNING: Loss of electrical safety and the safety function when using unsuitable power supplies**

The AXC F XT SPLC 1000 is designed exclusively for protective extra-low voltage (PELV) operation according to EN 60204-1. Only protective extra-low voltages in accordance with the listed standard may be used for the supply.

The following applies to the network (PROFINET and Axioline F) and the I/O devices used in it:

Only use power supplies that satisfy the requirements of EN 61204 and feature safe isolation with PELV in accordance with IEC 61010-2-201 (PELV). They prevent short circuits between the primary and secondary side. Please also observe the information in [Section "Electrical safety" on page](#page-16-0) 17.

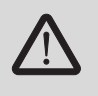

### **Select power supplies correctly!**

Refer to the information on selecting the power supply in [Section "Electrical safety" on page](#page-16-0) 17. Use only power supplies with safe isolation with 24 V DC.

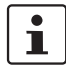

Use a **power supply without fall-back characteristic curve** (see [Section "Sizing of the power supply" on](#page-64-1)  [page](#page-64-1) 65).

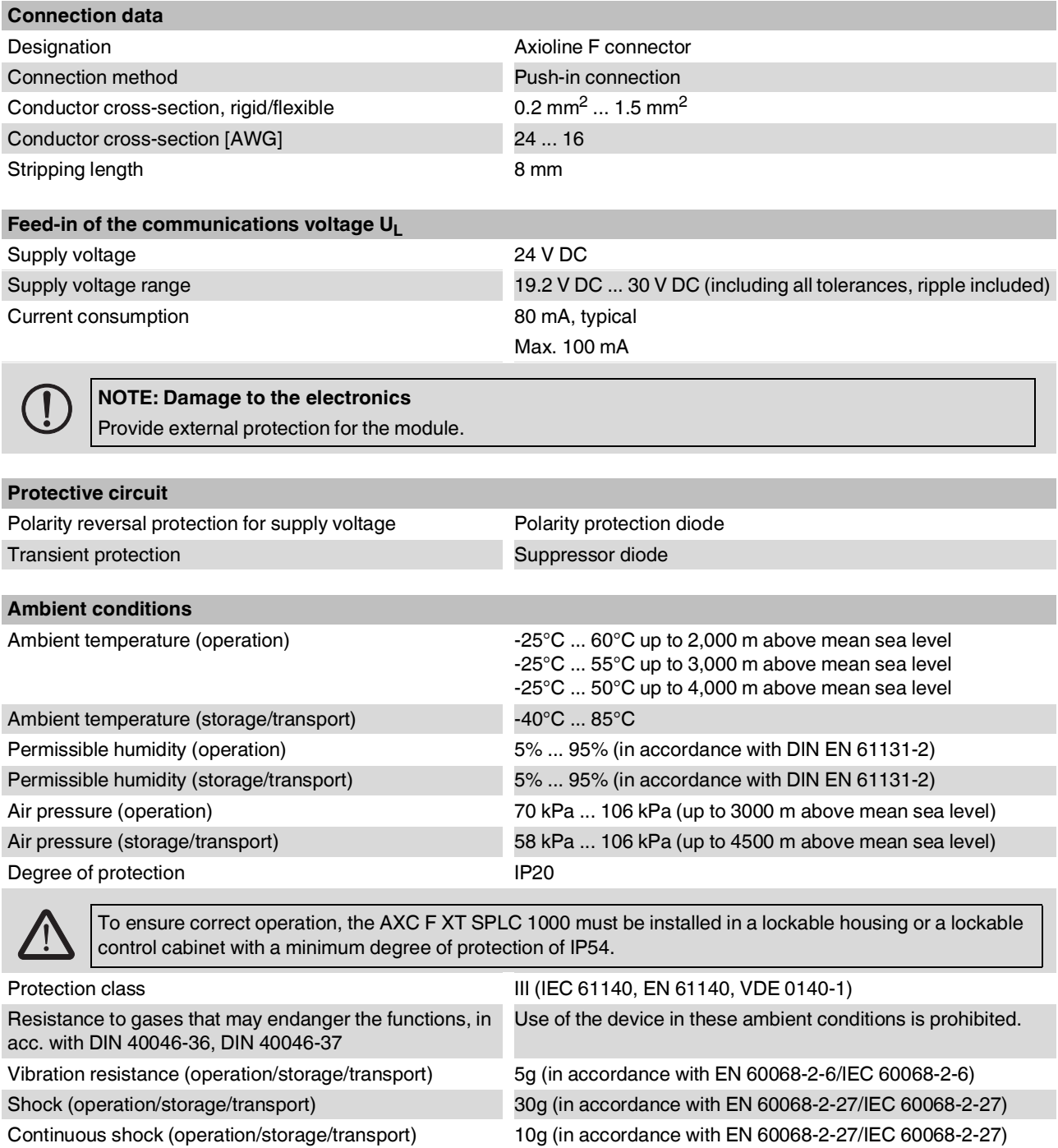

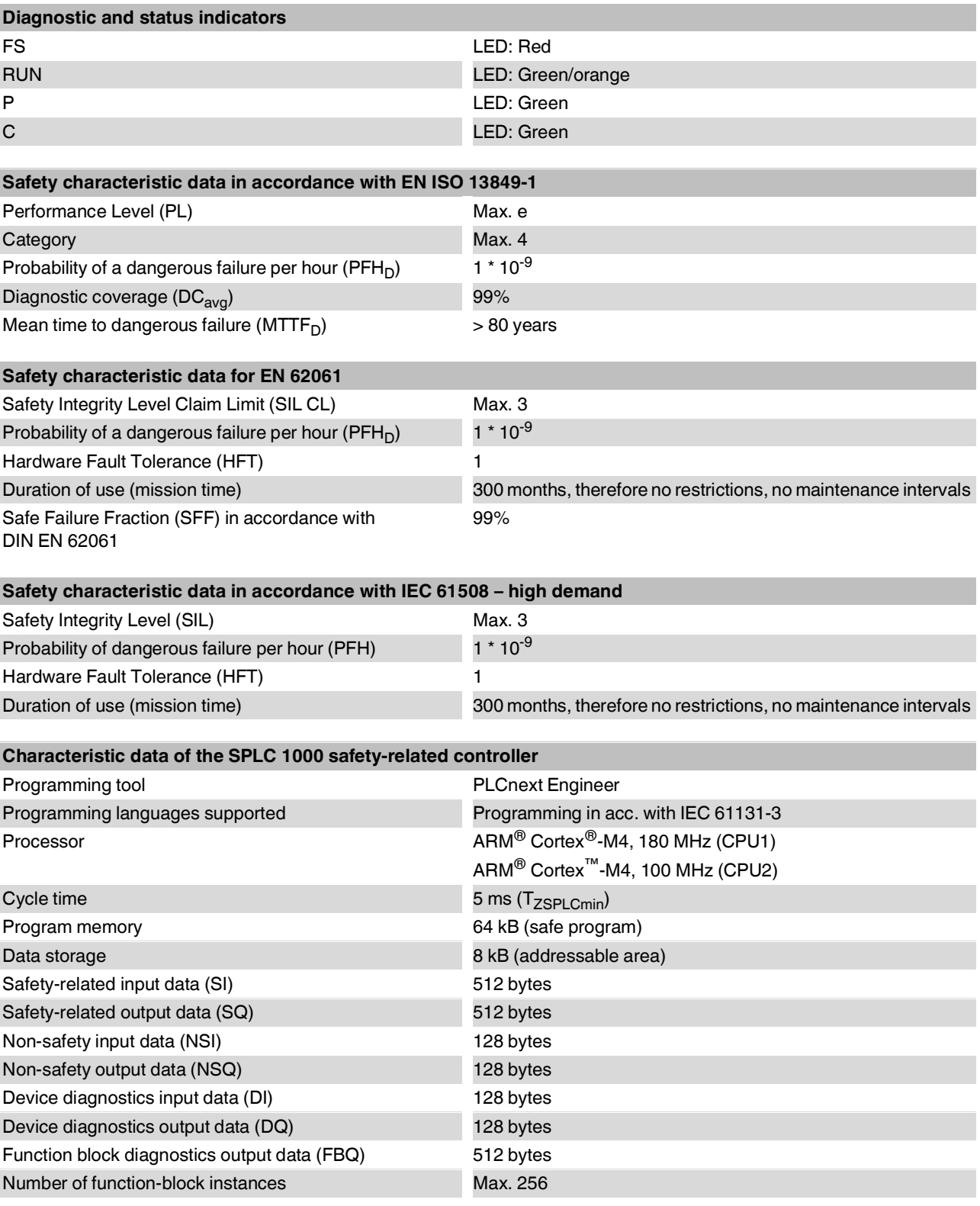

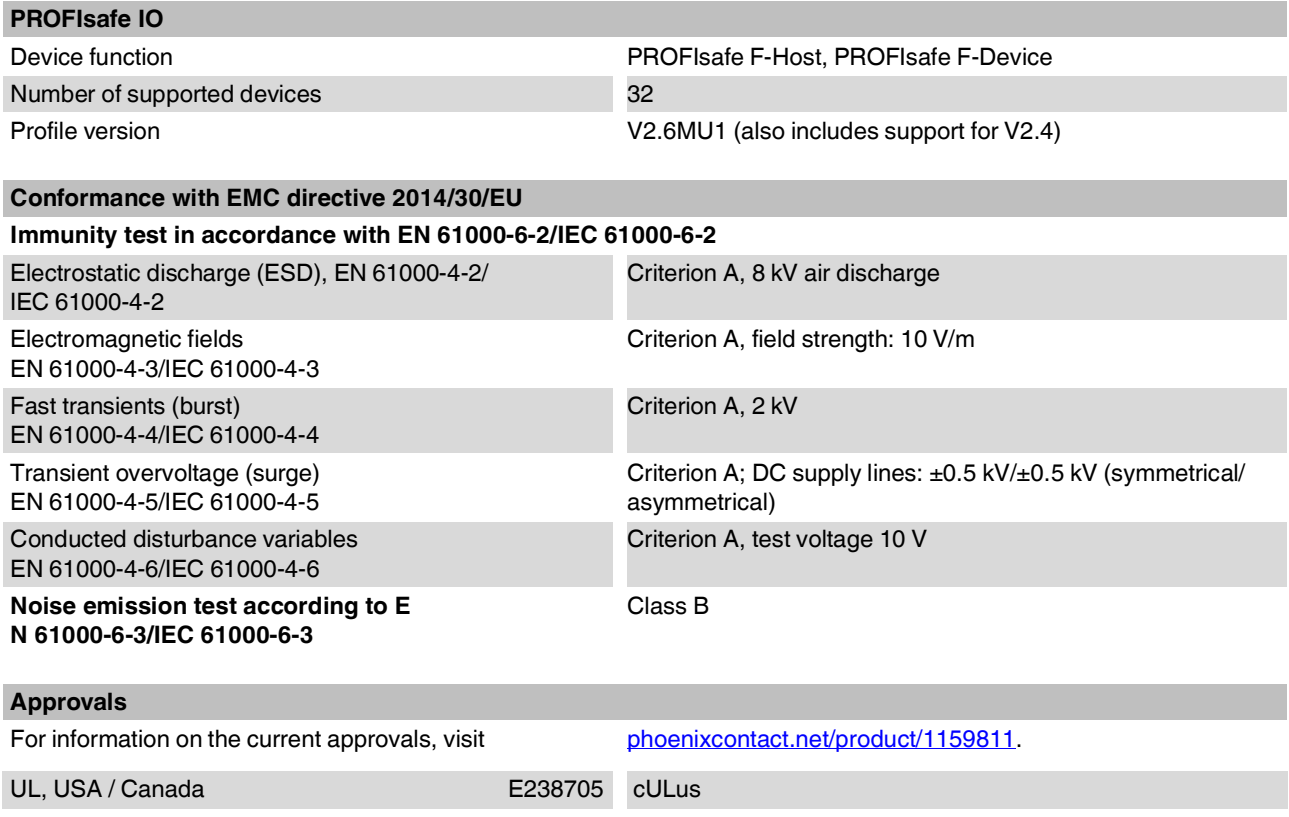

# **A Appendix: Terms for PROFIsafe**

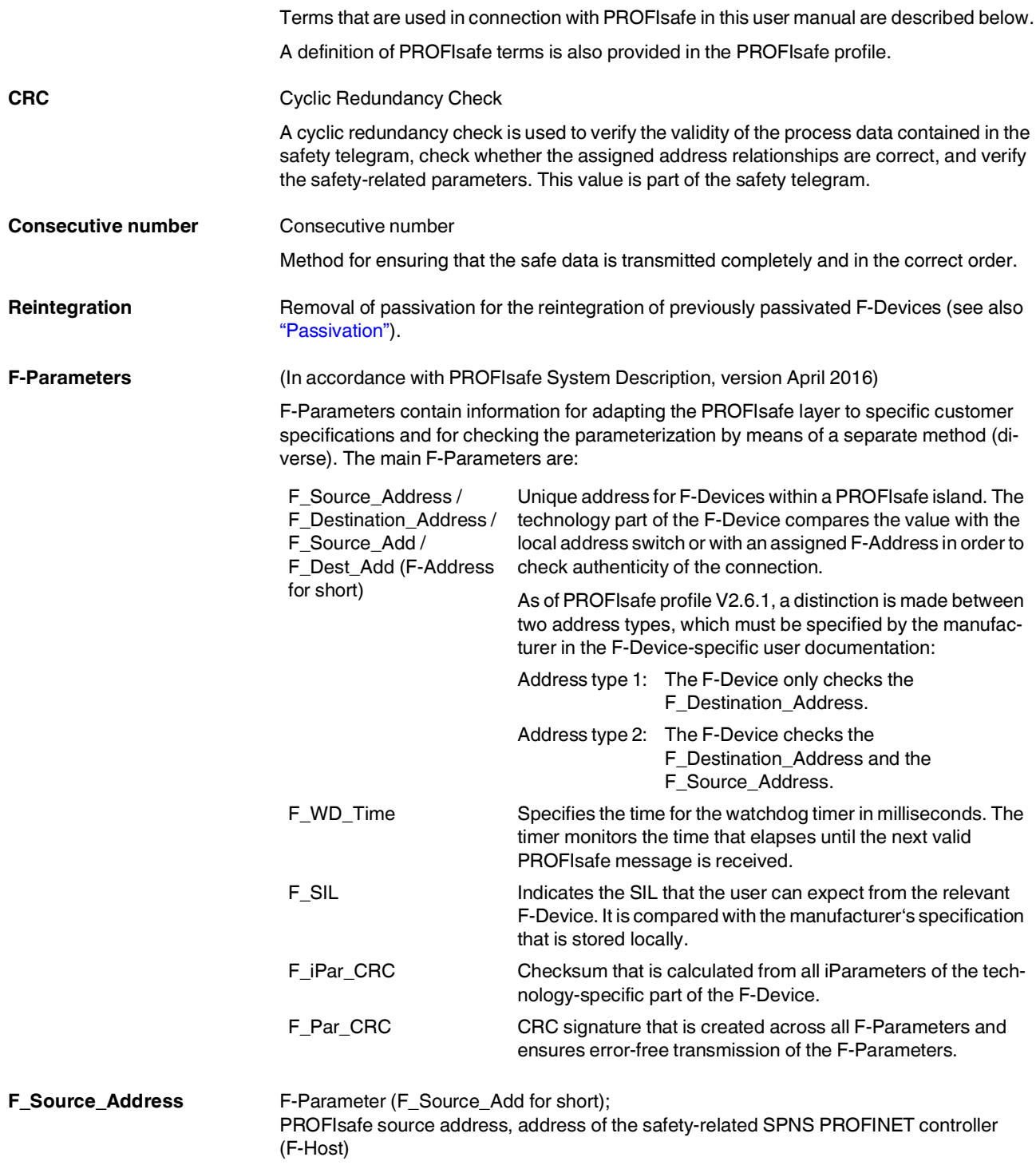

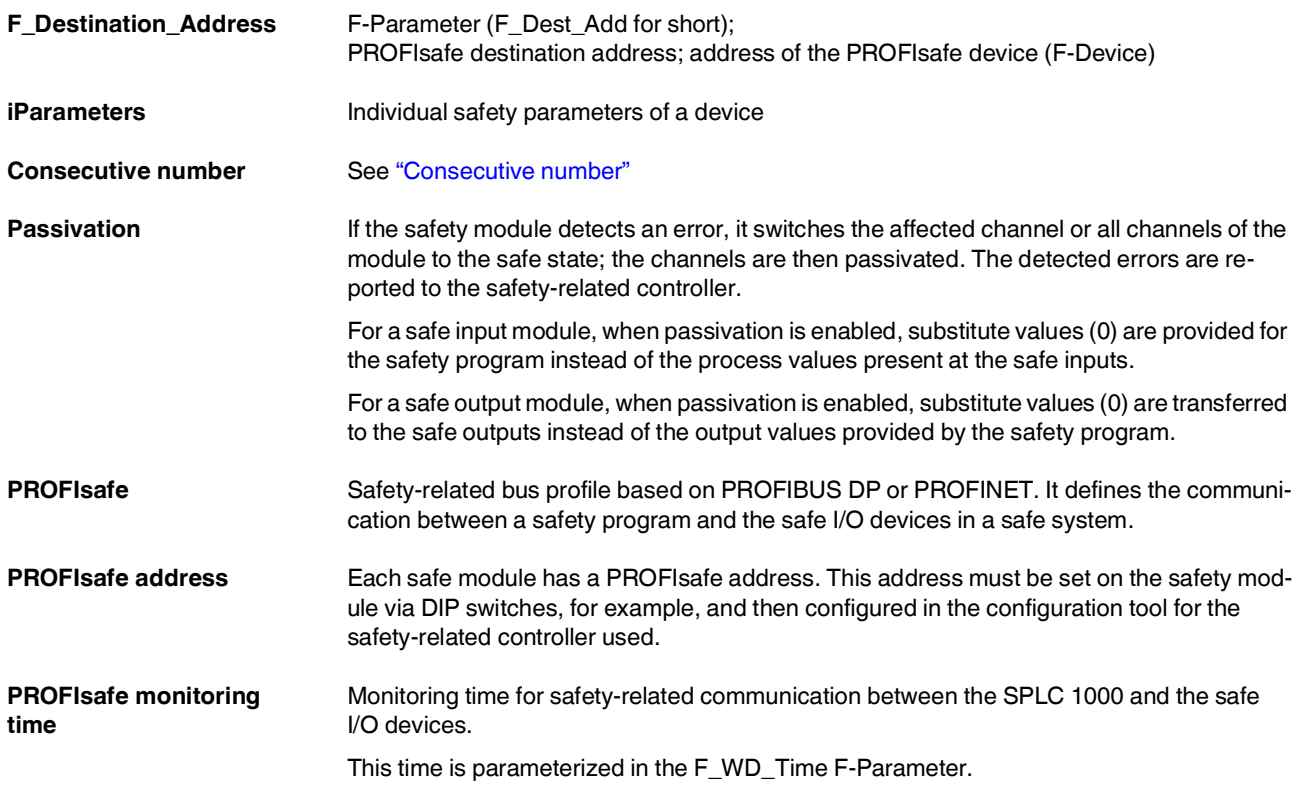

## **B Appendix: Checklists**

#### **NOTE: Observe supporting checklists**

The checklists listed in this section provide support during planning, assembly, and electrical installation, commissioning, parameterization, and validation of the SPLC 1000 and the PROFIsafe system.

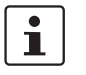

These checklists may be used as additional planning documentation and/or as additional verification to ensure the steps in the specified phase are carried out carefully.

The checklists do not claim to be complete.

Observe the applicable standards for your application and, based on these, create individual specific checklists for your system/machine.

Archive the completed checklists to use as reference for recurring tests.

The checklists do not replace validation, initial startup, as well as regular testing performed by qualified personnel.

The following section of a checklist shows an example of a filled in checklist.

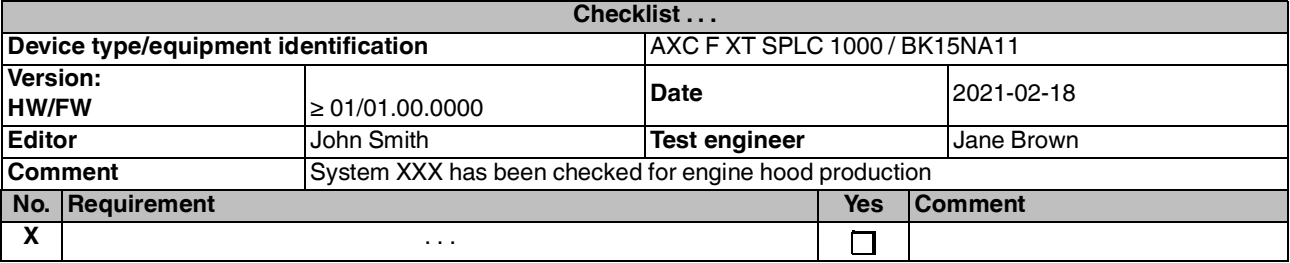

Key:

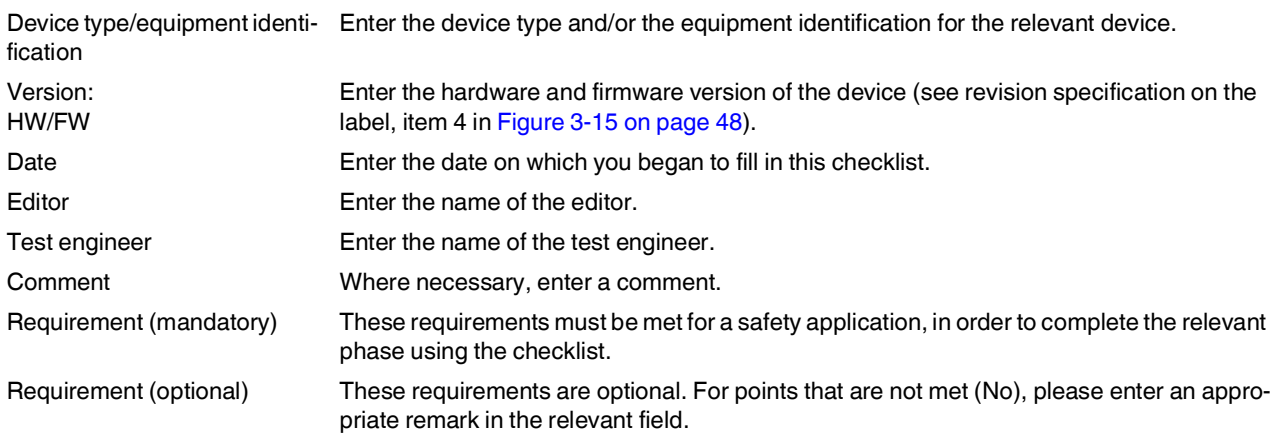

## **B 1 System-specific checklists**

This section contains checklists that relate to the phases of life of the PROFIsafe system.

### **B 1.1 Planning**

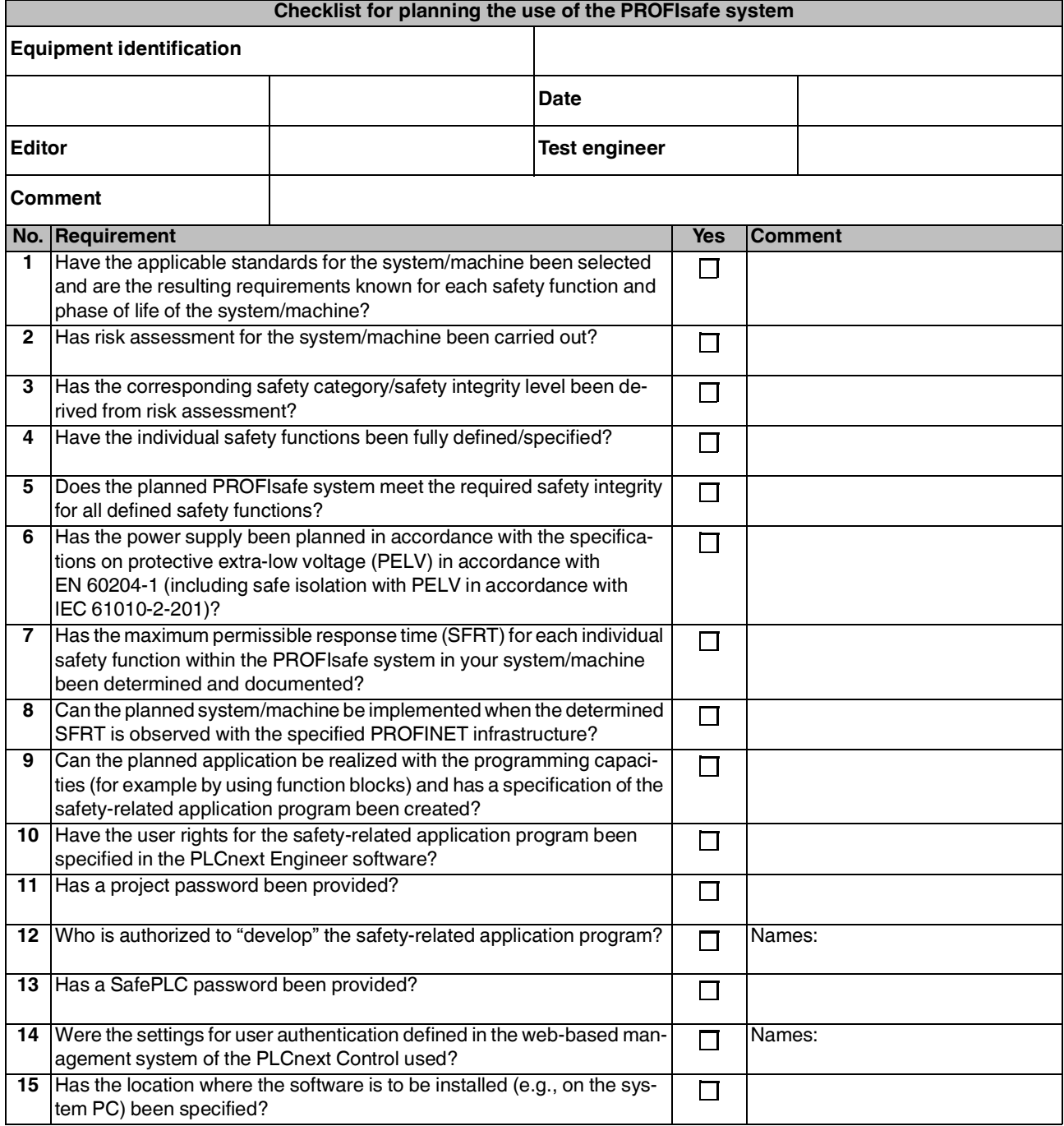
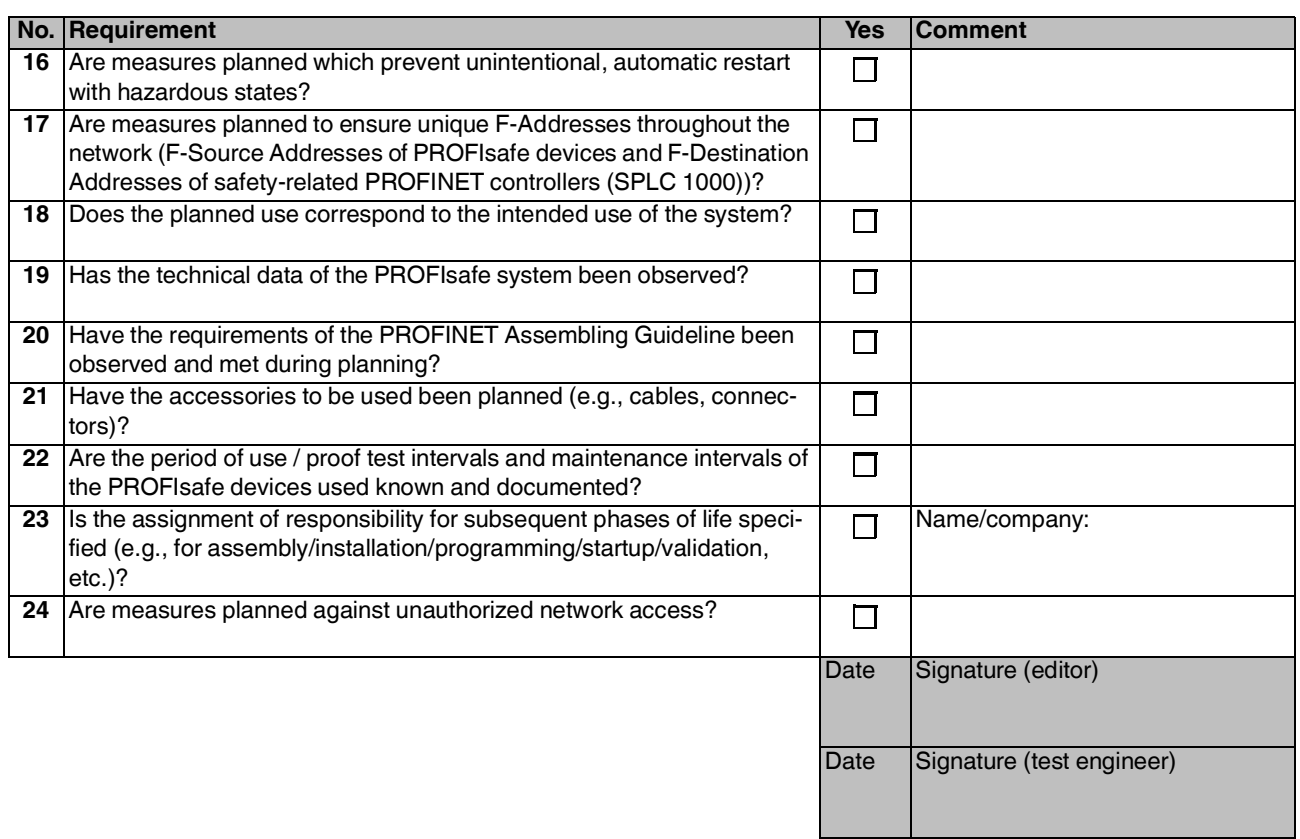

#### <span id="page-181-0"></span>**B 1.2 Programming**

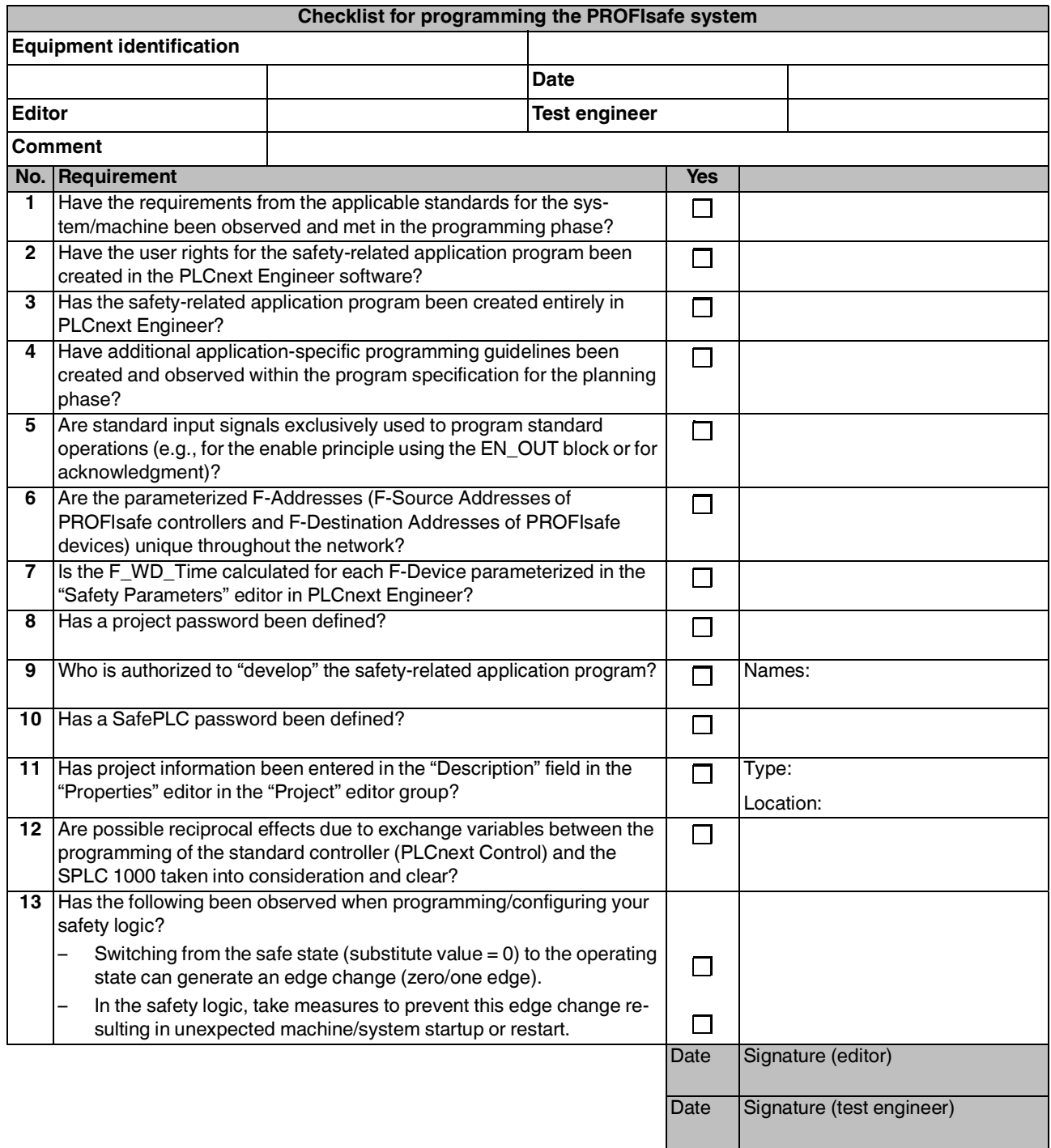

#### <span id="page-182-0"></span>**B 1.3 Commissioning**

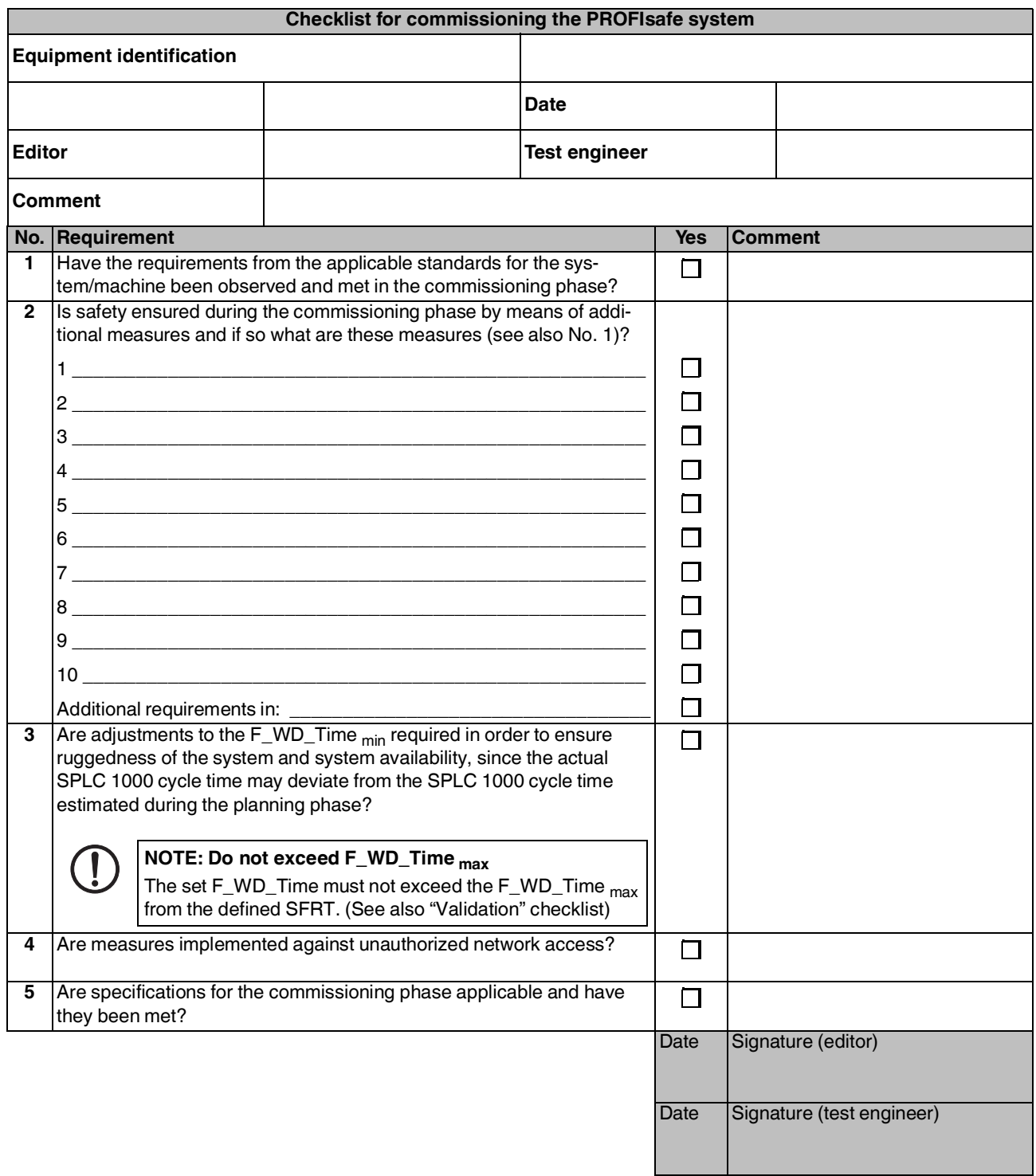

#### <span id="page-183-1"></span><span id="page-183-0"></span>**B 1.4 Validation**

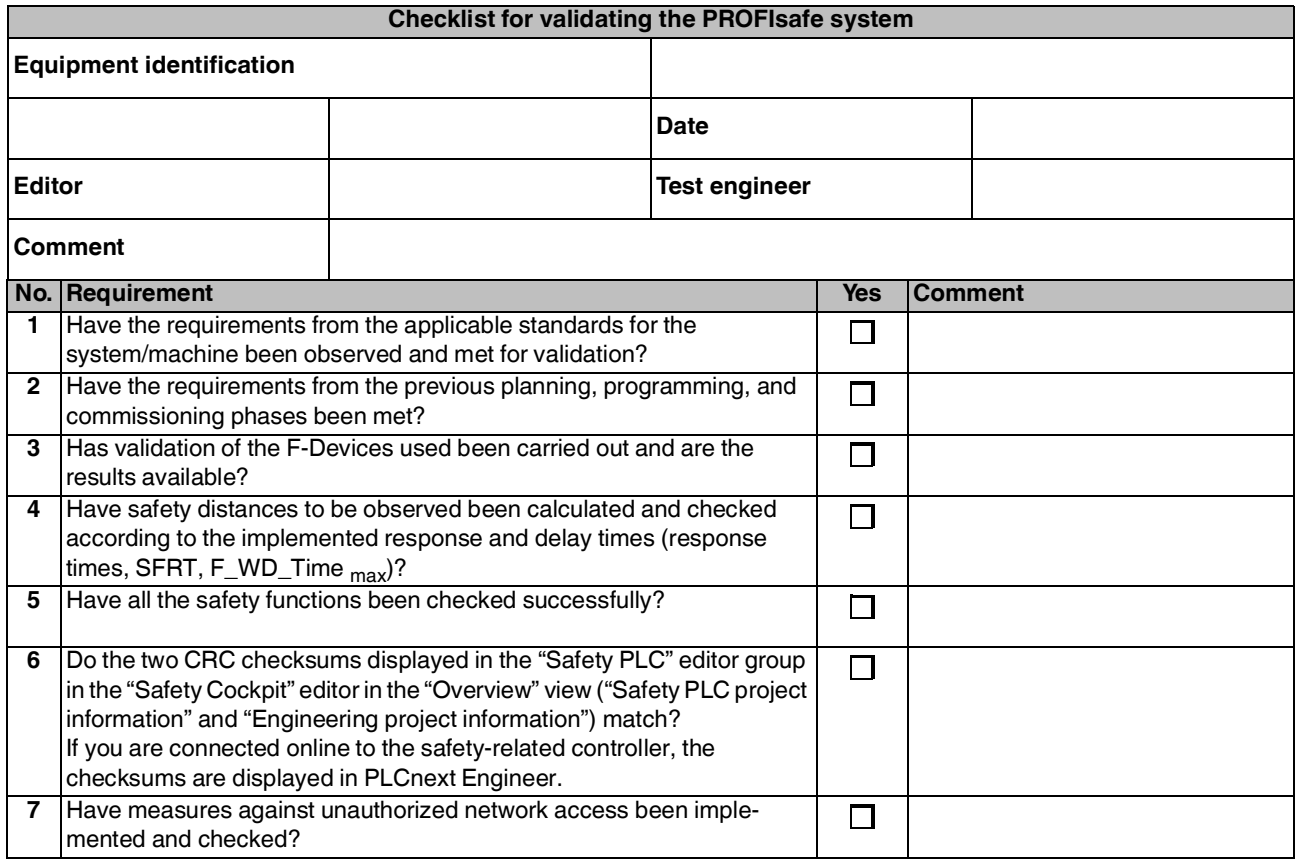

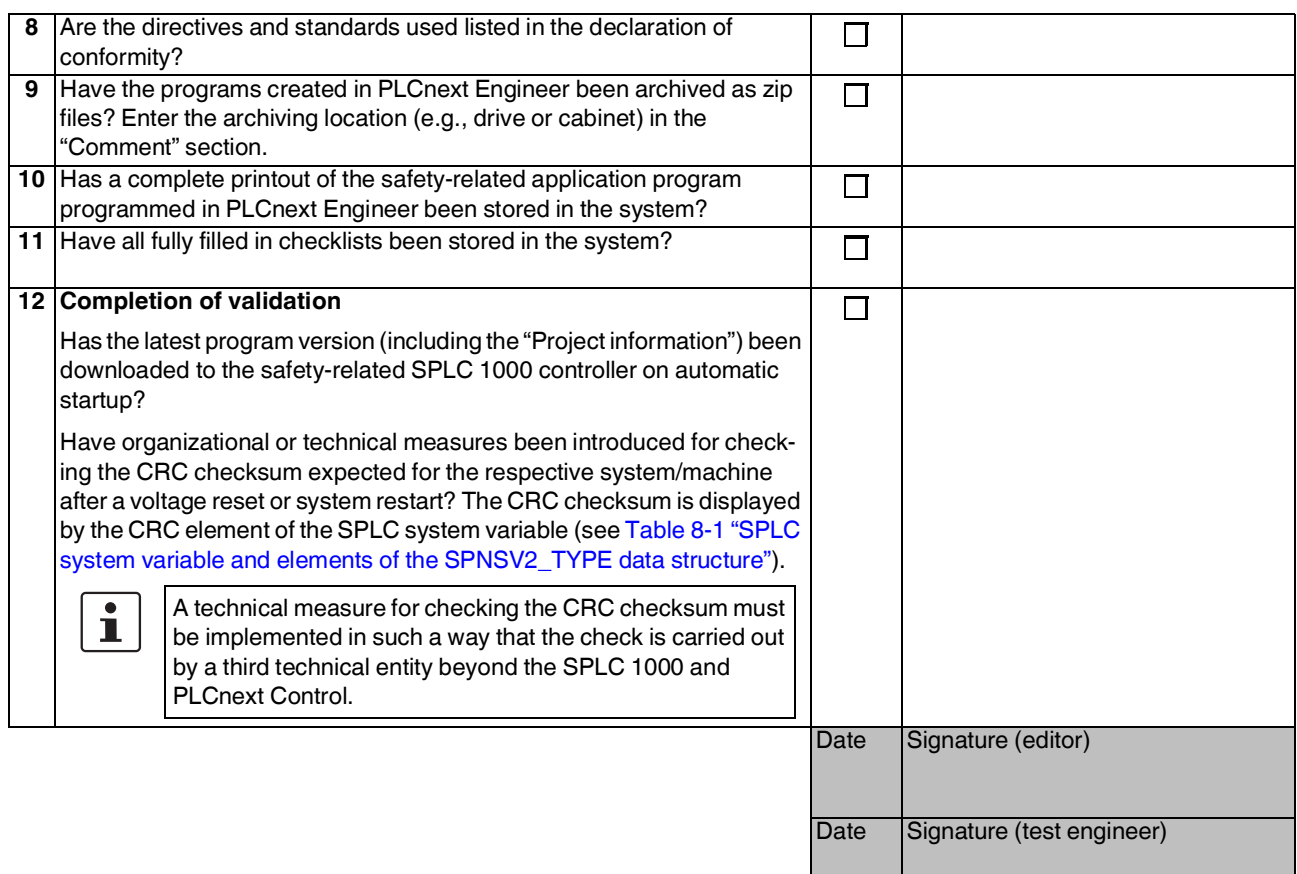

## <span id="page-185-0"></span>**B 2 Device-specific checklists**

This section contains checklists that relate to the phases of life of the SPLC 1000.

#### <span id="page-185-1"></span>**B 2.1 Planning**

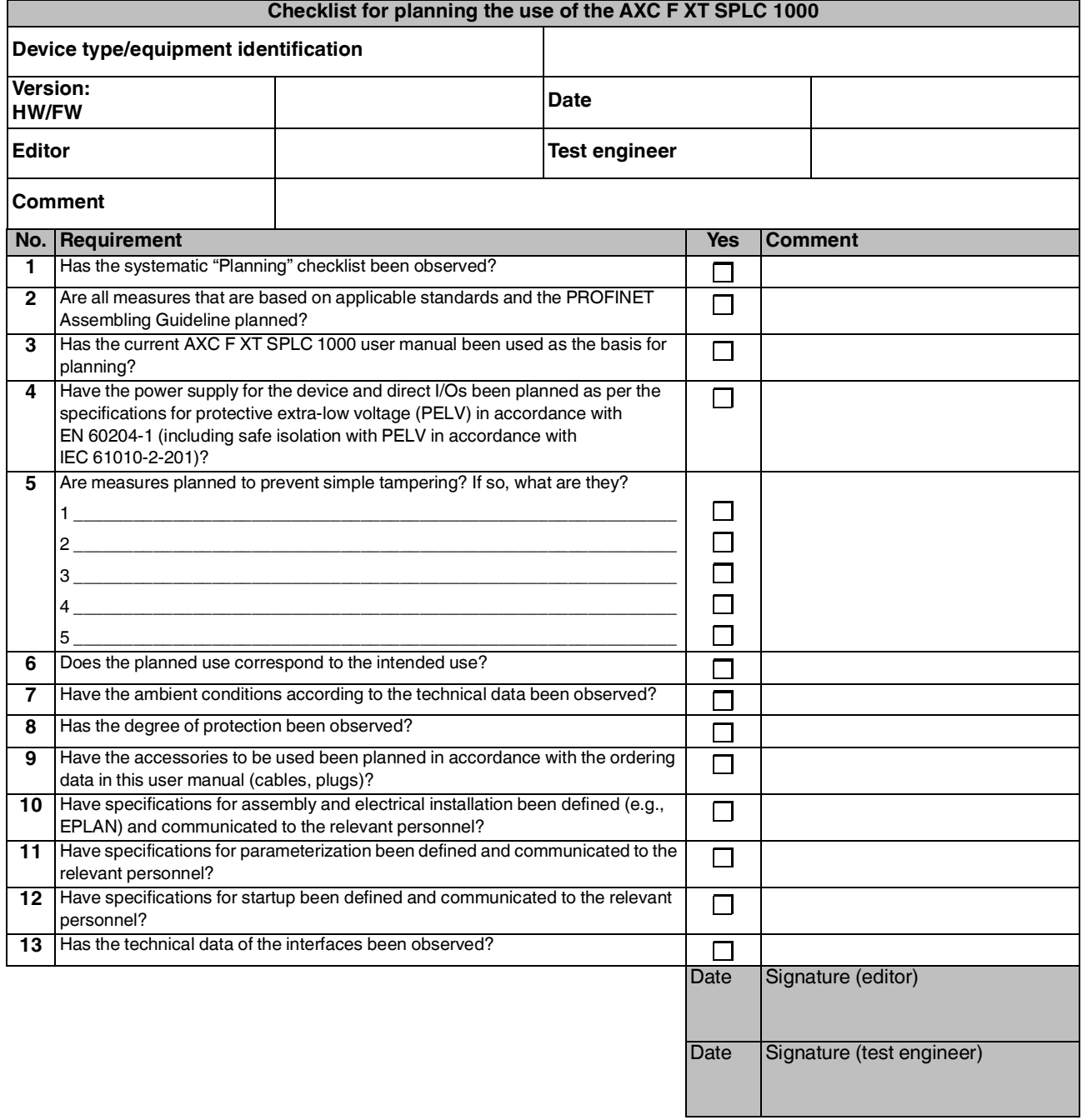

#### **B 2.2 Assembly and electrical installation**

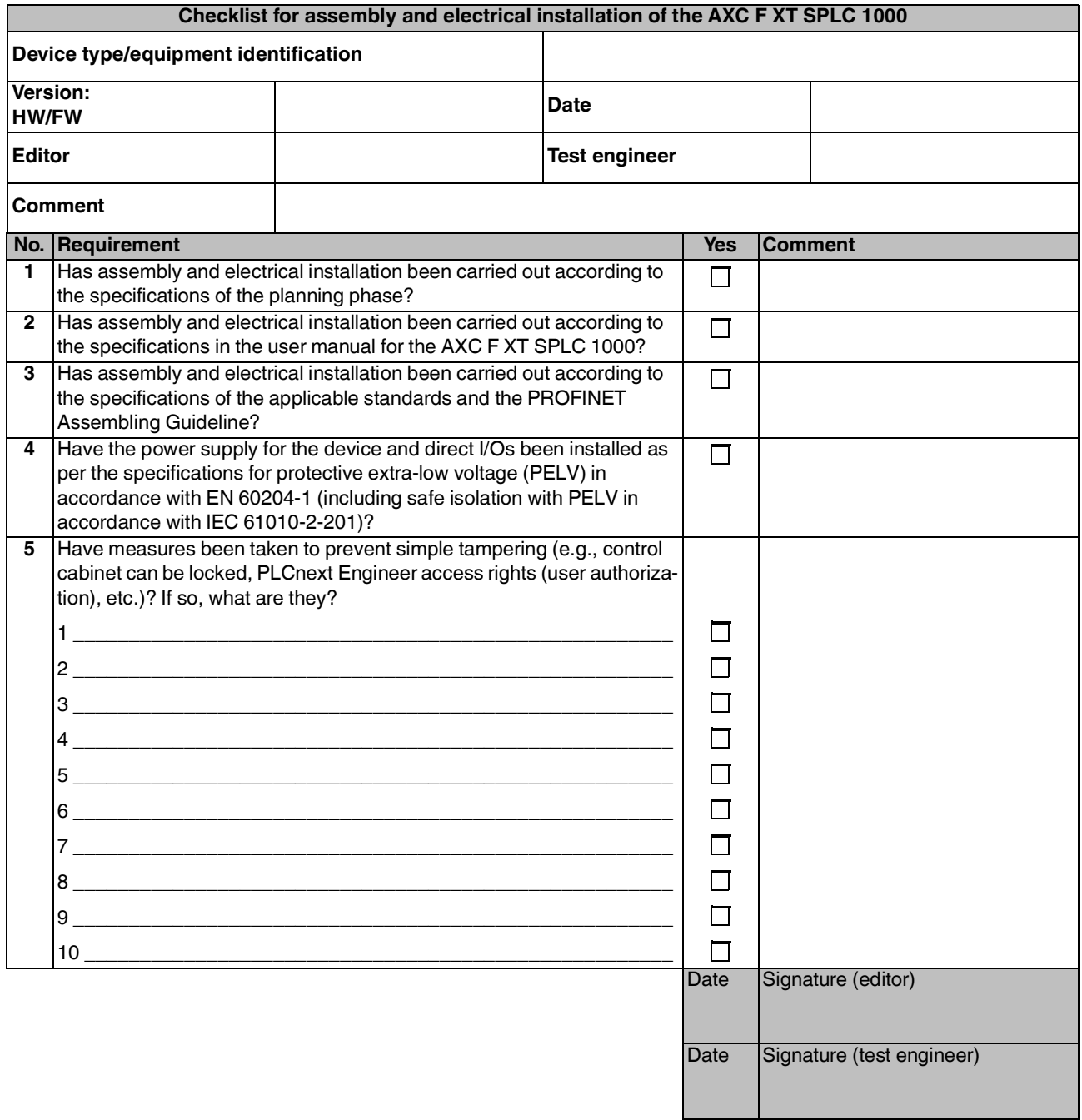

#### <span id="page-187-0"></span>**B 2.3 Commissioning and parameterization**

 $\boxed{\mathbf{i}}$ 

Refer to the online help for the PLCnext Engineer software.

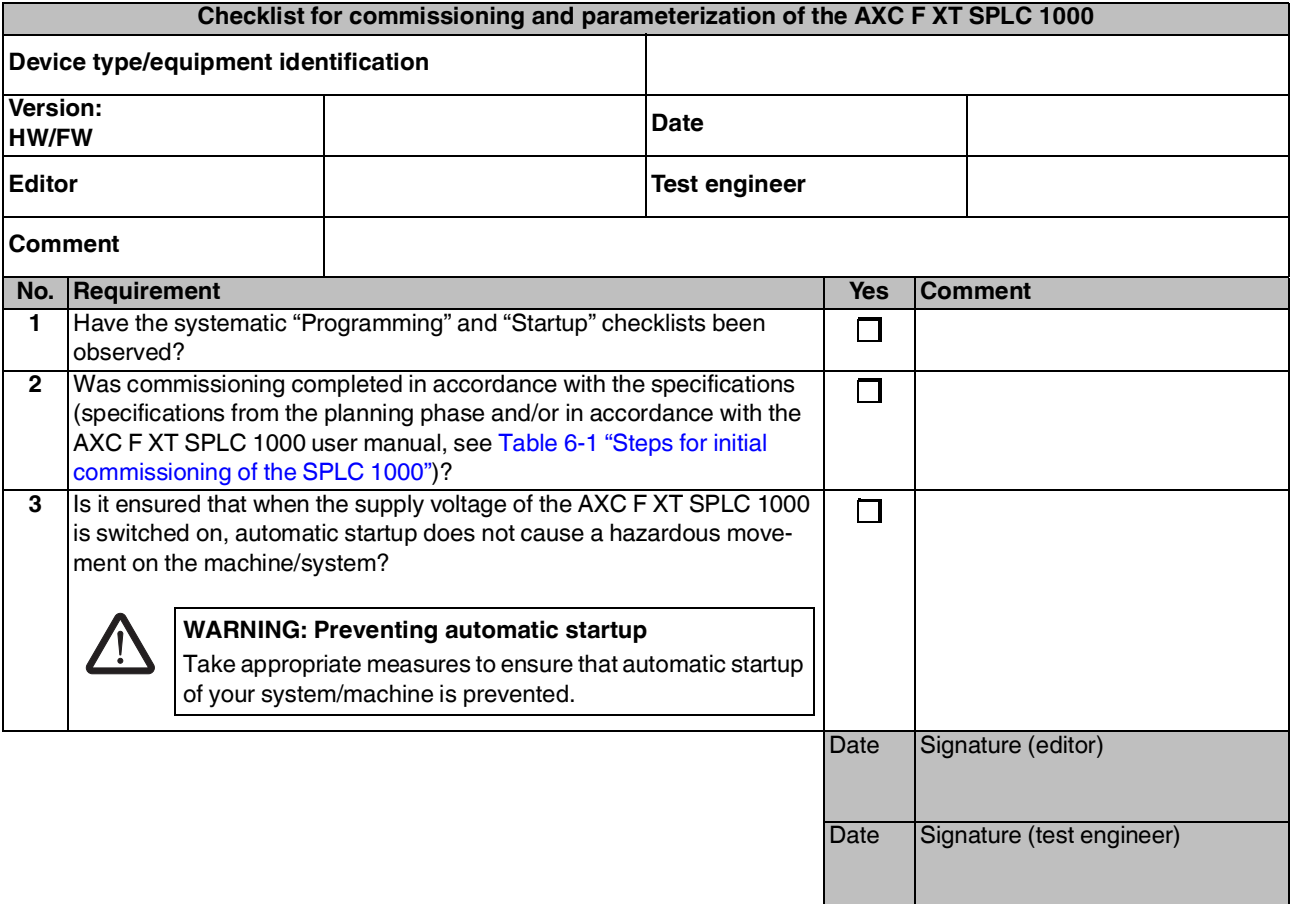

#### **B 2.4 "Initial commissioning" and "recommissioning/device replacement" validation**

Carry out a validation every time you make a safety-related modification to the PROFIsafe system.

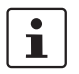

<span id="page-188-0"></span>In addition, refer to the online help for the PLCnext Engineer software.

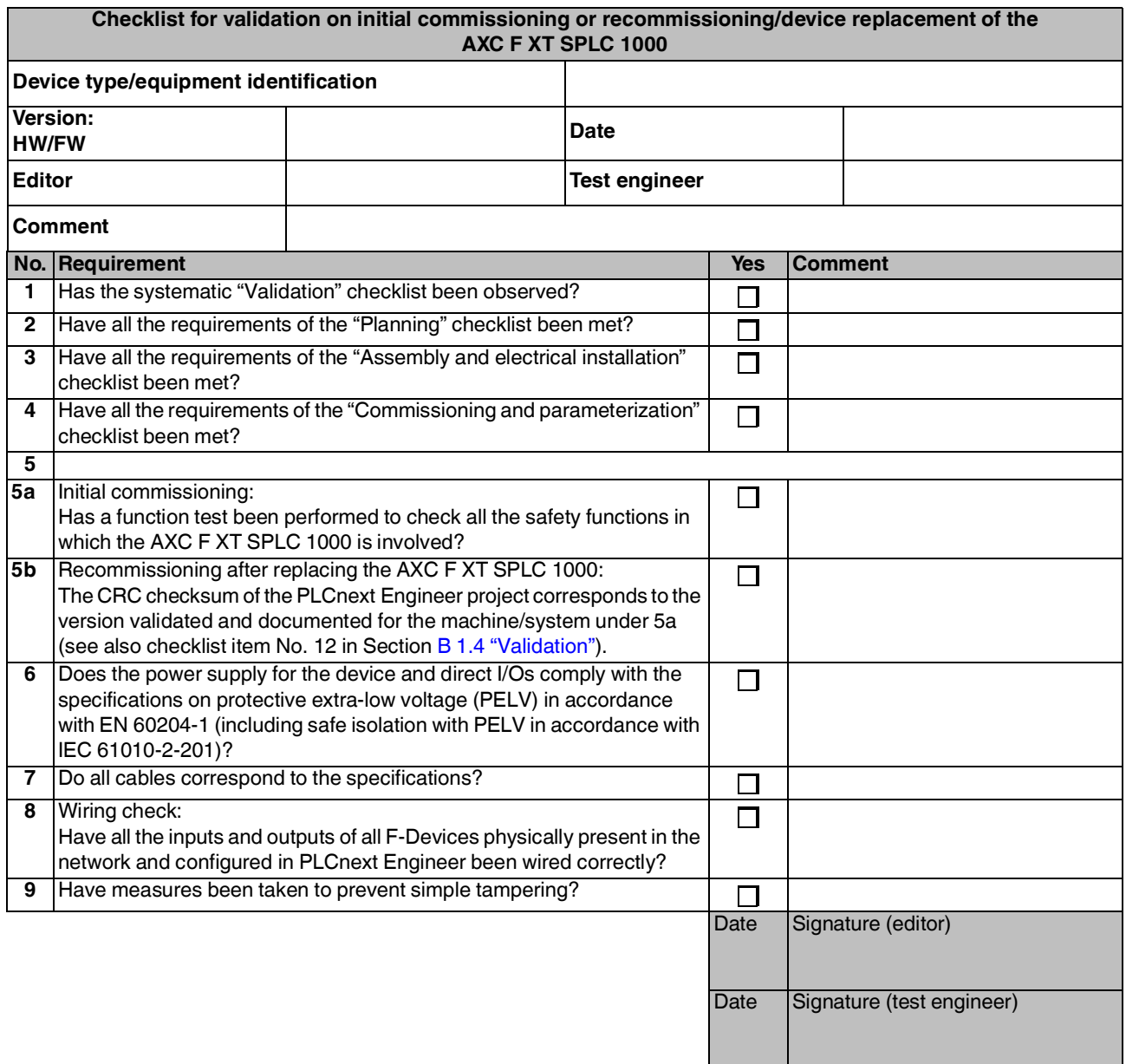

# <span id="page-190-0"></span>**C Appendix for document lists**

### **C 1 List of figures**

### [Section 1](#page-8-0)

### [Section 2](#page-24-0)

[Section 3](#page-26-0) 

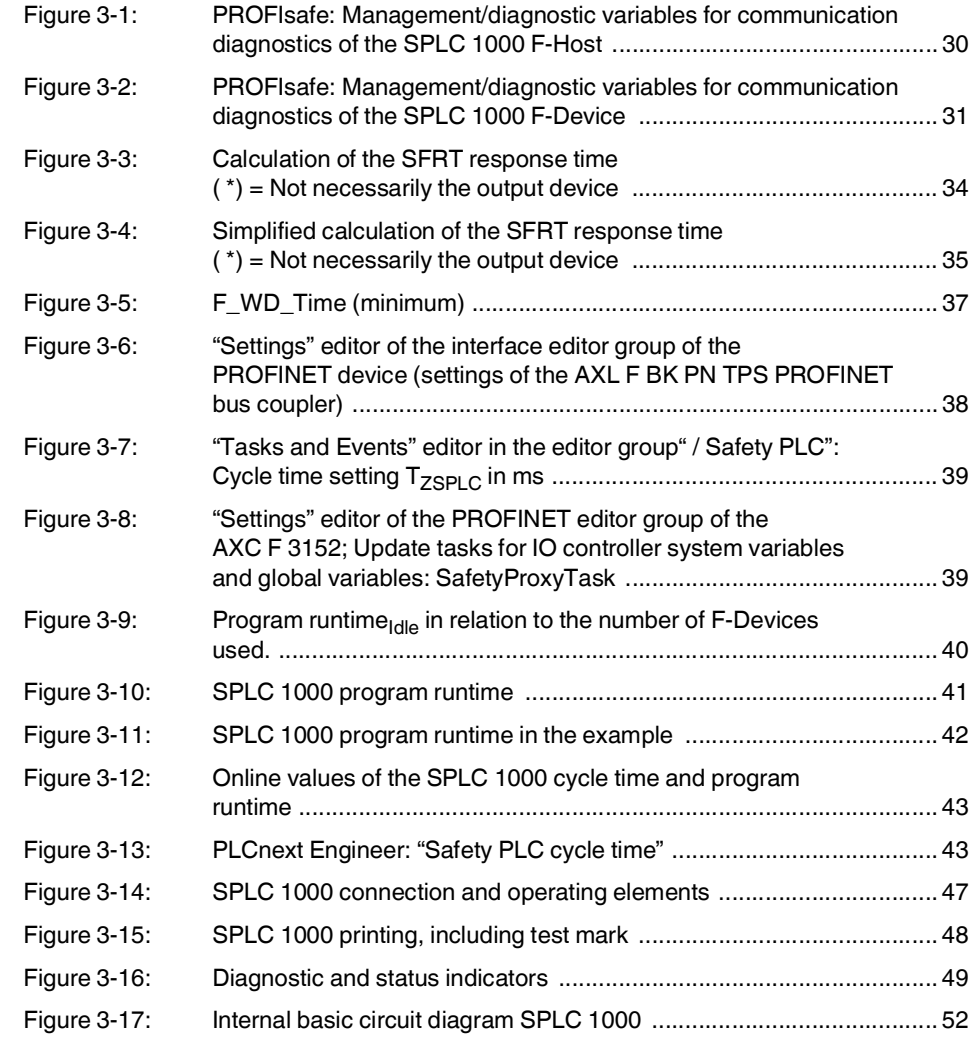

#### [Section 4](#page-52-0)

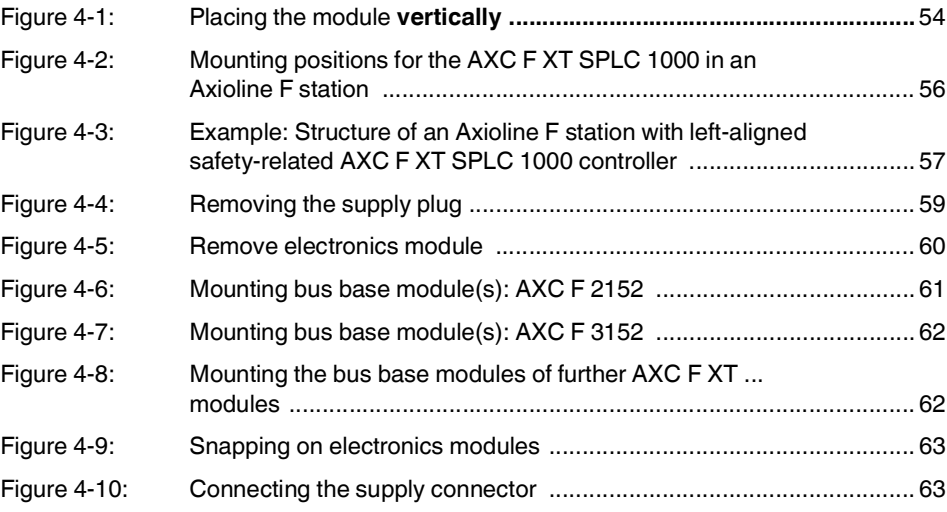

### [Section 5](#page-64-0)

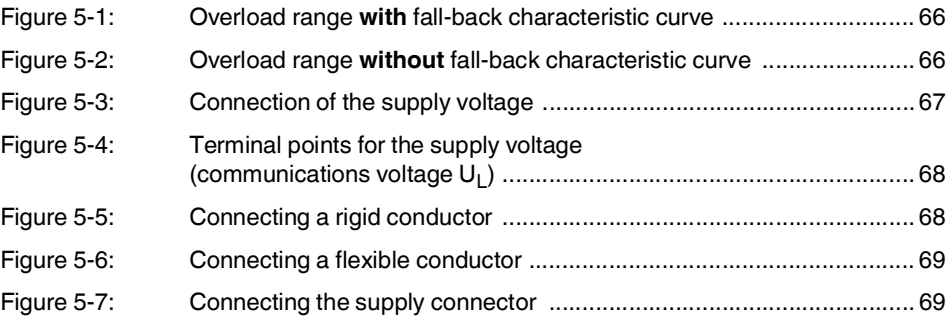

## [Section 6](#page-70-0)

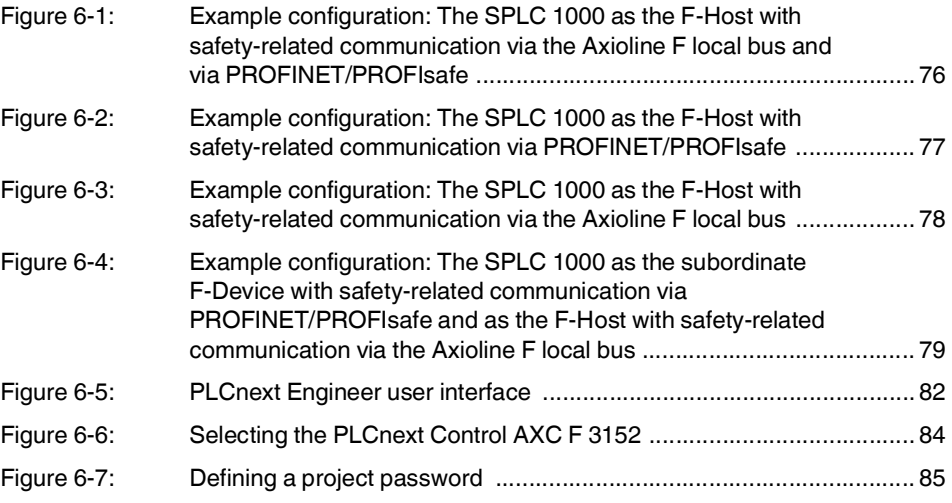

#### **List of figures**

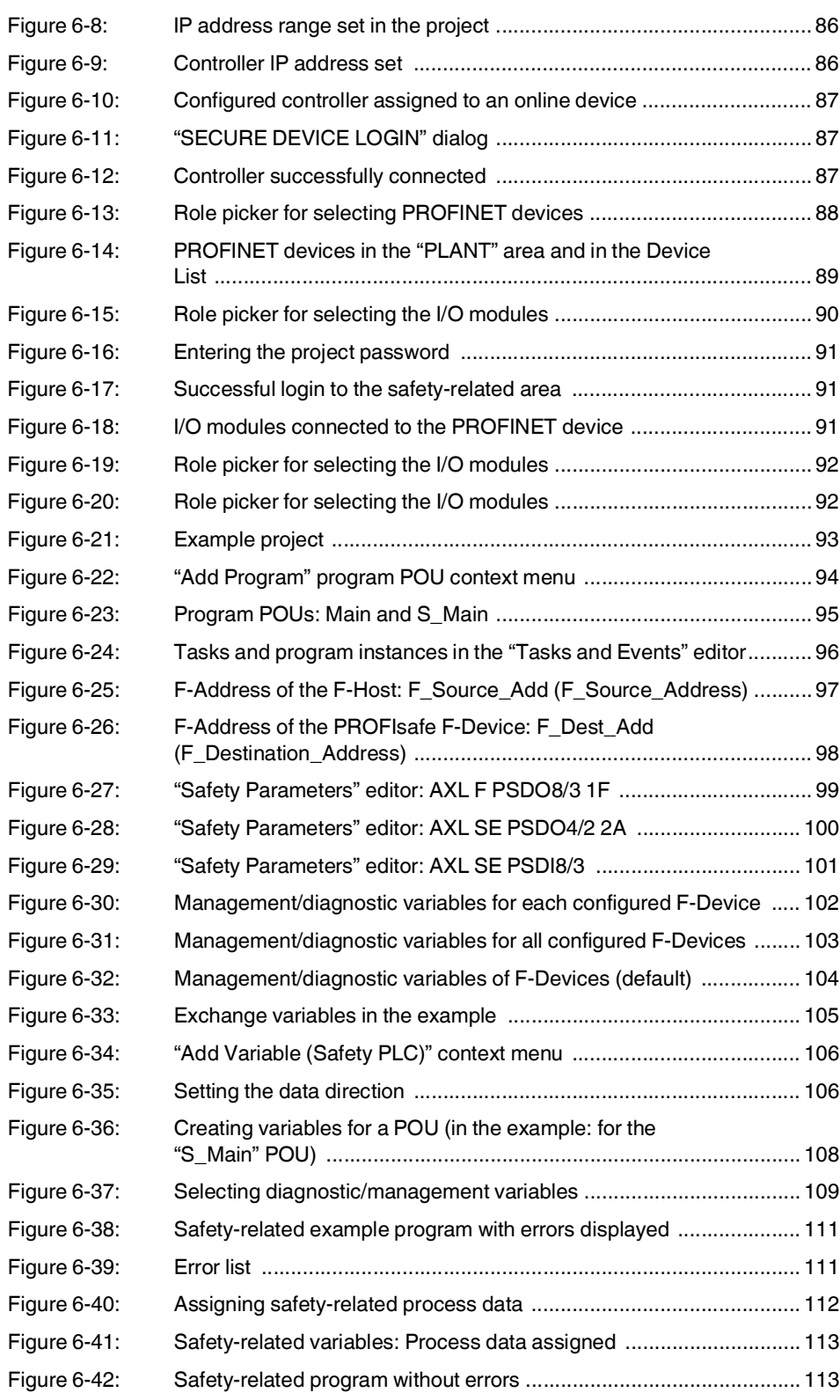

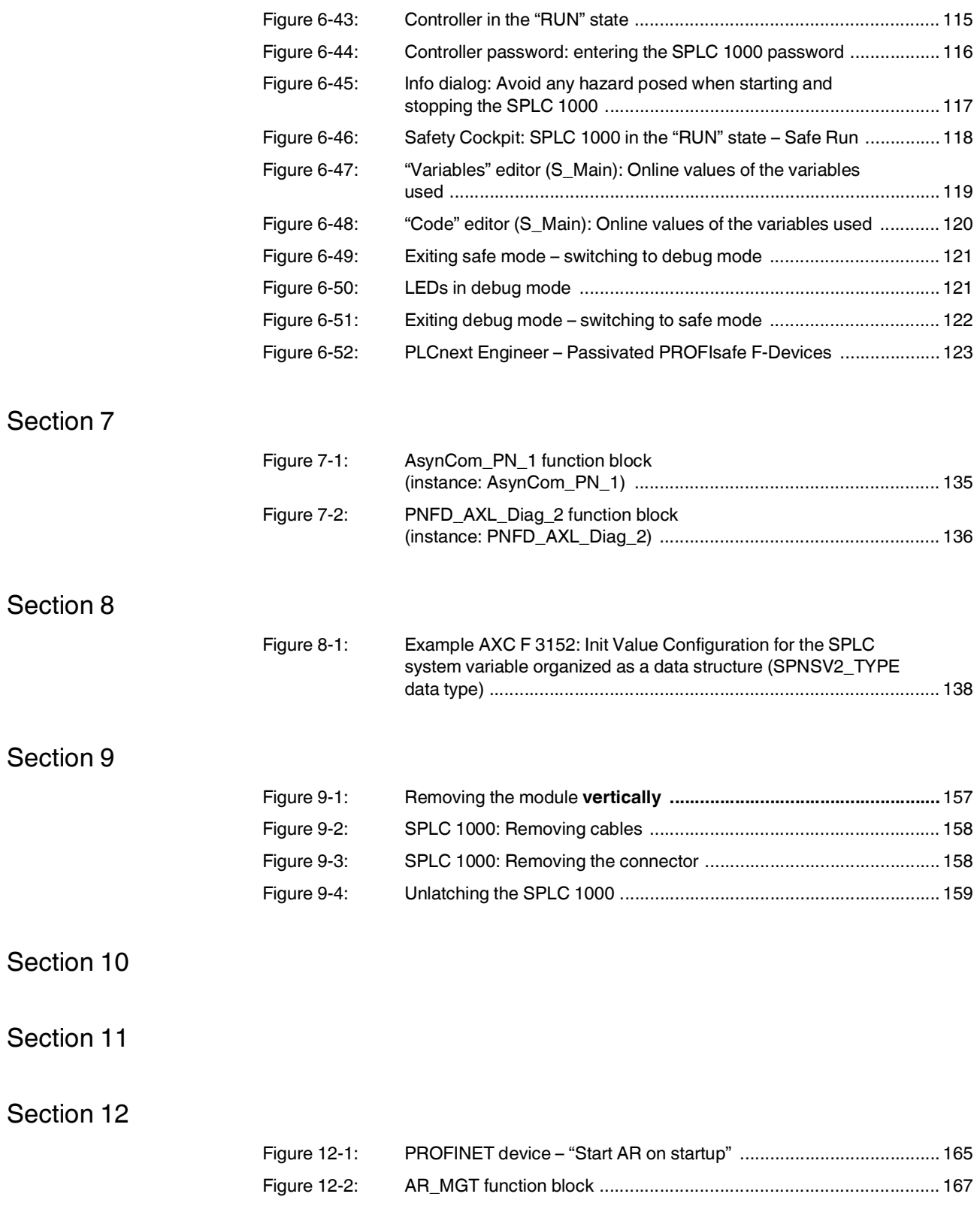

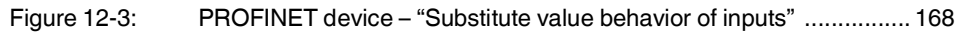

[Section 13](#page-168-0) 

[Appendix A](#page-176-0) 

[Appendix B](#page-178-0) 

[Appendix C](#page-190-0) 

[Appendix D](#page-200-0) 

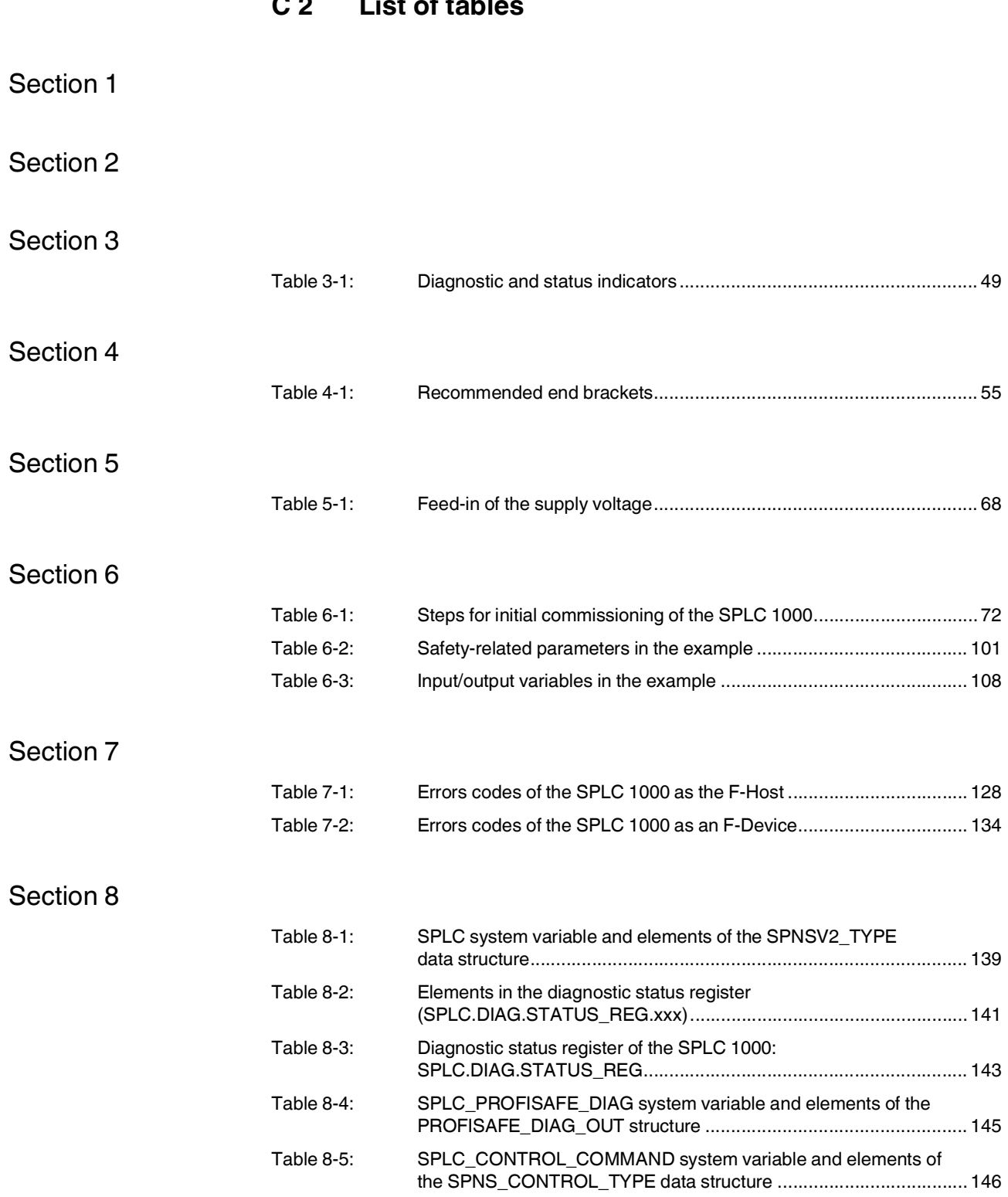

### **C 2 List of tables**

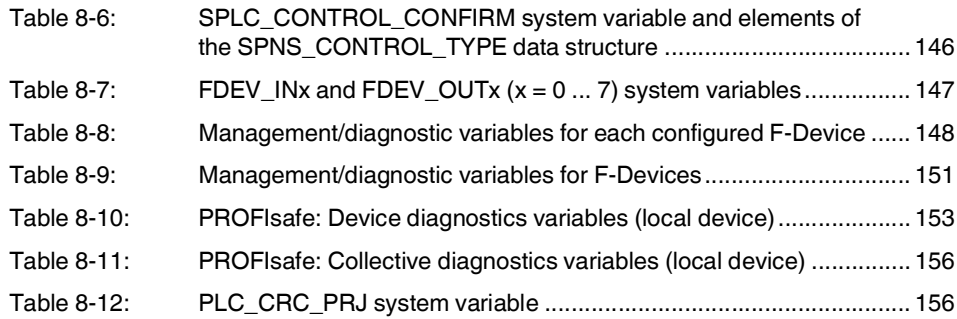

#### [Section 9](#page-156-0)

- [Section 10](#page-160-0)
- [Section 11](#page-162-0)
- [Section 12](#page-164-0)
- [Section 13](#page-168-0)
- [Appendix A](#page-176-0)
- [Appendix B](#page-178-0)

### [Appendix C](#page-190-0)

### [Appendix D](#page-200-0)

# **C 3 Index**

# A

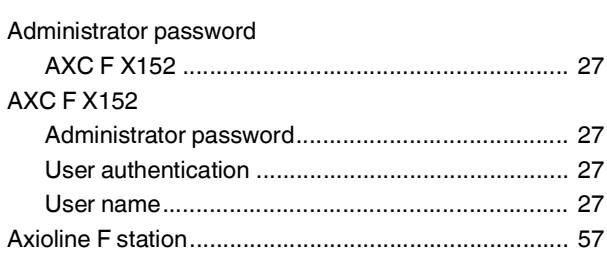

# C

#### **Checklists**

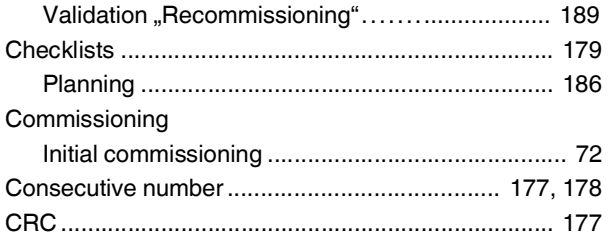

### D

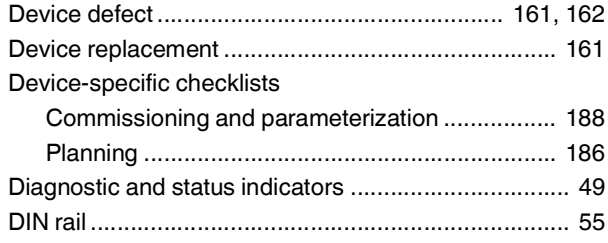

## E

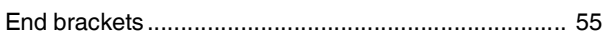

### F

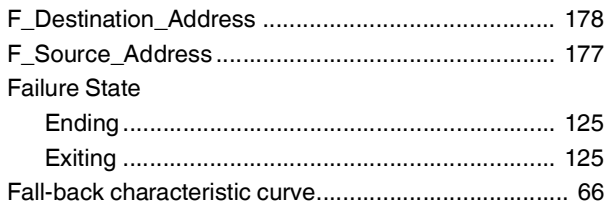

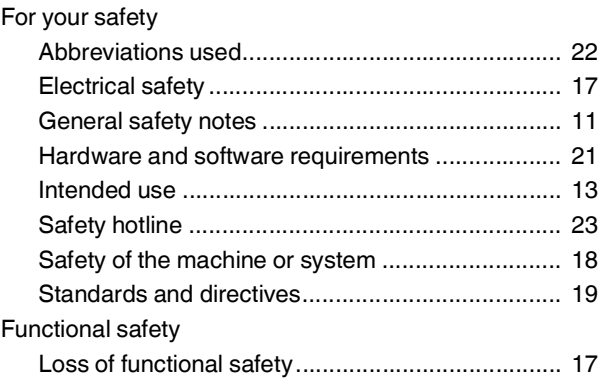

### I

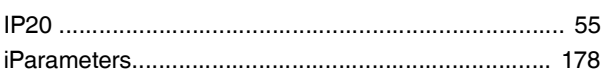

### M

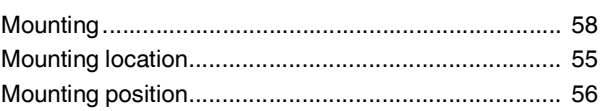

### P

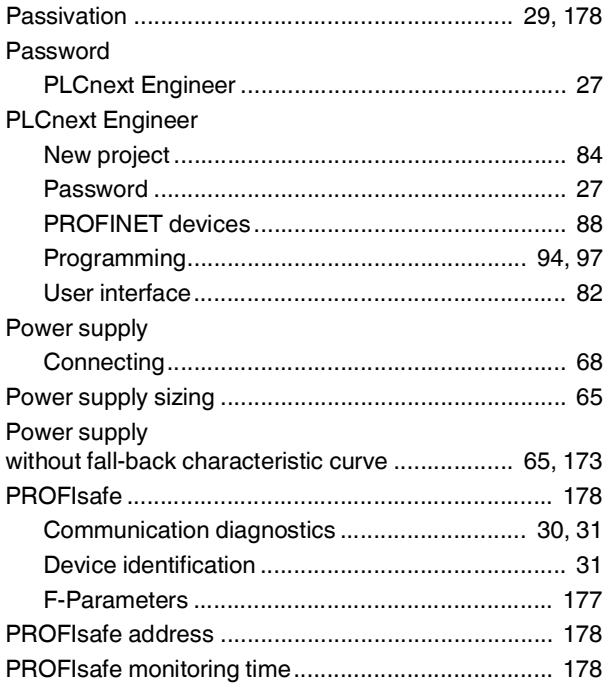

### $\overline{\mathsf{R}}$

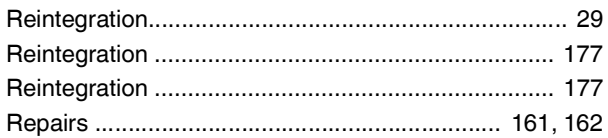

### S

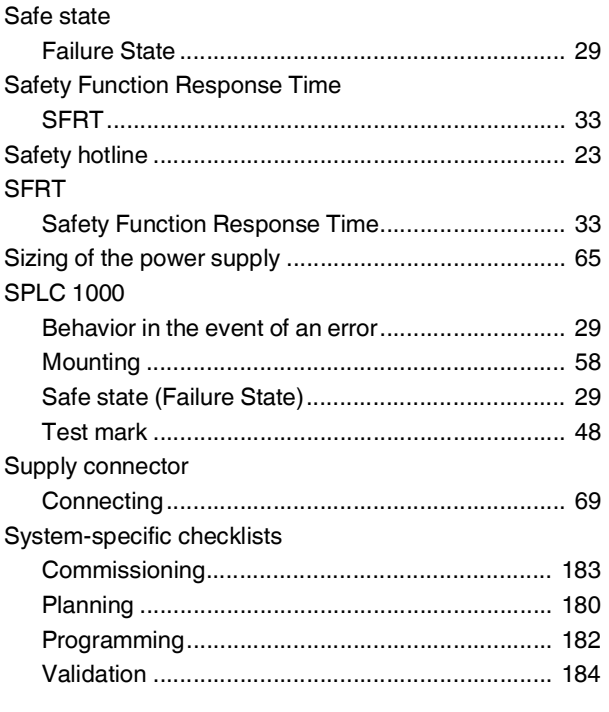

# $\bigcup$

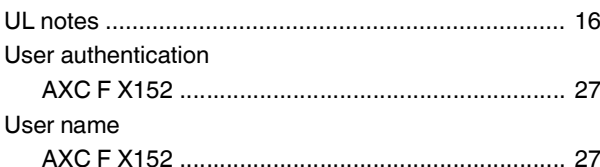

### W

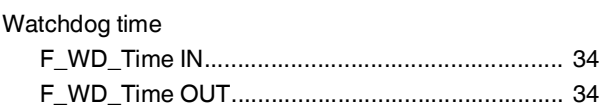

# <span id="page-200-0"></span>**D Appendix: Revision history**

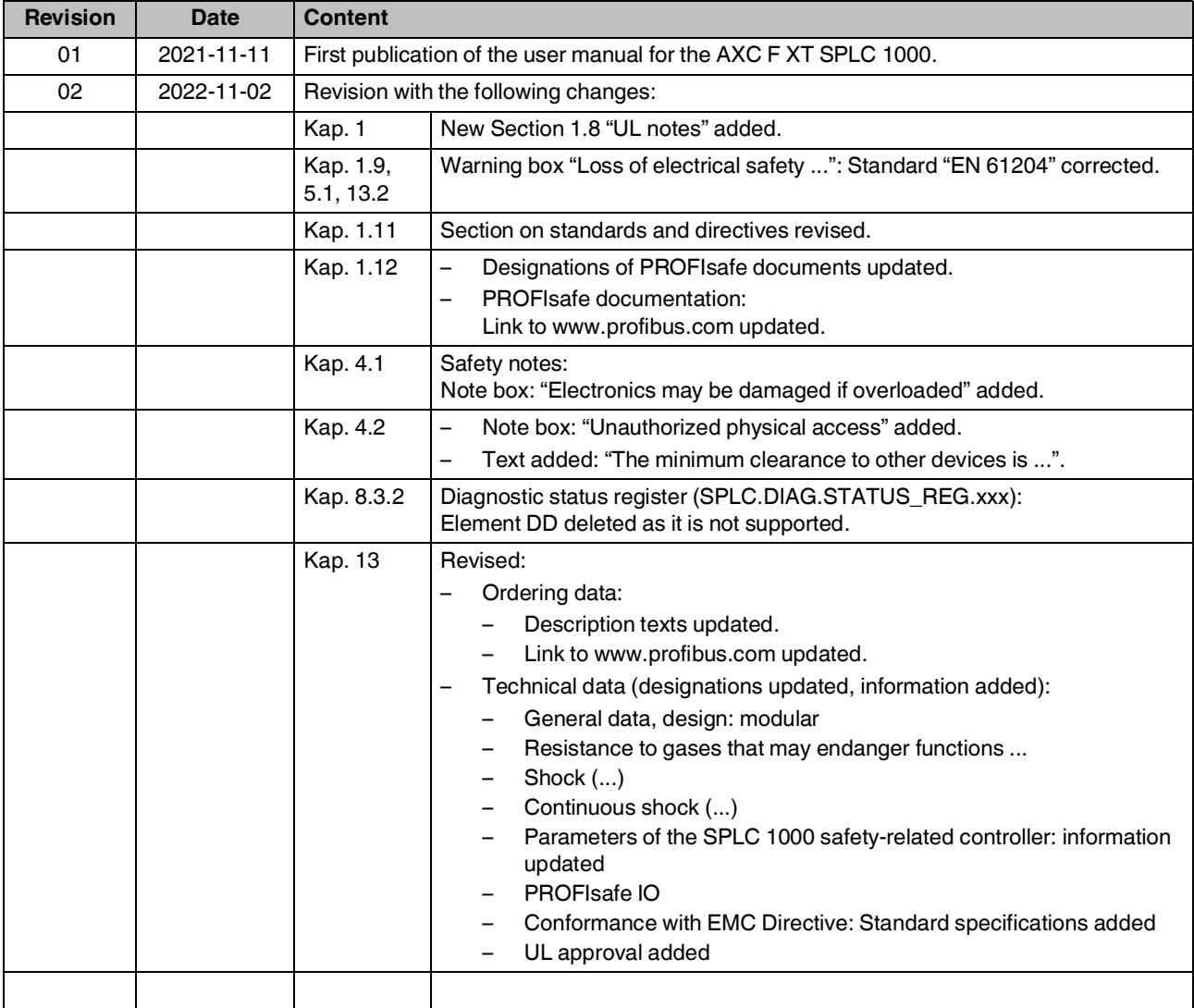

### Please observe the following notes

#### **General Terms and Conditions of use for technical documentation**

Phoenix Contact reserves the right to alter, correct, and/or improve the technical documentation and the products described in the technical documentation at its own discretion and without giving prior notice, insofar as this is reasonable for the user. The same applies to any technical changes that serve the purpose of technical progress.

The receipt of technical documentation (in particular user documentation) does not constitute any further duty on the part of Phoenix Contact to furnish information on modifications to products and/or technical documentation. You are responsible to verify the suitability and intended use of the products in your specific application, in particular with regard to observing the applicable standards and regulations. All information made available in the technical data is supplied without any accompanying guarantee, whether expressly mentioned, implied or tacitly assumed.

In general, the provisions of the current general Terms and Conditions of Phoenix Contact apply exclusively, in particular as concerns any warranty liability.

This manual, including all illustrations contained herein, is copyright protected. Any changes to the contents or the publication of extracts of this document are prohibited.

Phoenix Contact reserves the right to register its own intellectual property rights for the product identifications of Phoenix Contact products that are used here. Registration of such intellectual property rights by third parties is prohibited.

Other product identifications may be afforded legal protection, even where they may not be indicated as such.

## How to contact us

<span id="page-203-0"></span>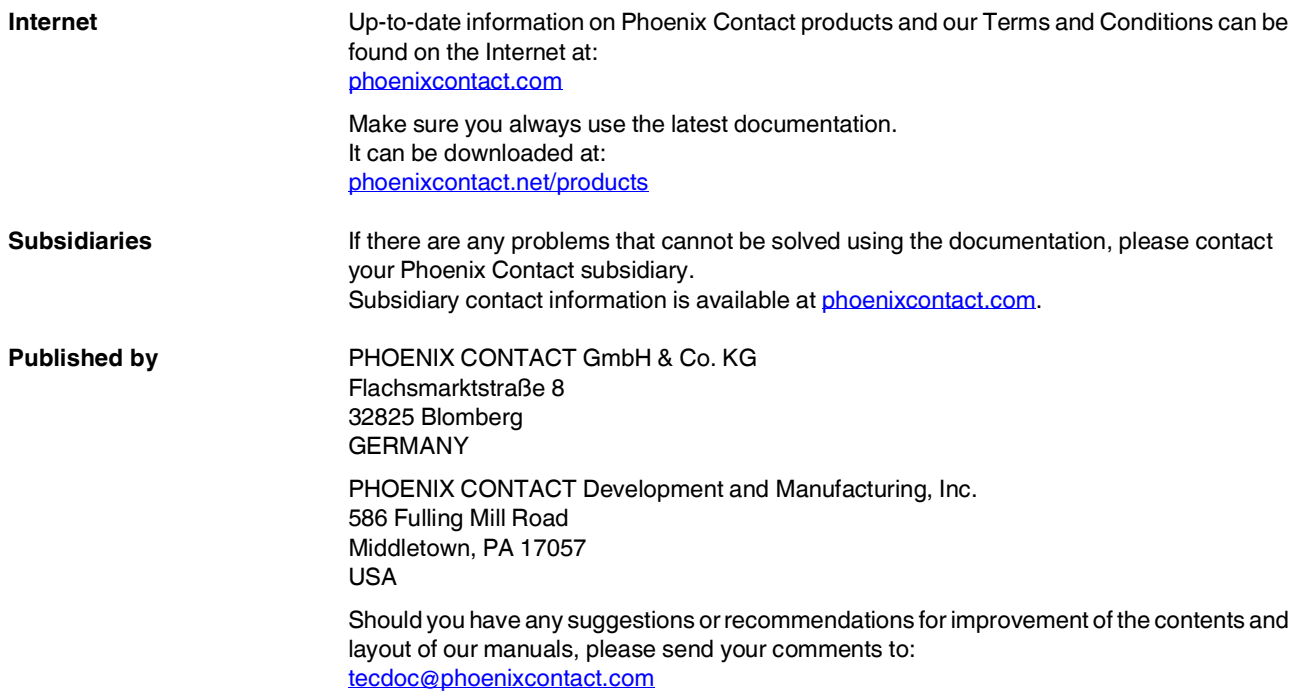

PHOENIX CONTACT GmbH & Co. KG Flachsmarktstraße 8 32825 Blomberg, Germany Phone: +49 5235 3-00 Fax: +49 5235 3-41200 E-mail: info@phoenixcontact.com **phoenixcontact.com**

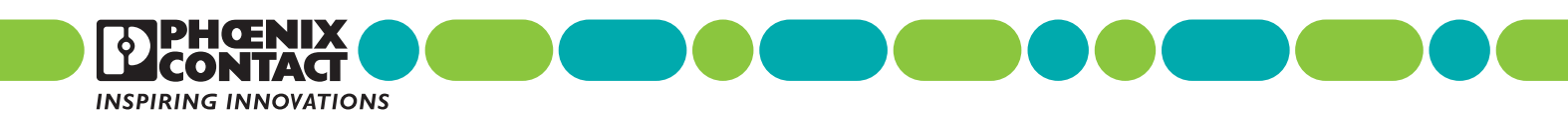

109449 \_ en \_ 02 Item No. —